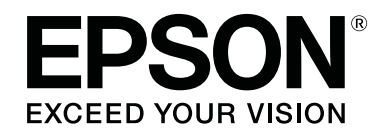

# **SC-F2100 Series**

**دليل المستخدم**

CMP0118-00 AR

# *حقوق النشر والعلامات التجارية*

<span id="page-1-0"></span>يُحظر إعادة إنتاج أي جزء من هذا الدليل أو تخزينه في نظام استرجاع أو نقله بأي شكل أو ميكانيكي أو نُسخ مصورة أو تسجيل أو خلاف ذلك، بدون تصريح مسبق . م. م جب عن شركة Seiko Epson Corporation. المعلومات المذكورة هنا مُعدة للاستخدام مع طابعة Epson هذه فقط. لا تعتبر Epson مسؤولة عن أي استخدام لهذه المعلومات مع<br>طابعات أخرى.

لن تتحمل Corporation Epson Seiko أو أيٌّ من الشركات التابعة لها تجاه مشتري هذا المنتج أو أطراف أخرى المسؤولية عن الأضرار أو الخسائر أو التكاليف أو النفقات التي يتعرض لها المشتري أو أطراف أخرى كنتيجة لحادث أو سوء استخدام أو العبث بهذا المنتج أو التحام العاد العامر المعرج بها لهذا المنتج، أو (باستثناء الولايات<br>المتحدة) الفشل في الالتزام الكامل بإرشادات الصيانة والتشغيل الخاصة بشرك

لن تتحمل شركة Seiko Epson Corporation مسؤولية أي أضرار أو مشاكل تنجم عن استخدام أية وحدات اختيارية أو منتجات مستهلكة غير تلك المعينة كمنتجات Epson Corporation الأصلية<br>أو المنتجات المعتمدة من Epson بواسطة شركة Seiko Epson

لن تتحمل شركة Seiko Epson Corporation مسؤولية أي ضرر ناجم عن التشويش الكهرومغناطيسي الذي يحدث نتيجة استخدام أي كابلات توصيل غير تلك المعينة كمنتجات<br>معتمدة من Epson بواسطة شركة Seiko Epson Corporation.

تعد شركة EPSON EXCEED YOUR VISION، وEPSON VISION والشعارات الخاصة بكل منها علامات تجارية مسجّلة، أو علامات تجارية لشركة<br>Seiko Epson.

 $\text{Microsoft}^{\circledast}$  and  $\text{Windows}^{\circledast}$  are registered trademarks of Microsoft Corporation.

Apple, Mac, macOS, Bonjour are registered trademarks of Apple, Inc.

Adobe, Acrobat, Illustrator, Photoshop, and Reader are either registered trademarks or trademarks of Adobe Systems Incorporated in the United States and/ or other countries.

ملاحظة عامة: أسماء المنتجات الأخرى المستخدمة في هذا الدليل لأغراض التعريف فقط وقد تكون علامات تجارية لأصحابها المعنيين. تخلي شركة Epson مسئوليتها عن أي وكافة<br>الحقوق في هذه العلامات.

.© 2017 Seiko Epson Corporation. All rights reserved

# *المحتويات*

# *حقوق النشر [والعلامات](#page-1-0) التجارية*

# *[مقدمة](#page-4-0)*

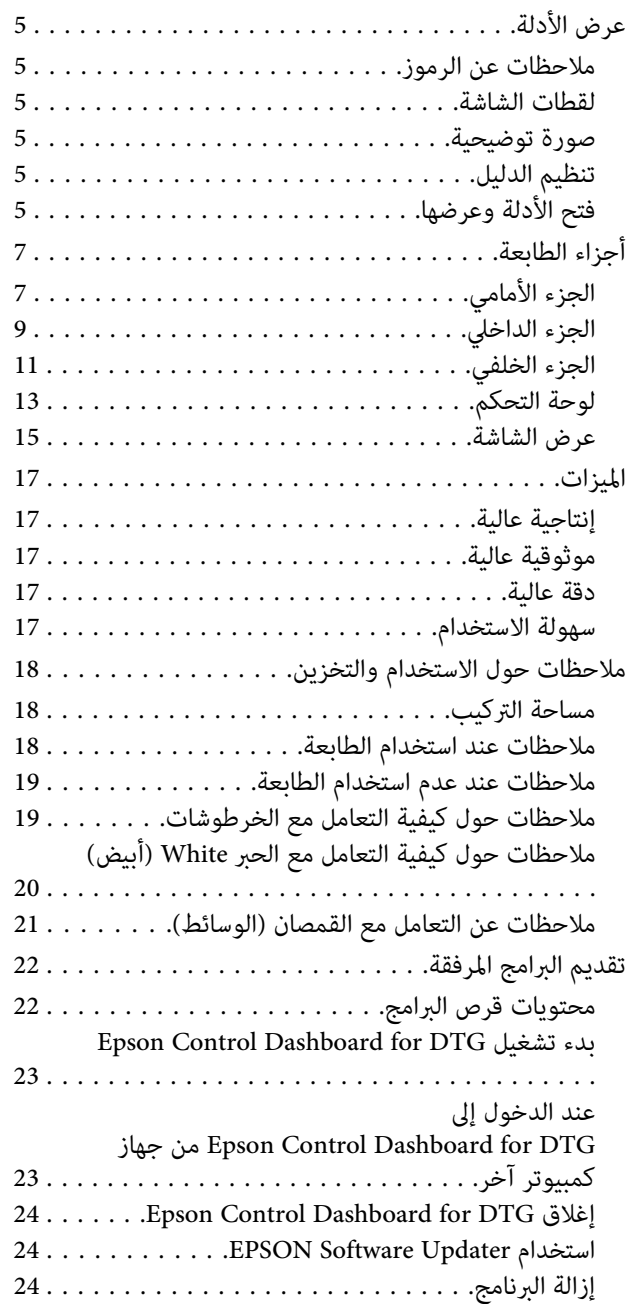

# *الطباعة [الأساسية](#page-25-0)*

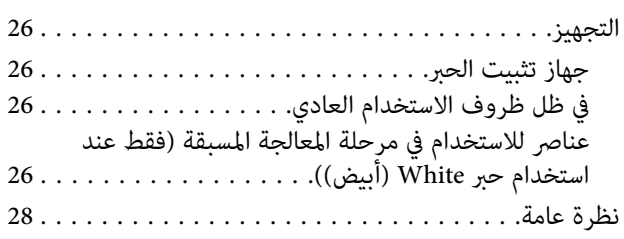

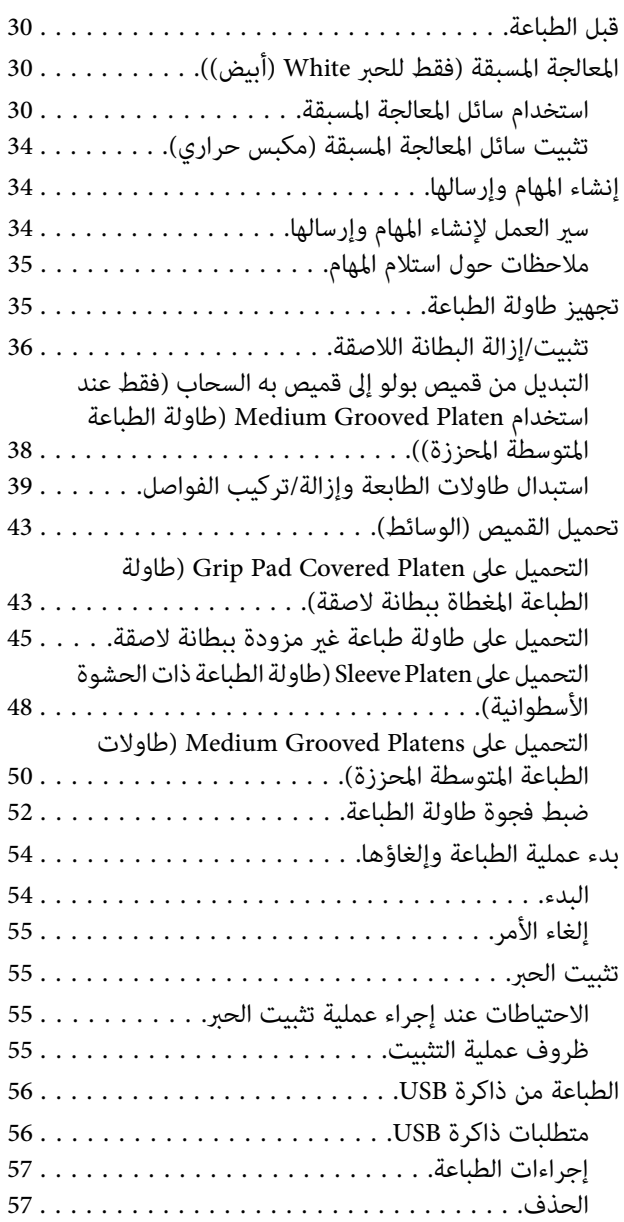

# *[الصيانة](#page-57-0)*

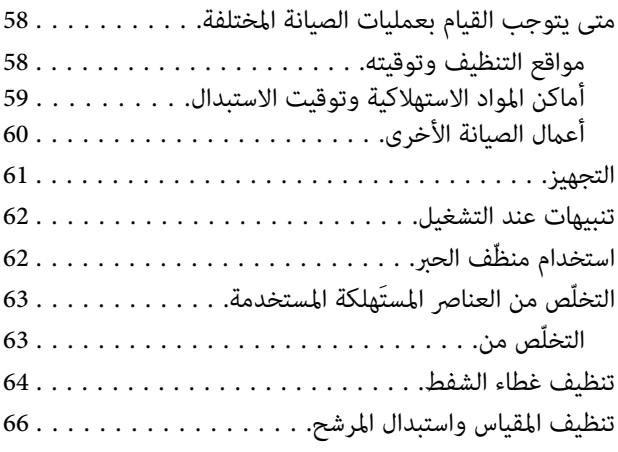

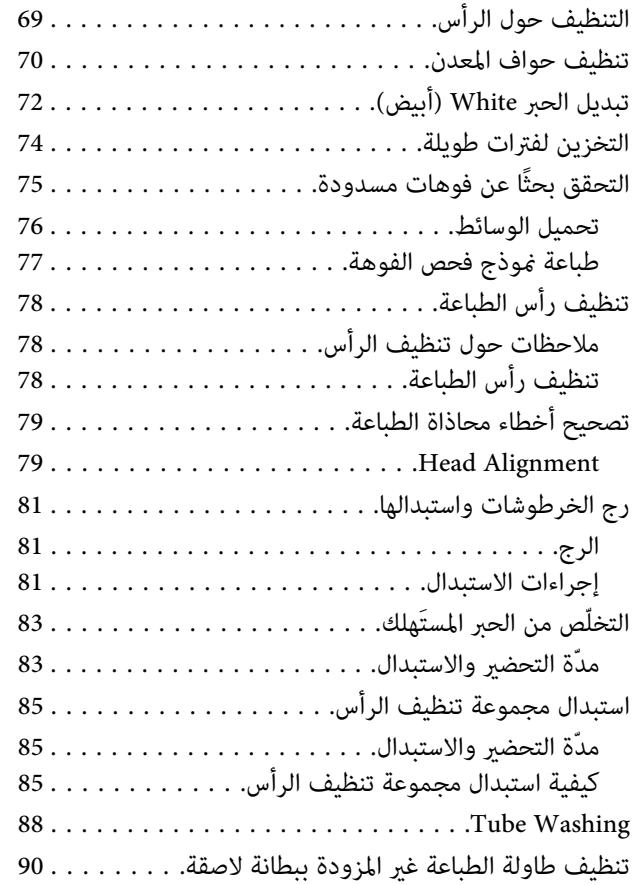

# *[استخدام](#page-90-0) قامئة لوحة التحكم*

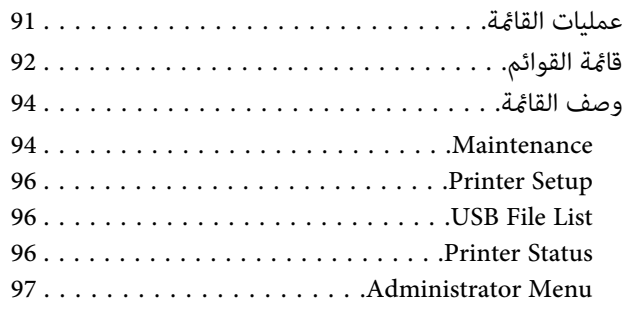

# *حل [المشكلات](#page-99-0)*

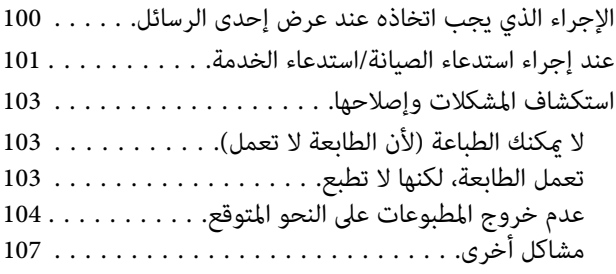

# *[ملحق](#page-108-0)*

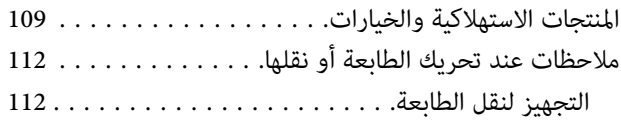

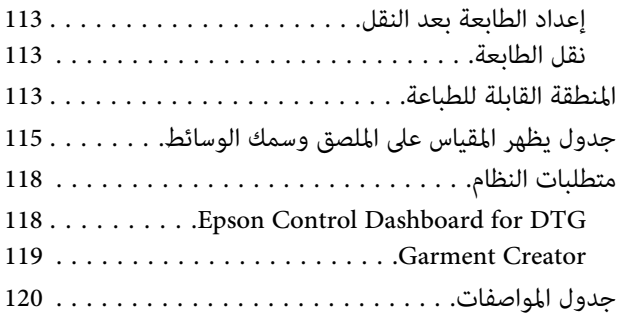

# *أين تجد [المساعدة](#page-122-0)*

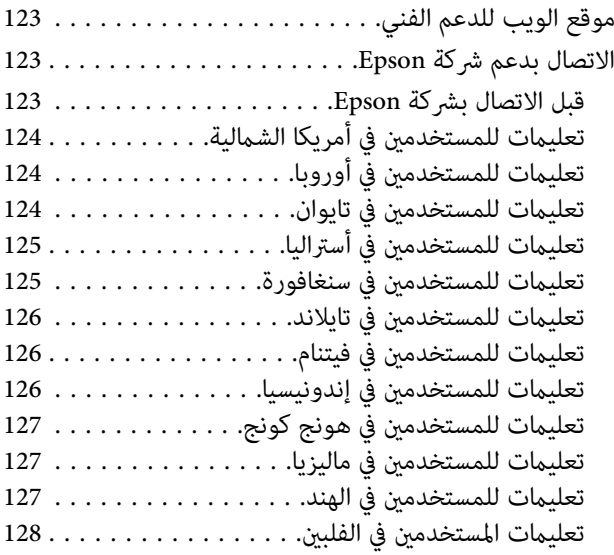

# *شروط ترخيص [البرنامج](#page-128-0)*

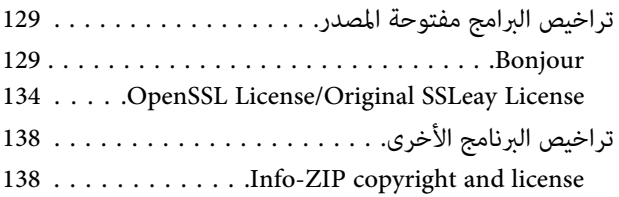

# **عرض الأدلة**

**ملاحظات عن الرموز**

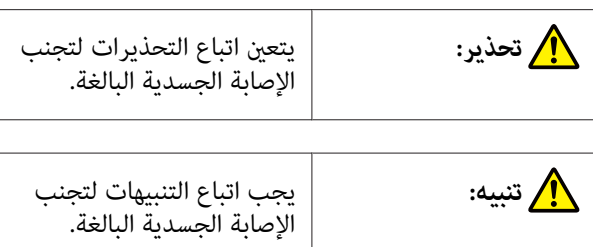

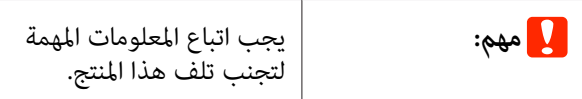

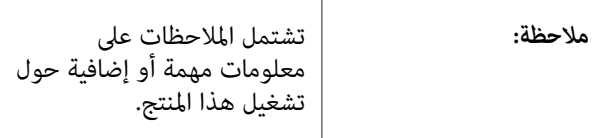

توضح المحتوى ذا الصلة.

# **لقطات الشاشة**

 $\mathcal{L}$ 

- قد تختلف لقطات الشاشة المستخدمة في هذا الدليل اختلافًا  $\Box$ بسيطًا عن الشاشة الفعلية. كما يُكن أن تختلف الشاشات<br>أيضًا حسب نظام التشغيل وبيئة الاستخدام.
- ❏ تُعد لقطات شاشة نظام التشغيل Windows المستخدمة في هذا الدليل هي من 10 Windows ، ما مل يذكر خلاف ذلك.

# **صورة توضيحية**

قد تختلف الصورة التوضيحية قليلاً عن الطراز الذي تستخدمه.<br>يُرجى إدراك ذلك عند استخدام هذا الدليل.

# **تنظيم الدليل**

يتم تنظيم الأدلة المتعلقة بالمنتج على النحو الموضح أدناه.

<span id="page-4-0"></span>ميكنك عرض الأدلة بتنسيق PDF باستخدام برنامج Adobe .(macOS) (معاينة) Reader).

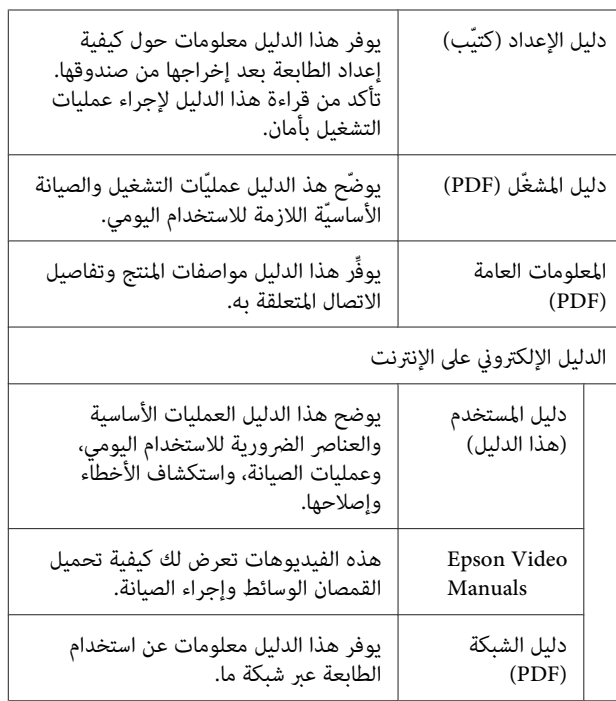

# **فتح الأدلة وعرضها**

# **فتح الدليل الإلكتروين على الإنترنت**

يتوفر الدليل الإلكتروني على الإنترنت في بيئة تتمتع باتصال<br>بالإنترنت.

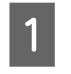

البرامج المرفقَ أو من <http://epson.sn/>) Setup Navi). دليل الإعداد وقم بتنفيذ تثبيت البرنامج من قرص

سطح مكتب الكمبيوتر المُستخدم. عند اكتامل التثبيت، يتم إنشاء رمز **أدلة EPSON** على

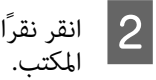

نقر ًا مزدوج على رمز **أدلة EPSON** على سطح

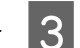

C حدد الدليل الإلكتروين على الإنترنت من الشاشة المعروضة.

يتم تشغيل متصفح الويب، وكذلك يُعرض ا**لدليل**<br>الإلكتر**وني على الإنترنت** أعلى الصفحة.

انقر فوق الدليل أو العنصر الذي ترغب في عرضه.

# **عرض فيديو توضيح أدلة الاستخدام**

تم تحميل فيديو توضيح أدلة الاستخدام على YouTube.

انقر فوق **فيديو توضيح أدلة استخدام Epson** الموجود في الصفحة الأولى من الدليل الإلكتروني على الإنترنت، أو انقر فوق النص<br>الأزرق التالي لعرض أدلة الاستخدام.

### [Epson Video Manuals](http://www.epson-biz.com/?prd=sc-f2100&inf=playlist)

إذا لم يتم عرض الترجمة عند تشغيلك للفيديو، فانقر على رمز<br>الترجمة الظاهرة فى الصورة أدناه.

You Tube  $P = \mathbf{Q}$  . For  $\mathbf{R} = \mathbf{P}$  and  $\mathbf{Q} = \mathbf{Q}$ 

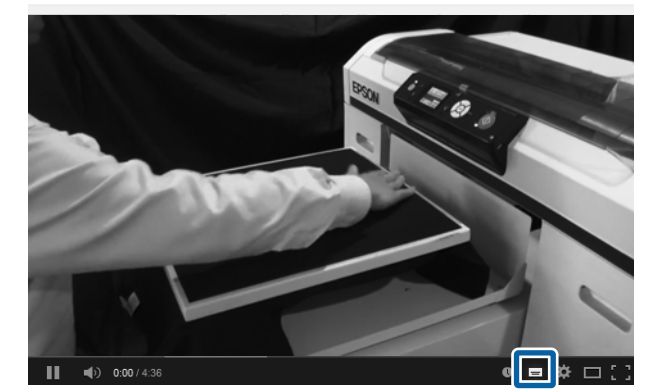

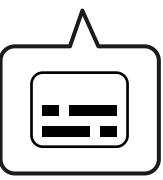

# **عرض أدلة الاستخدام بصيغة PDF**

يستخدم هذا القسم برنامج Reader Acrobat Adobe كمثال لشرح عمليّات التشغيل الأساسية لعرض PDF في Adobe<br>Acrobat Reader DC.

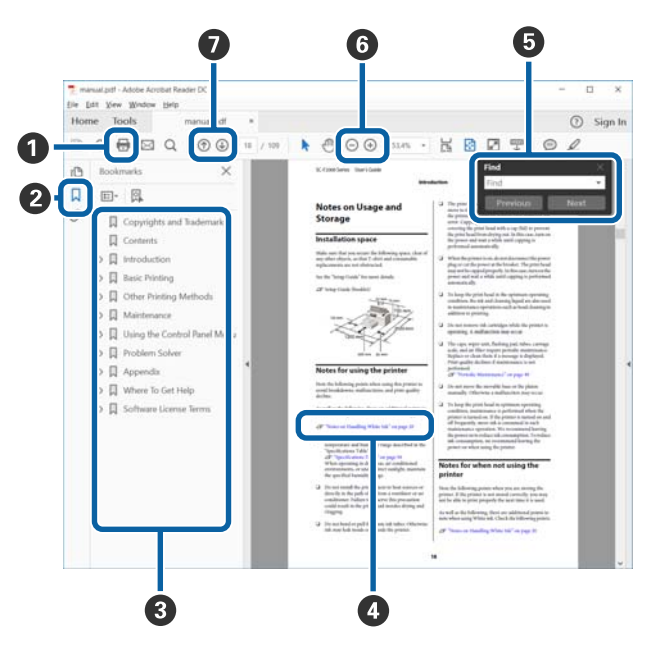

- A انقر لطباعة الدليل بتنسيق PDF.
- B في كل مرة يتم فيها النقر عليه، يتم إخفاء الإشارات المرجعية أو عرضها.
	- C انقر على العنوان لفتح الصفحة ذات الصلة.

انقر على [+] لفتح العناوين السفلى في التسلسل.

**O** إذا كان المرجع موجودًا بنص أزرق، فانقر على النص الأزرق لفتح الصفحة ذات الصلة.

للعودة إلى الصفحة الأصلية، قم بإجراء ما يلي.

**بالنسبة لنظام التشغيل Windows**

أثناء الضغط على مفتاح Alt اضغط على مفتاح .

**بالنسبة لنظام التشغيل macOS**

أثناء الضغط على مفتاح command اضغط على مفتاح .

عكنك إدخال الكلمات الرئيسية والبحث من خلالها، مثل  $\bullet$ أسماء العناصر التي ترغب في التأكيد عليها.

**بالنسبة لنظام التشغيل Windows**

انقر بزر الماوس الأمن على صفحة في دليل PDF وحدّد **Find**<br>(**بحث**) من القامُة المعروضة لفتح شريط أدوات البحث.

**بالنسبة لنظام التشغيل macOS**

أدوات البحث. حدّد **Edit) تحرير)** من قامئة**Find) بحث)** لفتح شريط

لتكبير الخط الصغير جدًا المعروض على الشاشة لرؤيته بشكل  $\bullet$ أفضل، انقر فوق ⊕ . انقر فوق ⊝ لتقليل الحجم. لتحديد جزء من الصورة التوضيحية أو لقطة الشاشة لتكبيره، قم<br>بإجرَّاء ما يلي.

**بالنسبة لنظام التشغيل Windows**

انقر بزر الماوس الأمن على صفحة في دليل PDF وحدّد<br>Marquee Zoom (ت**كبير إطار التحديد**) في القا*ئمة* المعروضة. يتحوّل المؤشرّ إلى عدسة مكبرّة، استخدمها لّتحديد نطاق المكان<br>الذي ترغب في تكبيره.

**بالنسبة لنظام التشغيل macOS**

انقر فوق قامئة **View) عرض)** — **Zoom) تكبري)** — **Zoom Marquee) تكبري إطار التحديد)**بهذا الترتيب لتحويل المؤشر<sup>"</sup> إلى عدسة مكبرّة. استخدم المؤشر<sup>"</sup> كعدسة مكبرّة لتحديد<br>نطاق المكان الذي ترغب في تكبره.

نفتح الصفحة السابقة أو التالية. $\bullet$ 

# **أجزاء الطابعة**

<span id="page-6-0"></span>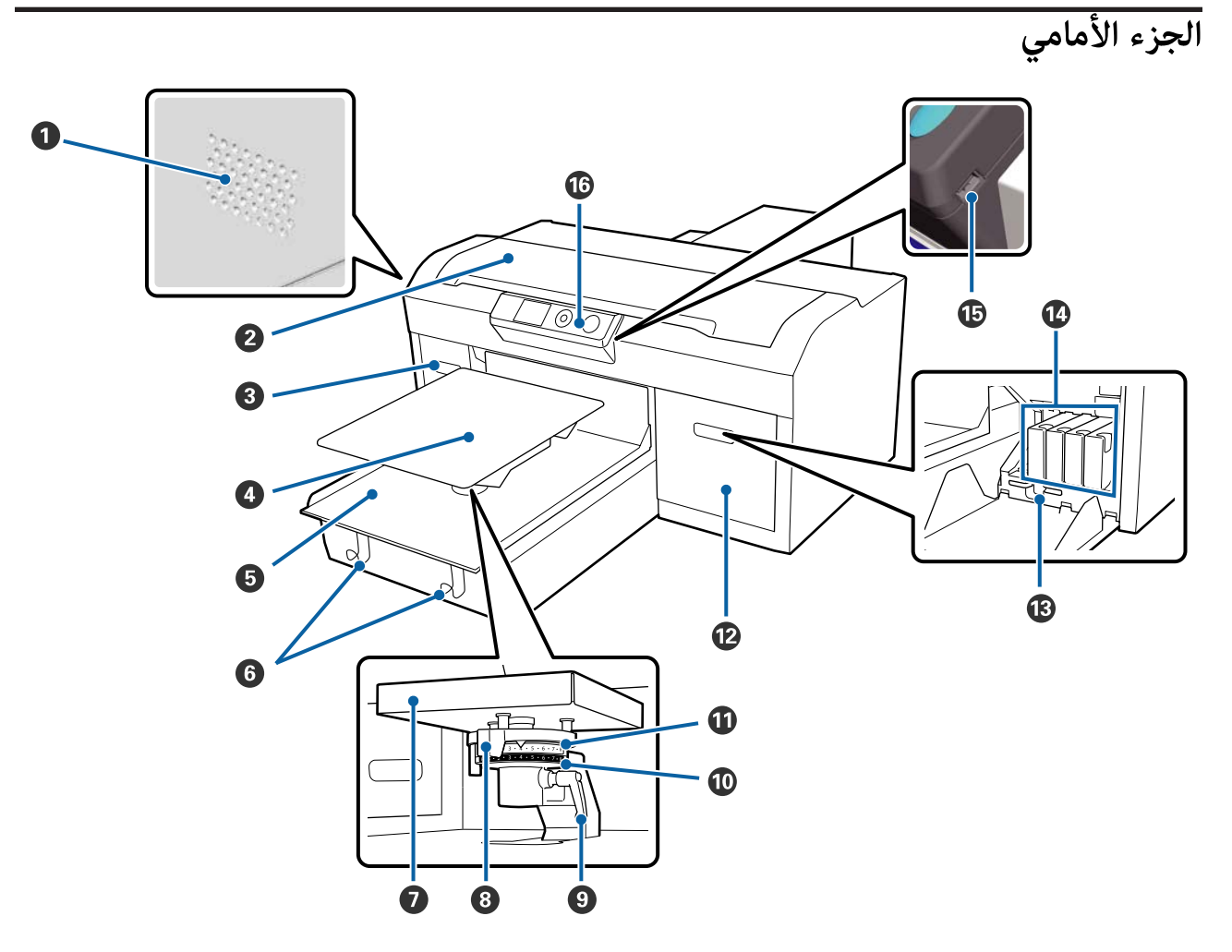

### A **ثقوب تدفق الهواء**

تسمح بخروج الهواء من الطابعة. يجب عدم سد ثقوب تدفق الهواء. اترك مسافة لا تقل عن 15 سم عند تركيب الطابعة بالقرب من الجدار.

### B **غطاء الطابعة**

افتحه عند تنظيف الطابعة من الداخل.

### C **غطاء الخرطوشة (الأيسر)**

افتحه عند استبدال خرطوشات الحبر أو رجها.

V"رج الخرطوشات [واستبدالها" في](#page-80-0) الصفحة 81

### D **طاولة الطباعة**

هي طاولة تُحمَّل عليها القمصان. بالإضافة إلى طاولة الطباعة المزودة مع الطابعة، يوجد خمس طاولات أخرى اختيارية متوفرة لتتناسب<br>مع حجم مهمة الطباعة وغرضها.

V"المنتجات الاستهلاكية [والخيارات" في](#page-108-0) الصفحة 109

### E **قاعدة متحركة**

تحرك طاولة الطباعة إلى وضعية الطباعة ووضعية تحميل القميص.

### F **الخطاطيف**

استخدم هذه الخطاطيف لتعليق الإطار الذي يتم إزالته من الطاولة.

V"التحميل على طاولة طباعة غري مزودة [ببطانةلاصقة" في](#page-44-0) الصفحة 45

#### G **لوحة تثبيت طاولة الطباعة**

لوحة يتم تحميل طاولة الطباعة عليها. أدخل طاولة الطباعة هنا.

#### H **ذراع ضبط فجوة طاولة الطباعة**

تضبط المسافة بني طاولة الطباعة ورأس الطباعة (فجوة طاولة الطباعة). ميكن تحديد الارتفاع من بني 17 مستوى.

V"ضبط فجوة طاولة [الطباعة" في](#page-51-0) الصفحة 52

### I **ذراع التثبيت**

تُثبت ذراع ضبط فجوة طاولة الطباعة في مكانها. مُكنك ضبط زاوية الذراع.

V"ضبط فجوة طاولة [الطباعة" في](#page-51-0) الصفحة 52

### **b فاصل** J

يُغر نطاق ضبط طاولة الطباعة بالاشتراك مع الفاصل a.

### **a فاصل** K

#### L **غطاء الخرطوشة (الأمين)**

افتحه عند استبدال خرطوشات الحبر أو رجها.

V"رج الخرطوشات [واستبدالها" في](#page-80-0) الصفحة 81

#### M **حامل الملقط**

يحفظ الملقاط الصغري الموفر. يجب عدم وضع الملقاط الصغري هنا عند تحريك الطابعة أو نقلها.

### N **خرطوشات الحبر**

ركب خرطوشات الحبر في جميع الفتحات.

### O **منفذ ذاكرة USB**

توصل رقاقة ذاكرة USB هنا.

### P **لوحة التحكم**

V"لوحة [التحكم" في](#page-12-0) الصفحة 13

# **الجزء الداخلي**

<span id="page-8-0"></span>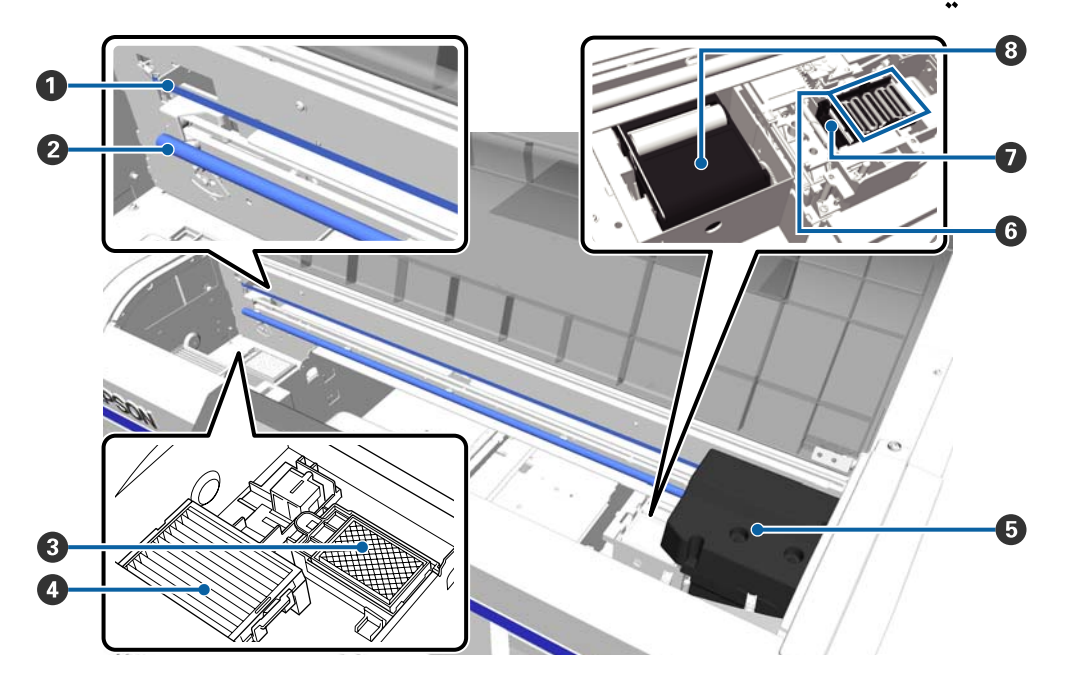

### A **المقياس**

يوجه رأس الطباعة عند تشغيلها. يجب عدم لمسه إلاعند إجراء الصيانة حيث إنه قد يتلف أو يتسخ وقد يتسبب ذلك في حدوث عطل ما.

V"تنظيف المقياس واستبدال [المرشح" في](#page-65-0) الصفحة 66

### B **عمود الحمل**

عمود يعمل على دعم الحامل. يجب عدم لمسه أثناء إجراء الصيانة؛ وإلافقد يحدث عطل ما.

### C **حشوة التنظيف**

يتم إخراج الحبر إلى هنا أثناء عملية التنظيف. تُعد حشوة التنظيف منتجًا استهلاكيًا. ويجب استبدالها في حالة عرض رسالة الاستبدال.

V"استبدال مجموعة تنظيف [الرأس" في](#page-84-0) الصفحة 85

### D **مرشح الهواء**

مير الهواء الخارج من الطابعة عبر هذا المرشح أثناء التشغيل.

ويجب استبداله في حالة عرض رسالة الاستبدال.

V"تنظيف المقياس واستبدال [المرشح" في](#page-65-0) الصفحة 66

### E **رأس الطباعة**

تُخرج الحبر أثناء التحرك يسارًا ومينًا لإجراء عملية الطباعة.

#### F **كبسولات مقاومة للجفاف**

أغطية تعمل على غلق فوهات رأس الطباعة لحمايتها من الجفاف أثناء عدم تشغيل الطابعة. ويجب استبدالها في حالة عرض رسالة<br>الاستبدال.

V"استبدال مجموعة تنظيف [الرأس" في](#page-84-0) الصفحة 85

### G **غطاء الشفط**

متتص الحبر أثناء تنظيف الرأس لإزالة انسداد الفوهات.

#### H **وحدة الممسحة**

قسح الحبر الملتصق بفوهات رأس الطباعة. وتُعد وحدة الممسحة أحد المنتجات الاستهلاكية. ويجب استبدالها في حالة عرض رسالة<br>الاستبدال.

V"استبدال مجموعة تنظيف [الرأس" في](#page-84-0) الصفحة 85

<span id="page-10-0"></span>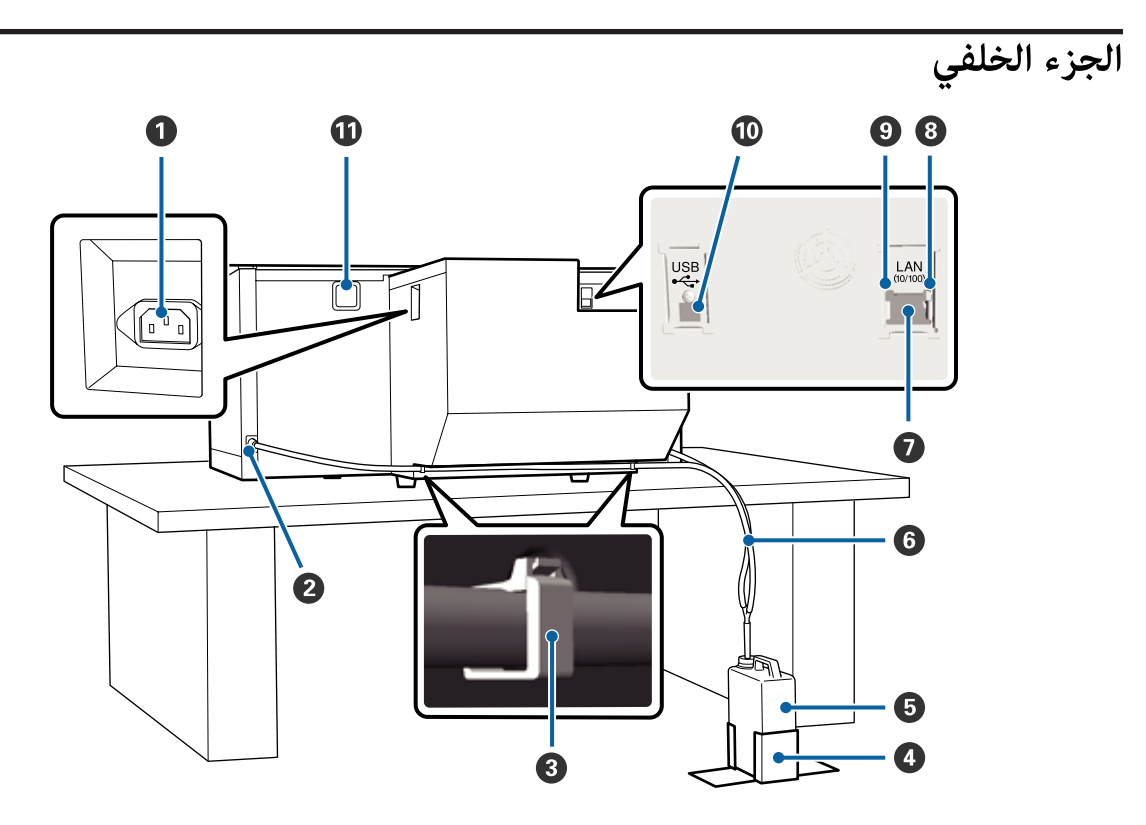

### A **مدخل التيار المتردد**

وصل كابل الطاقة المزود هنا.

### B **منفذ خروج الحبر المُستهلك**

منفذ أنبوب الحبر المستهلك. يخرج الحبر المستهلك من هنا. علامً بأنها موجودة على كلا الجانبني الأيسر والأمين.

# C **مشبك الأنبوب**

مشبك يُثبت أنبوب الحبر المستهلك بالطابعة. استخدم المشابك المتبقية لتثبيت الكابلات إذا اقتضت الضرورة.

V راجع*دليل الإعداد* (كتيّب) للحصول على تفاصيل حول تثبيت المشبك وإزالته.

# D **حامل زجاجة الحبر المُستهلك**

حامل لتثبيت زجاجة الحبر المستهلك.

# E **زجاجة الحبر َك المُستهل**

زجاجة لجمع الحبر المستهلك. عندما يصل الحبر المستهلك إلى الحد المحدد على الزجاجة، استبدلها بزجاجة حبر مستهلك جديدة.

V"استبدال زجاجة الحبر [المستهلك" في](#page-82-0) الصفحة 83

# F **أنبوب الحبر المستهلك**

ركب هذا الأنبوب في منفذ خروج الحبر المستهلك وزجاجة الحبر المستهلك.

V راجع *دليل الإعداد* (كتيّب) للحصول على تفاصيل حول التركيب.

### **LAN منفذ** G

وصل كابل LAN هنا.

# H **مصباح البيانات**

يوضح حالة اتصال الشبكة واستقبال البيانات من خلال الإضاءة أو الوميض.

تشغيل : متصل.

وميض : استقبال البيانات.

# I **مصباح الحالة**

يوضح سرعة إرسال الشبكة من خلال لون إضاءة المصباح.

:10Base-T أخضر

100Base-T : أحمر

### **USB منفذ** J

وصل كابل USB هنا.

# K **مدخل الهواء**

يسمح بدخول الهواء لتبريد الطابعة. يجب عدم سد مدخل الهواء.

<span id="page-12-0"></span>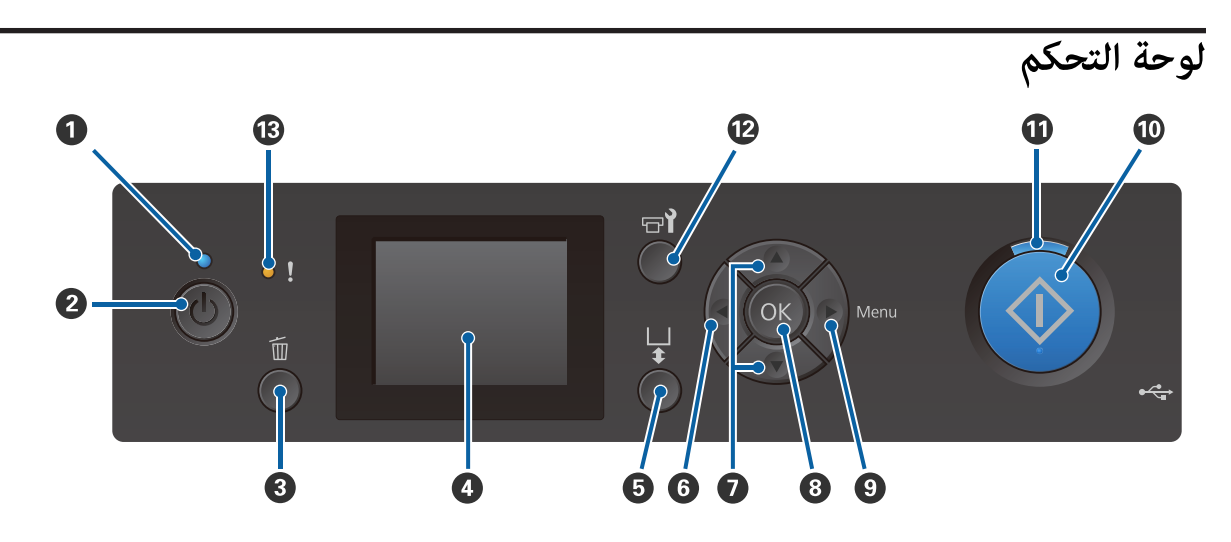

## A **مصباح** P**) مصباح الطاقة)**

يوضح حالة تشغيل الطابعة من خلال الإضاءة والوميض.

تشغيل : الطاقة في وضع التشغيل.

جارٍ إيقاف التشغيل، أو ٍ جار نقل القاعدة المتحركة. وميض : يعني أن الطابعة قيد التشغيل وتجري على سبيل المثال إحدى العمليات التالية: جارٍ استقبال البيانات، أو

إيقاف تشغيل : الطاقة في وضع الإيقاف.

### B **زر** P**) زر الطاقة)**

لتشغيل الطاقة وإيقاف تشغيلها.

### C **زر** + **(زر الإلغاء)**

الرز <sup>Z</sup>. إذا ضغطت على هذا الزر بعد إرسال المهمة، فسيتم عرض شاشة تأكيد إلغاء مهمة الطباعة. لإلغاء مهمة الطباعة، حدد **Yes** ثم اضغط على

إذا ضغطت على هذا الزر أثناء عرض الرسالة أو القامئة، فسيتم غلق الرسالة أو القامئة وإعادتك إلى الشاشة Ready) جاهز .)

### D **الشاشة**

تعرض حالة الطابعة، وقوامئها، ورسائل الخطأ الخاصة بها، وما إلى ذلك.

V"عرض [الشاشة" في](#page-14-0) الصفحة 15

### E **زر** } **(زر تحريك طاولة الطباعة)**

اضغط على هذا الزر أثناء قديد طاولة الطباعة أمام الطابعة لتحريكها إلى الخلف. عند الضغط على هذا الزر عندما تكون طاولة الطباعة في<br>الجزء الخلفي أو في الوسط، فإنها تتحرك إلى الأمام.

اضغط عليه مرة أخرى أثناء تحرك طاولة الطباعة لإيقافها.

## l **زر** F

إذا ضغطت على هذا الزر أثناء عرض القامئة، فستعود خطوة إلى الخلف بالترتيب التالي: قيمة الإعداد -> عنصر الإعداد -> القامئة.

V"عمليات [القامئة" في](#page-90-0) الصفحة 91

### G **زران** d**/**u**) زرا التحرك إلى الأعلى وإلى الأسفل)**

عند عرض القوائم، ميكن استخدام هذه الأزرار لتحديد عنصر الإعداد أو قيمته.

V"عمليات [القامئة" في](#page-90-0) الصفحة 91

### Z **زر** H

إذا ضغطت على هذا الزر أثناء تحديد قيمة الإعداد في القامئة، فسيتم تعيني القيمة أو تنفيذها.

### I **زر** r**) زر القامئة)**

يعرض قامًة الإعدادات على الشاشة. إذا ضغطت على هذا الزر أثناء عرض القامًة، فستنتقل إلى الخطوة التالية بالترتيب التالي: القامًة -><br>عنصر الإعداد -> قيمة الإعداد.

V"عمليات [القامئة" في](#page-90-0) الصفحة 91

### J **زر** x**) زر البدء)**

اضغط عليه لبدء الطباعة.

# K **مصباح** x**) مصباح البدء)**

يوضح ما إذا كانت الطابعة جاهزة أم لا من خلال إضاءة المصباح أو وميضه.

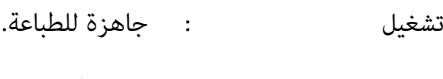

وميض :ٍ جار الطباعة.

### L **زر** - **(زر الصيانة)**

<sup>و</sup>**Cleaning Cap Head** ، وما إلى ذلك. اضغط على هذا الزر لعرض قامئة Maintenance لإجراء **Check Nozzle** و ، **Cleaning Head** و ، **Set Cleaning Head**،

V["الصيانة" في](#page-57-0) الصفحة 58

# M **مصباح** 0 **(مصباح الخطأ)**

يضيء أو يومض عند حدوث أحد الأخطاء.

ضوء أو وميض حدث خطأ ما. تختلف كيفية الإضاءة أو الوميض وفقًا لنوع الخطأ تعرض لوحة التحكم وصفًا للخطأ.

إيقاف تشغيل للا: يا لا يوجد خطأ.

<span id="page-14-0"></span>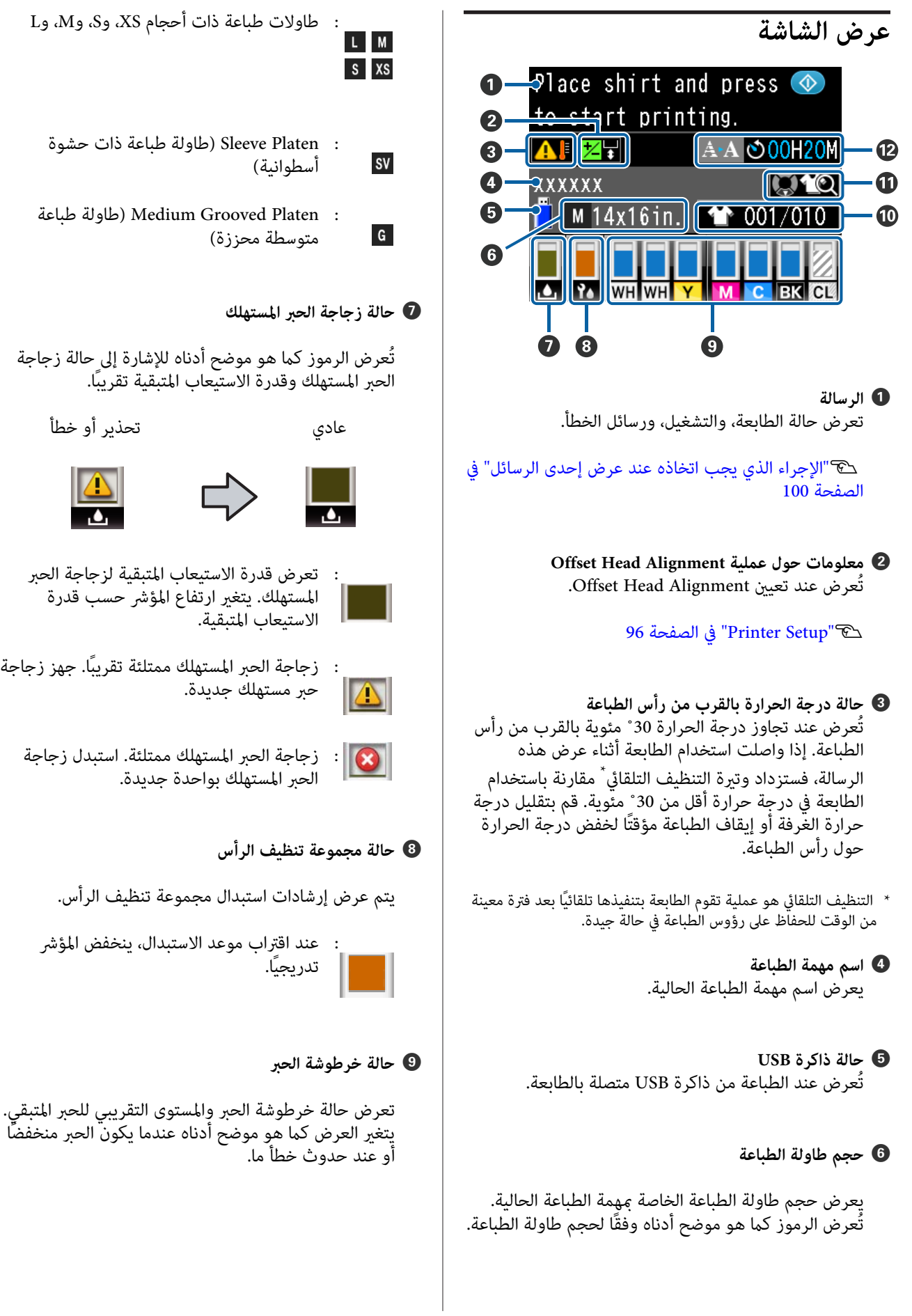

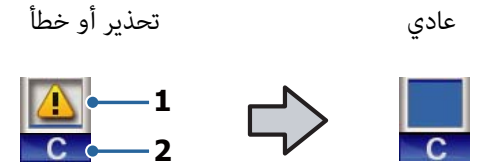

**1 مؤشرات الحالة**

توضح حالة خرطوشة الحبر على النحو التالي.

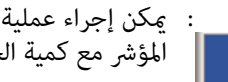

: يمكن إجراء عملية الطباعة. يتوافق ارتفاع<br> المؤشر مع كمية الحبر المتبقي في الخرطوشة.

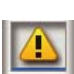

حبر جديدة. : الحبر منخفض. يجب عليك تجهيز خرطوشة

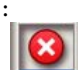

جديدة. : نفدت خرطوشة الحبر؛ استبدلها بخرطوشة حبر

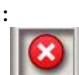

: حدث خطأ ما. تحقق من الرسالة الموجودة<br>[8] على الشاشة ثم امسح الخطأ.

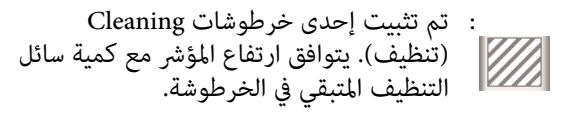

- **2 رموز ألوان الحبر**
- (أبيض (White : WH
- CL : Cleaning) تنظيف) خرطوشة
	- (أصفر (Yellow Y:
	- (أرجواني) Magenta : M
		- ساموي ( )Cyan C:
		- (أسود (Black : BK

J **يُعرض عدد المطبوعات/أنواع القمصان** يُعرض على اليمني عدد القمصان المحددة المطلوب طباعتها أثناء إرسال المهمة أو **USB File List،** بينما يُعرض عدد<br>المطبوعات على ال*نسا*ر.

يتم عرض الرموز الموضحة أدناه وفقًا لنوع القميص الذي يتم<br>تعىنه للطباعة عليه.

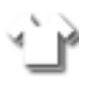

(، Standard )Light Color T-Shirt : High Speed )Light Color T-Shirt (Color mode

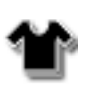

Use Garment) Black Color T-Shirt :<br>Dark Color T-Shirt (Black Dark Color T-Shirt ,(Standard) (White)

### K **معاينة معلومات التشغيل**

عند الضغط على الزر ▼ أثناء عرض هذا الرمز، يتم عرض<br>شاشة المعاىنة.

# **\*** L **يظهر إشعار مسبق لوقت بدء عملية التنظيف التلقايئ**

 يُعرض الوقت عند تنفيذ التنظيف التلقايئ . 10 دقائق قبل بدء تنفيذ عملية التنظيف التلقايئ، يستمر عرض الوقت في الوميض ولكن يتوقف عن التحديث. يتغري اللون عندما يحني وقت التنفيذ. قد تكون هناك اختلافات كبرية في الوقت عند التنفيذ حسب درجة الحرارة حول رؤوس الطباعة. قد يبدأ التنظيف التلقائي عند إيقاف التيار الكهربي ثم إعادة تشغيله مرة أخرى،<br>على الرغم من عرض الرسالة الإعلامية.

\* التنظيف التلقائي هو عملية تقوم الطابعة بتنفيذها تلقائيًا لفترة معينة من<br>الوقت للحفاظ على رؤوس الطباعة في حالة جيدة.

# **الميزات**

الميزات الأساسية لهذه الطابعة موضحة أدناه.

# **إنتاجية عالية**

**طباعة عالية السرعة**

 تتحقق الطباعة عالية السرعة من خلال استخدام رأس MicroPiezoTF التي تشمل فوهات ذات كثافة عالية تبلغ 360 نقطة لكل بوصة، وكذلك من خلال تحسني سرعة الحامل وطاولة الطباعة.

كما وفرنا أيضًا وضع High Speed Color Mode (المحدد أثناء الإعداد الأولي) والذي يساعد في زيادة الإنتاجية من خلال مضاعفة<br>عدد الفوهات لكل لون.

## **خرطوشات حبر ذات قدرة استيعاب كبرية**

تتوفر خرطوشات حبر ذات قدرة استيعاب كبرية تبلغ 600 مل لزيادة الإنتاجية. يقلل هذا من الوقت اللازملاستبدال خرطوشات الحبر. يمكنك أيضًا تحديد خرطوشات بسعة 250 مل حسب<br>استخدام الطابعة.

V"المنتجات الاستهلاكية [والخيارات" في](#page-108-0) الصفحة 109

# **موثوقية عالية**

**نظام دوران الحبر**

مينع نظام دوران الحبر المدمج حدوث المشكلات بسبب ترسب جسيمات الحبر في أنبوب الحبر White (أبيض). تتحقق جودة<br>الطباعة وتزويد الحبر الثابت من خلال دوران الحبر بشكل منتظم.

**نظام الصيانة التلقايئ/الممسحة التلقائية المدمج**

قد تم تطوير نظام ممسحة تلقايئ مدمج ومسجل ملكيته خاص بطابعات المنسوجات بالحبر الصبغي . وتحقق الطابعات جودة طباعة ثابتة من خلال إجراء عملية التنظيف التلقايئ لفوهات رأس الطباعة.

بالإضافة إلى ذلك، فإن نظام الصيانة التلقايئ يعمل على إجراء عملية صيانة الحبر White (الأبيض) تلقائيًّا، لذلك لا توجد حاجة<br>لإجراء الصيانة اليدوية اليومية.

# **دقة عالية**

**تحقيق تدرج سلس ودرجة عالية من استنساخ اللون**

<span id="page-16-0"></span> يتحقق التدرج السلس للألوان واستنساخ اللون بدرجة عالية باستخدام الحبر المُحسن للطباعة على المنسوجات بالحبر الصبغي للحصول على كثافة لون واضحة، وكذلك من خلال تكنولوجيا<br>معالجة الصور من Epson.

**تحقيق طباعة عالية الكثافة باللون الأبيض**

 تتحقق الطباعة عالية الكثافة باللون الأبيض باستخدام الحبر White (أبيض) وPre-treatment liquid (سائل المعالجة المسبقة) المصمم خصيصًا للطابعة المُجهزة للطباعة على المنسوجات بالحبر<br>الصبغي من Epson.

# **سهولة الاستخدام**

**التحميل الآمن للقميص، وسهولة ضبط فجوة طاولة الطباعة**

هناك نوعان من طرق التحميل المتاحة لتناسب احتياجاتك. ميُكنك الاختيار بني الطريقة التي تستخدم طاولة طباعة مغطاة ببطانة لاصقة تسمح لك بتحميل الوسائط وتثبيتها بسهولة، والطريقة الأخرى التي تستخدم فيها إطار طاولة طباعة يتناسب مع الأقمشة المختلطة.

عكنك أيضًا ضبط فجوة طاولة الطباعة ببساطة من خلال تحريك<br>الذراع إلى اليسار أو اليمين.

# **تصميم سهل الاستخدام**

تُعد الطابعة مصممة خصيصًا بحيث ميكنك تنفيذ جميع عمليات الطباعة اليومية من الجزء الأمامي مثل تحميل القمصان أو فتح الغطاء الخاص بإجراء أعمال الصيانة وإغلاقه. كما يتيح لك غطاء<br>الطابعة الشفاف إمكانية التحقق من حالة تشغيل الطابعة بسهولة.

**إعلامات الخطأ مع جرس/شاشة LCD ملونة سهلة العرض**

توفر شاشة LCDالملونة مقاس 2,7 بوصة مساحة عرض كبرية تتيح لك التحقق بسهولة من مستويات الحبر المتبقي لكل لون، بينما توضح الأشكال كيفية استبدال العناصر الاستهلاكية، وتتوفر<br>معلومات الصيانة لمساعدتك على زيادة الإنتاجية.

بالإضافة إلى ذلك، يعمل الجرس على إعلامك عند حدوث أخطاء في الطابعة مما يسمح لك بالتحقق من الأخطاء من مواقع بعيدة عن ً الطابعة. حتى إذا توقفت عملية الطباعة بسبب خطأ ما، فلن يُهدر الوقت حيث يتم إعلامك على الفور بهذا الخطأ مما يتيح لك<br>التعامل بسرعة معه.

# **تكرار وظائف الطباعة وتوجيهها**

ميكنك توصيل رقاقة ذاكرة USB متوفرة ًا تجاري مباشرة في الطابعة. يسمح ذلك لك بحفظ البيانات الجاهزة للطباعة (المخزنة ٌمؤقتًا) في رقاقة ذاكرة USB وطباعة المهام مرة أخرى. كما تسمح لك<br>بالطباعة عندما لا مكنك توصيل جهاز كمبيوتر بالطابعة.

**برنامج سهل الاستخدام**

للتمتع مبطبوعات تتميز بجودتها العالية، وفرنا لك برنامج **Creator Garment** المتخصص في الطباعة على المنسوجات بالحبر الصبغي. حيث تُزيد واجهة المستخدم ذات الرسوم التوضيحية<br>وسهلة الاستخدام من الكفاءة.

للطباعة على القمصان الملونة الداكنة، يجب عليك ً أولا طباعة القاعدة البيضاء؛ ومع ذلك، فإن البرنامج المتخصص يكون بيانات<br>القاعدة تلقائيًا وفقًا للصورة المحاكية لسهولة عملية الطباعة. <sub>ت</sub>مكنك حتى حساب التكاليف الأساسية عن طريق إجراء محاكاة<br>باستخدام صورتك المحاكية.

تدعم الطابعة أيضًا برنامج إدارة الطابعة لك يسمح الذي **Epson Control Dashboard for DTG** مبراقبة حالة العديد من الطابعات المتصلة من موقع بعيد، والحصول على مجموعة متنوعة من المعلومات المفيدة التي تقدمها<br>Epson عبر الإنترنت.

V"محتويات قرص [البرامج" في](#page-21-0) الصفحة 22

# <span id="page-17-0"></span>**ملاحظات حول الاستخدام والتخزين**

# **مساحة التركيب**

تأكد من تأمين المساحة التالية، وخلوها من أي أشياء أخرى، حتى<br>لا تعيق خروج القمصان وعملية استبدال المواد الاستهلاكية.

راجع *دليل الإعداد* للحصول على التفاصيل.

V *دليل الإعداد* (كتيب)

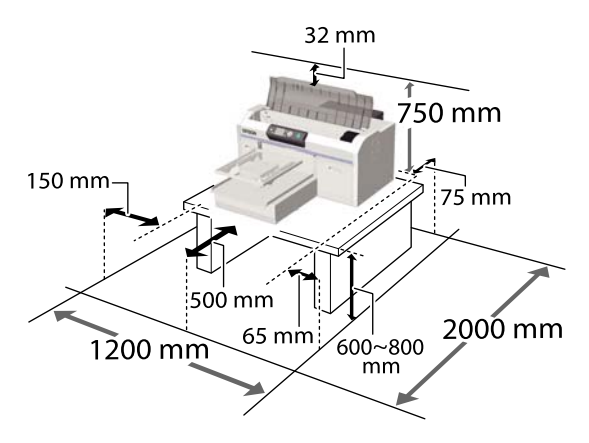

# **ملاحظات عند استخدام الطابعة**

لاحظ النقاط التالية عند استخدام هذه الطابعة لتجنب تحلل<br>الألوان وخلل الوظائف وانخفاض جودة الطباعة.

بالإضافة إلى ما يلي، تُوجد نقاط إضافية يجب مراعاتها عند<br>استخدام الحبر White (أبيض). تحقق من النقاط التالية.

V["ملاحظات](#page-19-0) حول كيفية التعامل مع الحبر [White\) أبيض\)" في](#page-19-0) [الصفحة](#page-19-0) 20

- ❏ عند استخدام الطابعة، لاحظ درجة حرارة التشغيل ومدى الرطوبة الموضحني في "جدول المواصفات ." V"جدول [المواصفات" في](#page-119-0) الصفحة 120 عند تشغيل الطابعة في الأماكن الجافة، أو مكيفة الهواء أو تحت أشعة الشمس المباشرة، حافظ على مدى الرطوبة المحدد.
- وا يجب عدم تثبيت الطابعة بجوار مصادر الحرارة أو في اتجاه  $\Box$ مباشر لمسار الهواء الصادر من جهاز التهوية أو مكيف الهواء. حيث قد يؤدي عدم الالتزام بهذا الاحتياط إلى جفاف فوهات<br>رأس الطباعة وانسدادها.
- ❏ يجب عدم ثني أنبوب الحبر المستهلك أو شده. حيث ممكن أن يتسبب ذلك في انسكاب الحبر داخل الطابعة أو حولها.

- ❏ قد لا تتم تغطية رأس الطباعة (قد لا تعود رأس الطباعة إلى الجانب الأمن) في حالة إيقاف تشغيل الطابعة عندما تكون الوسائط محشورة أو عند حدوث أحد الأخطاء. والتغطية عبارة عن وظيفة تقوم بتغطية رأس الطباعة تلقائيًا بغطاء لمنع رأس الطباعة من الجفاف. في هذه الحالة، قم بتشغيل<br>الطاقة وانتظر قليلاً حتى تتم التغطية تلقائيًا.
- ❏ عند تشغيل الطاقة، لا تزل قابس التيار الكهريب أو تقطع الطاقة بواسطة قاطع التيار . قد لا تتم تغطية رأس الطباعة بشكل صحيح. في هذه الحالة، قم بتشغيل الطاقة وانتظر قليلاً حتى تتم التغطية تلقائيًا.
	- ❏ للحفاظ على رأس الطباعة تشغيل حالة في مثالية، يستخدم الحبر وسائل التنظيف أيضًا في عمليات الصيانة مثل تنظيف<br>الرأس بالإضافة إلى إجراء عمليات الطباعة.
- ❏ يجب عدم إزالة خرطوشات الحبر أثناء تشغيل الطابعة. حيث قد يتسبب ذلك في حدوث عطل ما.
- ❏ تتطلب الأغطية، ووحدة الممسحة، وحشوة التنظيف، والمقياس، ومرشح الهواء الصيانة الدورية. ويجب استبدالها أو تنظيفها في حالة عرض إحدى الرسائل. حيث تنخفض جودة<br>الطباعة إذا لم يتم أجراء الصيانة. V["الصيانة" في](#page-57-0) الصفحة 58
- و العجب عدم تحريك القاعدة المتحركة أو طاولة الطباعة يدويًا التي يدويًا يدويًا يدويًا يدويًا ي وإلا فقد يتسبب ذلك في حدوث عطل ما.
- ❏ للحفاظ على رأس الطباعة تشغيل حالة في مثالية، يتم إجراء الصيانة عند تشغيل الطابعة. في حالة تشغيل الطابعة وإيقاف تشغيلها بشكل متكرر، يُستهلك المزيد من الحبر في كل عملية صيانة. ولذا نوصي بترك الطابعة قيد التشغيل لتقليل استهلاك الحبر. لتقليل استهلاك الحبر، نوصي بترك الطابعة دامًا قيد<br>التشغيل.

# **ملاحظات عند عدم استخدام الطابعة**

لاحظ النقاط التالية عند تخزينك الطابعة. إذا مل يتم تخزين الطابعة بشكل صحيح، فقد لا مكنك الطباعة بشكل صحيح في المرة<br>التالية التي تستخدم الطابعة فيها.

بالإضافة إلى ما يلي، تُوجد نقاط إضافية يجب مراعاتها عند<br>استخدام الحبر White (أبيض). تحقق من النقاط التالية.

V["ملاحظات](#page-19-0) حول كيفية التعامل مع الحبر [White\) أبيض\)" في](#page-19-0) [الصفحة](#page-19-0) 20

- <span id="page-18-0"></span>❏ في حالة عدم استخدام الطابعة لفترة طويلة (أي تكون في وضع إيقاف تشغيل الطاقة)، أجر إجراءات التخزين لفترة طويلة باستخدام Cleaning) تنظيف) التي تُباع منفصلة. إذا تركت الطابعة في هذه الحالة، قد يكون من المستحيل إزالة انسداد رأس الطباعة. اطلع على ما يلي للحصول على التفاصيل. V"التخزين لفترات [طويلة" في](#page-73-0) الصفحة 74
- ❏ نوصي بإجراء عملية طباعة واحدة في الأسبوع إذا مل يتم استخدام الطابعة لفترة طويلة دون تنفيذ إجراءات التخزين لفترات طويلة. إذا لم تقم بالطباعة لمدة طويلة، فقد تنسد<br>فوهات رأس الطباعة.
- وا إذا لم تستخدم الطابعة لفترة طويلة، فلا تنسَ التحقق من  $\Box$ الفوهات بحثًا عن وجود أي انسدادات قبل بدء الطباعة. إذا تم اكتشاف وجود فوهات مسدودة في رأس الطباعة، فقم<br>بإجراء عملية تنظيف الرأس. <u>ل</u>آ "التحقق بحثًا عن فوهات [مسدودة" في](#page-74-0) الصفحة 75
- ❏ حتى حالة في عدم تشغيل الطابعة، قد يتسرب الحبر المتراكم في أنابيب الحبر المُستهلك. تأكد من تركيب زجاجة الحبر<br>المُستهلَك حتى عندما لا تكون الطابعة قيد التشغيل.
- ❏ قبل تخزين الطابعة، تأكد من تغطية رأس الطباعة (أي يكون وضع رأس الطباعة على الحافة اليمنى ). إذا تم تركها غري مغطاة لفترة طويلة، فقد تنخفض جودة الطباعة، وقد يكون من المستحيل إزالة الانسداد في رأس الطباعة. في حالة عدم تغطية رأس الطباعة، شغل الطابعة، وتحقق من تغطية رأس<br>الطباعة، ثم أوقف تشغيلها.
- ❏ أغلق جمیع الأغطیة عند تخزین الطابعة لمنع دخول الغبار والمواد الغريبة الأخرى. في حالة عدم استخدام الطابعة لفترة طويلة، قم بحمايتها<br>بوضع قطعة قماش أو غطاء آخر مضاد للكهرباء الساكنة. تُعد فوهات رأس الطباعة صغرية جدًا، وميكن انسدادها بسهولة إذا وصلت الأتربة الدقيقة إلى رأس الطباعة، وقد<br>عنعك ذلك من الطباعة بشكل سليم.

# **ملاحظات حول كيفية التعامل مع الخرطوشات**

لاحظ النقاط التالية عند التعامل مع الخرطوشات للحفاظ على<br>جودة مطبوعات جيدة.

بالإضافة إلى ما يلي، تُوجد نقاط إضافية يجب مراعاتها عند<br>استخدام الحبر White (أبيض). تحقق من النقاط التالية.

V["ملاحظات](#page-19-0) حول كيفية التعامل مع الحبر [White\) أبيض\)" في](#page-19-0) [الصفحة](#page-19-0) 20

- ❏ عند تركيب خرطوشات الحبر للمرة الأولى، يتم استهلاك الكثري من الحبر لملء جميع أجزاء فوهات رأس الطباعة لتجهيز الطابعة لعملية الطّباعة. تأكد من وجود خرطوشات<br>بديلة جاهزة لديك.
- ❏ نوصي بتخزين خرطوشات Cleaning) تنظيف) والحبر في درجةٌ حرارة الغرفة بعيدًا عن أشعة الشمس المباشرة،<br>واستخدامها قبل انتهاء تاريخ الصلاحية المطبوع على العبوة.
	- ❏ لضامن جودة الطباعة، نوصي باستخدام خرطوشات Cleaning) (تنظيف) والحبر في خلال سنة من تركيبها.
- ❏ يجب ترك خرطوشات Cleaning) تنظيف) وخرطوشات الحبر المُخزنة في درجات حرارة منخفضة لفترة طويلة تزيد 4 ساعات قبل الاستخدام لتعود درجة حرارتها إلى درجة حرارة الغرفة.
- وا يجب عدم لمس شرائح IC (دائرة متكاملة) التي توجد في  $\square$ الخراطيش. حيث قد يؤدي القيام بذلك إلى منع إجراء عملية<br>الطباعة والتشغيل بصورة طبيعية.
	- ❏ ركب خرطوشات Cleaning) تنظيف) والحبر في جميع الفتحات. لا مكن للطابعة إجراء عملية الطباعة ما لم يتم<br>تركيب الخرطوشات في جميع الفتحات.
- ❏ يجب عدم ترك الطابعة دون تثبيت الخرطوشات. قد يكون الحبر الموجود في الطابعة جافًا، مما منعها من إجراء الطباعة بالشكل المتوقع منها. اترك الخرطوشات في جميع الفتحات،<br>حتى أثناء عدم استخدام الطابعة.
- ❏ تعمل شريحة IC) الدائرة المتكاملة) على إدارة المعلومات مثل المستويات المتبقية للسماح باستخدام الخرطوشة بصورة<br>مستمرة بعد إزالتها وإعادة تركيبها.
- ❏ إذا قمت بإزالة خرطوشة حبر قبل أن تُصبح فارغة، فامسح أي حبر عالق في منفذ الإمداد بالحبر باستخدام عصا التنظيف<br>المزودة في مجموعة أدوات الصيانة. إذا كان الحبر يجف في منفذ الإمداد بالحبر، فقد يتسرب عند إعادة تثبيتها.<br>المزودة في مجموعة في مجموعة في مجموعة أداء الصيانة.

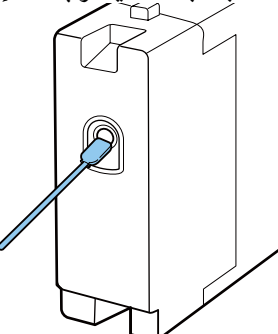

تأكد من أن منفذ الإمداد ٍ خال من الغبار عند تخزين الخرطوشات. لايحتاج المنفذ للتغطية حيث إنه مزود بصامم في الداخل.

- <span id="page-19-0"></span>❏ قد تترك خرطوشات الحبر المُزالة بقايا حبر حول منفذ الإمداد بالحبر، لذلك احرص على عدم تلوث المنطقة المحيطة.
	- ❏ للحفاظ على جودة رأس الطباعة، تتوقف هذه الطابعة عن الطباعة قبل نفاد خرطوشات الحبر نهائيًا.
	- ❏ على الرغم من إمكانية احتواء الخرطوشات على مواد مُعاد تدويرها، فإن ذلك لا يؤثر على وظيفة الطابعة أو أدائها.
	- ❏ يجب عدم فك الخراطوشات أو تعديلها. لا فقد تتمكن من الطباعة بشكل صحيح.
- ❏ يجب عدم إسقاط خرطوشات الحبر أو صدمها بأجسام صلبة. حيث قد يسبب ذلك تسرب الحبر.

# **ملاحظات حول كيفية التعامل مع الحبر White) أبيض)**

من إحدى سامت الحبر White) أبيض) أنه يترسب بسهولة (أي تهبط جسيامت الحبر إلى أسفل السائل). إذا تم استخدام الحبر أثناء وجوده في هذه الحالة، فقد تنخفض جودة الطباعة أو قد يحدث<br>عطل ما. لاحظ النقاط التالية لاستخدام الطابعة في الظروف المثلى.

- ❏ أزل الخرطوشة المثبتة في بداية كل يوم عمل أو كل 20 ساعة (عند عرض إحدى الرسائل)، ورجها جيدًا. V"رج الخرطوشات [واستبدالها" في](#page-80-0) الصفحة 81
- ❏ يجب تنظيف الجزء الداخلي للأنابيب عندما تنخفض جودة الطباعة بسبب حدوث الترسيب في أنابيب الحبر، عندمالا يكون هناك ما يكفي من الحبر الأبيض، أو تفاوت الحبر<br>الأبيض في المطبوعات. 88 [الصفحة](#page-87-0) في" [Tube Washing"](#page-87-0)V
- ❏ عند تخزين الخرطوشات، ضعها بشكل أفقي على السطح. إذا خُزنت الخرطوشات في وضع مستقيم، فقد يتعذر عليك إزالة الترسيب حتى عند رجها.
	- ❏ إذا كنت تنوي عدم استخدام الطابعة لأكرث من أسبوعني، فاستخدم Cleaning) تنظيف) الاختياريةلإجراء صيانة التخزين لفترات طويلة. إذا تركت الطابعة في هذه الحالة دون إجراء صيانة التخزين، فقد يكون من المستحيل إزالة<br>انسداد رأس الطباعة. V"التخزين لفترات [طويلة" في](#page-73-0) الصفحة 74

## *ملاحظة:*

*عندما تكون الطابعة في وضع الحبر White) أبيض ،) تظل عملية الطباعة بحبر ملون فقط. استهلاك الحبر White) أبيض) أثناء عملية الصيانة حتى عند*

# **ملاحظات عن التعامل مع القمصان )الوسائط(**

<span id="page-20-0"></span>لاحظ النقاط التالية عند التعامل مع القمصان المطبوعة وتخزينها.

- ❏ تجنب الأماكن المعرضةلأشعة الشمس المباشرة أو الحرارة الزائدة أو الرطوبة. إذا تم تخزين القمصان في مكان حار بعد<br>الطباعة عليها، فقد يلين السطح المطبوع ويلتصق.
	- ❏ يجب عدم استخدام مجفف الملابس.
		- ❏ لاتقم بالتنظيف الجاف.
	- ❏ اقلب القميص من الداخل للخارج قبل الغسيل، ثم اتركه يجف وهو مقلوب.
	- ❏ يجب عدم استخدام مساحيق التبييض. حيث إنها ميُكن أن تسبب تغير اللون.
		- ❏ يجب عدم اليك على السطح المطبوع مباشرة.
	- وسيجب عدم تعريضه لأشعة الشمس المباشرة لفترات زمنية  $\Box$ طويلة.
		- ❏ يجب عدم استخدام المذيبات العضوية مثل الكحول.
	- ❏ يجب عدم حك السطح المطبوع بالجلود الصناعية المصنوعة من كلوريد الفينيل. حيث قد تنتقل الألوان إلى الجلد.
- ❏ قد تنتقل الألوان إذا قمت بحك السطح المطبوع بحبر ملون فقط مع السطح المطبوع بحبر White) أبيض) فقط. إذا حدث ذلك، فاستخدم قطعة قماش ناعمة أو فرشاة مع القليل<br>من المنظفات المنزلية لمسح اللون المنقول.
- ❏ إذا وضعت liquid treatment-Pre) سائل المعالجة المسبقة) وقمت بتثبيت الحبر، فنحن نوصي بغسل القميص في الماء قبل<br>ارتدائه لإزالة الآثار المتبقية من سائل المعالجة المسبقة.
	- ❏ إذا كانت آثار liquid treatment-Pre) سائل المعالجة المسبقة) مرئية، فحاول غسله بالماء؛ ومع ذلك، فإن النتيجة<br>تعتمد على المادة المصنوع منها القميص.
- ❏ إذا تم وضع liquid treatment-Pre) سائل المعالجة المسبقة) على قميص أبيض، أو فاتح اللون، فقد يتحول الجزء الذي وضع عليه السائل إلى اللون الأصفر. قم بالطباعة سريعًا بعد وضع liquid treatment-Pre) سائل المعالجة المسبقة) والغسل بالماء. تجنب تعرض القميص لأشعة الشمس المباشرة<br>إذا قمت بتخزينه دون الطباعة عليه.

# **تقديم البرامج المرفقة**

# **محتويات قرص البرامج**

<span id="page-21-0"></span>تتوفر التطبيقات التالية لنظام التشغيل Windows على قرص البرامج المرفق. عند استخدام جهاز كمبيوتر يعمل بنظام التشغيل macOS أو<br>جهاز غير مزود محرك أقراص، يُكنك تثبيت البرامج من http://epson.sn.

ميكن الحصول على مزيد من المعلومات في *دليل الشبكة* (الدليل الإلكتروين على الإنترنت) ومن تعليامت البرامج عبر الإنترنت.

<mark>ملاحظة:</mark><br>لا يتم تخزين برنامج تشغيل الطابعة على قرص البرامج المرفق. يجب عليك استخدام برنامج Garment Creator أو برنامج RIP للطباعة. *يوفر موقع ويب Epson المكونات الإضافية للطابعة.*

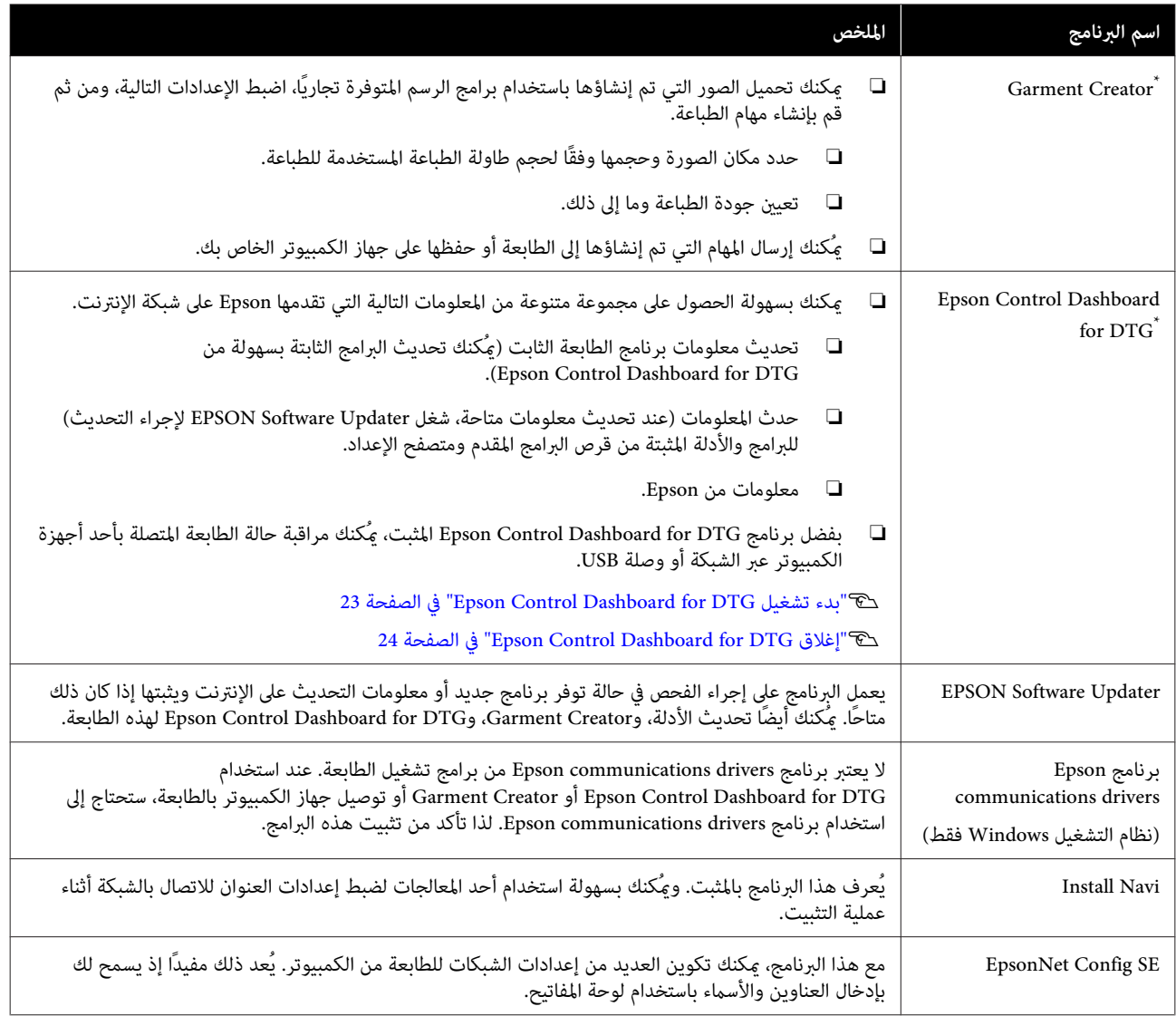

\* قم بتنزيل البرنامج من الإنترنت وثبته. ثم وصل جهاز الكمبيوتر الخاص بك بالإنترنت وثبت البرنامج.

# **بدء تشغيل Epson Control Dashboard for DTG**

ويب تطبيق Epson Control Dashboard for DTG عدُي موجودًا على جهاز الكمبيوتر الخاص بك. عند تشغيل بدء الكمبيوتر، يعمل Epson Control Dashboard for DTG تلقائيًا<br>ويظل قيد التشغيل بشكل دائم.

لاستخدامه، قم بتشغيل متصفح الويب واعرض شاشة<br>Epson Control Dashboard for DTG.

A اتبع الخطوات التالية لعرض الشاشة. **Windows**

**Epson Control Dashboard for DTG** رمز فوق انقر **Show** وحدد ،المكتب بسطح) المهام شريط (Taskbar في .**Epson Control Dashboard for DTG**

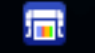

ميكنك ًا أيض النقر فوق **Start) ابدأ)** — **Programs All** ( — **(البرامج (Programs** أو**)** (**البرامج جميع** — **(Epson Software** .**Epson Control Dashboard for DTG**

#### **macOS**

**Epson Control Dashboard for DTG** رمز فوق انقر وحدد ،المكتب بسطح) القوائم شريط (menu bar في .**Open Epson Control Dashboard for DTG**

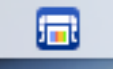

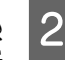

.Epson Control Dashboard for DTG B يتم عرض شاشة

راجع تعليمات Epson Control Dashboard for DTG<br>للحصول على مزيد من التفاصيل.

**عند الدخول إلى Epson Control Dashboard for DTG من جهاز كمبيوتر آخر**

اتبع الخطوات التالية للدخول إلى Epson Control Dashboard for DTG المثبت على جهاز<br>كمبيوتر آخر.

<span id="page-22-0"></span> ميُكنك الدخول إلى DTG for Dashboard Control Epson من أُحد أجهزة الكمبيوتر الموجودة على الشبكة نفسها بحيث يكون<br>حهاز الكمبيوتر المثبت عليه البرنامج متصلاً بها.

 لايجب عليك تثبيت برنامج Epson Control Dashboard for DTG على كمبيوتر بدء<br>التشغيل.

 *لا ميكنك استخدام الوظائف التالية عند الدخول من كمبيوتر آخر. ملاحظة: DTG for Dashboard Control Epson. شغل البرنامج على الكمبيوتر المثبت عليه برنامج*

- *Export Printer Status Data* ❏
	- ❏ *تحديث برامج الطابعة الثابتة*
	- ❏ *تحديث برامج الطابعة المثبتة*

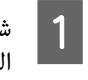

منه. المتصفحات على جهاز الكمبيوتر الذي ترغب في أحد A شغل الدخول

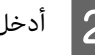

B أدخل ما يلي في شريط العنوان.

http://xxxxxxxxxxxx:30561

بالنسبة إلى xxxxxxxxxxxx ، أدخل اسم جهاز الكمبيوتر المثبت عليه برنامج IP عنوان أو Epson Control Dashboard for DTG .به الخاص

#### *ملاحظة:*

*الشبكة، ثم نفذ الإجراءات التالية. إذا تعذر عليك الدخول بسبب جدار الحامية، فاتصل مبسؤول*

- *Allow a program through Windows Firewall في*❏ *(للسامح للبرنامج من خلال جدار حامية Windows (، انقر حدد العنصريني التاليني في شاشة الإضافة. فوق program another Allow) السامح ببرنامج آخر) ، ثم*
- *Epson Software\Epson\(x86 ) C:\Program Files* ❏ *Control Dashboard2\bin\node.exe*
	- *Epson Software\(x86 ) C:\Program Files* ❏ *\DeviceFramework\DFAgancy.exe*
	- *في Evented I/O for V8 JavaScript عرض من تحقق*❏ *قامئة البرامج المسموح بها.*

# **إغلاق Epson Control Dashboard for DTG**

أغلق مستعرض الويب لإغلاق شاشة إن حيث .Epson Control Dashboard for DTG Epson Control Dashboard for DTG يُعد برنامجًا مقيماً على الكمبيوتر، فإنه لا يتوقف عن تشغيل.

# **EPSON Software Updater استخدام**

# **التحقق من توفر تحديث البرنامج**

- 
- ◘ تحقق من الحالة التالية.<br>◘ اتصال الكمبيوتر بالشبكة.
- 
- ❏ ميكن اتصال الطابعة بالكمبيوتر.
- .EPSON Software Updater شغل B
	- **Windows 8.1/Windows 8**

أدخل اسم البرنامج في رمز البحث، ثم اختر الرمز المعروض.

**Windows 8.1/Windows 8 باستثناء**

انقر فوق Start) ابدأ > ) **Programs All) جميع البرامج)** <sup>&</sup>lt; **Epson Software** ( < **(البرامج (Programs** أو (.**EPSON Software Updater**

### **macOS**

**Applications** — **(الانتقال (Move** فوق انقر— **Epson Software** — **(التطبيقات (**.**EPSON Software Updater**

### *ملاحظة:*

 *في نظام التشغيل Windows ، ًا ميُكنك أيض البدء من خلال وتحديد Update Software) تحديث البرنامج). الضغط على رمز الطابعة الموجود على شريط الوصول*

اتبرامج والأدلة.<br>اتبع الإرشادات المعروضة على الشاشة للمتابعة.

# c*مهم:*

*التحديث. يرجى عدم إيقاف تشغيل جهاز الكمبيوتر أو الطابعة أثناء*

### *ملاحظة:*

<span id="page-23-0"></span> *لا ميكن تحديث البرامج التي مل يتم عرضها القامئة في باستخدام Updater Software EPSON. تحقق من أحدث إصدارات البرامج من موقع ويب Epson.*

*<http://www.epson.com>*

# **استقبال إشعارات التحديث**

- .EPSON Software Updater شغل -
- .**Auto update settings** فوق انقر B
- أحد الفواصل الزمنية للتحقق من التحديثات في خانة<br>مة Interval to Check، ثم انقر فوق OK. انقر ثم ، **Interval to Check** الطابعة C حدد

# **إزالة البرنامج**

# c*مهم:*

- ❏ *يجب تسجيل الدخول كمستخدم باستخدام حساب administrator Computer) مسؤول الكمبيوتر) (مستخدم لديه Rights Administrative) حقوق إدارية .))*
- ❏ *إذا لزم توفري كلمة مرور أو تأكيد Administrator (مسؤول) فأدخل كلمة المرور ثم تابع العملية.*
	- ❏ *أغلق أي تطبيقات برمجية أخرى.*

## **Windows**

يوضح هذا القسم كيفية إلغاء تثبيت برنامج Epson وبرنامج Epson Control Dashboard for DTG<br>باستخدامهما كمثال. communications drivers

A أوقف تشغيل الطابعة وافصل كابل الواجهة.

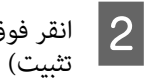

Uninstall) إلغاء لوحة التحكم. البرامج — ) الموجود في ) Programs أحد البرامج فوق

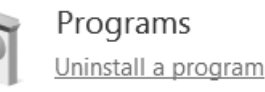

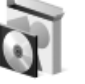

- **Uninstall/Change** إزالته ثم اضغط على **)** (أو في **التثبيت** الذي ترغب **إلغاء** البرنامج حدد البرنامج<br>) Uninstall **(إلغاء التثبيت/تغيري)** .)
- ❏ عند إزالة برنامج drivers communications Epson **EPSON SC-F2100 Series Comm Driver** حدد **Uninstall/Change** فوق وانقر ، **Printer Uninstall** (**إلغاء التثبيت/تغيير)**. انقر فوق رمز الطابعة ثم انقر<br>فوق OK (**موافق**) في الشاشة التالية التي يتم عرضها.
	- Epson Control Dashboard for DTG إزالة عند❏ ثم ، **Epson Control Dashboard for DTG** حدد **Framework Device Epson** لحذفه. اتبع الخطوات حتى الخطوة 4، ثم حدد
	- عالم التبع الإرشادات المعروضة على الشاشة للمتابعة.<br>عندما تظهر رسالة تأكيد الإزالة، انقر فوق Yes (ن**عم**).

إذا كنت تعيد تثبيت برنامج Epson communications drivers.<br>فأعد تشغيل جهاز الكمبيوتر.

#### **macOS**

يوضح هذا القسم كيفية إزالة<br>Epson Control Dashboard for DTG.

**Epson Control Dashboard2** — **(التطبيقات (Applications** فوق مزدوج اً نقر اً انقر AEpson Control Dashboard2 - Epson Software

— **Epson Control Dashboard for DTG Uninstaller**.

اتبع التعليامت المعروضة على الشاشةلإزالة البرنامج، ثم انتقل إلى الخطوة 2.

 — **Epson DeviceFramework** — **Epson Software** الت**طبيقات) Applications**<br>19 | انقر نقراً مزدوجاً فوق Applications – Epson Software – Epson DeviceFramework Uninstaller<br>19 .Epson DeviceFramework Uninstaller.

اتبع التعليمات المعروضة على الشاشة لإزالة البرنامج، ثم<br>أعد تشغيل جهاز الكمبيوتر.

# **الطباعة الأساسية**

# **التجهيز**

للطباعة على أحد القمصان باستخدام هذه الطابعة، أنت بحاجة إلى<br>الأحزاء والأحهزة التالية.

جهز خرطوشات حبر أصلية، وسائل المعالجة المسبقة، وطاولة<br>الطباعة للاستخدام مع هذه الطابعة.

V"المنتجات الاستهلاكية [والخيارات" في](#page-108-0) الصفحة 109

# **جهاز تثبيت الحبر**

أنت بحاجة إلى أحد الأجهزة التالية لتثبيت الحبر بعد الطباعة.<br>استخدمه كما هو مطلوب.

**مكبس حراري (متوفر ًا تجاري )**

بالإضافة إلى تثبيت الحبر، يُستخدم هذا المكبس أيضًا لإزالة التجاعيد من القمصان قبل بدء الطباعة وتثبيت سائل المعالجة المسبقة عند استخدام حبر White) أبيض). ويجب أن يكون المكبس الحراري أكبر من طاولة الطباعة الخاصة بك وقادرًا على<br>الحفاظ على درجة الحرارة عند 170˚ مئوية أو أكثر لمدة 90 ثانية. كما نوصي باستخدام مكبس حرارى مزود بحاشية أو غطاء رغوي للسماح للبخار بالخروج. وفي حالة ً م يتم توفير ذلك، يجب عليك ً<br>الحصول عليها مسبقًا.

**السخان (متوفر ًا تجاري )**

 لا ميُكن له إلاأن ينفذ عملية تثبيت الحبر. عند استخدام حبر White (أبيض)، تأكد من استخدامك للمكبس الحراري بقدر<br>حاجتك لتثبيت سائل المعالجة المسبقة.

# **في ظل ظروف الاستخدام العادي**

## **طاولة الطباعة**

يتم توفري طاولة الطباعة القياسية بحجم متوسط M( ). بالإضافة إلى طاولة الطباعة ذات الحجم متوسط (M) هذه، تتوفر خمسة<br>أنواع أخرى من أسطوانات الطابعة بأحجام مختلفة.

V"المنتجات الاستهلاكية [والخيارات" في](#page-108-0) الصفحة 109

**أداة البطانة اللاصقة**

تُستخدم هذه الأداة لإزالة الانكسار والتجاعيد عند تحميل قميص<br>على طاولة الطباعة المغطاة ببطانة لاصقة.

**القمصان (متوفرة ًا تجاري )**

<span id="page-25-0"></span>نوصي باستخدام نسيج سميك، قطني %100 يتمتع بكثافة نسيج عالية.

 ميُكنك تحميل وسائط تتضمن مزيج القطن بنسبة من %100 إلى 50%. ومع ذلك، نوصي بإجراء اختبار الطباعة مسبقًا حيث إنه لا يُكن ضمان جودة الطّباعة دامًاً مع بعض أنواع النسيج.

**الشريط اللاصق أو البكرة اللاصقة (متوفر ًا تجاري )**

يُستخدم ذلك لإزالة الوبر من سطح الطباعة الخاص بالقميص قبل<br>الطباعة.

**البكرة الصلبة (عنصر اختيار أو متوفرة ًا تجاري )**

تُستخدم هذه البكرة للضغط على الأنسجة المسطحة على سطح<br>الطباعة الخاص بالقميص قبل الطباعة.

عند استخدام المنتجات المتوفرة تجاريًا، تأكد من تجهيز بكرة صلبة<br>منفصلة وفرشاة سائل المعالجة المسبقة.

**غطاء حامية مقاوم للحرارة (متوفر ًا تجاري )**

ضع هذا الغطاء على القميص لمنع أي حبر أو سائل المعالجة المسبقة من ملامسة جانب اليك الخاص بالمكبس الحراري. ميكنك أيضًا استخدامها لتحميل القمصان على طاولة الطباعة المغطاة<br>ببطانة لاصقة باستخدام أداة البطانة اللاصقة.

جهز ورق السيليكون، وأفرخ المادة الصمغية الفلورية، وما إلى ذلك.

**نسيج مقاوم للحرارة (متوفر ًا تجاري )**

ضع هذا النسيج فوق القميص وأسفله عند استخدام المكبس الحراري مع القميص الذي يتم الطابعة عليه بالقرب من الحواف، مثل الأكمام. نوصي باستخدام نوع النسيج نفسه المصنوع منه<br>القميص.

# **عناصر للاستخدام في مرحلة المعالجة المسبقة (فقط عند استخدام حبر White (أبيض ))**

يُعد ذلك ضروريًا عند الطباعة باستخدام حبر White (أبيض). عُكنك الحصول على النتائج التالية من خلال وضع سائل المعالجة<br>المسبقة قبل الطباعة.

❏ يُحسن الحبر White) أبيض) مام يؤدي إلى إنتاج ألوان زاهية.

❏ يُحسن تطور اللون على الحبر White) أبيض .)

**سائل المعالجة المسبقة (مادة استهلاكية)**

ضع سائل المعالجة المسبقة المخفف على القميص باستخدام زجاجة<br>الرش أو الفرشاة قبل الطباعة.

**مياه نقية (متوفرة ًا تجاري )** تُخفف سائل المعالجة المسبقة. **فرشاة سائل المعالجة المسبقة (متوفرة ًا تجاري أو اختيارية)** تُستخدم هذه الفرشاة لوضع سائل المعالجة المسبقة على القميص. يُساعد استخدام الفرشاة في تسهيل عملية وضع السائل بشكل<br>أفضل على المناطق غير المستوية مثل الجيوب، فضلاً عن انخفاض كمية السائل المهدرة من الرش وما إلى ذلك مقارنة بزجاجات الرش. ومع ذلك، إذا لم يتم وضع السائل بشكل متساوٍ، فقد تكون المادة<br>البيضاء غير كافية أو قد تكون غير مستوية. تتكون مجموعة فرشاة وضع سائل المعالجة المسبقة الاختيارية من<br>بكرة ويد (مقبض الفرشاة)، ووعاء. نوصي بالعناصر التالية عند استخدام المنتجات المتوفرة تجاريًا. فرشاة: ذات شعريات قصرية، من ألياف البوليستر تتمتع بقدرة فائقة على الامتصاص ً فضلا عن القدرة على إخراج السائل (مثل فرشاة الطلاء). يد الفرشاة: مصنوعة من الألومنيوم المقاوم للصدأ. أنت بحاجة أيضًا إلى وعاء منفصل للسماح لسائل المعالجة المسبقة<br>بالتخلل في الفرشاة. **زجاجة الرش (متوفرة ًا تجاري )** تُستخدم هذه الزجاجة لوضع سائل المعالجة المسبقة على القميص. تسمح لك هذه الزجاجة بوضع السائل بسرعة وسهولة مقارنة بالفرشاة. ومع ذلك، عند رش الرذاذ على القمصان، غالبًا ما يُهدر سائل المعالجة المسبقة لأنه يُرش خلف حواف القميص، ويجب<br>عليك أيضًا ترك مساحة كافية لاستخدام الرش. جهز زجاجة الرش التي تسمح لك برش رذاذ خفيف (نوصي باستخدام زجاجة رش كهربائية .)

# **نظرة عامة**

يوضح هذا القسم سير العمل الأساسي بدءًا من تجهيز القميص قبل الطباعة وحتى المعالجة اللاحقة بعد الطباعة.

<span id="page-27-0"></span>يوضح ما يلي إجراءات إرسال المهمة من برنامج Garment Creator المقدم إلى الطابعة ثم الطباعة على أحد القمصان. كما تسمح لك<br>الطباعة أيضًا بالطباعة من خلال توصيل جهاز ذاكرة USB يحتوي على مهمة محفوظة.

V["الطباعة](#page-55-0) من ذاكرة [USB](#page-55-0) "في [الصفحة](#page-55-0) 56

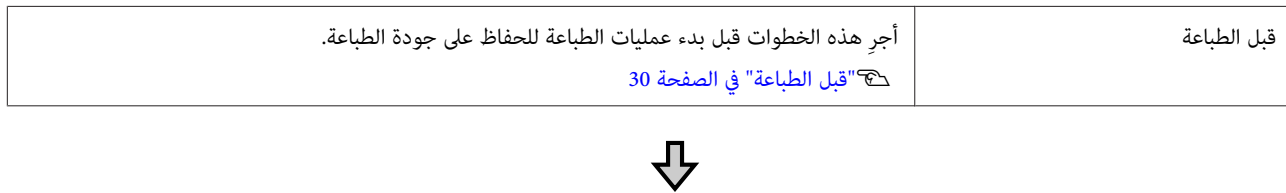

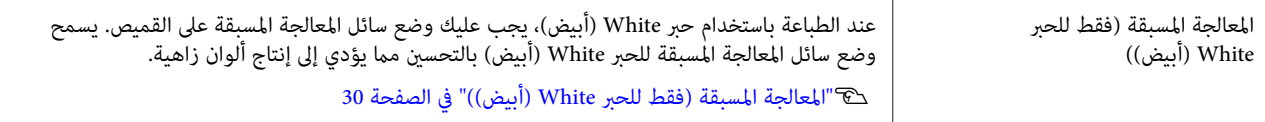

# ⇩

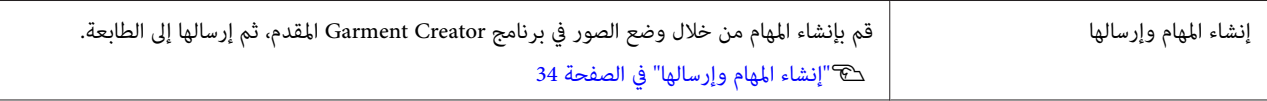

# ⇩

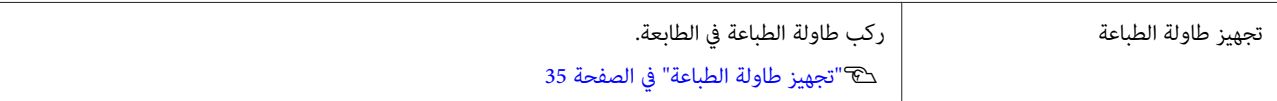

# $\overline{\mathbf{C}}$

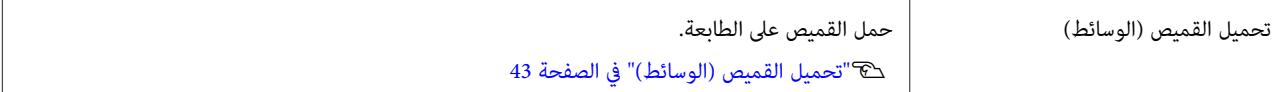

# ⇩

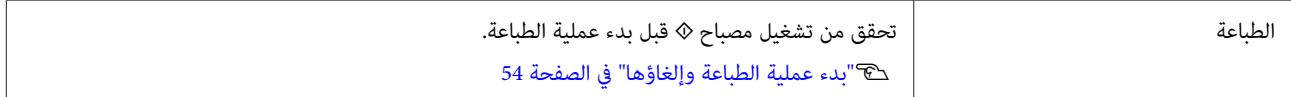

# ⇩

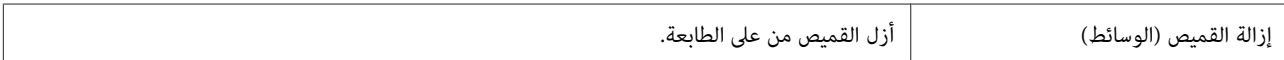

**الطباعة الأساسية**

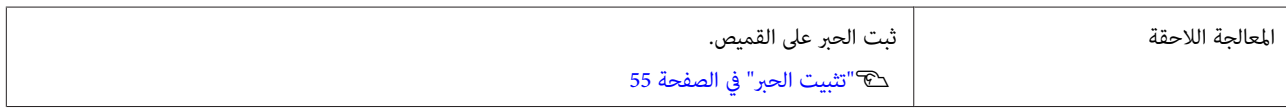

# **قبل الطباعة**

للحفاظ على جودة طباعة جيدة، أجرِ الفحص التالي قبل بدء<br>عمليات الطباعة كل يوم.

**تحقق من كمية الحبر المتبقية:**

تحقق من كمية الحبر المتبقية على الشاشة، واستبدل خرطوشة الحبر بأخرى جديدة عند نفاد الحبر. عند انخفاض الحبر، نوصي<br>باستبدال الخرطوشة في أسرع وقت ممكن.

 في حالة نفاد خرطوشة الحبر أثناء عملية الطباعة، ميُكنك متابعة الطباعة بعد استبدال خرطوشة الحبر. ومع ذلك، إذا تم استبدال الخرطوشة أثناء مهمة الطباعة، فقد يختلف لون نتائج الطباعة<br>حسب ظروف التجفيف.

## V"رج الخرطوشات [واستبدالها" في](#page-80-0) الصفحة 81

# **منوذج الطباعة**

أطبع فموذج الفحص للتحقق من انسداد الفوهات.

أجرِ عملية تنظيف الرأس إذا كانت أجزاء النموذج باهتة أو<br>مفقودة.

طباعة نموذج الفحص في "التحقق بحثًا عن فوهات [مسدودة" في](#page-74-0) الصفحة 75°

> تنظيف الرأس V"تنظيف رأس [الطباعة" في](#page-77-0) الصفحة 78

> > **تقليب الحبر White) أبيض)**

عند استخدام الحبر White (أبيض) ، تأكد من تقليب الحبر عند<br>عرض رسالة على الشاشة عند تشغيل الطابعة.

قد يترسب الحبر White) أبيض) (تترسب مكوناته في الجزء السفلي من السائل) بسهولة أكثر من غيره من الأحبار بسبب خصائص الحبر. وقد يؤدي الترسيب إلى انخفاض جودة الطباعة وانسداد<br>الفوهات.

V"رج الخرطوشات [واستبدالها" في](#page-80-0) الصفحة 81

# <span id="page-29-0"></span>**المعالجة المسبقة (فقط للحبر (White أبيض ))**

عند الطباعة باستخدام حبر White) أبيض ،) يجب عليك وضع سائل المعالجة المسبقة على القميص. يسمح وضع سائل المعالجة المسبقة للحبر White) أبيض) بالتحسني مام يؤدي إلى إنتاج ألوان زاهية. عند الطباعة بالحبر الملون فقط، نوصي بألاتقوم بإجراء عملية المعالجة المسبقة حيث إن المادة المطبوعة عكن أن تصبح<br>حساسة للغاية تجاه الغسيل والفرك.

جهز فرشاة أو بخاخة لوضع السائل على القميص.

V["التجهيز" في](#page-25-0) الصفحة 26

أجرِ عملية المعالجة المسبقة بالترتيب التالي.

**فتح سائل المعالجة المسبقة**

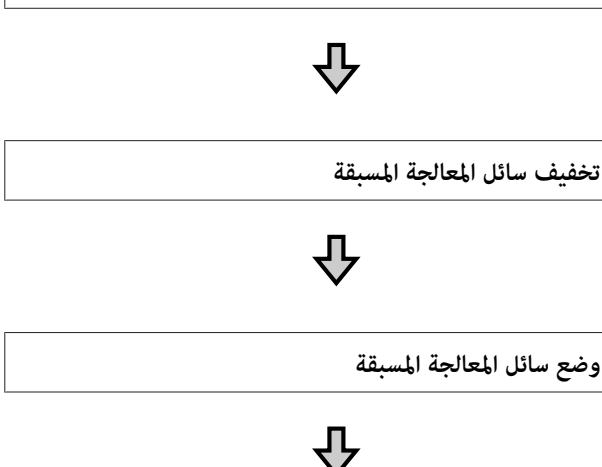

**تثبيت سائل المعالجة المسبقة**

# **استخدام سائل المعالجة المسبقة**

اقرأ صحيفة بيانات السلامة قبل الاستخدام. عكنك تنزيل صحيفة<br>بيانات السلامة من موقع Epson الإلكتروني.

<http://www.epson.com> : URL عنوان

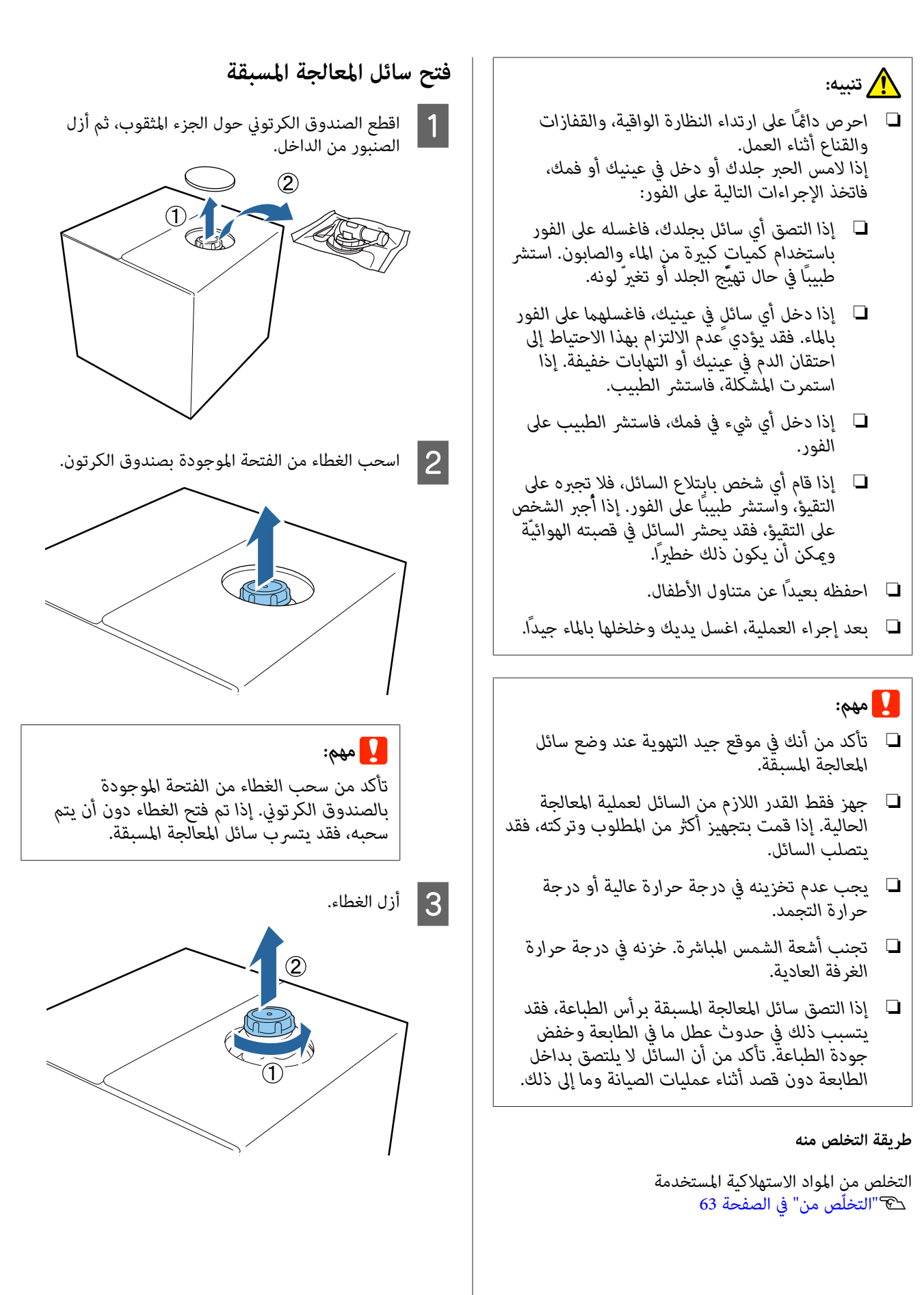

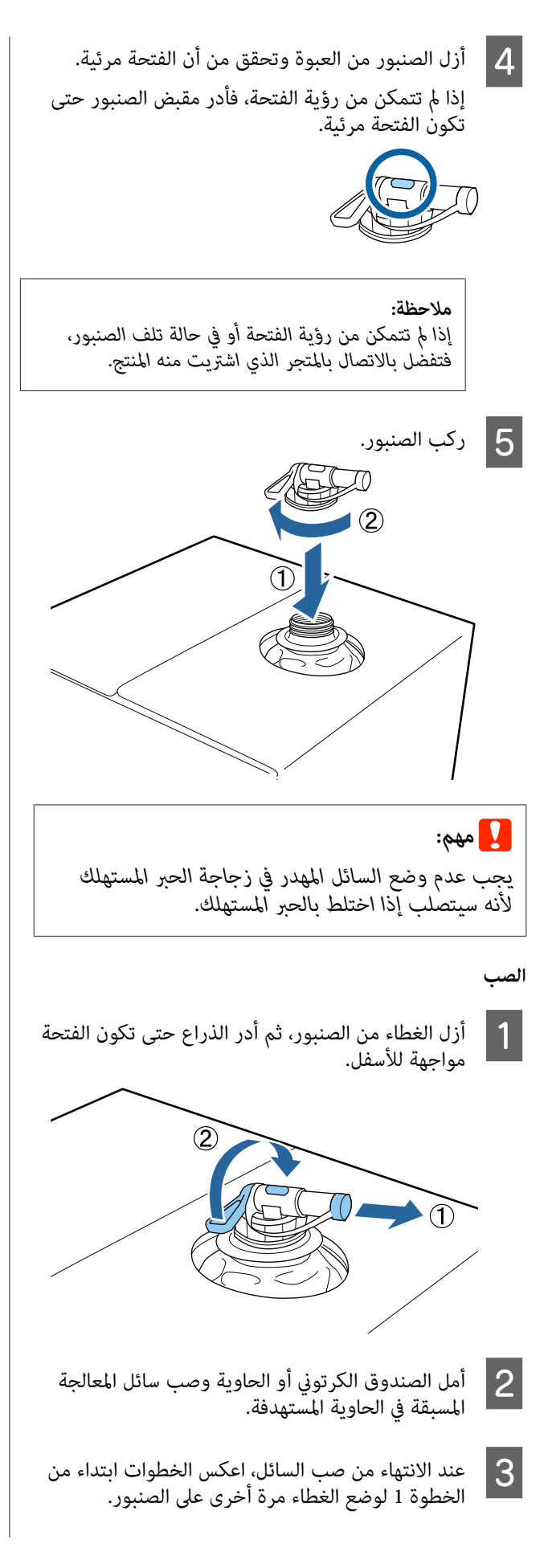

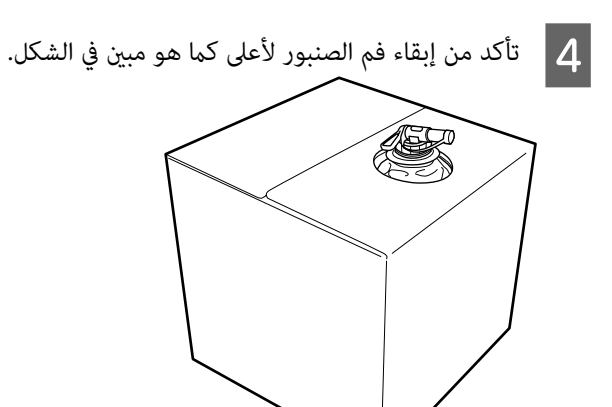

## **تخفيف سائل المعالجة المسبقة**

قبل وضع سائل المعالجة المسبقة على القمصان، تأكد من تخفيفه<br>بالماء النقي مثل الماء المقطر أو الماء النقي كما هو موضح أدناه.

**عندتثبيت الحبر بالمكبس الحراري**

خففه معدل الضعف. (سائل المعالجة المسبقة: المياه النقية = نسبة 1:1)

 في حالة حدوث اختلاف في اللون بعد تثبيت الحبر (عندما يكون الحبر الملون مضافًا إلى الحبر White (أبيض) وما إلى ذلك) أو عند ظهور آثار سائل المعالجة المسبقة، فحاول زيادة نسبة التخفيف إلى<br>القيمة القصوى التالية.

> منطقة الطباعة بحجم 4A أو أصغر : التخفيف مبعدل ثلاثة أضعاف كحد أقصى

> منطقة الطباعة بحجم 4A أو أصغر: التخفيف مبعدل أربعة أضعاف كحد أقصى

> > **عندتثبيت الحبر بالسخان**

خففه معدل ثلاثة أضعاف. (سائل المعالجة المسبقة : مياه نقيية = 1:2)

في حالة حدوث اختلاف في اللون بعد تثبيت الحبر أو ظهور آثار<br>سائل المعالجة المسبقة، حاول زيادة نسبة التخفيف إلى أربعة .أضعاف

إذا مل تخفف سائل المعالجة المسبقة أو جعلته ً ثقيلا جدًا، فسيترك ًا السائل آثار ملحوظة أو يتشقق السطح المطبوع بعد الغسيل (يتدهور الثبات أثناء الغسيل). ومن ناحية أخرى، إذا كان سائل المعالجة المسبقة خفيفًا جدًا، فإن الحبر White (أبيض) لا يبقى على النسيج ولا مكن تحقيق درجة البياض وتصبح آثار سائل<br>المعالجة المسبقة أقل وضوحًا.

# **كمية سائل المعالجة المسبقة التي تضعها**

ضع سائل المعالجة المسبقة المخفف على القميص باستخدام زجاجة<br>الرش أو الفرشاة.

ضع ما يقرب من 15 جرام من سائل المعالجة المسبقة على مناطق<br>الطباعة بحجم A4.

# c*مهم:*

 $\overline{\mathbf{1}}$ 

- ❏ *قد يعمل سائل المعالجة المسبقة على إزالة لون القميص جزء يرى لا بوضوح. وذلك حسب نوع صبغة القميص. جرب وضعه على*
	- ❏ *لاتضع الكثري من سائل المعالجة المسبقة قد. يؤدي وضع كمية كبرية ًا جد إلى انخفاض جودة الطباعة.*

# **وضع السائل بالفرشاة**

لمنع ألياف القميص الموضوع عليه الفرشاة من الالتصاق مع<br>القمصان الأخرى، استخدم فرشاة مختلفة لكل لون علي القميص.

V"المنتجات الاستهلاكية [والخيارات" في](#page-108-0) الصفحة 109

- الوعاء بسائل المعالجة المسبقة المخفف واغمس<br>ماة فيه. الفرشاة
	- و افرد القميص على سطح مستوٍ.  $\bf 2$
- لاح | اضغط على الفرشاة لخروج سائل المعالجة المسبقة عن<br>| طريق ضغط الفرشاة على حافة الوعاء، ثم ضع السائل<br>بالتساوي. ضغط الفرشاة على حافة الوعاء، ثم ضع السائل

نوصي بوضعه على مساحة أكبر من منطقة الطباعة<br>المستمدفة.

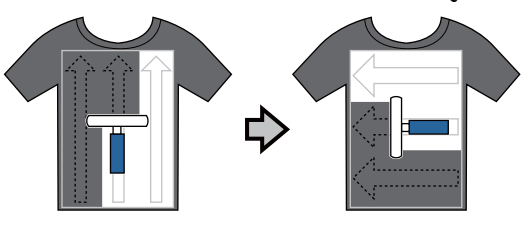

D ثبت سائل المعالجة المسبقة باستخدام مكبس حراري. V"تثبيت سائل المعالجة [المسبقة \(مكبس](#page-33-0) حراري)" في [الصفحة](#page-33-0) 34

### *ملاحظة:*

 *يجب عليك الضغط على النسيج ليصبح ًا مستوي لتحصل على درجة بياض متساوية. استخدم المكبس الحراري لتثبيت مستويًا باستخدام السخان. سائل المعالجة المسبقة إذا مل يتم الضغط على النسيج ليصبح*

# **وضع السائل باستخدام جهاز الرش**

# c*مهم:*

*سائل المعالجة المسبقة حسب نوع زجاجة الرش. ارتدِ قد يصدر جهاز الرش ًا أنواع مختلفة من الرذاذ عند وضع القناع، والنظارات الواقية، والقفازات كام هو مطلوب، سائل المعالجة المسبقة. وتأكد من أن المكان جيد التهوية أثناء العمل باستخدام*

للحصول على تفاصيل حول استخدام جهاز الرش، راجع الدليل<br>المرفق مع جهاز الرش.

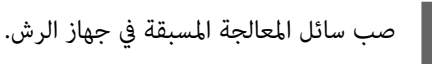

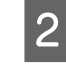

ثم رش سائل المعالجة الرش، ومن جهاز القميص في B حمل المسبقة بالتساوي على سطح الطباعة.

نوصي بوضعه على مساحة أكبر من منطقة الطباعة<br>المستهدفة.

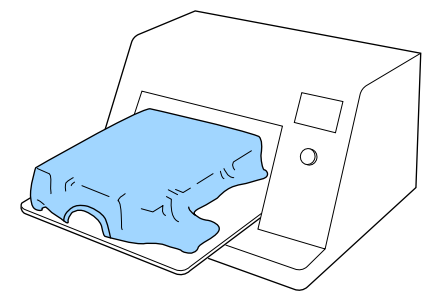

*ملاحظة: فوق المنطقة بعد الرش. ميكنك وضع السائل بالتساوي إذا قمت بتمرير الفرشاة*

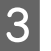

C ثبت سائل المعالجة المسبقة باستخدام مكبس حراري. V"تثبيت سائل المعالجة [المسبقة \(مكبس](#page-33-0) حراري)" في [الصفحة](#page-33-0) 34

### *ملاحظة:*

*يجب عليك الضغط على النسيج ليصبح ًا مستوي لتحصل على درجة بياض متساوية. استخدم المكبس الحراري لتثبيت مستويًا باستخدام السخان. سائل المعالجة المسبقة إذا مل يتم الضغط على النسيج ليصبح*

# **تثبيت سائل المعالجة المسبقة (مكبس حراري)**

استخدم المكبس الحراري لإزالة التجاعيد من القميص ولتثبيت سائل المعالجة المسبقة. نظرًالأن السخان لا يضغط على الألياف إلى أسفل، فإن السطح المطبوع لا يُصبح متساويًا مما يسبب التجاعيد ووجود اختلاف في اللون. عند تثبيت سائل المعالجة المسبقة<br>باستخدام المكبس الحراري، ضع غطاء الحماية المقاوم للحرارة — مثل ورقة السيليكون — بين القميص وسطح المكبس لمنع سائل<br>المعالجة المسبقة من الالتصاق بسطح المكبس.

## **ظروف عملية التثبيت**

حيث إن النتيجة المثلى تختلف وفقًا لكمية سائل المعالجة المسبقة،<br>فإن القيم التالية ليست سوى دليل.

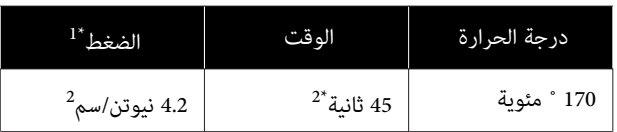

- 1\* تختلف الظروف المثلى حسب نوع المكبس الحراري أو مثل النوع القابل للضبط يدويًا. تأكد من اختبار نتيجة تثبيت<br>الحر مسبقًا لمعرفة الضغط الصحيح.
- أكبر من حجم 4A ، فإنها قد لا تجف حتى بعد <sup>45</sup> ثانية. 2\* إذا كانت المنطقة التي يوضع عليها سائل المعالجة المسبقة حاول زيادة الوقت حتى 90 ثانية أثناء التحقق مام إذا كان سائل المعالجة المسبقة قد جف أم لا.

# c*مهم:*

- ❏ *تأكد من جفاف سائل المعالجة المسبقة ًا متام . قد تؤدي مدة التجفيف غري الكافية إلى انخفاض جودة الطباعة.*
- ❏ *لاتبلل القميص أو تتركه في مكان رطب لفترة طويلة بعد تثبيت سائل المعالجة المسبقة قد. يغور الحبر White) أبيض) المنطقة في المبللة مام يسبب ًا اختلاف في اللون. اضغط لمدة 5 إلى <sup>10</sup> ثواين ليجف قبل الطباعة مباشرة. إذا ترك القميص لفترة طويلة في مثل هذه الظروف،*

## *ملاحظة:*

*إذا كانت آثار liquid treatment-Pre) سائل المعالجة المسبقة) المادة المصنوع منها القميص. مرئية، فحاول غسله بالماء؛ ومع ذلك، فإن النتيجة تعتمد على*

# **إنشاء المهام وإرسالها**

<span id="page-33-0"></span>لا مُكنك الطباعة مباشرة من البرامج المتوفرة تجاريًا.

لطباعة مهام تم إنشاؤها على برامج متوفرة تجاريًا، أرسل المهام إلى الطابعة باستخدام البرنامج المقدم ( Creator Garment .(

# **سري العمل لإنشاء المهام وإرسالها**

### **تصميم صور للطباعة**

قم بتصميم إحدى الصور باستخدام البرامج المتوفرة تجاريًا مثل<br>Photoshop، وIllustrator، وما إلى ذلك.

## **إنشاء المهام**

شغل برنامج Garment Creator وحمل الصورة التي ترغب في طباعتها،<br>ثم اضبط الإعدادات التالية لإنشاء المهمة.

- عدد مكان الصورة وحجمها وفقًا لحجم طاولة الطباعة المستخدمة $\Box$ .للطباعة
	- ❏ تعيني جودة الطباعة وما إلى ذلك

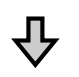

### **إرسال المهام**

أرسال المهمة من برنامج Creator Garment إلى الطابعة.

عند استلام المهمة على الطباعة، يتم عرض رسالة على طاولة الطباعة ثم ابدأ عملية الطباعة. **.printing start to press and shirt Place** ، ضع القميص

للحصول على مزيد من التفاصيل حول إنشاء المهام وإرسالها، اطلع<br>على التعليمات عبر الإنترنت لبرنامج Garment Creator.

### **تكرار عملية الطباعة**

إذا قمت بإرسال مهمة من Creator Garment باستخدام رقاقة ذاكرة USB متصلة بالطابعة، فسيتم حفظها تلقائيًا في ذاكرة USB باسم الملف **prn.print\_repeat\_Epson**. عند حفظ ملف prn.print\_repeat\_Epson في رقاقة ذاكرة USB ، تُعرض رسالة متكرر بشكل **Place shirt and press to start printing.** الطباعة للمهمة نفسها. حتى تضغط على الزر <sup>+</sup> وتحدد **Cancel Job** وميكنك تكرار

تفضل بالاطلاع على ما يلي للحصول على مزيد من التفاصيل حول<br>رقاقات الذاكرة USB المدعومة وبيانات المهام.

# V["متطلبات](#page-55-0) ذاكرة [USB](#page-55-0) "في [الصفحة](#page-55-0) 56

إذا واصلت إرسال المهام أثناء توصيل رقاقة ذاكرة USB بالطابعة، فإن المهمة الأخرية التي تم إرسالها تحل محل المهمة السابقة ويتم .حفظها

# **ملاحظات حول استلام المهام**

 لا ميُكن إجراء سوى العمليات التالية أثناء استلام المهام. إذامل تستجب الأزرار عند تشغيل لوحة التحكم، فقد تكون الطابعة<br>تتلقى إحدى المهام؛ انتظر قليلاً ثم أعد المحاولة.

- ❏ إلغاء المهمة
- ❏ تحريك القاعدة المتحركة (طاولة الطاولة)
	- ❏ تشغيل الطاقة

# *ملاحظة:*

- ❏ *بعد إلغاء المهمة، قد يستغرق الأمر بعض الوقت قبل أن تُصبح الطابعة جاهزةلإجراء عملية الطباعة مرة أخرى.*
- ❏ *يستغرق ً الأمر قليلا من الوقت لإيقاف تشغيل الطابعة بعد المهام الواردة. إجراء عملية إيقاف التشغيل. بالإضافة إلى ذلك، يتم حذف*

# <span id="page-34-0"></span>**تجهيز طاولة الطباعة**

يُوضح ما يلي التجهيزات المطلوبة لثلاث نقاط.

**طاولة طابعة مغطاة ببطانة لاصقة (أول مرة فقط)**

نوصي بتثبيت بطانة لاصقة على طاولة الطباعة المقدمة مع الطابعة<br>أو طاولات الطابعة ذات الحجم الصغير (S)، أو المتوسط (M)، أو<br>الكبر (L) الاختبار بة.

يساعد استخدام طاولة الطباعة المغطاة ببطانةلاصقة في منع تحرك القميص (الوسائط) بسهولة أثناء الطباعة مما يقلل من<br>أخطاء محاذاة الطباعة.

يوضح القسم التالي كيفية تثبيت البطانة اللاصقة على طاولة الطباعة.

يتم تقديم الطابعة مع بطانة لاصقة ميُكنك تثبيتها على طاولة الطباعة. بالنسبة لطاولات الطابعة ذات الأحجام الصغيرة (S)، والمتوسطة (M)، والكبيرة (L) الاختيارية — حسب الحجم — اشتر<br>بطانة لاصقة متوفرة تجاريًا وثبتها على طاولة الطباعة.

يجب عدم تثبيت بطانة لاصقة لطاولات الطابعة المتوسطة المحززة، وذات الحشوة الأسطوانية، وذات الحجم الصغري للغاية  $(XS)$ 

عند استخدام طاولات الطابعة بدون تثبيت بطانة لاصقة، تأكد من<br>تحميل طاولة الطباعة باستخدام إطار طاولة الطباعة المقدم.

# *ملاحظة:*

*عند الطباعة على نسيج رقيق يحتوي على مزيج البوليستر بنسبة تُلطخ البطانة اللاصقة بالحبر. %50 أو أكرث باستخدام طاولة طابعة مغطاة ببطانةلاصقة، قد*

**تغيري Platen Grooved Medium) طاولة الطباعة المتوسطة المحززة) حسب نوع الوسائط (فقط لطاولة الطباعة المتوسطة المحززة)**

استخدم Platen Grooved Medium) طاولة الطباعة المتوسطة المحززة) عند الطباعة على قميص بولو أو قمصان بها سحابات.

عند الطباعة على الوسائط التي بها جزء بارز في الوسط مثل<br>السحاب، أزل الجزء المربع من الجزء العلوي مقدمًا.

V"التبديل من قميص بولو إلى قميص به [السحاب \(فقط](#page-37-0) عند [استخدام](#page-37-0) [Platen Grooved Medium](#page-37-0)) طاولة الطباعة [المتوسطة](#page-37-0) [المحززة\)\)" في](#page-37-0) الصفحة 38

**استبدال طاولات الطابعة وإزالة/تركيب الفواصل**

 توجد ست طاولات طابعة متاحة حسب حجم القميص والمنطقة التي ترغب في الطباعة عليها. عند تغيير حجم القميص أو المنطقة التي سيتم الطباعة عليها، تأكد من استبدال طاولة الطباعة بطاولة<br>طابعة مناسبة مقدمًا.

حسب سُمك النسيج الذي يتم الطباعة عليه، يجب عليك أيضًا .<br>تركيب/إزالة الفواصل مقدمًا لضبط ارتفاع طاولة الطباعة إلى<br>الموضوع المناسب.

V"استبدال طاولات الطابعة [وإزالة/تركيب](#page-38-0) الفواصل" في [الصفحة](#page-38-0) 39

# **تثبيت/إزالة البطانة اللاصقة**

تُعد الحشوات اللاصقة عناصر استهلاكية. وإذا أصبحت متسخة،<br>فاشتر بطانة جديدة واستبدلها.

V"المنتجات الاستهلاكية [والخيارات" في](#page-108-0) الصفحة 109

عكنك التحقق من الإجراءات في أحد مقاطع الفيديو على موقع<br>YouTube.

[Epson Video Manuals](http://www.epson-biz.com/?prd=sc-f2100&inf=platenpad)

# **تثبيت البطانة**

- $\vert$  1
- تنزع سوى جزء واحد في الجزء الخلفي للبطانة اللاصقة كما هو موضح في الشكل.

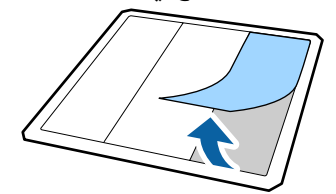

- 
- الجزء الطباعة في مع جعل طاولة مستو ضع سطح مستو ثم اللاصقة على الخلفي متجهًا إلى الأعلى، عالم البطانة<br>الخلفي متجا<br>المنتصف.

تأكد من وجودها في المنتصف بحيث لا يتغير موضعها عن<br>البطانة اللاصقة.

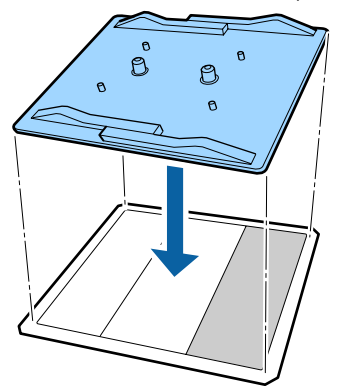

<span id="page-35-0"></span>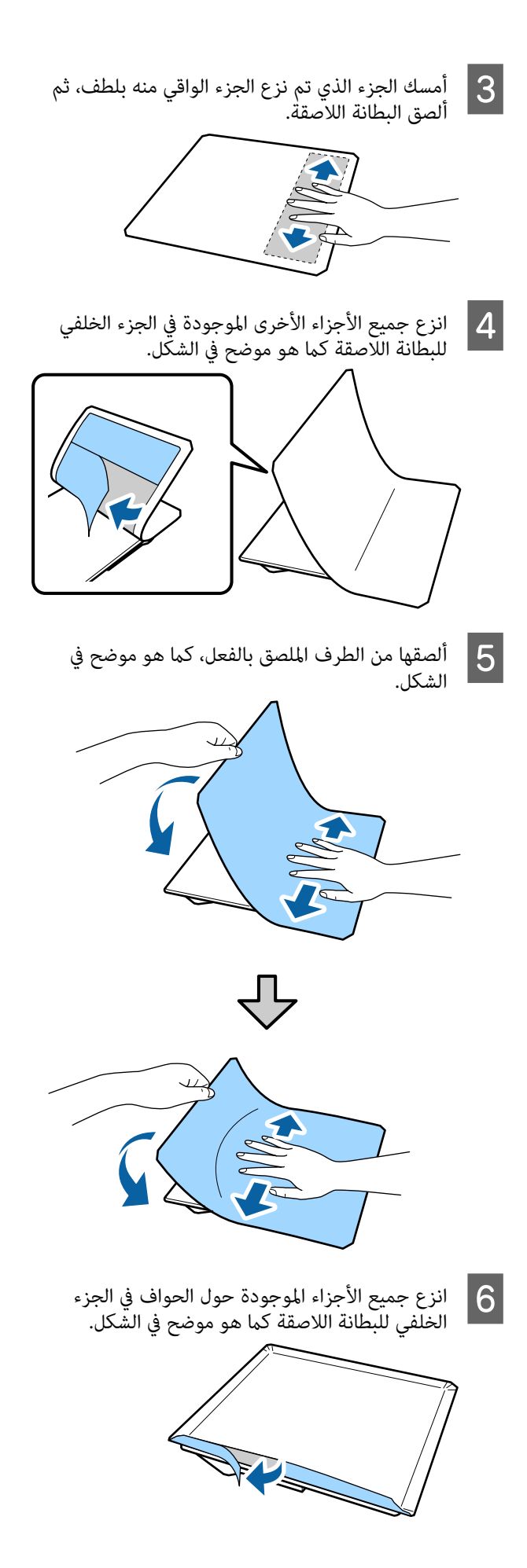
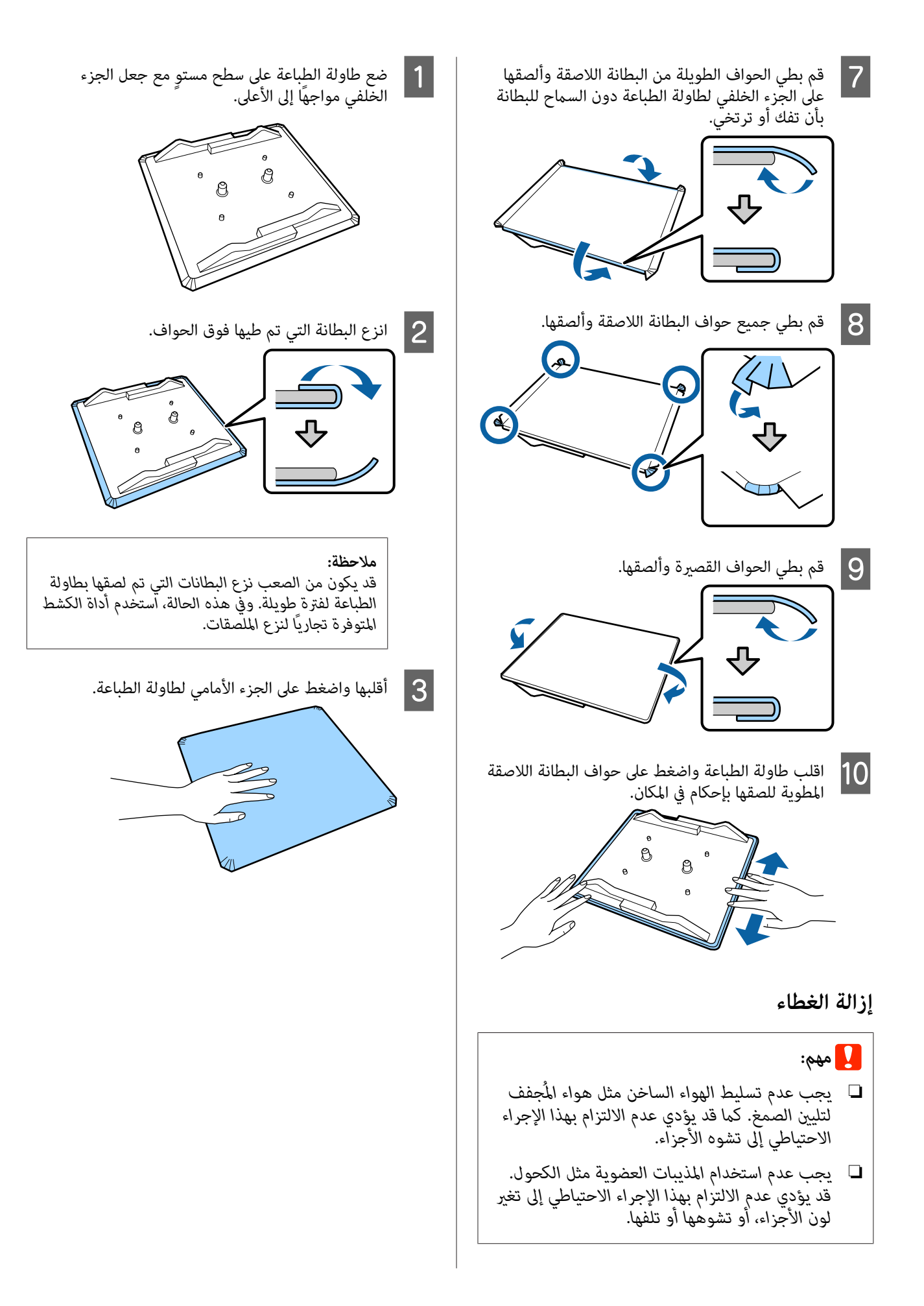

#### **الطباعة الأساسية**

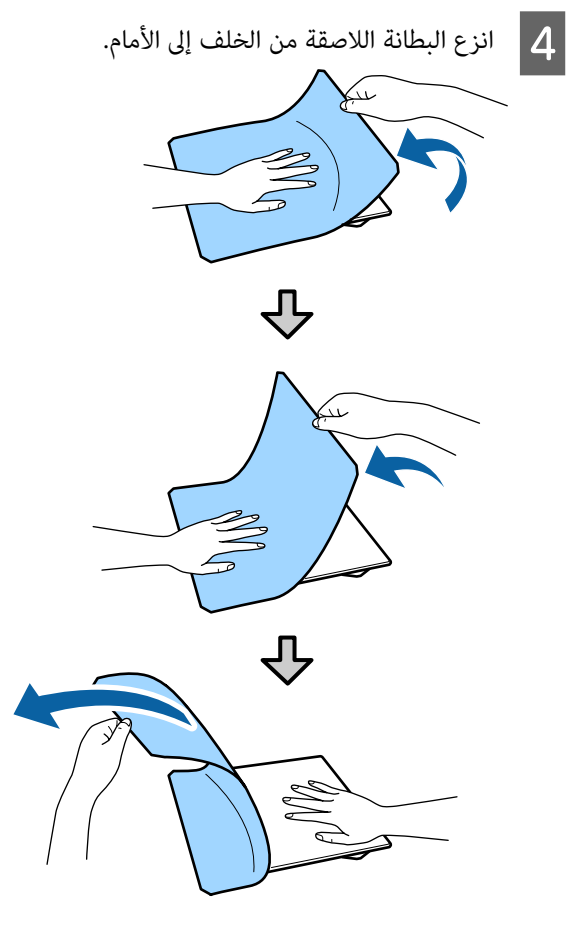

في حالة وجود أي صمغ متبق على طاولة الطباعة، فانقع قَطعة قماش ناعمة في منظفَّ محايد مخفف، واعصرها<br>جيدًا، ثم امسح الصمغ.

**التبديل من قميص بولو إلى قميص به السحاب (فقط عند استخدام Medium Platen Grooved) طاولة الطباعة المتوسطة ))المحززة** 

عند تحميل الوسائط التي بها جزء بارز في الوسط مثل السحاب،<br>أزل الجزء المربع قبل الاستخدام.

بالنسبة للوسائط الأخرى، ركب الجزء المربع.

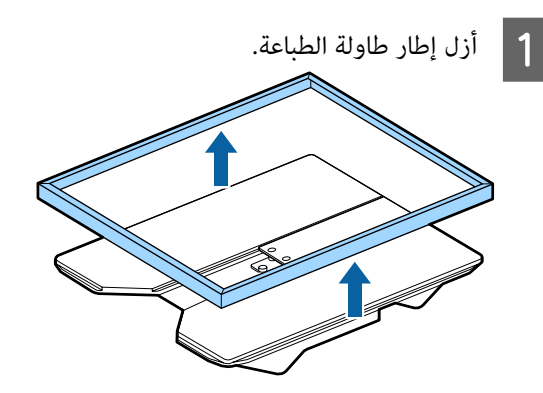

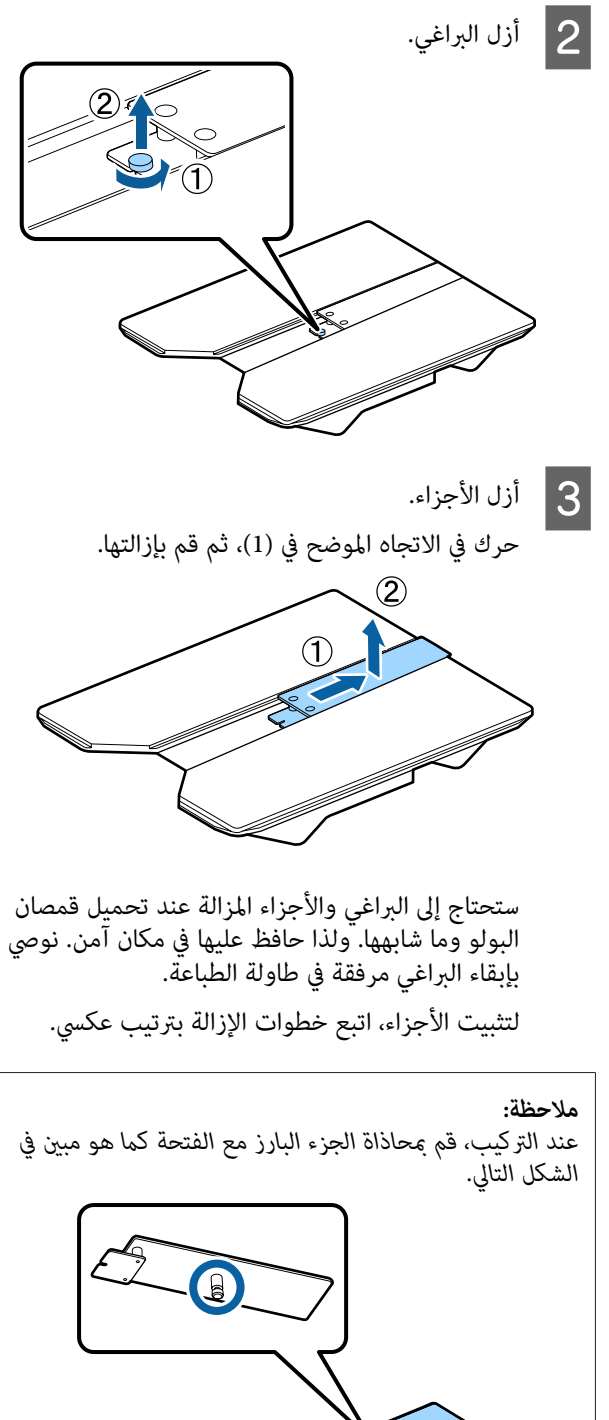

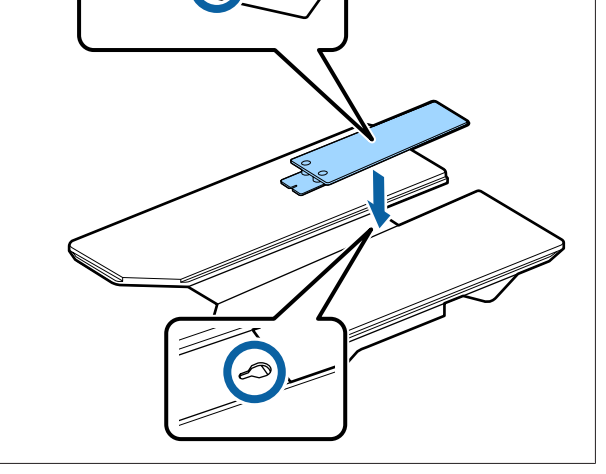

# **استبدال طاولات الطابعة /وإزالة تركيب الفواصل**

ٍ براغ ذا رأس صليبي قبل إزالة الفواصل. جهز مفك

الأزرار التي يتم استخدامها في العمليات التالية

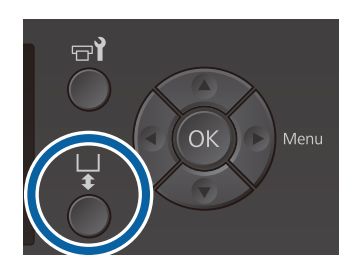

- A تحقق من خروج طاولة الطباعة إلى الأمام. إذا لم تخرج، فاضغط على الزر ﷺ لتحريك طاولة الطباعة<br>إلى الأمام.
	- وقف تشغيل الطابعة.  $\boxed{2}$
	- أمسك الجزء الأيسر والأمن لطاولة الطباعة، وارفعها<br>بشكل مستقيم إلى الأعلى لإخراجها. بشكل مستقيم إٍلى الأعلى  $|3$

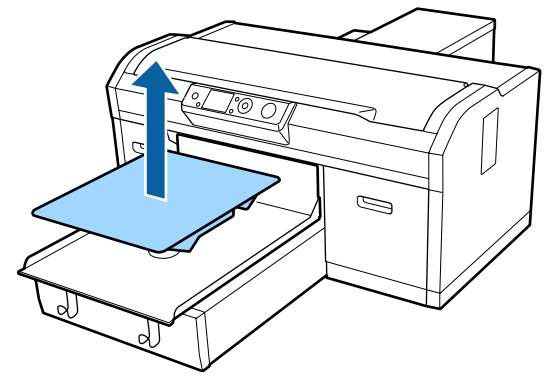

D تحقق من حالة الفواصل.

يختلف نوع الفواصل وعددها المطلوب إزالتها كما هو موضح أدناه حسب نوع طاولة الطباعة المركب وسُمك<br>النسيج الذي سيتم الطباعة عليه.

يُعد السُمك الموضح في الجدول التالي هو السُمك الكلي<br>للنسيج الموضوع على طاولة الطباعة.

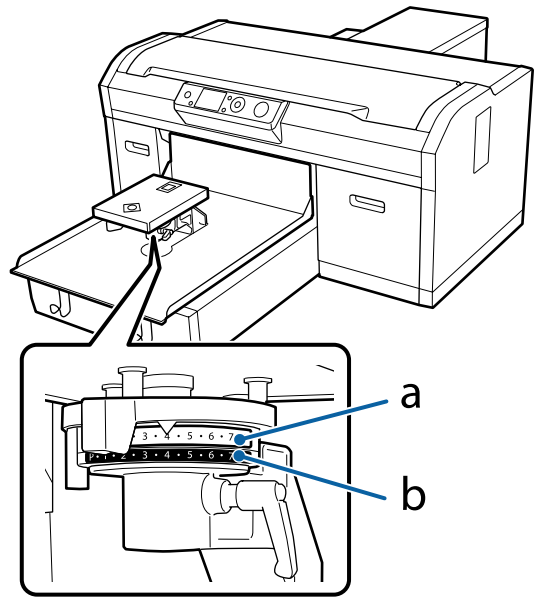

**عند استخدام طاولات طابعة ذات أحجام صغرية للغاية )L( وكبرية( M(، ومتوسطة( S(، وصغرية) ، XS)**

القيم المبينة أدناه تختص بطاولة الطباعة المغطاة ببطانة لاصّقة ذات الأحجام L، وM، وS. عند استخدام طاولة طباعة غير مزودة ببطانة لاصقة مثبته عليها، أو طاولة طابعة بحجم XS، يُمكن أن تكون الوسائط التي تطبع<br>عليها ذات سُمك أكبر من 1.0 مم.

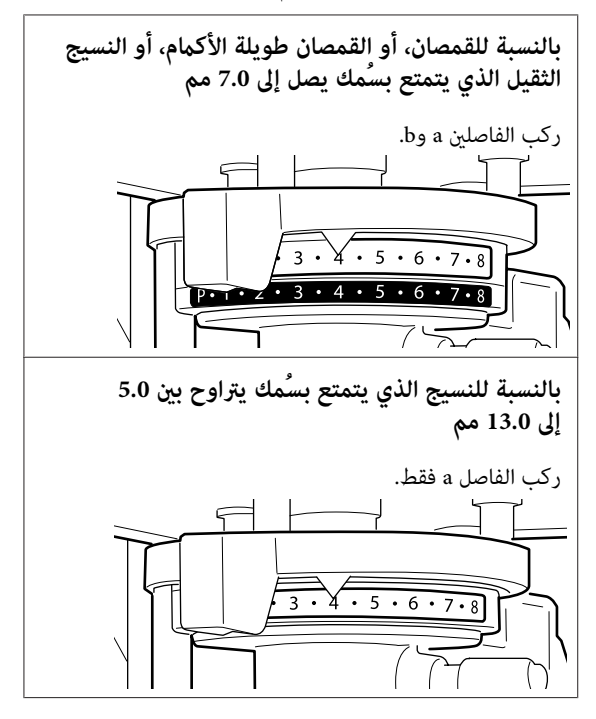

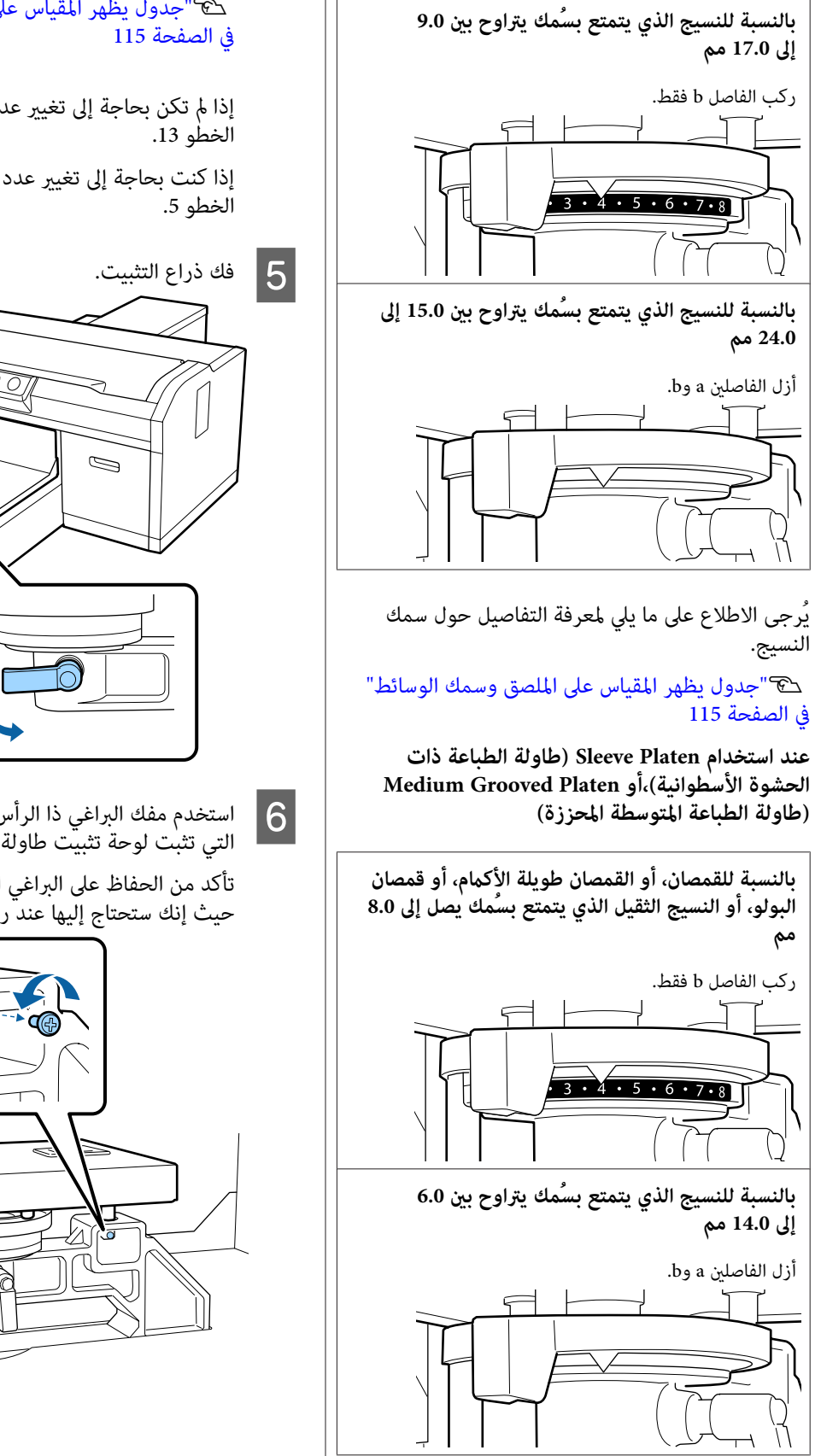

 يُرجى الاطلاع على ما يلي لمعرفة التفاصيل حول سمك .النسيج

V"جدول يظهر المقياس على الملصق وسمك ["الوسائط](#page-114-0) 

إذا لم تكن بحاجة إلى تغيير عدد الفواصل، فانتقل إلى<br>الخطو 13.

إذا كنت بحاجة إلى تغيري عدد الفواصل، فانتقل إلى

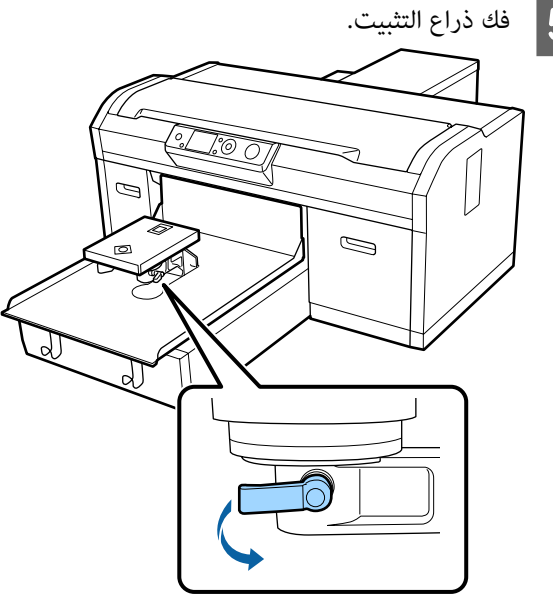

الصليبية لإزالة البراغي الطباعة. الرأس

تأكد من الحفاظ على البراغي التي تم فكها في مكان آمن حيث إنك ستحتاج إليها عند ّربط الفاصلين a ّوb.

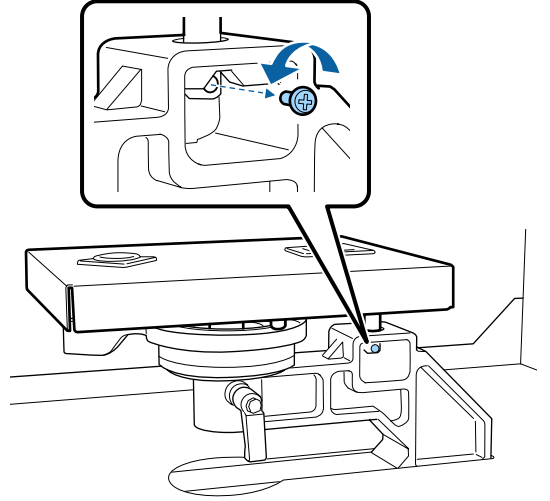

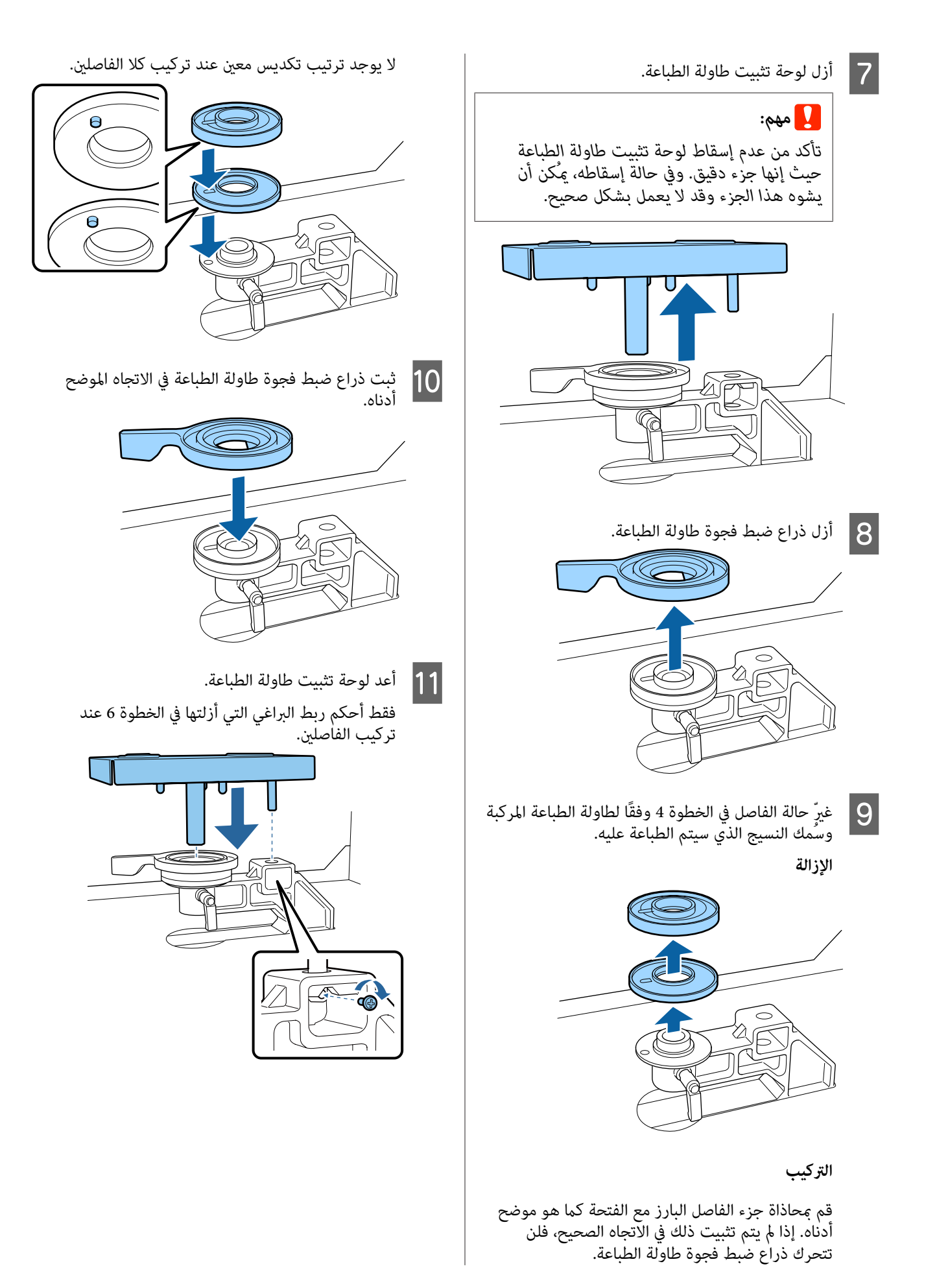

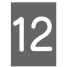

ربط ذراع التثبيت لتأمني ذراع ضبط فجوة طاولة ع <mark>12</mark> أحكم ربا<br>الطباعة.

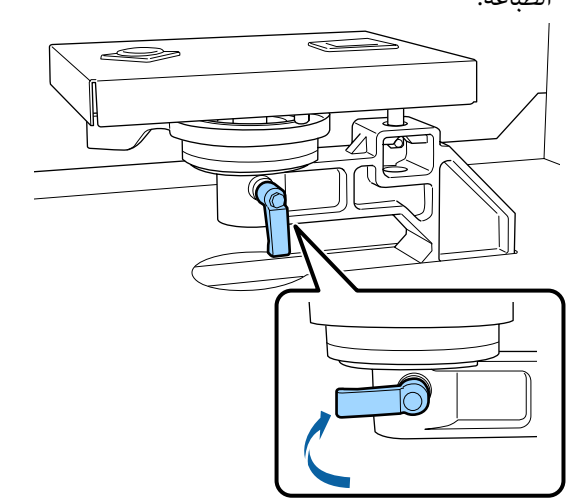

- M تأكد أن محاور طاولة الطباعة البديلة مناسبة للفتحات. **تركيب طاولات طباعة ذات أحجام ،L أو ،M أو ،S أو XS**
	- لايهم في أي اتجاه يتم تركيب طاولة الطباعة.

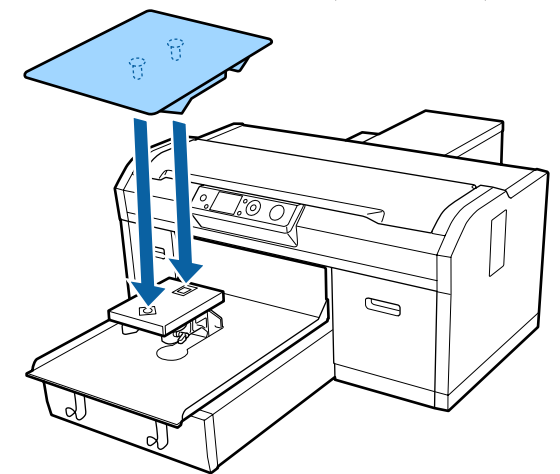

- **تركيب Platen Grooved Medium) طاولة الطباعة المتوسطة المحززة)**
- ركبها بحيث يكون الجزء المستقطع في الجهة الأمامية.

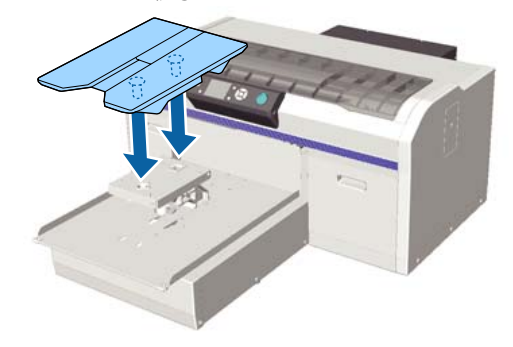

**تركيب Platen Sleeve) طاولة طباعة ذات الحشوة الأسطوانية)**

1( ) ركب طاولة الطباعة في الاتجاه الموضح في الشكل.

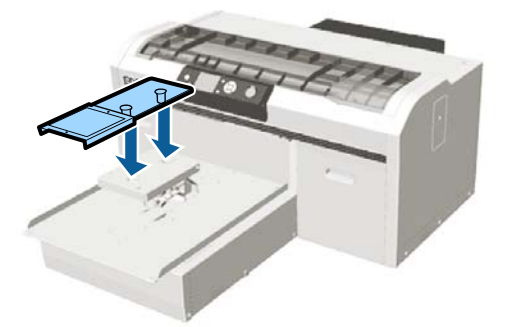

(2) حاذ شريط التثبيت مع التجويف بالجزء العلوي من<br>طاولة الَطباعة وقم بلفها بإحكام.

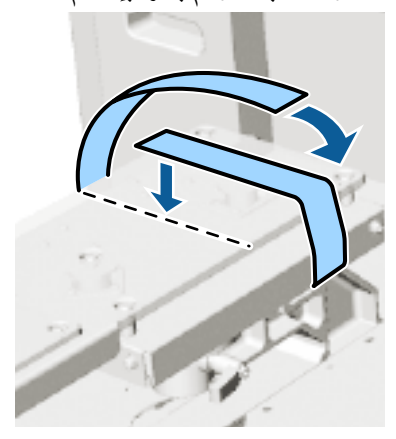

لاحظ النقطتني التاليتني عند اللف.

❏ مرر شريط التثبيت تحت لوحة تركيب طاولة الطباعة.

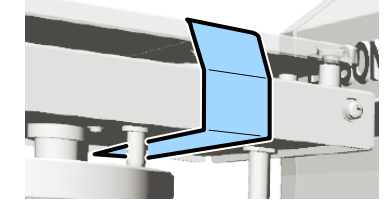

❏ تأكد من أن طرف شريط التثبيت إلى جانب طاولة الطباعة.

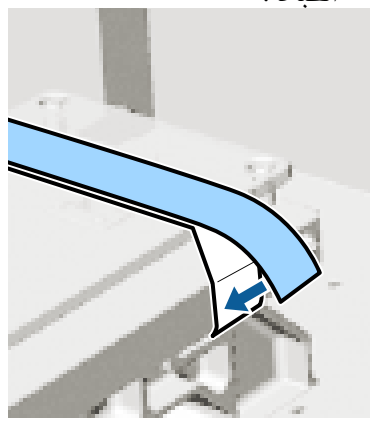

بعد استبدال طاولة الطباعة بحجم مختلف، نوصي بتصحيح أخطاء محاذاة الطباعة (Head Alignment).

79 [الصفحة](#page-78-0) في["](#page-78-0) [Head Alignment"](#page-78-0)V

<span id="page-42-0"></span>**تحميل القميص (الوسائط)**

إذا لاحظت وجود أي تجاعيد على القميص، فاستخدم المكبس<br>الحراري لكيها قبل بدء عملية الطباعة.

عند تحميل قميص على طاولة الطباعة المغطاة ببطانة لاصقة، فلا تستخدم الإطار المرفق. إذا استخدمت الإطار المرفق مع طاولة الطباعة المغطاة ببطانة لاصقة، فلا مكنك تثبيت القميص بشكل صحيح. يرجى الاطلاع على القسم التالي للحصول على معلومات<br>حول التحميل.

لتحميل القميص (الوسائط) على طاولة طابعة غري مزودة ببطانة لاصقة، فاستخدم الإطار المرفق عند التحميل. يرجى الاطلاع على<br>ما يلي للحصول على معلومات حول التحميل.

طاولات طباعة ذات أحجام XS و ،Mو ،Sو ، L V"التحميل على طاولة طباعة غري مزودة [ببطانةلاصقة" في](#page-44-0) [الصفحة](#page-44-0) 45

Platen Sleeve) طاولة طباعة ذات حشوة أسطوانية ) V["التحميل](#page-47-0) على [Platen Sleeve\) طاولة](#page-47-0) الطباعة ذات الحشوة [الأسطوانية\)" في](#page-47-0) الصفحة 48

Platen Grooved Medium) طاولة طباعة متوسطة محززة ) [طاولات \(Medium Grooved Platens](#page-49-0) على [التحميل"](#page-49-0)V الطباعة المتوسطة [المحززة\)" في](#page-49-0) الصفحة 50

# **Grip Pad Covered على التحميل Platen) طاولة الطباعة المغطاة ببطانة لاصقة)**

عكنك التحقق من الإجراءات في أحد مقاطع الفيديو على موقع<br>YouTube.

[Epson Video Manuals](http://www.epson-biz.com/?prd=sc-f2100&inf=loadshirt)

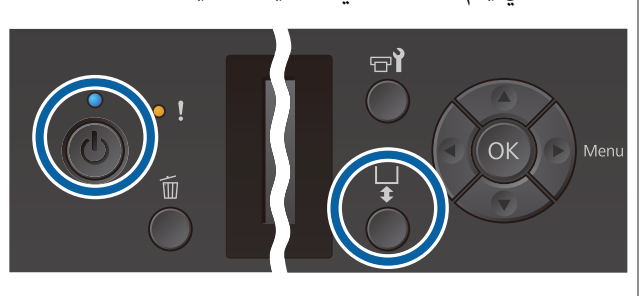

الأزرار التي يتم استخدامها في العمليات التالية

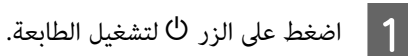

B تحقق من خروج طاولة الطباعة إلى الأمام.

إذا لم تخرج، فاضغط على الزر ﷺ لتحريك طاولة الطباعة<br>إلى الأمام.

C حمل القميص بحيث تكون الأكتاف في الجزء الأمامي.

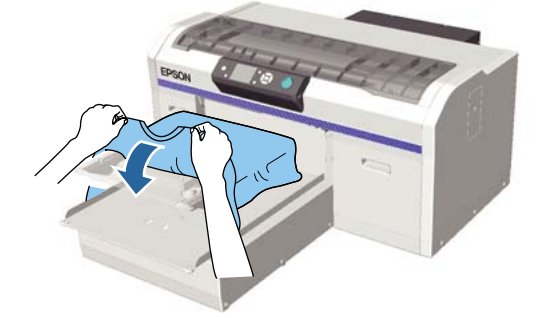

القميص التي تتجاوز حجم طاولة الطباعة<br>الطباعة. سطح الطباعة أجزاء | **4** اسحب<br>التسوية

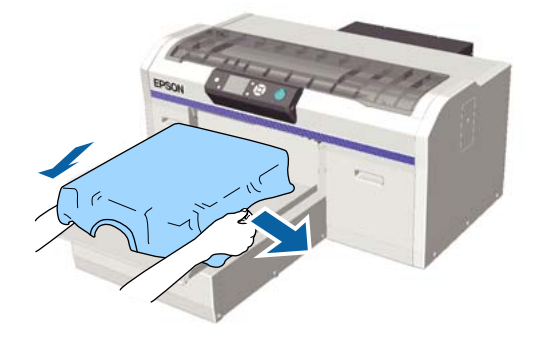

c*مهم:*

*يجب عدم سحب القميص بقوة. إذا شُد القميص بقوة، فقد تنخفض جودة الطباعة بسبب تكون صور خارج الصورة. مشوهة وما إلى ذلك، وقد متتد قاعدة الطباعة البيضاء*

 $\overline{5}$ 

وبر عن سطح الطباعة، واضغط على سطح الأنسجة.

قد يكون هناك وبر على القميص إذا مل تقم بوضع سائل المعالجة المسبقة. أزل الوبر باستخدام الشريط اللاصق أو الفرشاة واضغط على سطح الألياف باستخدام البكرة الصلبة. قد يلتصق الوبر والألياف برأس الطباعة وتلطخ<br>المناطق الأخرى.

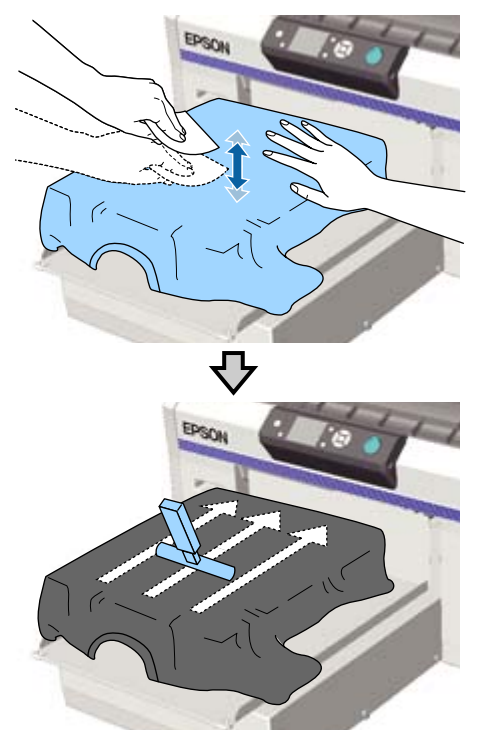

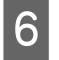

مستوي

أي انكسار أو تجاعيد عن سطح الطباعة وأجعله<br>ويًا.

استخدم tool pad grip) أداة البطانة اللاصقة) المرفقة لتسوية سطح الطباعة. يلتصق القميص بالبطانة اللاصقة على طاولة الطباعة مما يجعلها مسطحة ومنعها من<br>التحرك أثناء الطباعة.

اضغط على القميص برفق باستخدام أداة البطانة اللاصقة وحركها بشكل عمودى وأفقى بدءًا ٰمن الحواف كما هو ر .<br>موضح في الشكل التالي. كرر هذه الخطوة من 2 إلى 3 مرات لإزالة أي انكسار أو تجاعيد واجعل سطح الطباعة مستو.ٍ

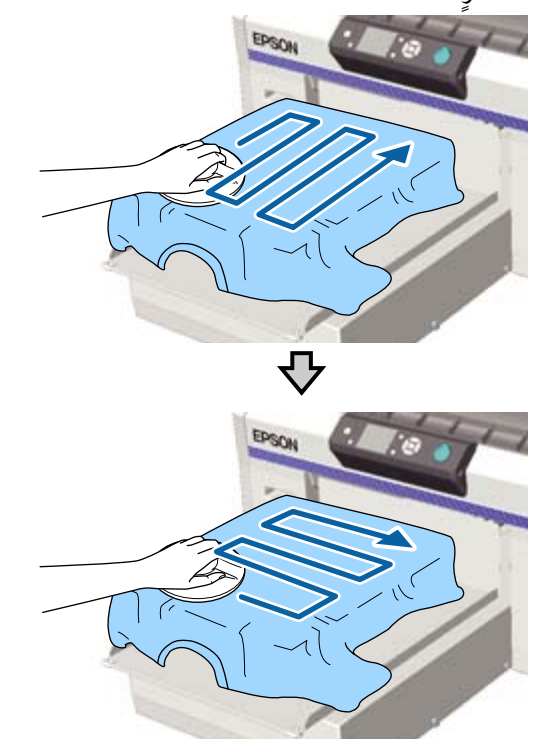

عند تحميل قميص مغطى بسائل المعالجة المسبقة، أو عند تشابك tool pad grip) أداة البطانة اللاصقة) بسبب خصائص النسيج، استخدم tool pad grip) أداة البطانة اللاصقة) ومعهاً غطاء حماية مثل ورقة السيليكون على<br>القميص كما هو موضح بالشكل.

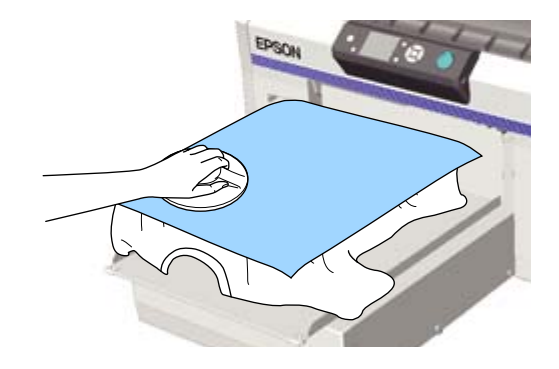

## c*مهم:*

<span id="page-44-0"></span>*تكتشف الطابعة أعلى جزء من سطح الطباعة وتقوم بضبط الارتفاع. وإذا كان هناك أي تجاعيد أو انكسار متبقٍ كام هو موضح في الشكل التالي، فقد تزيد المسافة بني رأس الطباعة وسطح الطباعة كام ميُكن أن توجد تجاعيد أو انكسارات. تنخفض جودة الطباعة. قم بتسوية القميص بحيث لا* 

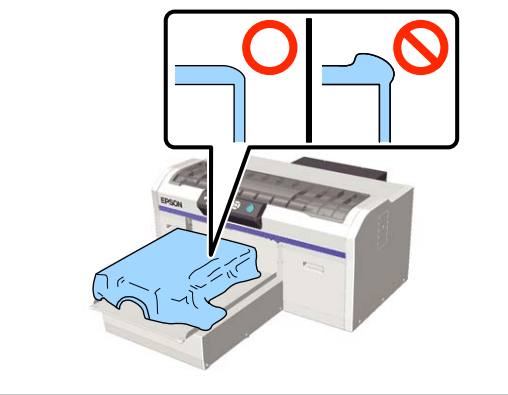

## *ملاحظة:*

*مسحها بقطعة قامش رطبة. عند اتساخ tool pad grip) أداة البطانة اللاصقة ،) تأكدمن*

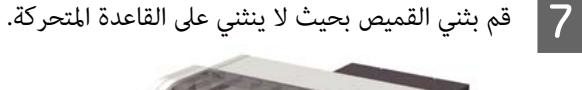

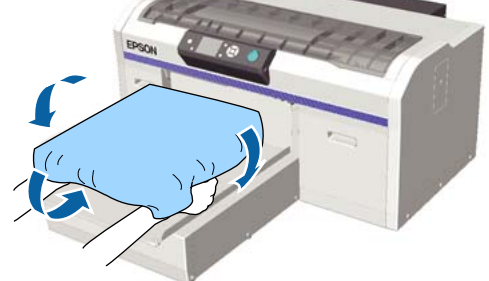

# **التحميل على طاولة طباعة غري مزودة ببطانة لاصقة**

عند تحميل القميص (الوسائط) على طاولة طباعة غير مزودة<br>ببطانة لاصقة، استخدم الإطار المرفق مع طاولة الطباعة.

عكنك التحقق من الإجراءات في أحد مقاطع الفيديو على موقع<br>YouTube.

[Epson Video Manuals](http://www.epson-biz.com/?prd=sc-f2100&inf=loadshirt2)

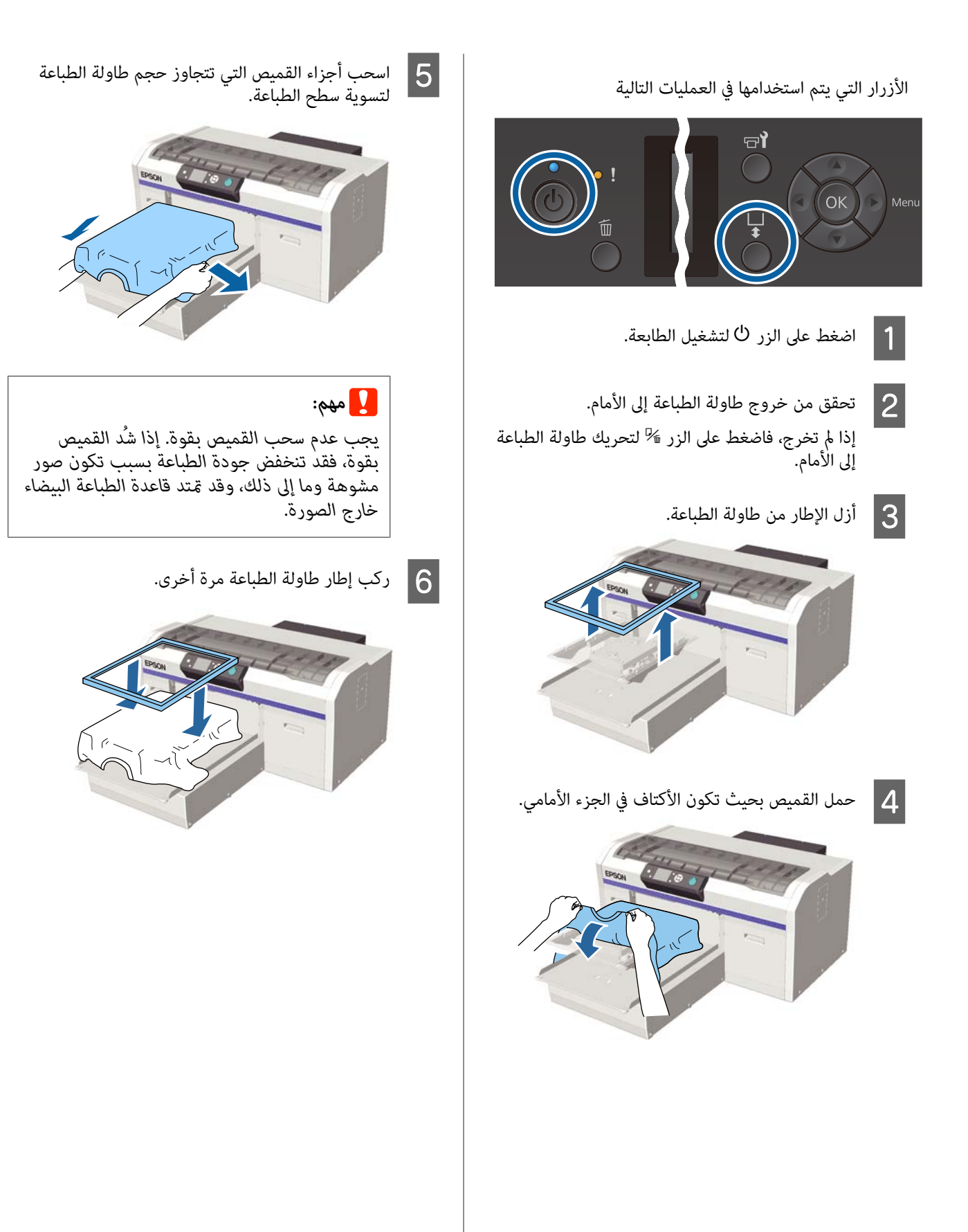

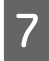

وبر عن سطح الطباعة، واضغط على سطح G أزل أي الأنسجة.

قد يكون هناك وبر على القميص إذا مل تقم بوضع سائل المعالجة المسبقة. أزل الوبر باستخدام الشريط اللاصق أو الفرشاة واضغط على سطح الألياف باستخدام البكرة الصلبة. قد يلتصق الوبر والألياف برأس الطباعة وتلطخ<br>المناطق الأخرى.

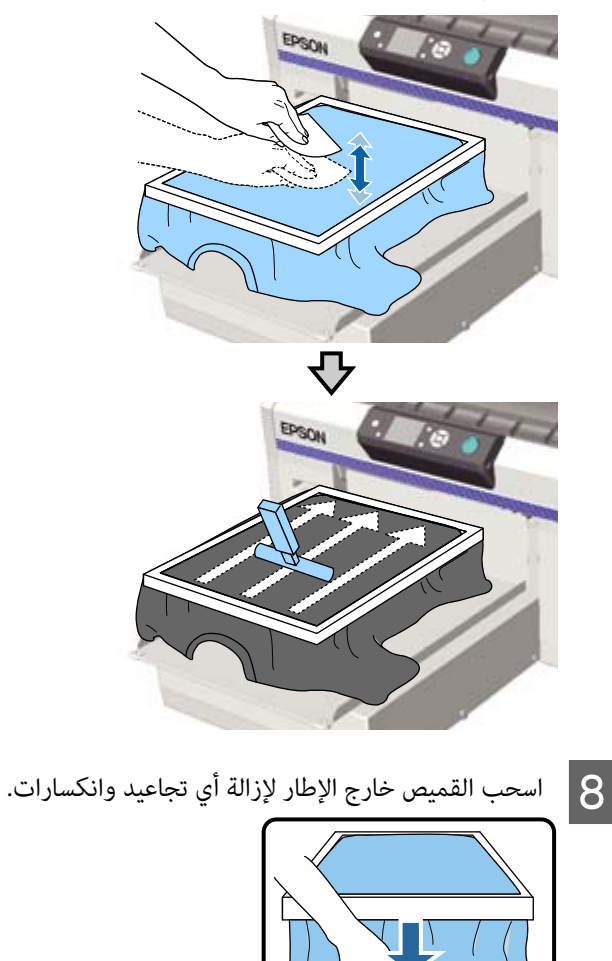

## c*مهم:*

*تكتشف الطابعة أعلى جزء من سطح الطباعة وتقوم بضبط الارتفاع. وإذا كان هناك أي تجاعيد أو انكسارات بالقرب من الحافة الداخلية للإطار كام هو موضح في الشكل التالي، فقد تزيد المسافة بني رأس الطباعة وسطح الطباعة كام ميُكن أن تقل جودة الطباعة. قم بشد القميص بحيث لا توجد تجاعيد أو انكسارات. ومع ذلك، إذا تم شد القميص بقوة، قد وقد متتد قاعدة الطباعة البيضاء خارج الصورة. تقل جودة الطباعة بسبب تشوه الصورة وما إلى ذلك،*

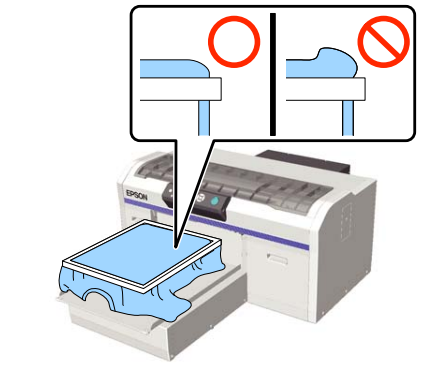

## *ملاحظة: ميكن أن يتسبب استخدام إطار طاولة الطباعة لشد سطح الطباعة عليه. الطباعةمبقدار مناسب إلى تقليل تضخم سطح الطباعة أثناء*

- I
- اضغط على إطار طاولة الطباعة لأسفل حتى لا يكون متراخ.ٍ
	-
- المتحركة.القميص حول الإطار بحيث لا ينثني على القاعدة J قم بثني

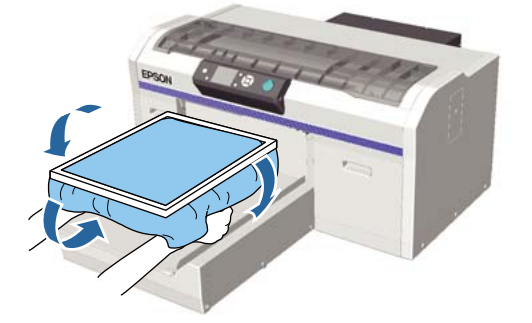

#### **استخدام الخطاف المرفق**

يسمح لك تركيب الخطاف المرفق بالطابعة كما هو مبين في الشكل<br>بتعليق الإطار الذي مّت إزالته من طاولة الطباعة.

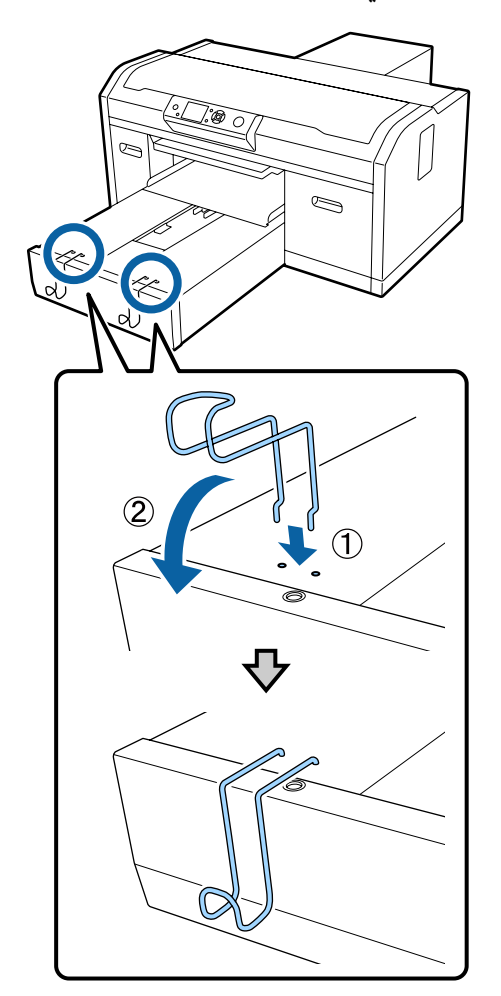

قم بتعليق إطار واحد فقط كما هو مبين في الشكل وذلك حسب نوعه.

❏ إطارات خاصة بطاولات الطباعة ذات حجم Lو M وPlaten Grooved Medium) طاولة الطباعة المتوسطة المحززة)

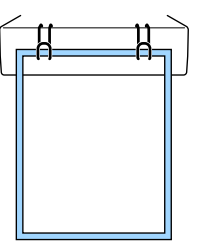

❏ إطارات خاصة بطاولات الطباعة بحجم S

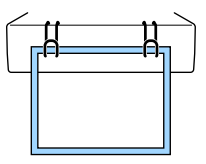

<span id="page-47-0"></span>❏ إطارات خاصة بطاولة الطباعة ذات حجم XS و Sleeve Platen) طاولة الطباعة ذات الحشوة الأسطوانية)

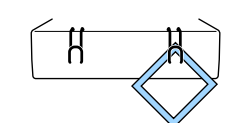

عند استخدام الخطاف، قم بتركيب الطابعة بحيث يكون الخطاف<br>أقرب إليك من الحافة الأمامية للمنضدة.

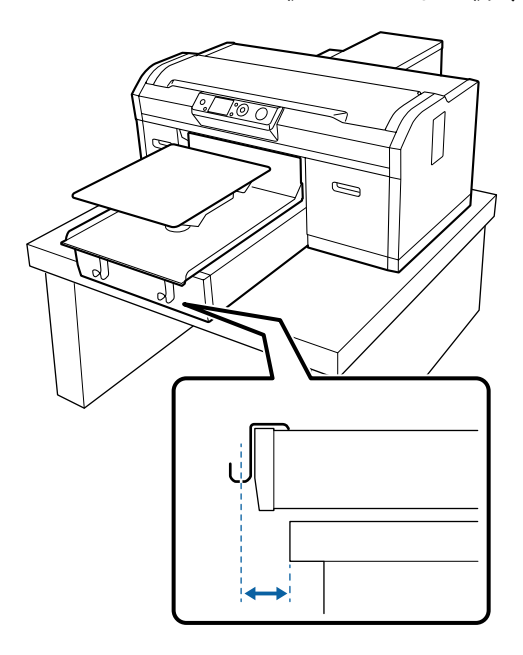

**التحميل على Platen Sleeve) طاولة الطباعة ذات الحشوة الأسطوانية)**

الأزرار التي يتم استخدامها في العمليات التالية

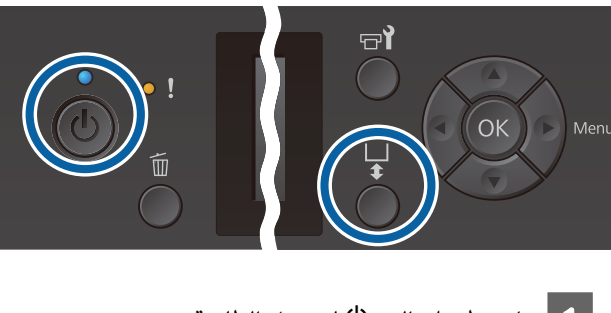

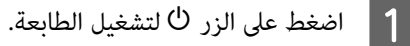

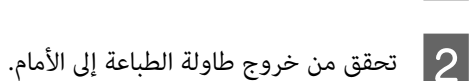

إذا لم تخرج، فاضغط على الزر ﷺ لتحريك طاولة الطباعة<br>إلى الأمام.

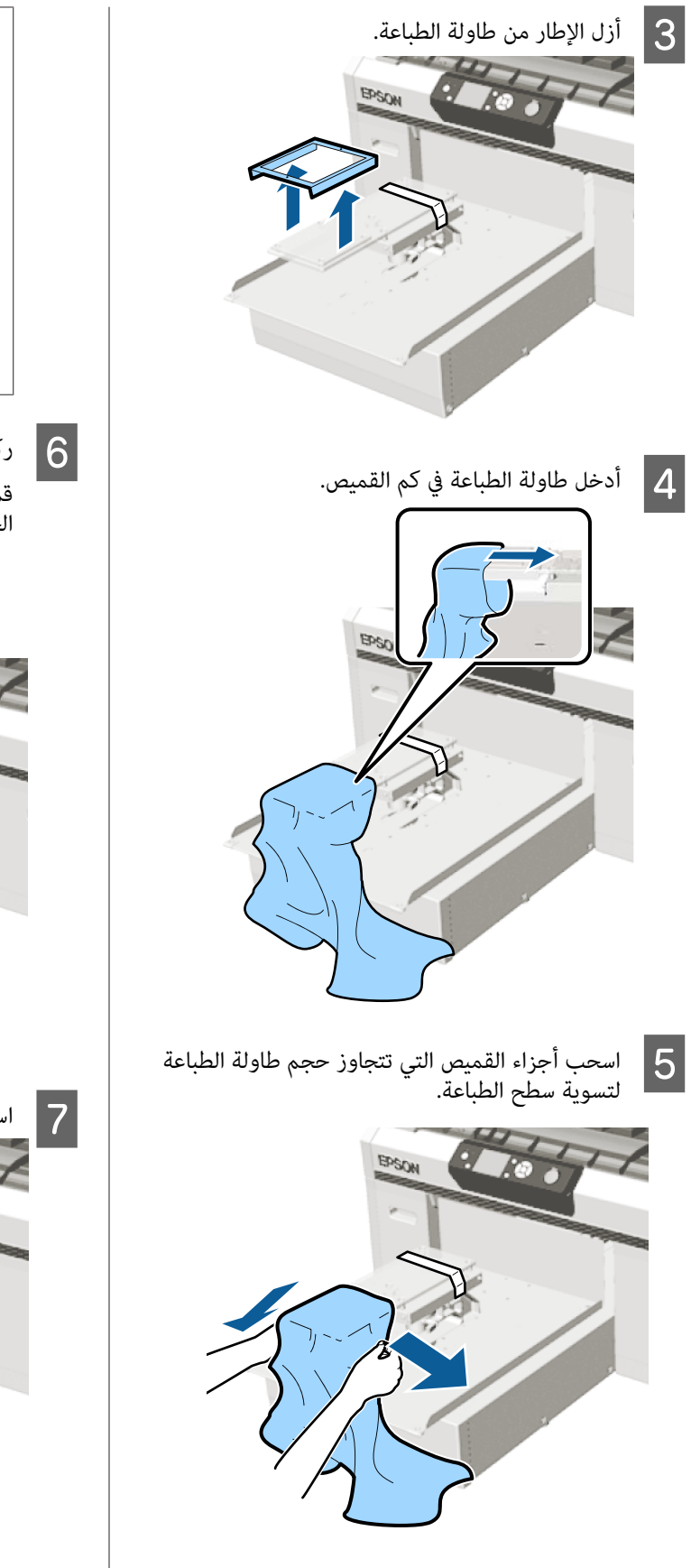

# c*مهم:*

- ❏ *قم بتحميل القميص بحيث لا تكون الحواف الجانبية وحواف الكم في الجهة العلوية. ميكن أن يحدث خطأ Error Height Platen إذا كان تقل جودة الطباعة. هناك أجزاء مرتفعة مثل حواف القميص، أو قد*
- ❏ *يجب عدم سحب القميص بقوة. إذا شُد القميص بقوة، فقد تنخفض جودة الطباعة بسبب تكون الطباعة البيضاء خارج الصورة. صور مشوهة وما إلى ذلك، وقد متتد قاعدة*
	- F ركب إطار طاولة الطباعة مرة أخرى.
	- قم بتحميله بحيث تكون الفتحات الصغيرة في الإطار في<br>الجهة الأمامية والخلفية.

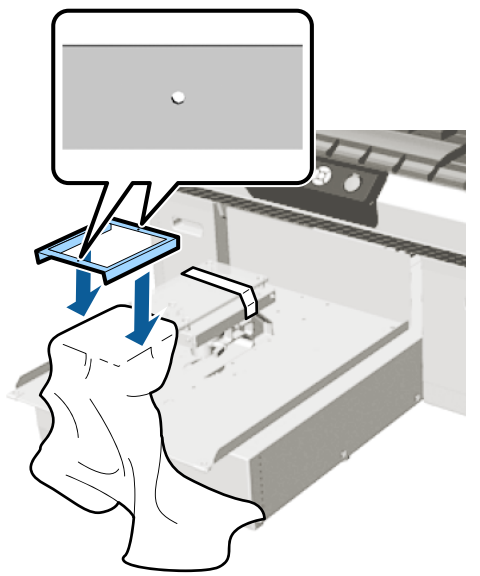

م | اسحب القميص خارج الإطار لإزالة أي تجاعيد وانكسارات.

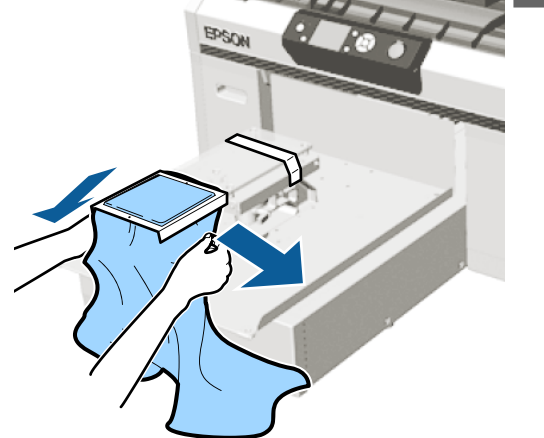

8

*قم بشد القميص بحيث لا توجد تجاعيد أو انكسارات.* <sup>c</sup>*مهم: ومع ذلك، إذا تم شد القميص بقوة، قد تقل جودة قاعدة الطباعة البيضاء خارج الصورة. الطباعة بسبب تشوه الصورة وما إلى ذلك، وقد متتد*

- اضغط على إطار طاولة الطباعة لأسفل حتى لا يكون متراخ.ٍ
- المتحركة.القميص حول الإطار لا بحيث ينثني على القاعدة I قم بثني

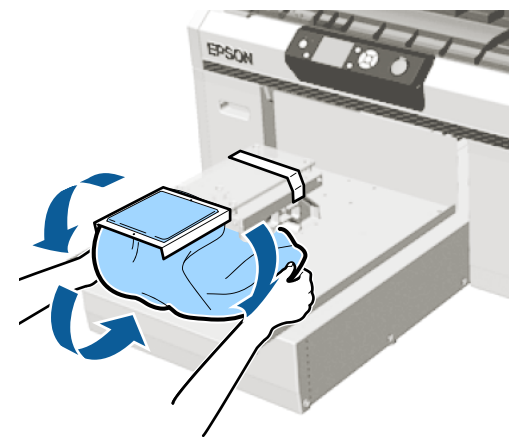

**التحميل على Grooved Medium Platens) طاولات الطباعة المتوسطة )المحززة**

الأزرار التي يتم استخدامها في العمليات التالية

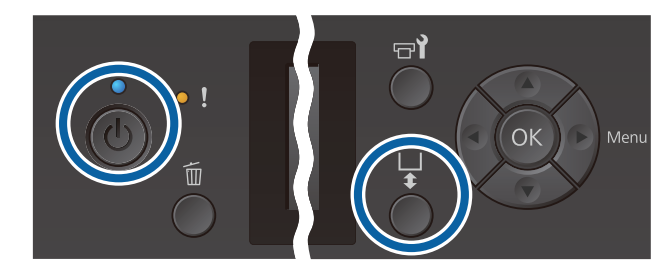

- 
- A اضغط على الزر <sup>P</sup> لتشغيل الطابعة.
- B تحقق من خروج طاولة الطباعة إلى الأمام. إذا لم تخرج، فاضغط على الزر ﷺ لتحريك طاولة الطباعة<br>إلى الأمام.

C أزل الإطار من طاولة الطباعة.

<span id="page-49-0"></span>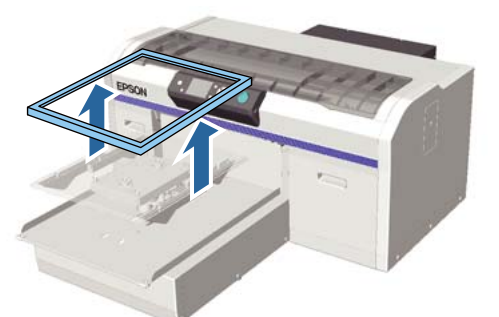

**البولو)**

D حمل الوسائط بحيث تكون الأكتاف في الجزء الأمامي. **عند تركيب الجزء المربع (الخاصة بالقمصان مثل قمصان**

تأكد من أن جزء الياقة أو الأزرار يلائم الجزء المقطوع على اللوحة العليا، ثم قم بتحميله بحيث لا عتد الجزء البارز<br>فوق جانب الطباعة.

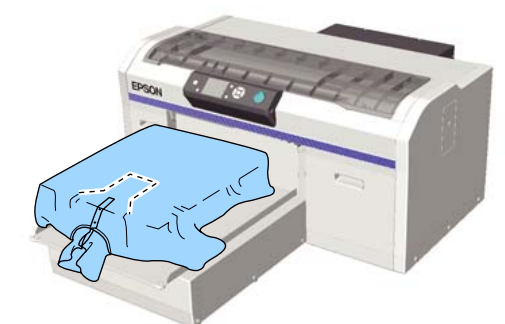

**عند إزالة الجزء المربع ( الخاص بالقمصان ذات الفتحة الأمامية)**

قم بإزالة الجزء المربع من اللوحة العلوية بحيث تتناسب الأُجزاء البارزة مثل السوستة الجزء الذي مّت إزالته، ثم<br>قم بتحميله بحيث لا چتد الجزء البارز فوق جانب الطباعة.

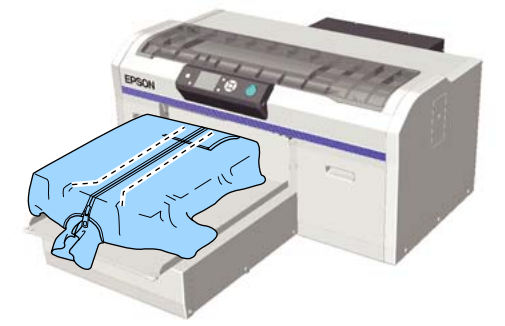

- 
- .التي تتجاوز حجم طاولة الطباعة القميص أجزاء E اسحب سطح الطباعة لتسوية

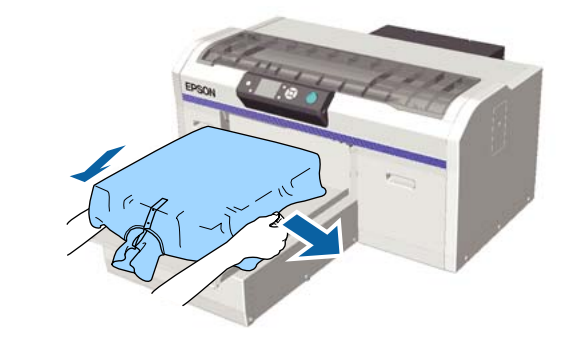

# c*مهم:*

 *لاتسحب على الوسائط بقوة. إذا تم شد الوسائط بقوة، قد تقل جودة الطباعة بسبب تكون صور خارج الصورة. مشوهة وما إلى ذلك، وقد متتد قاعدة الطباعة البيضاء*

ركب إطار طاولة الطباعة مرة أخرى.  $\boxed{6}$ 

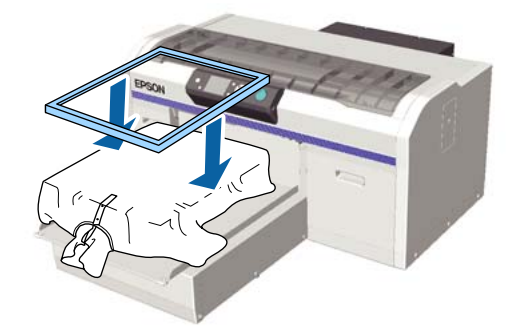

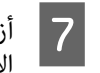

وبر عن سطح الطباعة، واضغط على سطح G أزل أي الأنسجة.

قد يكون هناك وبر على الوسائط إذا مل تضع سائل المعالجة المسبقة. أزل الوبر باستخدام الشريط اللاصق أو الفرشاة واضغط على سطح الألياف باستخدام البكرة الصلبة. قد يلتصق الوبر والألياف برأس الطباعة وتلطخ المناطق الأخرى.

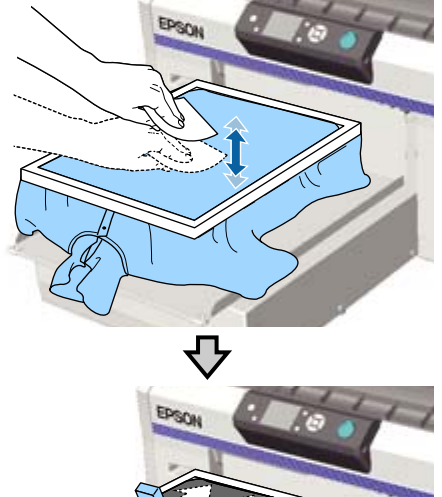

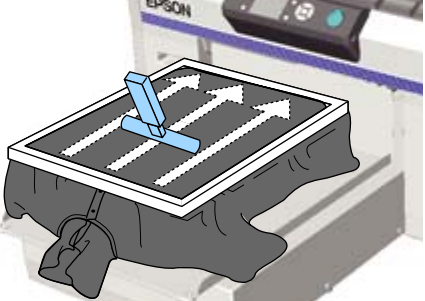

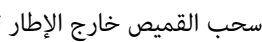

**ح السحب القميص خارج الإطار لإزالة أي تجاعيد وانكسارات.** 

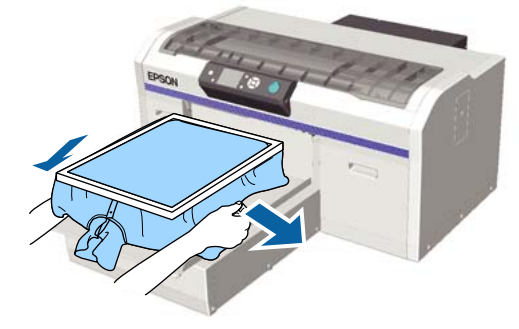

*قم بشدالوسائط بحيث لا توجدتجاعيدأو انكسارات.* <sup>c</sup>*مهم: ومع ذلك، إذا تم شد القميص بقوة، قد تقل جودة قاعدة الطباعة البيضاء خارج الصورة. الطباعة بسبب تشوه الصورة وما إلى ذلك، وقد متتد*

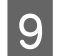

اضغط على إطار طاولة الطباعة لأسفل حتى لا يكون متراخ.ٍ

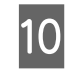

المتحركة.القميص حول الإطار لا بحيث ينثني على القاعدة J قم بثني

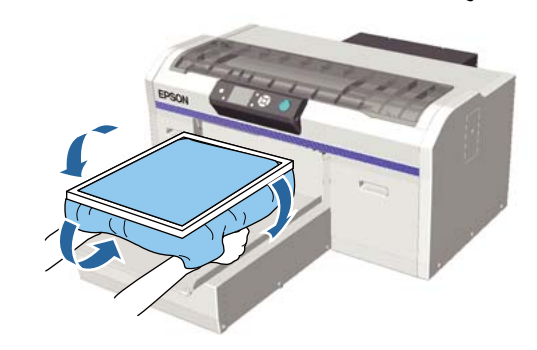

# **ضبط فجوة طاولة الطباعة**

فجوة طاولة الطباعة هي المسافة بني رأس الطباعة والقميص (الوسائط).

قد يؤدي عدم استخدام ضبط فجوة طاولة الطباعة للتكيف مع المسافة الصحيحة إلى انخفاض جودة الطباعة أو تلطخ الجزء<br>الداخلي في الطابعة بالحبر.

كلما كانت القيمة أكبر في المقياس المبين إلى جانب ذراع ضبط<br>فجوة طاولة الطباعة، انخفضت طاولة الطباعة وزادت المسافة من رأس الطباعة. يوضح سير العمل التالي كيفية إجراء عمليات الضبط.

### **ضبط الفجوة إلى أضيق نقطة**

يتم تضييق فجوة طاولة الطباعة تدريجيًا من خلال التغيير ببطء من<br>خلال المقياس الموجه إلى نطاق أصغر بخطوة واحدة في المرة.

# 凸

#### **Platen Height Error من التحقق**

إذا تم تضييق فجوة طاولة الطباعة بشكل يتجاوز الحد المسموح به،<br>فسيتم عرض هذا الخطأ.

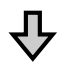

### **تعيني فجوة طاولة الطباعة إلى قيمة مناسبة**

الموضع الذي يعود إليه عرض فجوة طاولة الطباعة من المقياس الثاني إلى<br>المقياس ذي القيم الأكبر التي عُرض الخطأ عندها هو القيمة المناسبة.

## الأزرار التي يتم استخدامها في العمليات التالية

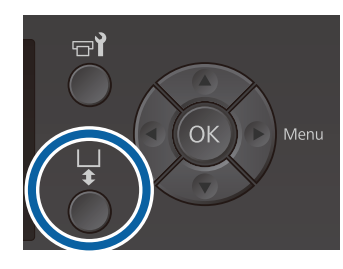

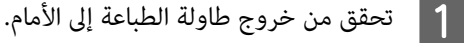

إذا لم تخرج، فاضغط على الزر ﷺ لتحريك طاولة الطباعة<br>إلى الأمام.

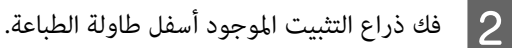

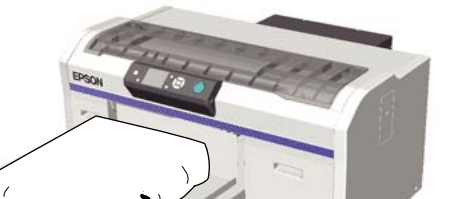

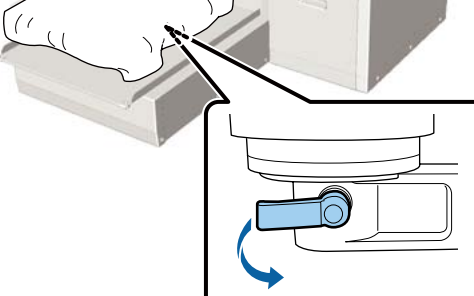

# c*مهم:*

*قادرًا على ضبطه بشكل صحيح في الخطوة التالية. فك ذراع التثبيت ًا دامئ. إذا مل يتم فكه، فلن تكون*

*إذا حركت عن طريق الخطأ ذراع ضبط فجوة طاولة الطباعة دون فك ذراع التثبيت، حرك ذراع ضبط فك ذراع التثبيت. فجوة طاولة الطباعة حتى تصل إلى أصغر قيمة قبل*

C حرك

ذراع ضبط فجوة طاولة الطباعة لمطابقة المقياس مع<br><sub>،</sub> بدء الضبط. موضع بدء الضبط.

**عند الطباعة على القمصان باستخدام طاولات طابعة ذات حجم صغري للغاية ( XS ، (أو صغري ،)S )أو متوسط ،)M ) أو كبري L) ( )بالإضافة إلى وجود الفاصلني bو a مركبني)**

❏ عند تركيب طاولة طابعة مغطاة ببطانةلاصقة: اضبط على المقياس 4.

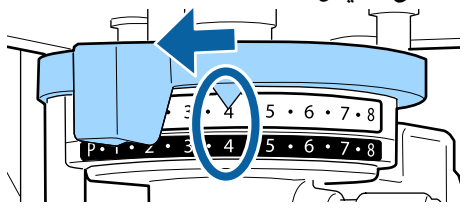

عند تركيب طاولة طابعة غير مزودة ببطانة لاصقة:  $\Box$ اضبط المقياس على 3.

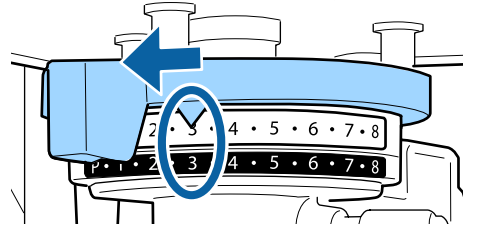

**عند الطباعة على القمصان أو قمصان البولو باستخدامPlaten Sleeve) طاولة الطباعة ذات الحشوة الأسطوانية ،) أوPlaten Grooved Medium) طاولة الطباعة المتوسطة المحززة) (ركب الفاصل b فقط)**

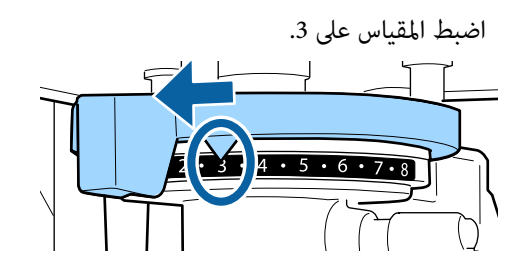

**عند الطباعة على قمصان ثقيلة أو نسيج سميك، وكان وضع تثبيت الفاصل هو أي شيء باستثناء ما سبق**

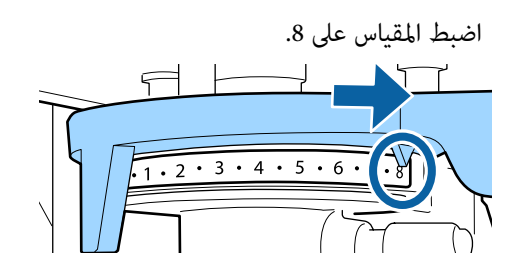

إذا كنت أجريت الخطوات حتى الخطوة 6 ثم عدت إلى الخطوة 1 لإعادة ضبط فجوة طاولة الطباعة، ٰفحرك ذراع<br>ضبط فجوة الطابعة بدرجة واحدة إلى قيم أقل.

#### *ملاحظة:*

*إذا قمت بإزالة كلا الفاصلني، فلن تتمكن من التحقق من المقياس. وفي هذه الحالة، فإن الموضع الذي تحرك ذراع ضبط فجوة طاولة الطباعة إليه عند أقصى اليمني هو موضع المقياس 8.* 

*عند إعادة الضبط، اضبط ذراع ضبط فجوة طاولة الطباعة عند استقراره. مبقياس واحد في المرة مع التأكد أنه ميُكنك الإحساس بنقرته*

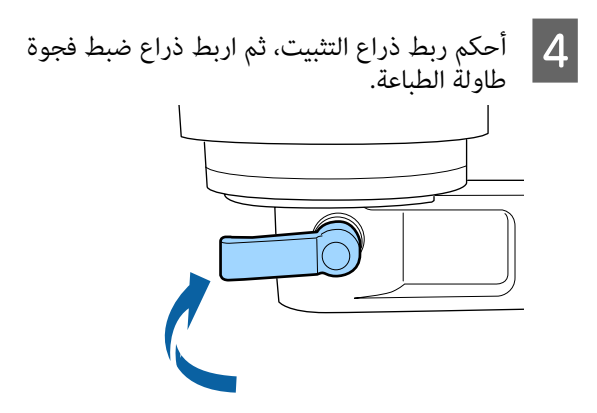

## *ملاحظة:*

- ❏ *قد تنخفض جودة الطباعة إذا مل تقم بإحكام ربط ذراع التثبيت.*
- ❏ *ميُكنك ضبط ذراع التثبيت إلى أي زاوية. اضبط زاوية الذراع إذا كان من الصعب رؤية المقياس، أو إذا كان الضبط، ّ غري الموضع أثناء سحب الذراع في اتجاهك. من الصعب مترير نسيج القميص من تحتها. عند*

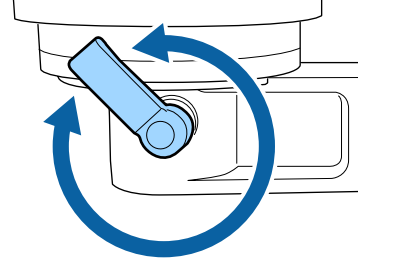

- اضغط على الزر  $\mathbb F$  لتحريك طاولة الطباعة في الطابعة.  $\overline{\mathsf{5}}$
- كان يتم عرض **Error Height Platen** على إذا تحقق مام لوحة التحكم أم لا. 6
	- **في حالة عرض الخطأ**
	- انتقل إلى الخطوة 7.

## **في حالة عدم عرض الخطأ**

كرر الخطوات التالية حتى يتم عرض الخطأ.

عد إلى الخطوة 1 وعند الوصول إلى الخطوة 3، حرك ذراع<br>ضبط فجوة طاولة الطباعة عقياس واحد إلى قيم أقل. حيث يقلل رفع طاولة الطباعة من الفجوة. تابع إلى الخطوة 6، وتحقق مما إذا كان يتم عرض الخطأ أم لا.

G تعيني فجوة طاولة الطباعة إلى قيمة مناسبة

عد إلى الخطوة 1 وعند الوصول إلى الخطوة 3، حرك ذراع<br>ضبط فجوة طاولة الطباعة مقياسين إلى قيم أقل. تابع إلى الخطوة 6، وفي حالة عدم عرض الخطأ، تكون<br>عملية الضبط اكتملت.

# **بدء عملية الطباعة وإلغاؤها**

# **البدء**

على **Place shirt and press to start printing.** عند تلقى رسالة اكتملت المهمة، تُعرض رسالة عند تلقي رسالة<br>tart printing.<br>الشاشة.

عند تلقي رسالة اكتملت المهمة، يُضيء أيضًا مصباح ۞.

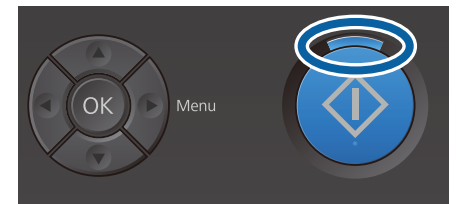

#### **معاينة العرض**

عند الضغط على الزر ▼ أثناء عرض الرسالة، يتم عرض<br>معاىنة المهمة.

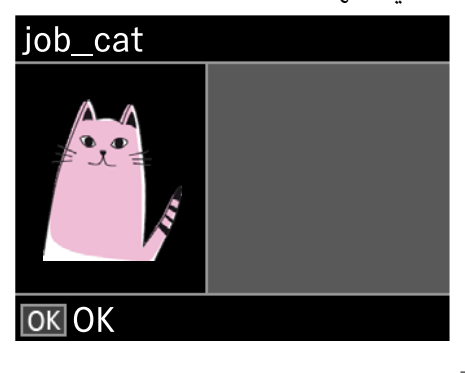

ع تحقق من تحميل القميص، ثم اضغط على الزر  $\Diamond$  .

#### *ملاحظة:*

*عند الضغط على الزر* - *أثناء عرض الرسالة، يتم عرض قامئة الصيانة وميُكنك تحديد Check Nozzle أو Cleaning Head دون إلغاء المهمة الواردة. ميُكنك التحقق مام إذا كانت الفوهات طباعة عدة نسخ. مسدودة أم لا وتنظيف الرأس قبل بدء عملية الطباعة أو أثناء*

*الطباعة المعروضة على شاشة لوحة التحكم. إذا حددت Check Nozzle ، منوذج يُطبع الفحص بحجم طاولة*

#### **بدء تكرار الطباعة**

إذا قمت بإرسال مهمة إلى الطابعة بعد توصيل رقاقة ذاكرة USB، ميكنك الاستمرار في طباعة المهمة نفسها حتى بعد طباعة العدد المحدد من النسخ. عندما تعرض على الشاشة رسالة **بتحميل to start printing.** قم بتحميل Place shirt and press ڨ بتحميل<br>القميص ثم اضغط على الزر ⊗.

# **إلغاء الأمر**

استخدم هذا عندما ترغب في إلغاء عملية الطباعة، أو لإلغاء مهمة<br>يتم استلامها بواسطة الطابعة.

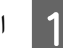

 $\overline{2}$ 

اضغط على الزر  $\blacksquare$  .

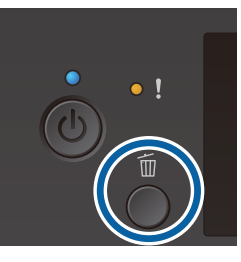

اضغط على الزرين d/u لتحديد**Yes** ، ثم اضغط على الزر

تتوقع عملية الطباعة أو الاستلام في الحال عند الضغط على<br>هذا الزر، وتُحذف المهمة.

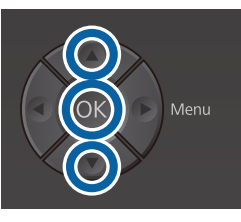

**إلغاء الأمر من جهاز الكمبيوتر**

ميكنك إلغاء الأمر من برنامج Creator Garment الخاص بالطابعة. ومع ذلك، لا يمكنك إلغاء الأمر من جهاز الكمبيوتر مجرد انتهائه<br>من إرسالها إلى الطابعة. قم بإلغاء الأمر من الطابعة.

راجع تعليمات Garment Creator عبر الإنترنت للحصول على<br>مزيد من التفاصيل.

**إلغاء أمر تكرار الطباعة**

لوقف تكرار الطباعة وطباعة مهمة مختلفة، اضغط على الزر للَّا<br>لإلغاء المهمة التي استلمتها الطابعة.

**تثبيت الحبر**

بعد الطباعة، تتم معالجة القميص بالمكبس الحراري أو بالسخان<br>لتثبيت الحر.

# **الاحتياطات عند إجراء عملية تثبيت الحبر**

❏ إذا كنت تستخدم ًا مكبس ًا حراري على قميص (وسائط) يتضمن طباعة بالقرب من الحواف مثل الأكامم، فقد لا تتم عملية التثبيت بشكل سليم حيث إن الحبر لم يتم تسخينه بشكل<br>كاف بسبب اختلاف المستويات في الحواف. نوصي بوضع نسيج مقاوم للحرارة فوق القميص وأسفله ثم الضغط عليه كما هو موضح أدناه لتقليل الاختلاف في<br>المستويات.

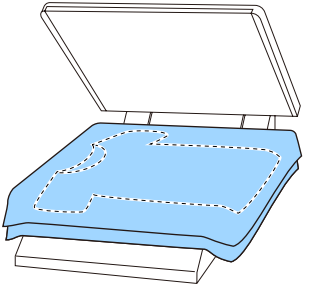

- ا إذا لم يكن الحبر مثبتًا بشكل كاف، فقد تخرج الألوان عند  $\Box$ الغسيل أو عند الاحتكاك بشيء ما.
- ❏ إذا كانت القمصان (الوسائط) تحتوي على أزرار بلاستيكية أو سوستة، فنحن نوصي بأن تتأكد مما إذا كانت ستتلف أم لا<br>قبل استخدام المكبس الحراري.

# **ظروف عملية التثبيت**

تختلف الظروف المطلوبة لإجراء عملية التثبيت كما هو موضح<br>أدناه حسب المكبس الحراري أو السخان.

استخدم القيم التالية باعتبارها دليلك في هذه العملية. حيث تختلف الظروف المثلى حسب نوع المكبس الحراري أو السخان،<br>وكمية الحبر.

## **المكبس الحراري**

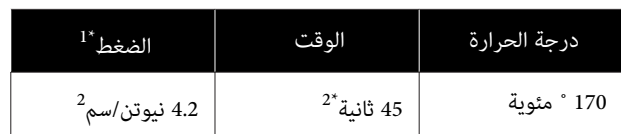

1\* تختلف الظروف المثلى حسب نوع المكبس الحراري أو مثل النوع القابل للضبط يدويًا. تأكد من اختبار نتيجة تثبيت<br>الحبر مسبقًا لمعرفة الضغط الصحيح.

2\* قد تستغرق الصور أكبر من حجم 4A التي تتضمن حبر White) أبيض) مدة أطول من 45 ثانية حتى تجف. حاول زيادة الوقت حتى 90 ثانية أثناء التحقق مما إذا كان الحبر ت<br>قد حف أم لا.

## **السخان**

نظرًالأن الظروف المثلى تختلف حسب السخان، اختبر نتيجة تثبيت الحبر وتحقق منها مسبقًا لتحديد درجة الحرارة والمدة الزمنية.

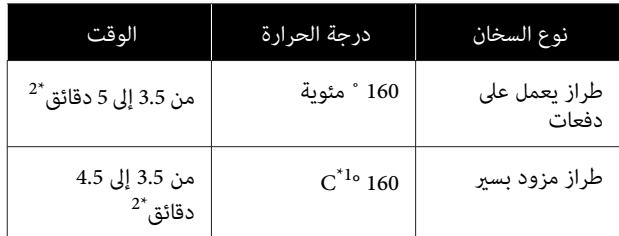

- 1\* درجة حرارة سطح التثبيت للقميص. وليس درجة الحرارة<br>الداخلية. إذا كانت درجة حرارة سطح القميص تتجاوز 180˚<br>مئوية، فقد يتغير لون القميص وسطح الطباعة.
	- 2\* تتطلب الصور التي تتضمن ًا حبر White) أبيض) الحد الأقصى لوقت التثبيت (طراز يعمل على دفعات 5 : دقائق، طراز مزود بسري : 4.5 دقائق .)

# **الطباعة من ذاكرة USB**

ميكنك تشغيل الميزات التالية عند توصيل جهاز ذاكرة USB بالطابعة.

**- تكرير الطباعة**

بعد إرسال مهام الطباعة من Creator Garment إلى الطابعة وطباعة عدد محدد من النسخ، عكنك تكرار طباعة المهمة نفسها<br>إلى أن ترغب بإلغاء المهمة عن طريق الضغط على زر لله.

**- الطباعة من ذاكرة USB**

ميكنك تحديد المهام وطباعتها مباشرة من لوحة تحكم الطابعة من خلال حفظ المهام مقدمًا من Garment Creator على الكمبيوتر<br>في رقاقة ذاكرة USB.

يوضح هذا القسم كيفية الطباعة من رقاقة ذاكرة USB.

راجع ما يلي للحصول على مزيد من المعلومات حول عملية تكرار الطباعة.

V"إنشاء المهام [وإرسالها" في](#page-33-0) الصفحة 34

لمزيد من المعلومات حول حفظ المهام من Creator Garment في رقاقة ذاكرة USB، راجع التعليمات الخاصة بـ Garment Creator<br>عبر الانترنت.

# **متطلبات ذاكرة USB**

يجب تلبية المتطلبات التاليةلاستخدام ذاكرة USB.

- ❏ جهاز FAT يتوافق مع Windows
	- ❏ نوع التنسيق : 32 FAT
- ❏ عدم وجود وظائف الأمان مثل التشفري أو كلامت المرور
	- ❏ سعة الذاكرة: تصل إلى 128 جيجا بايت

 $\Box$  الأقسام: 1  $\Box$ **متطلبات البيانات المدعومة**

- ❏ اسم البيانات: يصل إلى 255 حرف وحيد البايت
	- ❏ حجم البيانات: تصل إلى 4 جيجا بايت
- ❏ عدد عناصر البيانات: تصل إلى 256 (ملفات prn فقط)

E

احفظ البيانات في المجلد الجذر على ذاكرة USB. إذا تم حفظ البيانات في مجلد فرعي، فلن يتم عرضها حتى في حالة توصيل رقاقة ذاكرة USB بالطابعة. وعلاوة على ذلك، حتى بالنسبة للملفات المحفوظة في المجلد الجذر، فسيتم عرض الملفات ذات<br>امتداد "prn" فقط.

# **إجراءات الطباعة**

 $\vert$  1

الأزرار المستخدمة في عمليات الطباعة التالية

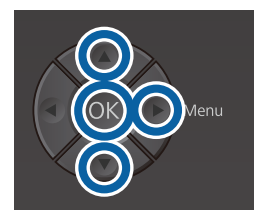

بتوصيل رقاقة ذاكرة USB التي تحتوي على المهام المحفوظة عنفذ ذاكرة USB في لوحة التحكم.

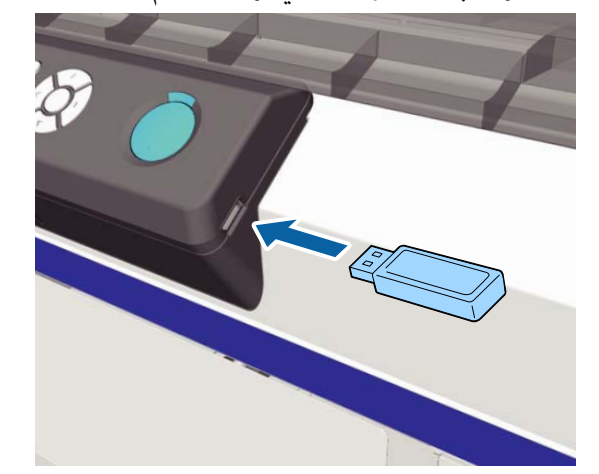

# c*مهم:*

- ❏ *لاتقم بتوصيل ذاكرة USB أو فصلها عندما يقوم مصباح* P *بالوميض.*
	- ❏ *قم توصيل رقاقة ذاكرة USB مباشرة بالطابعة. متديد، أو موزع USB ، أو قارئ البطاقات. لا ميكننا ضامن الاتصالات التي تستخدم كابل*
		- B اضغط على الزر <sup>r</sup> لعرض شاشة القامئة.

 $|3|$ 

- اضغط على الزرين ■/▲ لتمييز USB File List، ثم اضغط على الزر ً ً.
- D تأكد من متييز **File Print Select** ، ثم اضغط على الزر <sup>r</sup>.
- اضغط على الزرين ▼/▲ لتمييز المهام التي تريد طباعتها، ثم اضغط على الزر ◀
	-
	- Z. الزرين <sup>d</sup>/<sup>u</sup> لتعيني عدد النسخ، ثم اضغط على اضغط يتم عرض معاينة المهامت على الشاشة. <sup>F</sup> على على الزر OK.

بالنسبة للمهام التي يتم فيها تعيني **Direction Print** في**) High Speed Bi-Direction )** على Creator Garment ، ميكنك تغيري الاتجاه إلى Low Speed) Uni-Direction) عن طريق الضغط على<br>الزرط

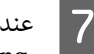

الشاشة رسالة<br>T = عندما تعرض على الشاشة رسالة<br>T to start printing

قم ، **Place shirt and press to start printing.** x. بتحميل القميص على طاولة الطباعة ثم اضغط على الزر

V"تحميل [القميص \(الوسائط\)" في](#page-42-0) الصفحة 43

### *ملاحظة:*

*عند الضغط على الزر* - *أثناء تشغيل مصباح* x *، يتم عرض قامئة الصيانة وميُكنك تحديد Check Nozzle أو Cleaning Head دون إلغاء مهمة الطباعة. التحقق ميُكنك مام إذا كانت الفوهات مسدودة أم لا وتنظيف الرأس قبل بدء عملية الطباعة أو أثناء طباعة عدة نسخ. إذا حددت المعروضة على شاشة لوحة التحكم. Check Nozzle ، منوذج يُطبع الفحص بحجم طاولة الطباعة*

*يتم عرض Count Print Reset كذلك، وإذا قمت بتحديد على لوحة التحكم. ذلك، فيمكنك مسح العداد الخاص بعدد النسخ المعروضة*

بعد طباعة العدد المحدد من الأوراق، يتم عرض شاشة Printing Completed. استخدم الزرين ■/▲ لتحديد أي عنص، ثم اضغط على الزر Z.

لإجراء طباعة لمهمة مختلفة قبل إكمال العدد المحدد من عمليات الطباعة، اضغط على الزر + لإنهاء الطباعة، ثم ابدأ مرة أخرى من الخطوة 2.

## **الحذف**

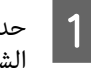

Delete Print File، ثم اضغط على الزر **◆** على الشاشة المعروضة في الخطوة <sup>ّ</sup>4 من إجراءات الطباعة.

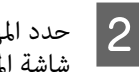

المهمة التي تريد حذفها، واضغط على الزر ■ لعرض<br>المعاينة، ثم اضغط على OK لحذفها. شاشة المعاينة، ثُّم اضغط على OK لحذفها

#### **الصيانة**

# **الصيانة**

# **متى يتوجب القيام بعمليات الصيانة المختلفة**

للحفاظ على جودة الطباعة الخاصة بالطابعة، يجب عليك إجراء عملية تنظيف المواد الاستهلاكية واستبدالها.

في حالة عدم إجراء الصيانة، عُكن أن تنخفض جودة الطباعة، كما قد يقل عمر خدمة الطابعة، أو قد تكون مسؤولاً عن تكلفة أي إصلاحات.<br>احرص دامًاً على إجراء الصيانة عند عرض رسالة على الشاشة.

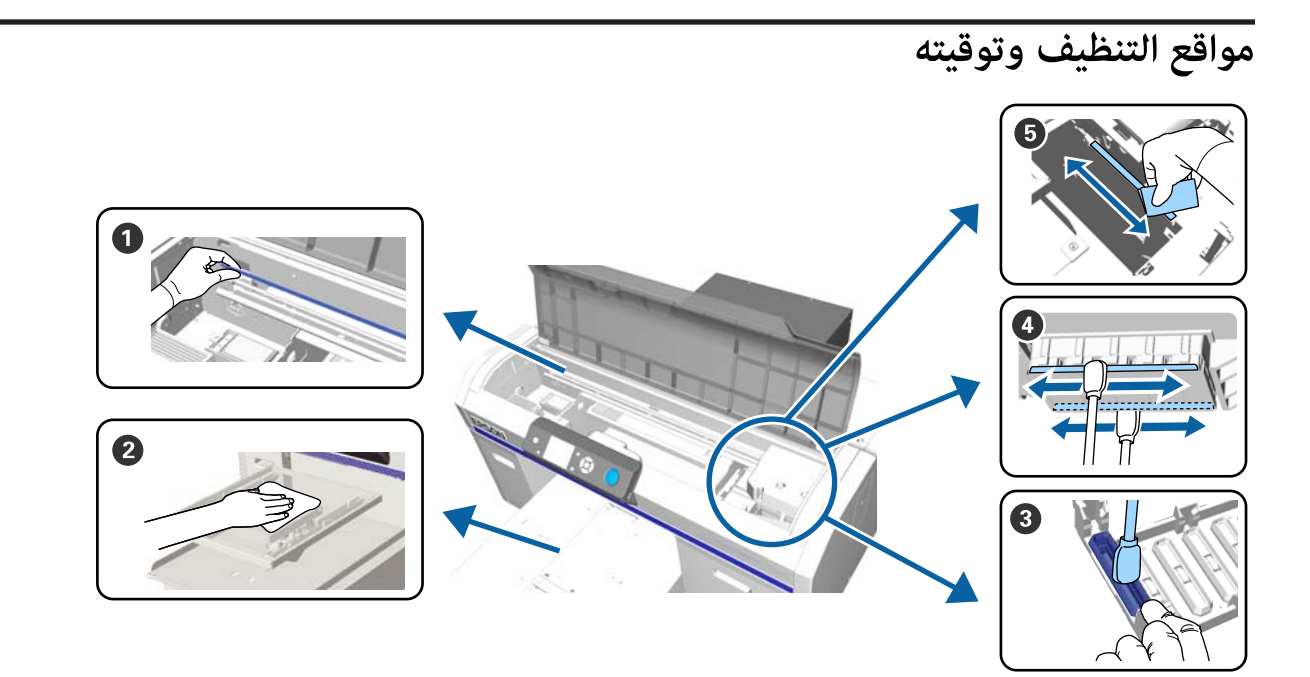

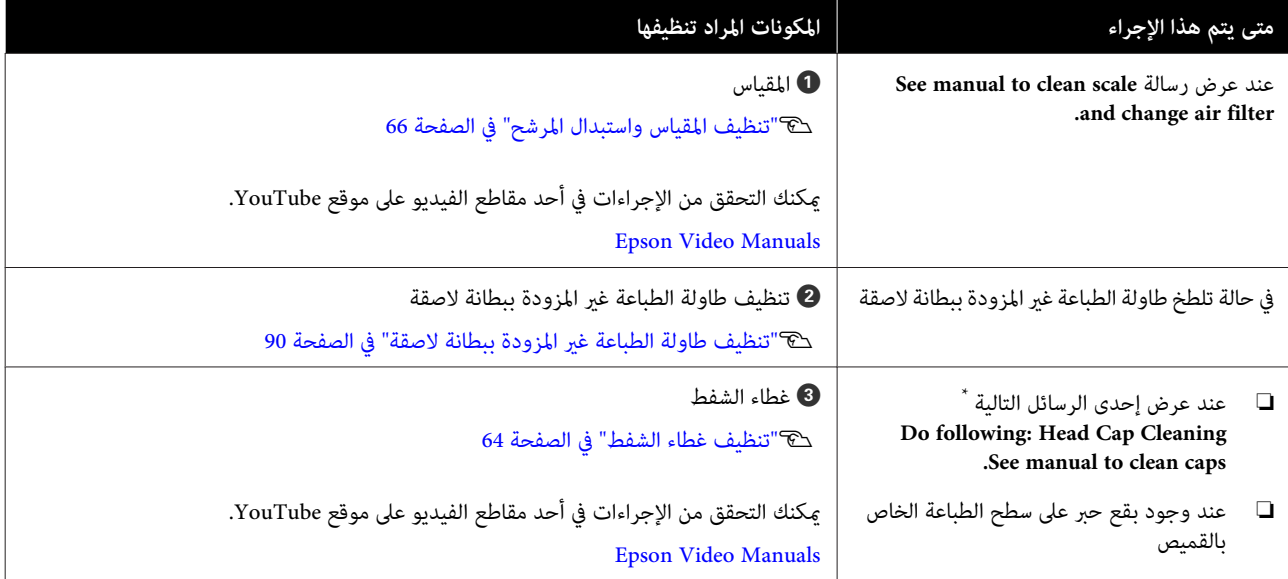

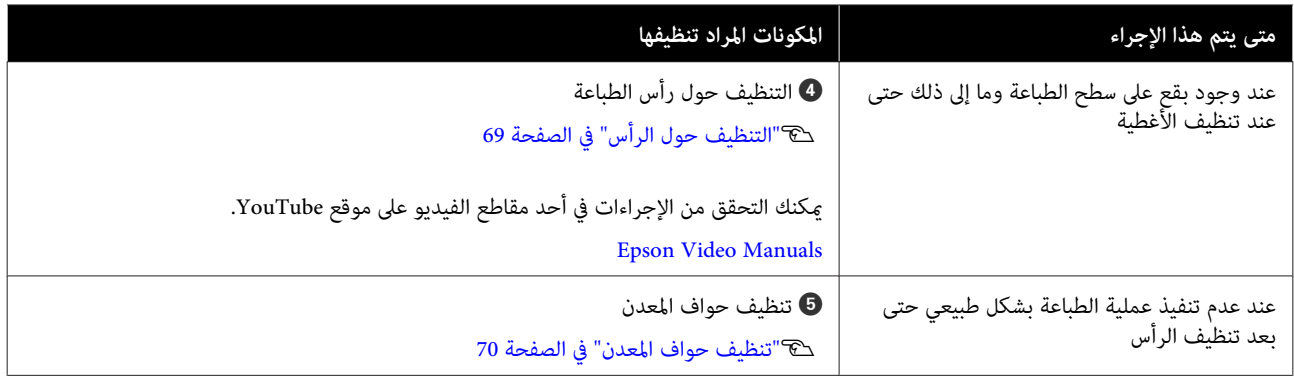

\* إذا تم عرض هذه الرسالة بشكل متكرر، فاتصل بالموزع لديك أو بخدمة الدعم لدى شركة Epson.

# **أماكن المواد الاستهلاكية وتوقيت الاستبدال**

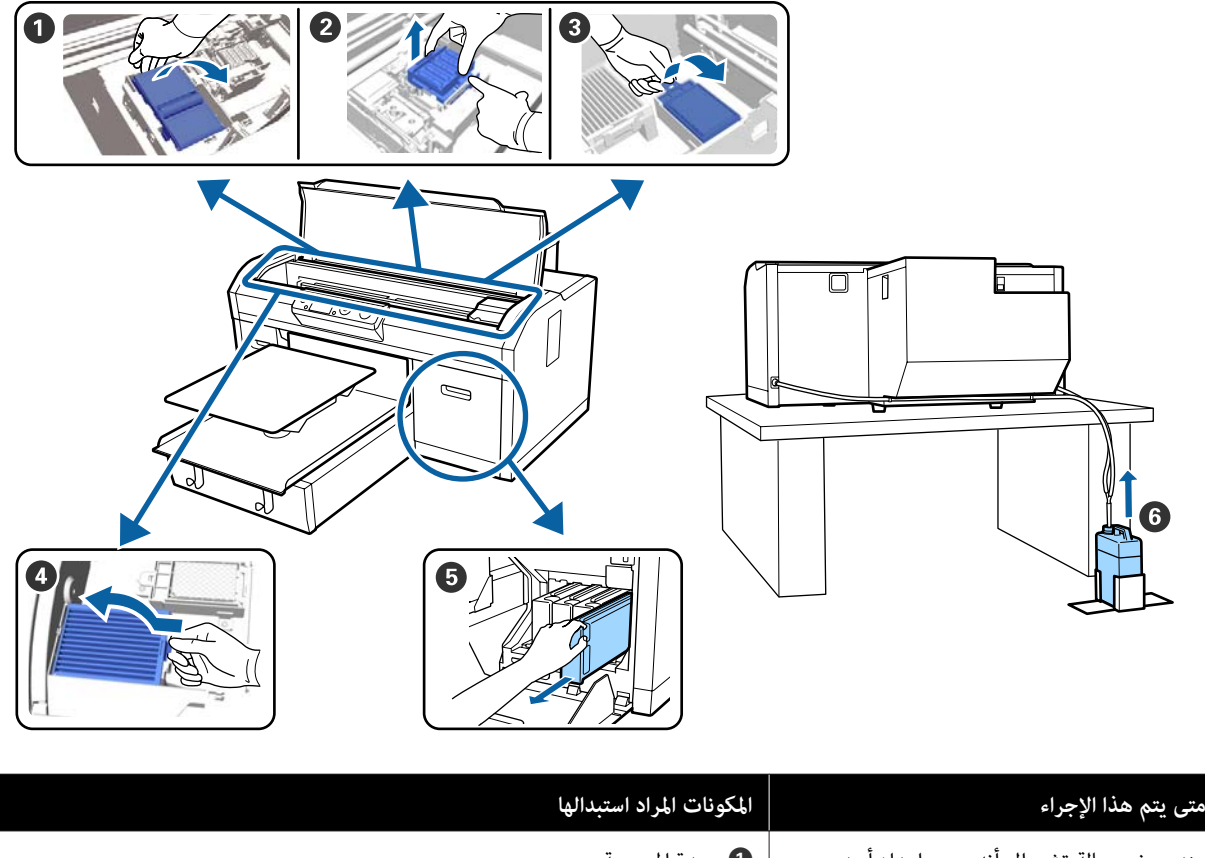

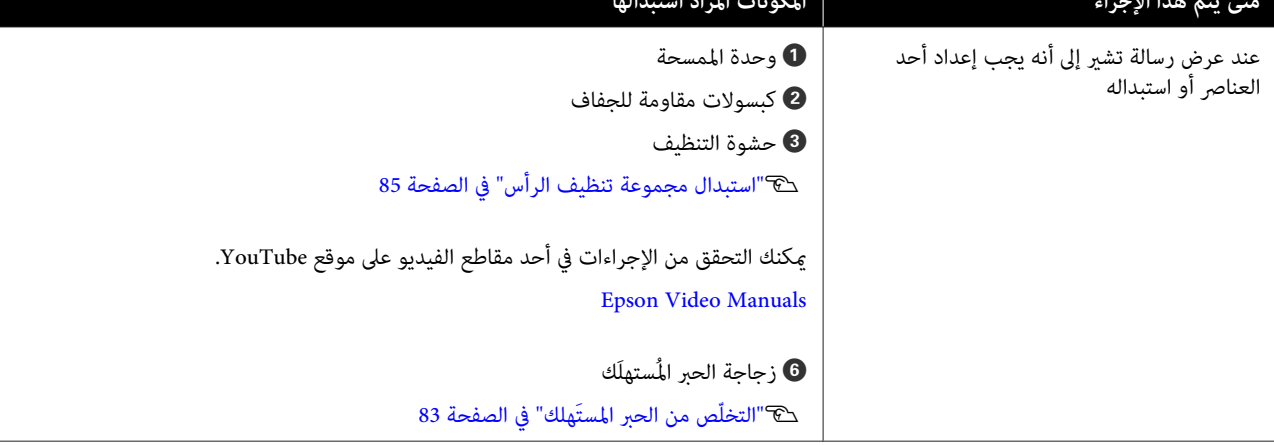

## **الصيانة**

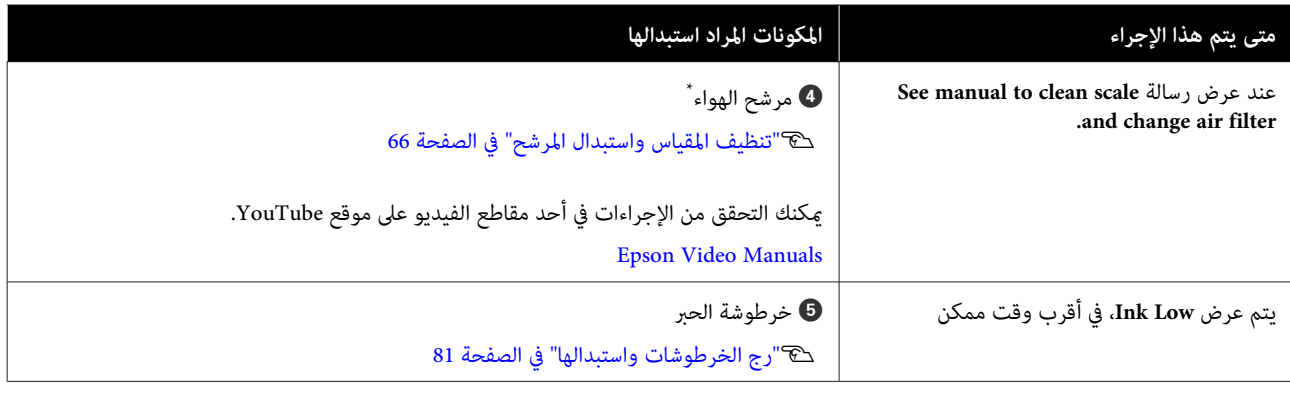

\* استبدل مرشح الهواء عند تنظيف المقياس.

# **أعامل الصيانة الأخرى**

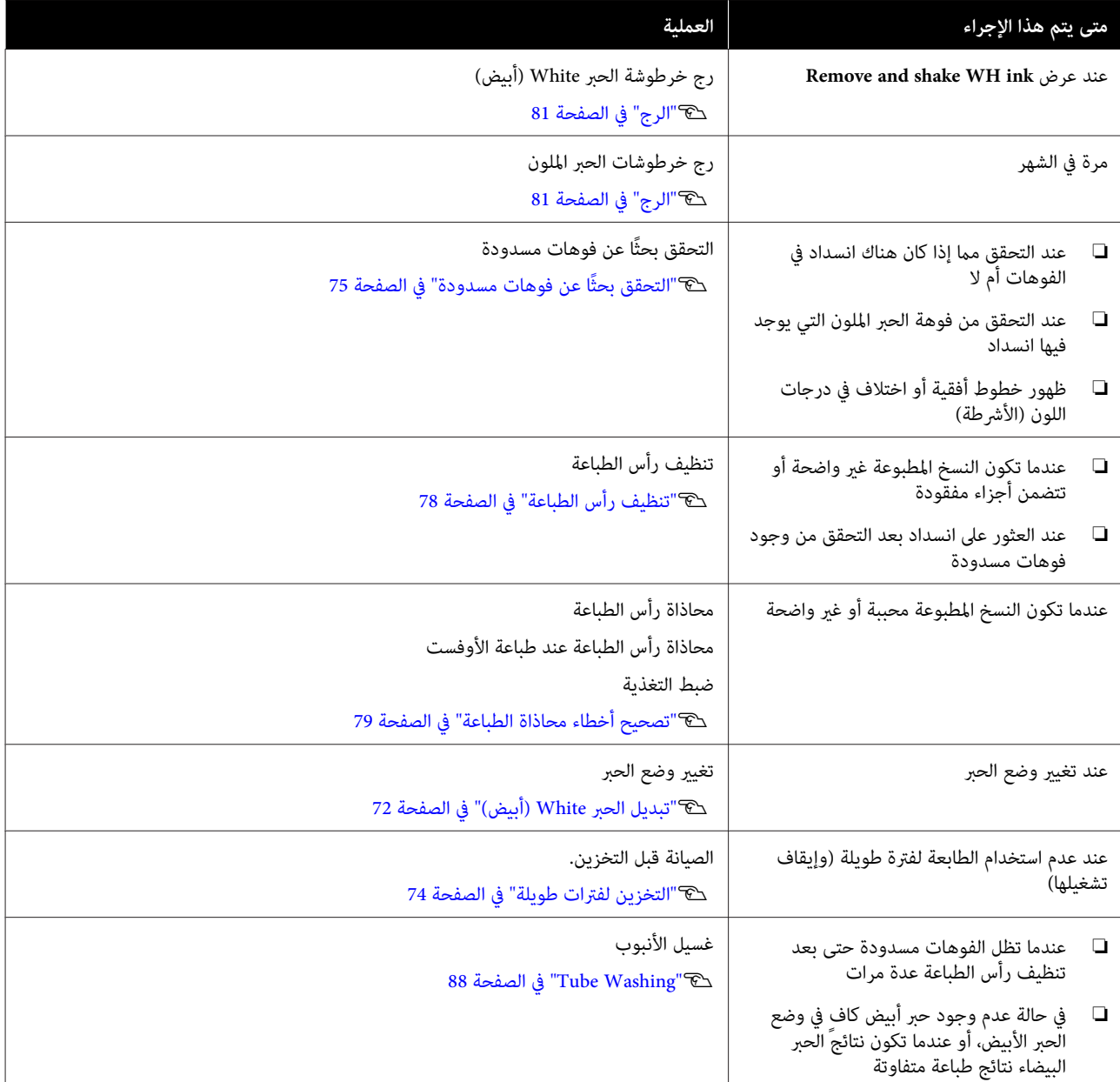

# **التجهيز**

قم بتجهيز العناصر التالية قبل البدء في التنظيف والاستبدال.

عندما يتم استخدام الأجزاء المرفقة بالكامل، ِ اشتر عناصر مستهلكة جديدة.

جهّز قطع الغيار الأصلية عند استبدال خرطوشات الحبر أو إجراء<br>الصيانة.

V"المنتجات الاستهلاكية [والخيارات" في](#page-108-0) الصفحة 109

**نظارات واقية (متوفرة ًا تجاري )**

تحمي عينيك من الحبر و منظّف الحبر.

**ملقاط صغري**

استخدم ذلك لإزالة الكتلة أو الطبقة السائل المهدر.

**مجموعة أدوات الصيانة (المرفقة مع الطابعة)**

استخدم ذلك للتنظيف حول الأغطية ورأس الطباعة.

تحتوي المجموعةعلى قفازات، وعصي تنظيف، ومنظف حبر، وكأس.

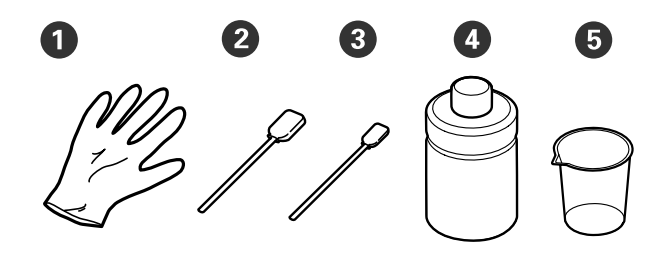

 $(4 \times)$  القفّازات  $\bullet$ 

25 عصا تنظيف (عريضة) (× 25)

 $(25 \times)$  عصا تنظيف (ضيقة)  $\bullet$ 

 $(1 \times)$  منظّف الحبر  $\bullet$ 

 $(1 \times)$  كأس

وعاء بلاستيكي أو معدني (متوفر تجاريًا)

استخدم هذا لحمل عصي التنظيف المستخدمة، أو الأجزاء المزالة أو<br>لمنع الحبر من تلطيخ الطابعة عند التنظيف حول رأس الطباعة.

**مرشح الهواء (استهلايك)**

عند تنظيف المقياس، استخدم قطعة قماش التنظيف المرفقة مع<br>مرشح الهواء.

## **قطعة قامش ناعمة**

تستخدم قطعة القماش هذه لتنظيف حواف المعدن وتنظيف<br>طاولات الطابعة غير المزودة ببطانة لاصقة.

# **تنبيهات عند التشغيل**

## *تنبيه:*

- ❏ *احرص ًا دامئ على ارتداء النظارة الواقية، والقفازات والقناع أثناء العمل. إذالامس الحبر المستهلك، أو الإجراءات التالية على الفور. منظّف الحبر جلدك أو دخل في عينيك أو فمك، فاتخذ*
- ❏ *إذا التصق أي سائل بجلدك، فاغسله على الفور طبيبًا في حال ّج تهي الجلد أو التهابه. باستخدام ٍ كميات كبرية من الماء والصابون. استشر*
- ❏ *إذا دخل أي ٍ سائل في عينيك، فاغسلهام على الفور بالماء. فقد يؤدي عدم الالتزام بهذا الاحتياط إلى استمرت المشكلة، فاستشر الطبيب. احتقان الدم في عينيك أو التهابات خفيفة. إذا*
	- ❏ *إذا دخل أي شيء في فمك، فاستشر الطبيب على الفور.*
- ❏ *إذا قام أي شخص بابتلاع السائل، فلا تجبره على التقيؤ، واستشر ًا طبيب على الفور. إذا أُجبر الشخص وميكن أن يكون ذلك ًا خطري . على التقيؤ، فقد يحشر السائل في قصبته ّة الهوائي*
- ❏ *خزن خرطوشات الحبر، والحبر ّف المستهلك، ومنظ الحبر الأطفال. وخرطوشات Cleaning) تنظيف) بعيدًا عن متناول*
	- ❏ أزل القميص من على الطابعة قبل بدء عملية التنظيف الدوري.
- ❏ يجب عدم لمس أي أجزاء أو لوحات الدوائر الكهربائية غري الأجزاء التي تحتاج إلى التنظيف. حيث قد يتسبب ذلك في<br>حدوث عطل أو انخفاض في جودة الطباعة.
- ❏ استخدم ًا دامئ عصي تنظيف جديدة. حيث قد يؤدي إعادة استخدام العصي إلى اتساخ الأجزاء التي تحاول تنظيفها.
- ❏ يجب عدم لمس طرف عصا التنظيف بيدك. حيث قد تتسبب الزيوت الموجودة على يدك في إضعاف القدرة على التنظيف.
- ❏ يجب عدم استخدام المذيبات العضوية مثل الكحول للتنظيف. ولا تستخدم المياه إلاعندما يُطلب منك ذلك. كام قد يؤدي خلط الحبر والمياه والمذيبات العضوية إلى حدوث متاسك وأعطال. عند خلطها معًا، عكن أن تؤدي المذيبات العضوية إلى تغير<br>لون الأجزاء، أو تشوهها أو تلفها.
	- ❏ المس ً جسام ًا معدني قبل بدء عمليات تفريغ أي شحنة من الكهرباء الساكنة.

<span id="page-61-0"></span>**ّف استخدام منظ الحبر**

ّف يُستخدم منظ الحبر لتنظيف الأجزاء التالية.

يجب عدم استخدامه على أي أجزاء أخرى حيث قد يتسبب ذلك<br>في إلحاق الضرر بالأجزاء.

**أجزاء ميُكنك تنظيفها**

- ❏ عند تنظيف غطاء الشفط رطّب عصا التنظيف ممنظّف الحبر لاستخدامها.
- ❏ عند التنظيف حول غطاء الشفط في حالة وجود بقع حبر لا ميكن إزالتها عن طريق مسحها باستخدام قطعة قماش للتنظيف جافة، رطِّب عصا التنظيف منظّف الحبر وامسحها.
	- ❏ عند تنظيف المقياس رطّب قطعة قماش للتنظيف منظّف الحبر لاستخدامها.
		- ❏ عند التنظيف حول رأس الطباعة رطّب عصا التنظيف منظّف الحبر لاستخدامها.

## c*مهم:*

- ❏ *لايجب استخدام هذا إلا لتنظيف أغطية الشفط، وحول أغطية الشفط، والمقياس، وحول رأس الطباعة.*
- ❏ *حسب بيئة الاستخدام والتخزين، قد يتغري لون ّف منظ الحبر بعد فتحه.*
- ❏ *إذالاحظت أن ّف منظ الحبر قد تغري لونه أو ينبعث مجموعة أدوات صيانة جديدة. منه رائحة كريهة، فتوقف عن استخدام المنظف وافتح*
- ❏ *تأكد من إغلاق الغطاء بشكل آمن بعد الاستخدام، المرتفعة والرطوبة العالية وأشعة الشمس المباشرة. وتجنب التخزين في المواقع المعرضة لدرجات الحرارة*

1 أزل الغطاء من منظّف الحبر.

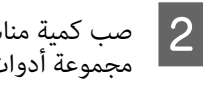

كمية مناسبة من منظّف الحبر في الكأس المرفقة مع مجموعة أدوات الصيانة.

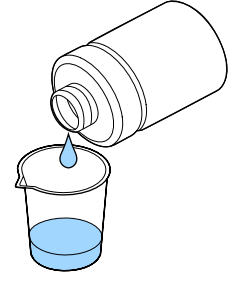

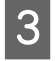

منظف الحبر يتخلل عصا التنظيف أو قطعة قامش التنظيف.

تأكد من عدم تقطر منظِّف الحبر من عصا التنظيف أو<br>قطعة قماش التنظيف.

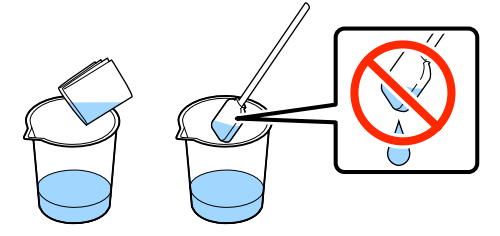

# <span id="page-62-0"></span>**التخلّص من العناصر المستَهلكة المستخدمة**

# **التخلّص من**

تصنّف الأجزاء المستخدمة التالية التي تحتوي على حبر ملتصق أو<br>سائل المعالجة المسبقة على أنها مخلّفات صناعيّة.

- ❏ عصا التنظيف
- ❏ قطعة قامش للتنظيف
	- ❏ منظّف الحبر
	- ❏ الحبر المستَهلك
- **□** زجاجة الحبر المُستهلَك
	- ❏ وحدة الممسحة
- ❏ كبسولات مقاومة للجفاف
	- ❏ حشوة التنظيف
		- ❏ مرشح الهواء
	- ❏ وحدة الشحن

تخلص من سائل تنظيف الأنبوب وفقًا للأنظمة والقوانين المحلية لديك مثل إسنادها إلى شركة للتخلص من النفايات الصناعية. في مثل هذه الحالات، قدَّم "ورقة بيانات السلامة" إلى الشركة المختصّة<br>بالتخلّص من النفايات الصناعيّة.

ميكنك تنزيلها من موقع الويب ّ المحلي التابع لشركة Epson.

#### **الصيانة**

# **تنظيف غطاء الشفط**

قبل بدء هذا الإجراء، تأكد من قراءة التالي:

V"تنبيهات عند [التشغيل" في](#page-61-0) الصفحة 62

عندما يحني الوقت لتنظيف غطاء الشفط، يتم عرض رسالة في الاستمرار في حالة .**Do following: Head Cap Cleaning** استخدام الطابعة بدون تنظيف، فقد تنسد الفوهات وتنخفض جودة الطباعة. حتى إذا لم يتم عرض الرسالة، نظف غطاء الشفط<br>إذا كان سطح الطباعة متسخًا بالحبر.

عكنك التحقق من الإجراءات في أحد مقاطع الفيديو على موقع<br>YouTube.

#### [Epson Video Manuals](http://www.epson-biz.com/?prd=sc-f2100&inf=cleancap)

*حيث قد يتسبب ذلك في حدوث عطل ما. يجب عدم تحريك رأس الطباعة أو طاولة الطباعة ًا يدوي .* <sup>c</sup>*مهم:*

#### الأزرار التي يتم استخدامها في العمليات التالية

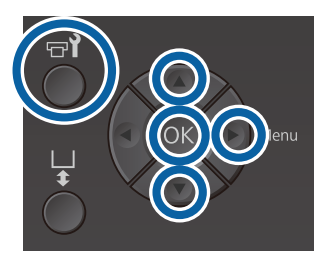

- يتم عن تشغيل الطابعة، ثم اضغط على الزر **?=.**<br>تم عرض قامًة Maintenance.
- ،**Head Cap Cleaning** لتحديد d/ u الزرين على اضغط ثم اضغط على الّزر ◀.  $|2|$
- اضغط على الزرين u/d لتحديد**Yes** ، ثم اضغط على الزر  $\overline{\mathsf{.3}}$

عند الضغط على الزر OK، تتحرك طاولة الطباعة ورأس<br>الطباعة إلى موضع الصيانة.

#### *ملاحظة:*

<span id="page-63-0"></span>*بعد 10 دقائق من بدء عملية تنظيف أغطية الشفط، يتم عرض شاشة ويصدر ًا صوت يخبرك أنه قد مرت مدة 10 دقائق. اضغط على الزر* Z *لمتابعة عملية التنظيف. بعد مرور 10 دقائق أخرى، يُصدر الجرس صوت صافرة ً مرة أخرى.*

*إذا تحرك رأس الطباعة خارج موضعه المحددلأكرث من التنظيف في أسرع وقت ممكن. 10دقائق، ميُكن أن تنسد الفوهات بسهولة. أكمل عملية*

## **Information**

Some time has passed since operation began. Finish task quickly; nozzle check is recommended once task is complete.

**OK Back** 

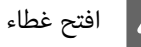

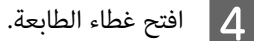

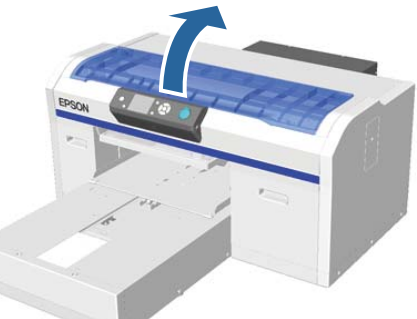

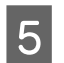

.<br>وملتصقة بغطاء الشفط، فأزلها باستخدام زوج الملقاط وجودة كتلة أو كانت طبقة السائل مهدرة الصحيح المرافق وجودة <mark>5</mark><br>وملتصقة بغطا<br>الصغير المرفق.

## c*مهم:*

- ❏ *يجب عدم حك جزء الغطاء بقوة. إذا كان الغطاء تالفًا، فقد يتسرب الهواء وقد تجف رأس الطباعة أو يصبح من الصعب .تنظيفها* 
	- ❏ *يجب عدم استخدام أي ملاقيط مثل الملاقيط المعدنية غري المزدوجة المرفقة.*

**الصيانة**

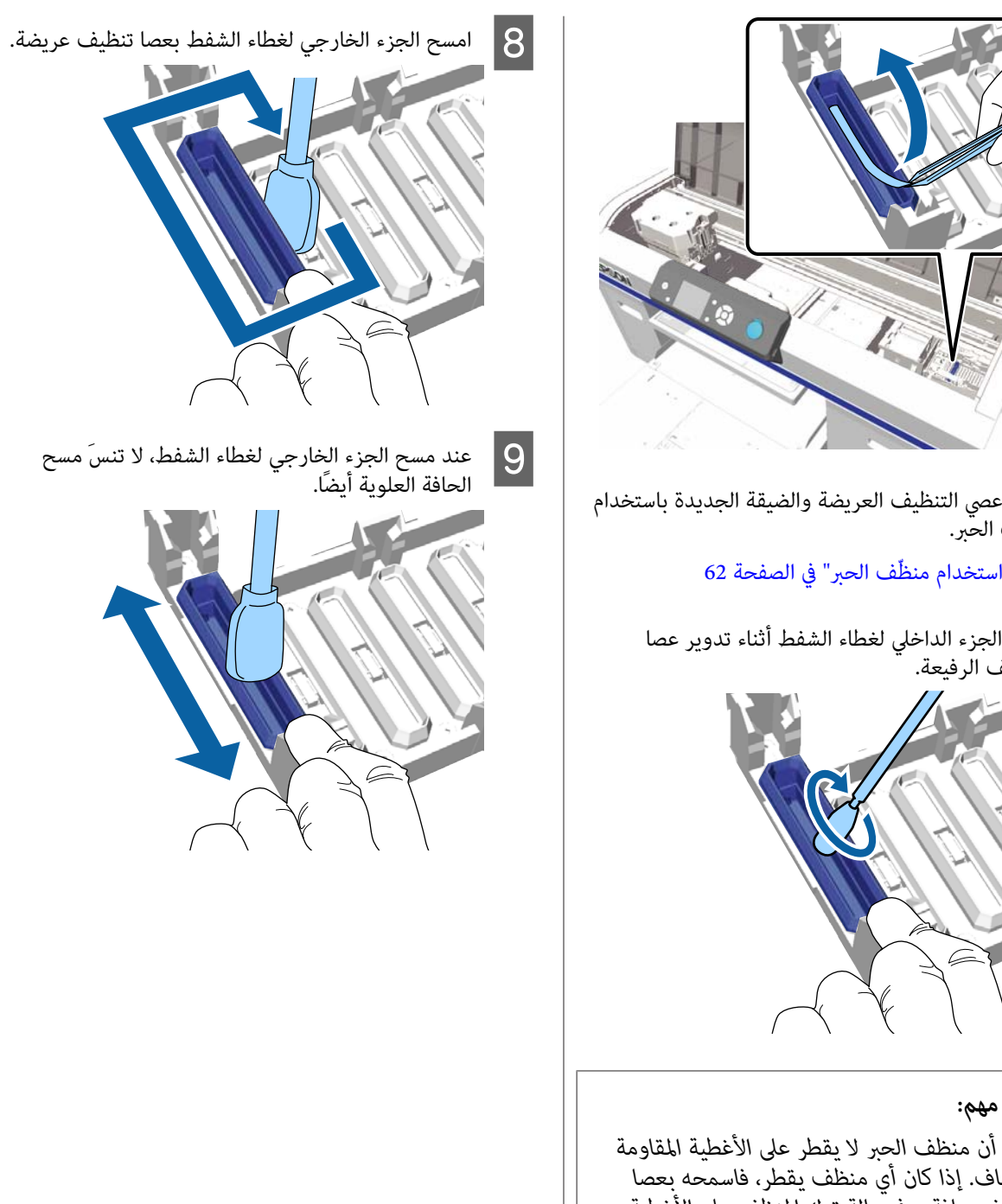

c*مهم:*

ّف ّب

الرفيعة. الجزء

 $\mathbb G$  ["استخدام](#page-61-0) منظّف الحبر" في الصفحة 62

الداخلي لغطاء الشفط أثناء تدوير عصا

ا منظر<br>منظ

العسج الج<br>التنظيف

*تأكد أن منظف الحبر يقطر لا على الأغطية المقاومة للجفاف. إذا كان أي منظف يقطر، فاسمحه بعصا المقاومة للجفاف، ميكن أن تنسدفوهات رأس الطباعة. تنظيف جافة. وفي حالة ترك المنظف على الأغطية*

بعد إزالة الحبر من على الغطاء كما هو موضح أدناه، انتقل<br>إلى الخطوة التالية.

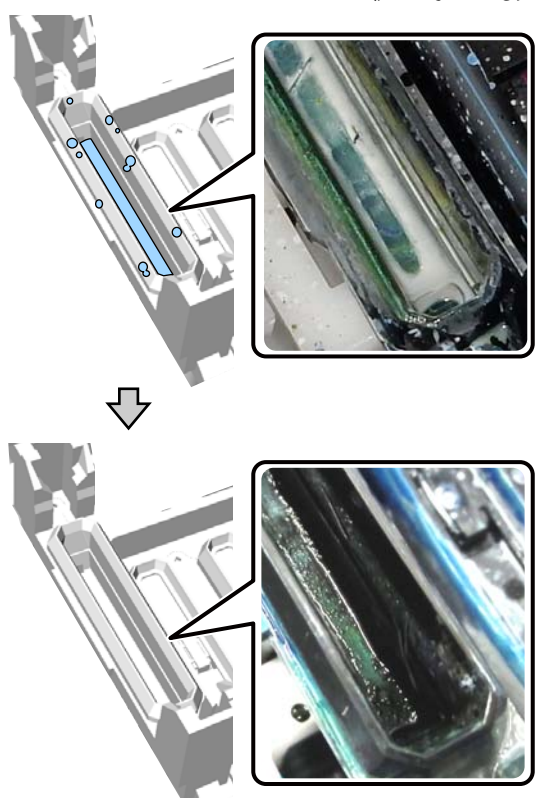

J أغلق غطاء الطابعة، ثم اضغط على زر <sup>Z</sup>.

عندما يعود رأس الطباعة إلى وضعه الطبيعي، يتم إغلاق قامًة الإعدادات. بعد الانتهاء من عملية التنظّيف، نوصي<br>بالتحقق بحثًا عن الفوهات المسدودة.

ن "التحقق بحثًا عن فوهات [مسدودة" في](#page-74-0) الصفحة 75"

التخلص من المواد الاستهلاكية المستخدمة V [ّص"التخل](#page-62-0) من" في الصفحة 63

<span id="page-65-0"></span>**تنظيف المقياس واستبدال المرشح**

الرسالة **filter air change and scale clean to manual See.** عند تنظيف المقياس واستبدال مرشح الهواء، يتم عرض رسالة على لوحة التحكم. نظف المقياس ثم استبدل مرشح الهواء. جهز<br>مرشح الهواء الجديد.

V"المنتجات الاستهلاكية [والخيارات" في](#page-108-0) الصفحة 109

قبل بدء هذا الإجراء، تأكد من قراءة التالي:

V"تنبيهات عند [التشغيل" في](#page-61-0) الصفحة 62

عكنك التحقق من الإجراءات في أحد مقاطع الفيديو على موقع<br>YouTube.

#### [Epson Video Manuals](http://www.epson-biz.com/?prd=sc-f2100&inf=cleanscale)

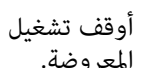

المعروضة. الطابعة وتحقق من اختفاء الشاشة A أوقف تشغيل

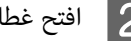

B افتح غطاء الطابعة.

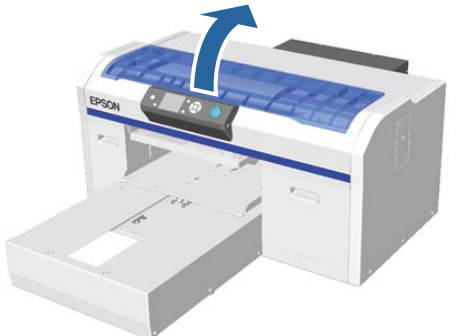

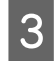

قطعة قماش التنظيف (واحدة)<br>الجديد. الهواء يتخلل مرشح الحبر مع منظف المرفقة

 $\epsilon$ ["استخدام](#page-61-0) منظّف الحبر" في الصفحة 62

استخدام قطعة قماش تنظيف منقوعة في منظّف الحبر<br>لمسح الحبر الملتصق على المقياس. لمسح الحبر الملتصق على  $\vert 4 \vert$ 

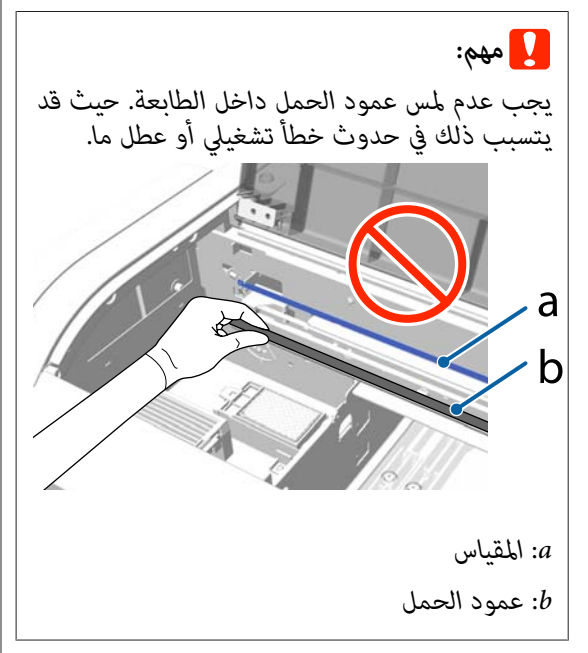

(1) اضغط باستمرار على المقياس على الجانب الأمين.

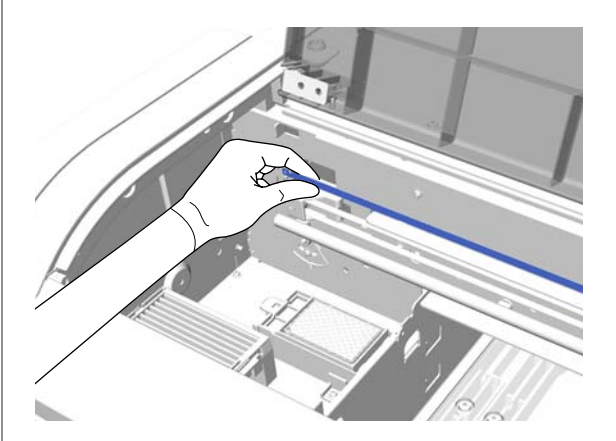

(2) حرك قطعة قماش التنظيف مسافة 5 سم تقريبًا إلى اليمين واليسار لمسح الحبر وأنت تحرك قطعة القماش<br>إلى الجانب الأمن ببطء.

أنت لست بحاجة إلى تنظيف الأجزاء التي يغطيها رأس<br>الطباعة.

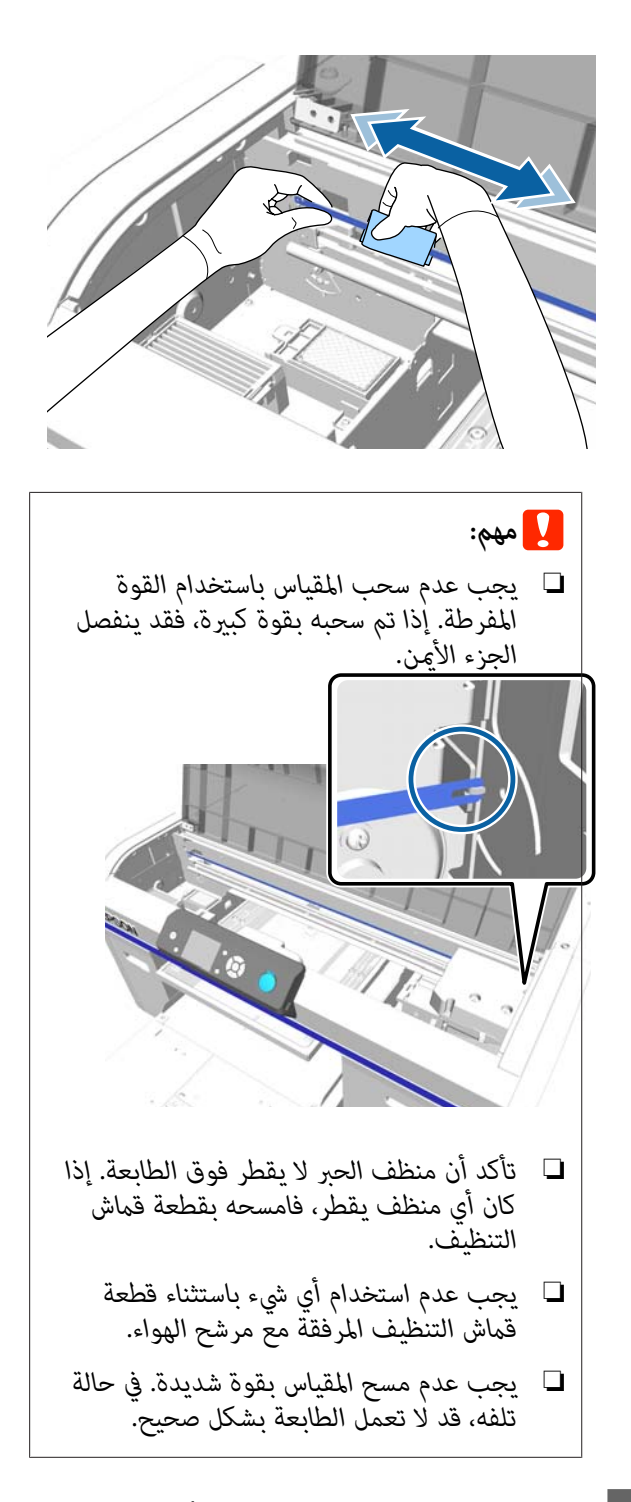

E

استخدام قطعة قماش تنظيف جافة لمسح أي منظف حبر<br>أو غبار ملتصق بالمقياس. أو غبار ملتصق

F أمسك اللسان الموجود في مرشح الهواء وأزله.

**الصيانة**

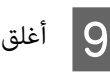

I أغلق غطاء الطابعة.

التخلص من المواد الاستهلاكية المستخدمة V [ّص"التخل](#page-62-0) من" في الصفحة 63

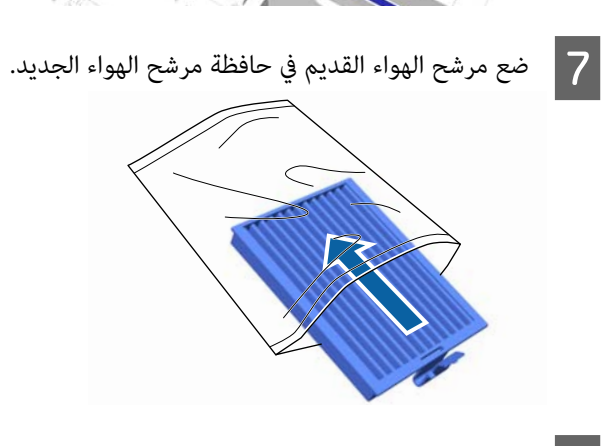

The Service

H ركب مرشح الهواء الجديد.

أدخل السنتني الموجودتني في طرف المرشح في الفتحات الموجودة في الطابعة، ثم اضغط لأسفل حتى تسمع<br>طقطقة استقرار اللسان في مكانه.

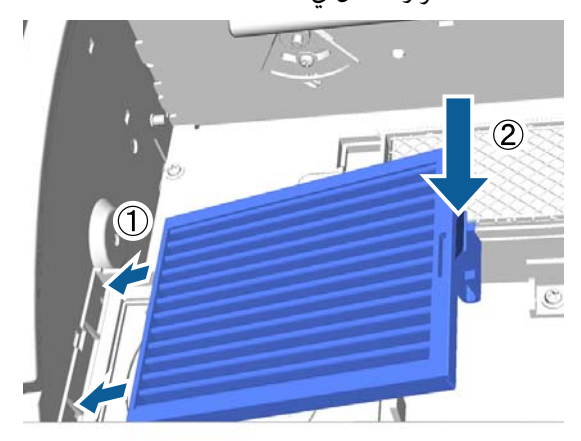

#### **الصيانة**

# **التنظيف حول الرأس**

إذا كان سطح الطباعة وما إلى ذلك متسخًا حتى بعد إجراء عملية تنظيف غطاء فقد الشفط، تكون الألياف، مثل الوبر، تراكمت حول فوهات رأس الطباعة. اتبع الإرشادات الموجودة أدناه لتنظيف<br>رؤوس الطباعة.

*حيث قد يتسبب ذلك في حدوث عطل ما. يجب عدم تحريك رأس الطباعة أو طاولة الطباعة ًا يدوي .* <sup>c</sup>*مهم:*

قبل بدء هذا الإجراء، تأكد من قراءة التالي:

V"تنبيهات عند [التشغيل" في](#page-61-0) الصفحة 62

الأزرار التي يتم استخدامها في العمليات التالية

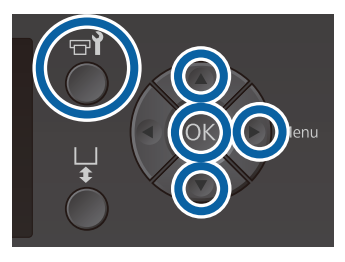

- A دع منظف الحبر يتخلل عصا التنظيف الجديدة والعريضة. ح� ["استخدام](#page-61-0) منظّف الحبر" في الصفحة 62
	- يتأكد من تشغيل الطابعة، ثم اضغط على الزر **٢٦**.<br>يتم عرض قامًة Maintenance.
	- اضغط على الزر r. ثم ، **Cleaning around head** التحديد على الزرين ▼/▲ لتحديد cleaning around head
	- اضغط على الزرين ▼/▲ لتحديد Yes، ثم اضغط على الزر OK. 4

عند الضغط على الزر OK، تتحرك طاولة الطباعة ورأس<br>الطباعة إلى موضع الصيانة.

<span id="page-68-0"></span>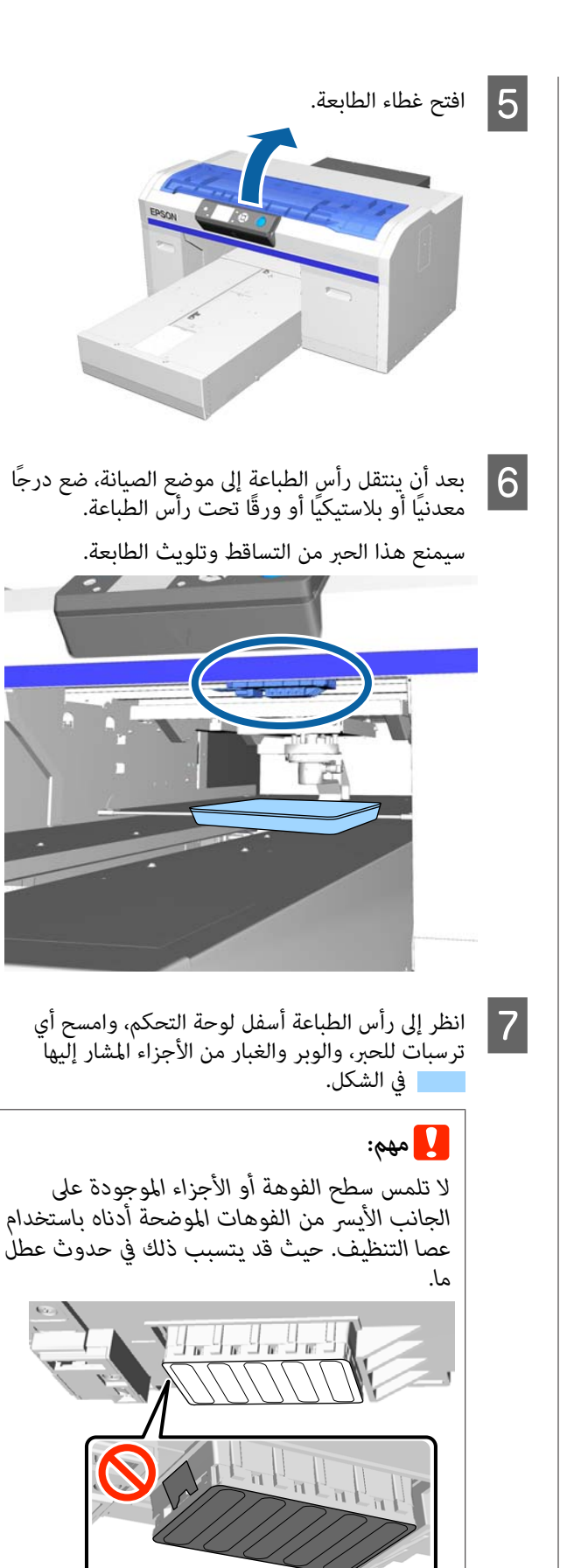

(1) امسح الحواف في الجزء الأمامي والخلفي من سطح<br>الفوهة.

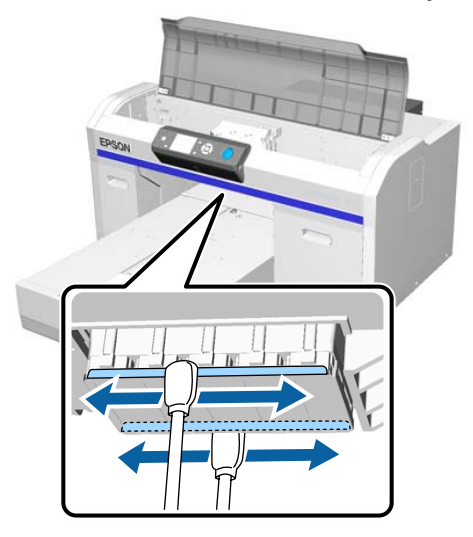

(2) امسح الأجزاء الموجودة على يسار ومين سطح الفوهة.

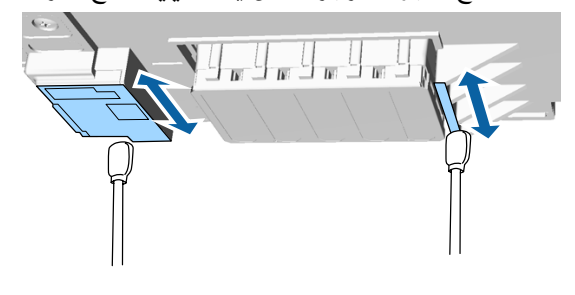

H عند

اكتمال التنظيف، أزل الدرج أو الورق الذي قمت بوضعه على القاعدة المتحركة.

I أغلق غطاء الطابعة، ثم اضغط على زر <sup>Z</sup>.

عندما يعود رأس الطباعة إلى وضعه الطبيعي، يتم إغلاق قائمة الإعدادات. بعد الانتهاء من عملية التنظيف، نوصي<br>بالتحقق بحثًا عن الفوهات المسدودة.

<u>ل</u>آ"التحقق بحثًا عن فوهات [مسدودة" في](#page-74-0) الصفحة 75

تفضل بالرجوع إلى ما يلي عند التخلص من المواد الاستهلاكية المستخدمة

ح "التخلّص من العناصر المستَهلكة [المستخدمة" في](#page-62-0) [الصفحة](#page-62-0) 63

**تنظيف حواف المعدن**

<span id="page-69-0"></span>إذا مل يتم إجراء الطباعة بشكل طبيعي حتى بعد تنظيف الرأس، فقد تكون الألياف، مثل الوبر، عالقة على حافة المعدن الموجود في مسار رأس الطباعة. اتبع الخطوات الموجودة أدناه لتنظيف حافة المعدن.

# *تحذير:*

*أجسام أو سوائل غريبة، مثل الماء. توقف عن استخدام الطابعة في حالة دخول الطابعة أي*

*قد يتسبب ذلك في حدوث صدمة كهربائية أو نشوب حريق.*

*مأخذ التيار الكهربايئ، وتواصل مع التاجر المحلي. قم بإيقاف تشغيل الطابعة ًا فور وافصل كبل الطاقة من*

*حيث قد يتسبب ذلك في حدوث عطل ما. يجب عدم تحريك رأس الطباعة أو طاولة الطباعة ًا يدوي .* <sup>c</sup>*مهم:*

قبل بدء هذا الإجراء، تأكد من قراءة التالي:

V"تنبيهات عند [التشغيل" في](#page-61-0) الصفحة 62

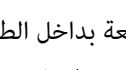

A تحقق أن طاولة الطابعة بداخل الطابعة. إذا لم تكن بالداخل، فاضغط على زر ﷺ لتحريك طاولة<br>الطابعة داخل الطابعة.

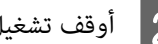

B أوقف تشغيل الطابعة.

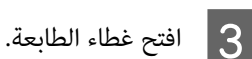

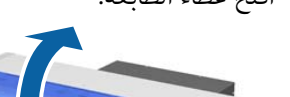

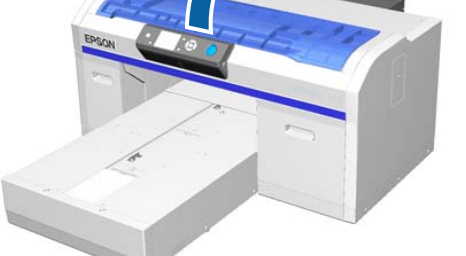

الممسحة بالماء وحدة ومبللة على يسار ناعمة ونظيفة الموجود قماش المعدن قطعة حدود باستخدام وم مصلح حدود المعدن المسح حدود المعدن المعالم<br>باستخدام قطعة قماش<br>ومعصورة بشكل جيد.

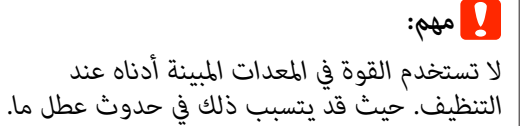

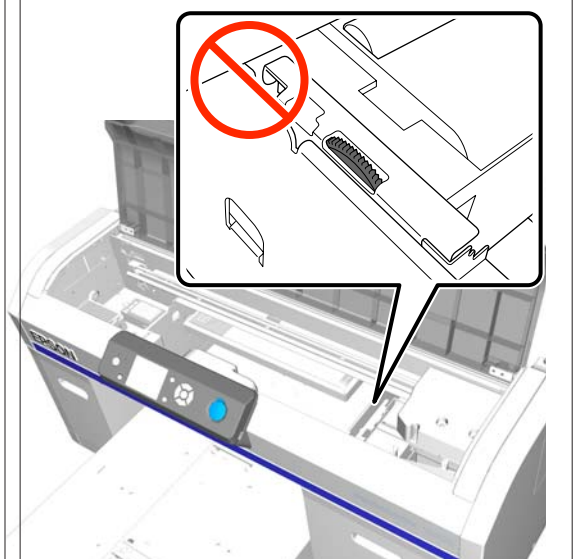

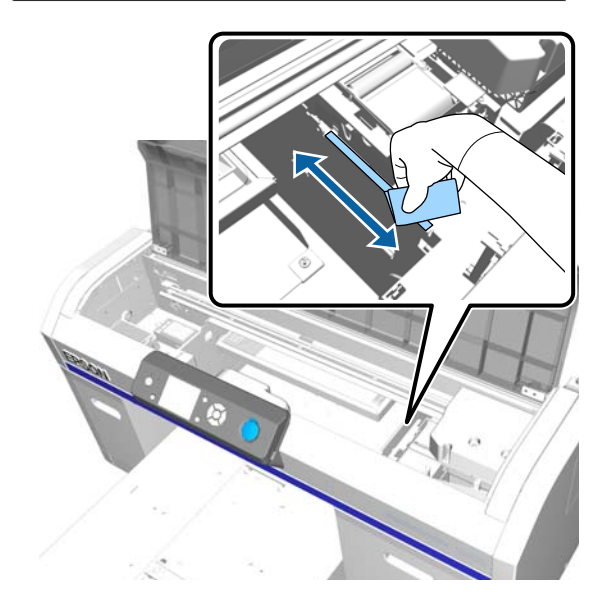

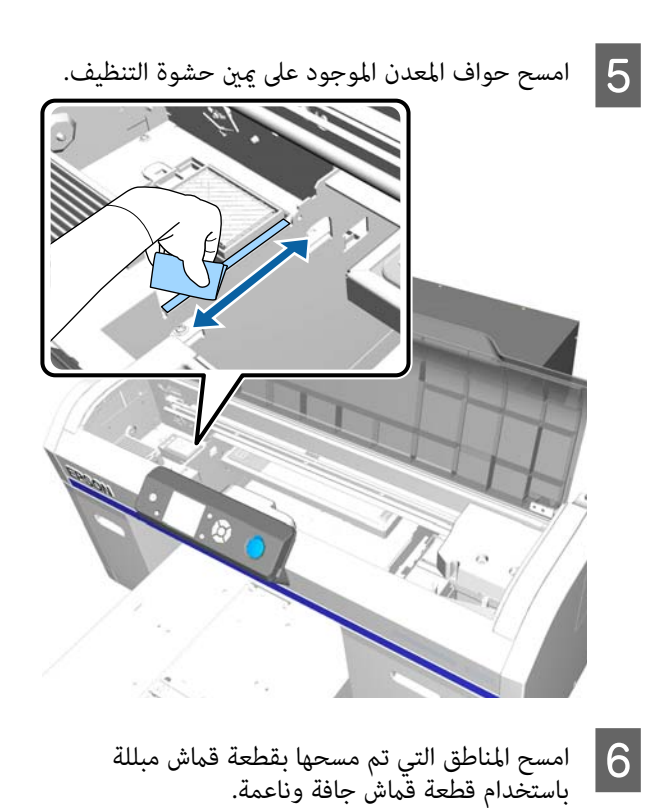

قطعة

G أغلق غطاء الطابعة.

بعد الانتهاء من عملية التنظيف، نوصي بالتحقق بحثًا عن<br>الفوهات المسدودة.

 $^\circ$ "التحقق بحثًا عن فوهات [مسدودة" في](#page-74-0) الصفحة 75

# **تبديل الحبر (White أبيض)**

عند استخدام الطابعة في وضع الحبر White (أبيض) أو وضع الحبر<br>الملون، عكنك تبديل وضع الألوان كما هو موضح في الجدول التالي. لا عكنك تبديل وضع الألوان عند الطباعة في الوضع الملون عالي<br>السرعة.

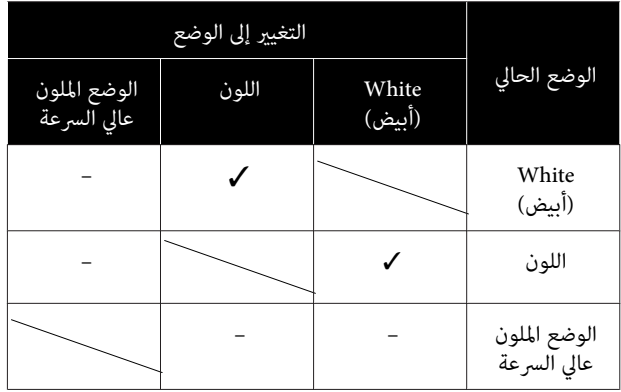

قم بإعداد خرطوشات الحبر التالية وفقًا لوضع اللون الذي يتم التعيير إلىه. عند انخفاض خرطوشات الحبر الأخرى، فقم بإعداد<br>خرطوشات جديدة.

#### **White ink وضع> - Color ink وضع**

 $2\times$  (أبيض) White) أبيض

#### **Color ink وضع> - White ink وضع**

Cleaning) تنظيف ) × 2

أنت بحاجة إلى unit charging عند التبديل من وضع الحبر الملون إلى وضع الحبر الأبيض للمرة الأولى. قم بإعداد ذلك قبل البدء في<br>التبديل. ويكون هذا أمر غير ضروري عند التبديل في المرة الثانية.

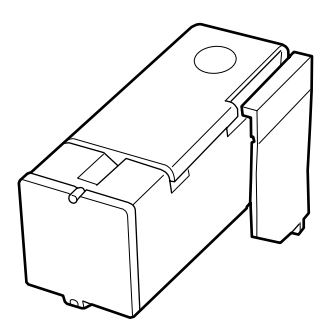

الأزرار التي يتم استخدامها في العمليات التالية

<span id="page-71-0"></span>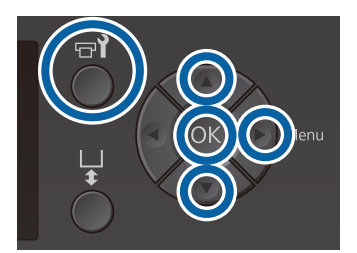

- **1 ي**تأكد من تشغيل الطابعة، ثم اضغط على الزر **?=.**<br>يتم عرض قامًة Maintenance.
	-
- اضغط على الزرين ▲/▼ لتحديد Replace White Ink. ثم اضغط على الزر ◀ B

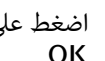

 $|3$ 

 $\vert 4 \vert$ 

- اضغط على الزرين u/d لتحديد**Yes** ، ثم اضغط على الزر
- خرطوشة الحبر للتبديل من الحبر White (أبيض) إلى سائل بإجراء الخطوات من 2 إلى 6 من إجراء استبدال التنظيف أو من سائل تنظيف إلى الحبر White (أبيض)،<br>ثم اضغط على الزر OK.

**عند التبديل من سائل التنظيف إلى الحبر White) أبيض) (للمرة الأولى)**

انتقل إلى الخطوة 5.

**عند التبديل من الحبر White) أبيض) لسائل التنظيف أو من سائل التنظيف إلى الحبر White) أبيض) ( المرة في الثانية أو بعد ذلك)**

تبدأ عملية التبديل. عند اكتمال التبديل، تتغير الشاشة التي وهكذا. تتم معالجتها على لوحة التحكم إلى الشاشة **Ready**

#### V"رج الخرطوشات [واستبدالها" في](#page-80-0) الصفحة 81

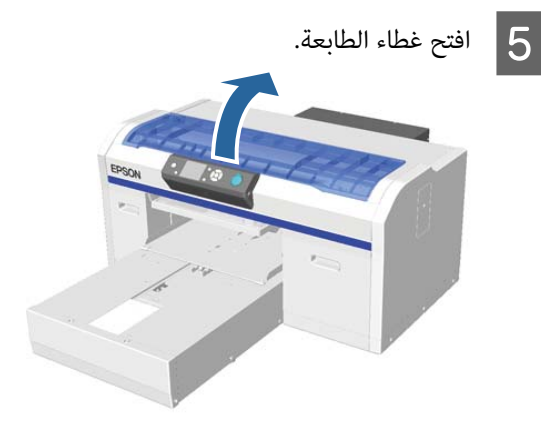
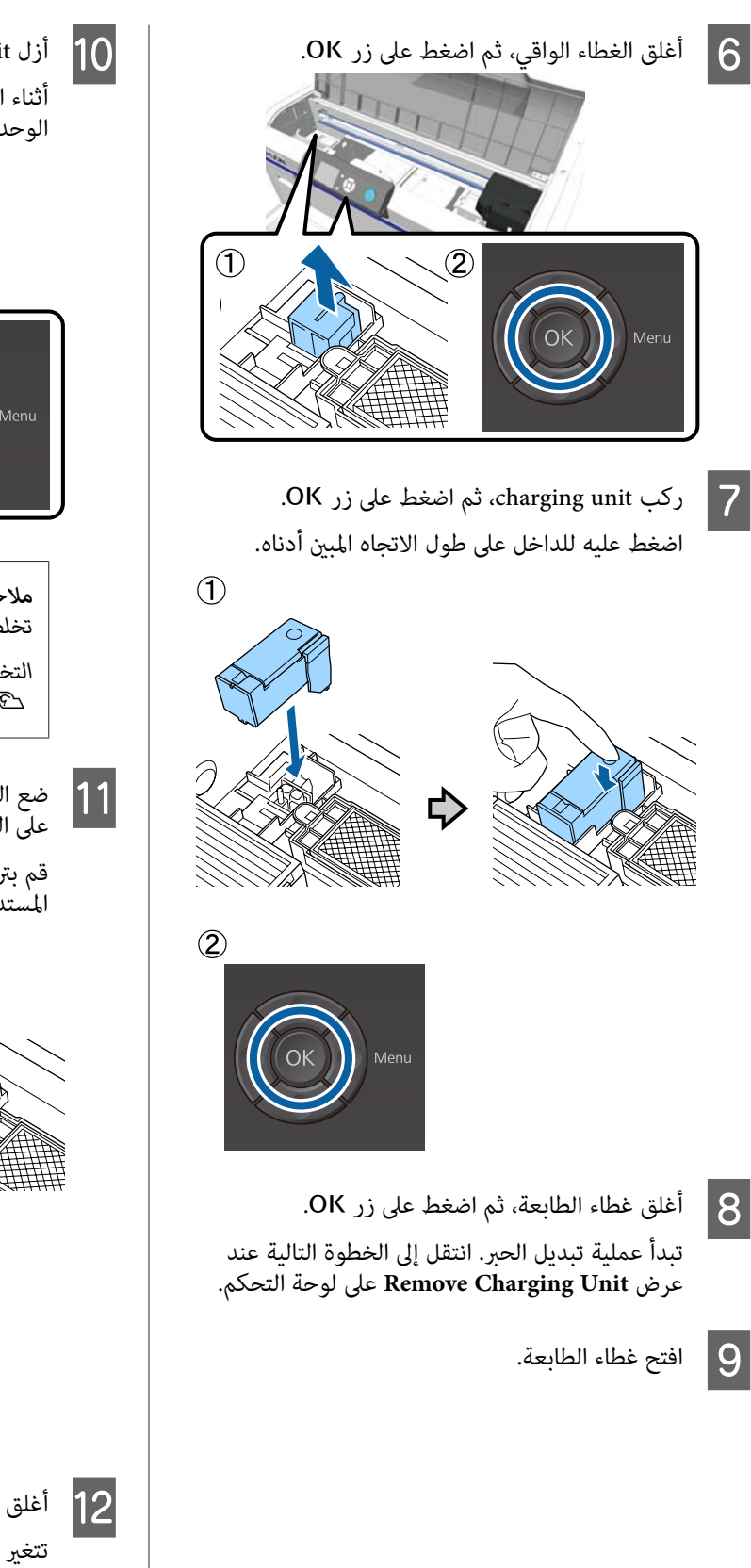

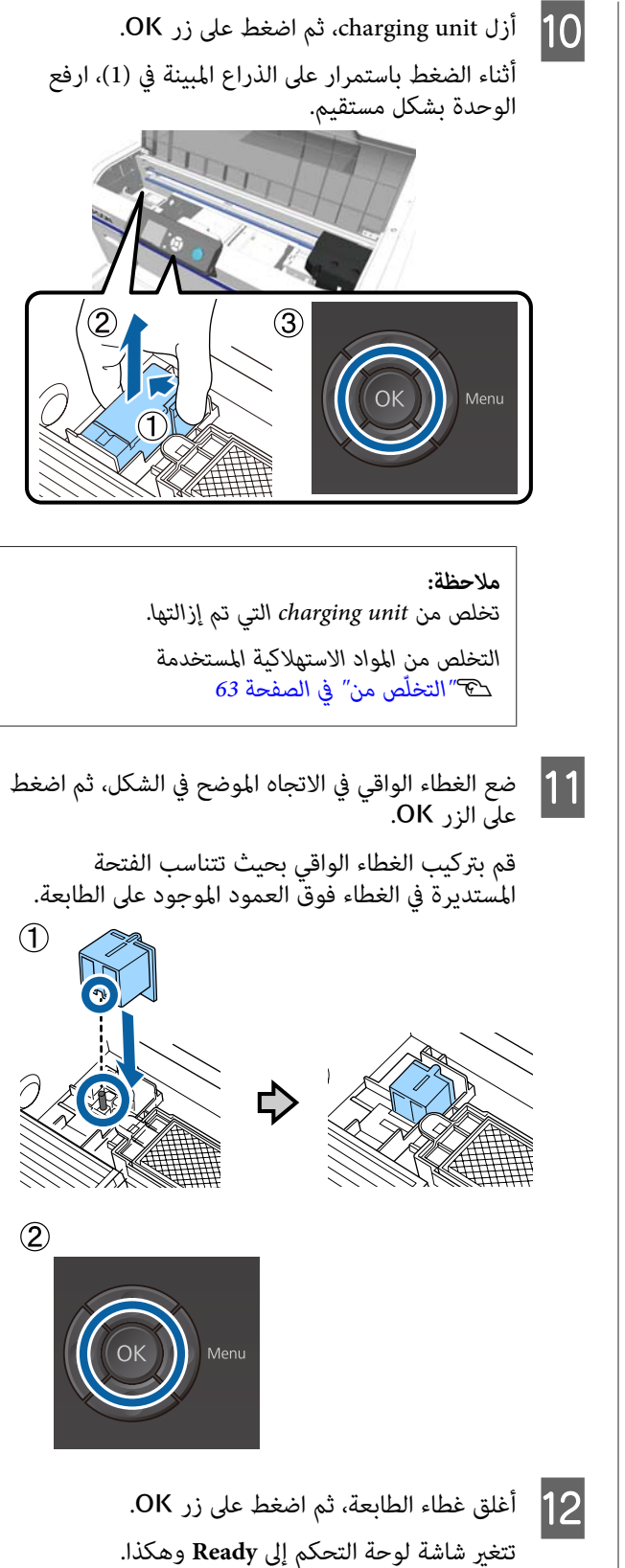

### *ملاحظة:*

*إذا كنت تستخدم الطابعة في وضع الحبر الملون لفترة طويلة ثم قمت بالتبديل إلى وضع الحبر الأبيض، فقد تصبح كثافة الحبر White) أبيض) خفيفة ًا جد. إذا كانت الكثافة خفيفة جدًا، حاول إجراء تنظيف الرأس لفوهات الحبر White) أبيض) باستخدام بخدمة الدعم لدى Epson. مستوى Execute ) Heavy (إذا. مل يحسن ذلك من النتائج، فاتصل*

V*"تنظيف رأس [الطباعة" في](#page-77-0) الصفحة 78*

# **التخزين لفترات طويلة**

<span id="page-73-0"></span>إذا مل يتم استخدام الطابعة لفترة طويلة (مع إيقاف تشغيل الطاقة)، فتأكد من تغيير خرطوشة الحبر إلى Cleaning (تنظيف) خرطوشة من قامئة Maintenance قبل التخزين. إذا تركت الطابعة في هذه الحالة، قد يكون من المستحيل إزالة انسداد رأس الطباعة. كما هو مبين أدناه، تختلف الفترة التي تكون فيها عملية<br>التخزين لفترة طويلة ضرورية وفقًا للوضع المستخدم.

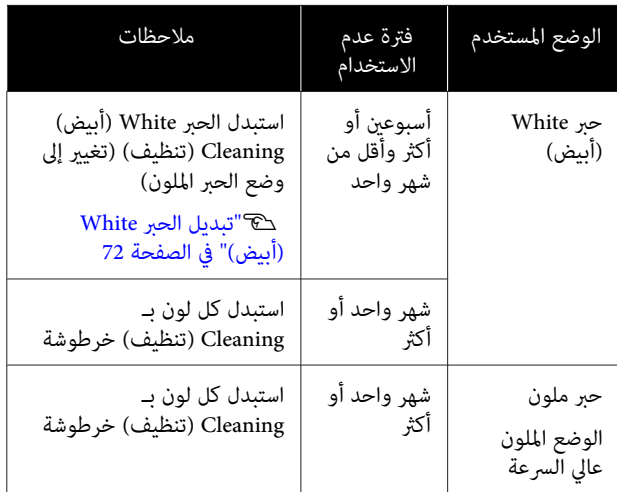

قبل البدء في عملية التخزين لفترات طويلة، قم بإعداد Cleaning (تنظيف) (خرطوشات التنظيف) وزجاجات الحبر المستهلك (×2).<br>قد تحتاج خرطوشات جديدة وفقًا لسائل التنظيف المتبقي.

V"المنتجات الاستهلاكية [والخيارات" في](#page-108-0) الصفحة 109

الأزرار التي يتم استخدامها في العمليات التالية

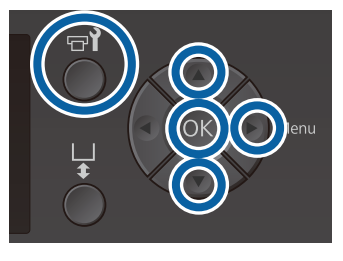

- يتم تأكد من تشغيل الطابعة، ثم اضغط على الزر **?=.**<br>يتم عرض قامًة Maintenance.
- ثم ، **Storage Mode** لتحديد d/u الزرين على اضغط على الزر ■. B اضغط
- اضغط على الزرين u/d لتحديد**Yes** ، ثم اضغط على الزر  $3$

راجع إجراء استبدال خرطوشة الحبر واستبدل الحبر الملون أو الحبر White (أبيض) باستخدام سائل التنظيف.  $\boxed{4}$ V"رج الخرطوشات [واستبدالها" في](#page-80-0) الصفحة 81

لوحة التحكم باستبدال زجاجة الحبر المستهلك. تخلص من على عرض رسالة تُ ستطلب منك الاستبدال، اكتامل الحبر المستهلك، تشغيل وأوقف الطابعة. <sup>E</sup> عند

V"استبدال زجاجة الحبر [المستهلك" في](#page-82-0) الصفحة 83

في المرة القادمة التي تقوم فيها بتشغيل الطابعة، اتبع التعليمات<br>الموجودة على لوحة التحكم لتركيب خرطوشات الحبر.

V"رج الخرطوشات [واستبدالها" في](#page-80-0) الصفحة 81

#### *ملاحظة:*

*عند تشغيل الطابعة في المرة القادمة واستخدام وضع الحبر الأبيض، قد تصبح كثافة الحبر White) أبيض) خفيفة ًا جد. وإذا كانت الكثافة خفيفة جدًا، حاول إجراء تنظيف الرأس لصف فوهات يحسن ذلك من النتائج، فاتصل بخدمة الدعم لدى Epson. الحبر White) أبيض) باستخدام مستوى Execute ) Heavy(. إذامل* 

V*"تنظيف رأس [الطباعة" في](#page-77-0) الصفحة 78*

# <span id="page-74-0"></span>**ًا التحقق بحث عن فوهات مسدودة**

اطبع مموذج فحص الفوهة للتحقق مما إذا كانت الفوهات مسدّودة أم لا.

أنت بحاجة إلى الوسائط التالية لطباعة منوذج فحص الفوهة. يختلف نوع الوسائط التي سيتم استخدامها حسب إعداد وضع اللون.

بالإضافة إلى ذلك، عند ضبط الفواصل للطباعة على الوسائط السميكة، فستحتاج إلى تركيب الفواصل. تفضل بالاطلاع على ما<br>يلي للحصول على تعليمات مفصلة.

### **الحجم**

طاولات طباعة ذات حجم S، وM، وL، و medium grooved platen) طاولة الطباعة المتوسطة المحززة): مقاس 4A أو letter

طاولة طباعة ذات حجم XS : 180 × 200 مم

 $\times$  100 : (طاولة الطباعة ذات الحشوة الأسطوانية) : 100  $\times$ 100 مم

### **نوع الوسائط**

وضع الحبر White) أبيض): وسائط شفافة مثل ورق OHP أو ــ<br>الورق الملون ٌ \* وضع الحبر الملون أو الوضع الملون عالي السرعة: ورق عادي

\* عند تركيب medium grooved platen (طاولة الطباعة<br> المتوسطة المحززة) وطباعة غوذج فحص الفوهة في هذه الطابعة، تأكد من استخدام الورق السميك. إذا لم يكن لديك أي أوراق سميكة، فقم بالطباعة من برنامج Creator Garment المرفق.

لإجراء طباعة منوذج فحص الفوهة من برنامج الإنترنت. Creator Garment ، راجع تعليامت Creator Garment عبر

ثبت الوسائط على طاولة الطباعة قبل الطباعة. اطلع على ما يلي<br>للحصول على معلومات حول تحميل الوسائط.

# **تحميل الوسائط**

الأزرار التي يتم استخدامها في العمليات التالية

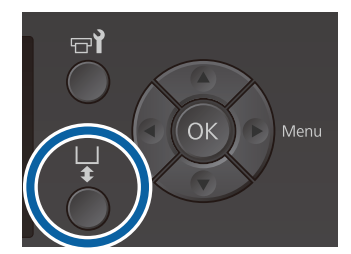

A تحقق من خروج طاولة الطباعة إلى الأمام.

إذا لم تخرج، فاضغط على الزر ﷺ لتحريك طاولة الطباعة<br>إلى الأمام.

من تثبيت طاولة الطباعة، وثبت الفواصل في الحالة تحقق . التالية

**طاولات طباعة ذات أحجام XS Lو ،Mو ،Sو ،**

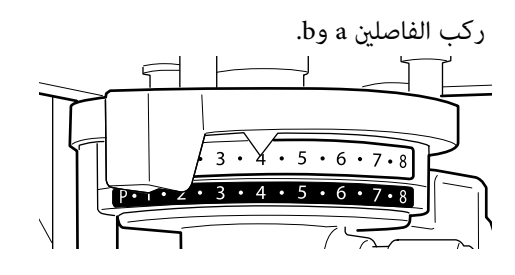

**عند تركيب طاولة الطباعة ذات الحشوة الأسطوانية، أو طاولة الطباعة المتوسطة المحززة**

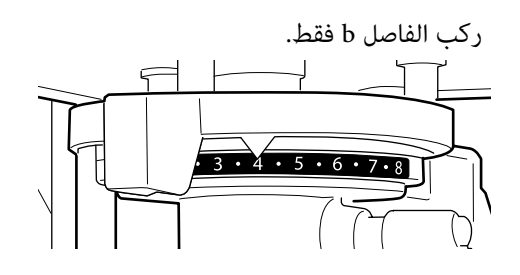

V"استبدال طاولات الطابعة [وإزالة/تركيب](#page-38-0) الفواصل" في [الصفحة](#page-38-0) 39

 $\overline{2}$ 

C أزل الإطار إذا كنت تستخدم إطار طاولة الطباعة.

عمل الوسائط على طاولة الطباعة.  $\vert \hspace{.025cm} 4 \vert$ 

وفقًا لنوع طاولة الطباعة، فإن وضع التحميل يختلف كما<br>هو مبن أدناه.

عندما يتم تركيب Medium Grooved Platen (طاولة<br>الطباعة المتوسطة المحززة)، بختلف وضع التحميل وفقًا لقيامك بالطباعة من الطابعة أو من Garment Creator.

- <span id="page-75-0"></span>**(XS ، (وصغرية ،)S )ومتوسطة ،)M )وكبرية )L • )عند تثبيت طاولات طابعة ذات أحجام صغرية للغاية**
- **Platen Grooved Medium) طاولة الطباعة المتوسطة • عند طباعةمنوذج فحص الفوهة من الطابعة باستخدام المحززة)**

ضع الوسائط في منتصف طاولة الطباعة.

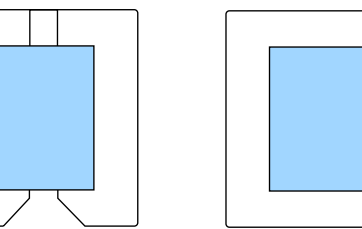

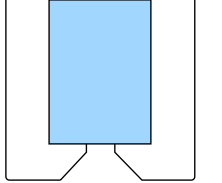

**عند طباعةمنوذج فحص الفوهة من Creator Garment باستخدام Platen Grooved Medium) طاولة الطباعة المتوسطة المحززة)**

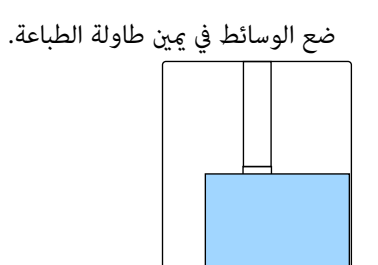

**عند تركيب Platen Sleeve) طاولة الطباعة ذات الحشوة الأسطوانية)**

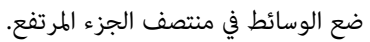

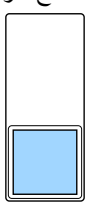

تأكد من وضع الوسائط في الموضع الموضح أعلاه. إذا تم<br>وضعها في وضع مختلف، فقد تتلطخ طاولة الطباعة بالحبر.

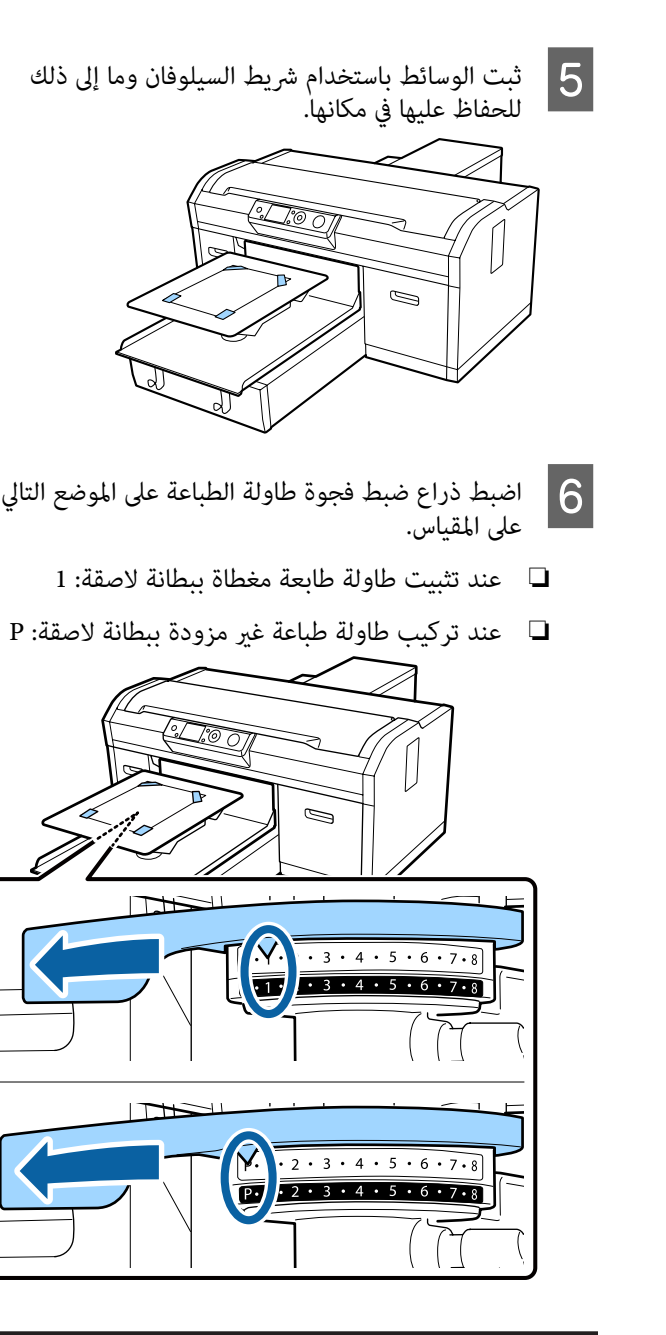

# **طباعةمنوذج فحص الفوهة**

يوضح هذا القسم كيفية طباعة مُوذج فحص الفوهة من الطابعة.

عندما يتم تركيب طاولات طابعة ذات حجم صغري للغاية ( XS ، (أو صغير (S)، أو متوسط (M)، أو كبير (L)، أو تركيب طاولة طابعة متوسطة محززة، عكنك طباعة مموذج فحص الفوهة من الطابعة<br>أو من البرنامج المرفق Garment Creator.

عندما يتم تركيب Platen Sleeve) طاولة الطباعة ذات الحشوة الأسطوانية)، قم بطباعة موذج فحص الفوهة من Creator Garment. ستقوم الطباعة من الطابعة بتلطيخ طاولة الطباعة والطابعة نفسها بالحبر، لذلك تأكد من إجراء الطباعة من<br>Garment Creator.

لإجراء طباعة فوذج فحص الفوهة من برنامج الإنترنت. Creator Garment ، راجع تعليامت Creator Garment عبر

الأزرار التي يتم استخدامها في العمليات التالية

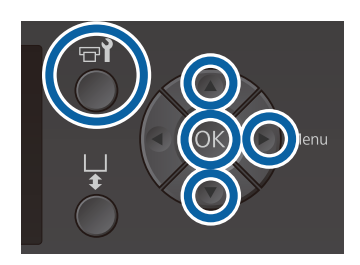

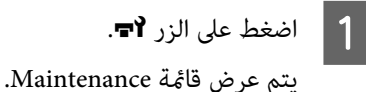

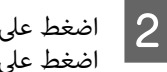

الصغط على الزرين ■/▲ لتحديد Nozzle Check، ثم<br>| اضغط على الزرين ■/ اضغط على الزر ■.

C اضغط على الزر <sup>Z</sup>.

من تحميل الوسائط، ثم اضغط على الزر Z مرة تحقق تتم طباعة منوذج فحص الفوهة. <sup>D</sup> أخرى .

E تحقق من منوذج فحص الفوهة.

نظرًا لصعوبة رؤية خطوط سائل التنظيف في وضع الحبر<br>اللون، فلا توجد حاجة إلى التحقق منها.

مثال على الفوهات النظيفة

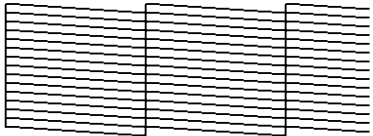

لا توجد فجوات في موذج الفحص.

مثال على الفوهات لمسدودة

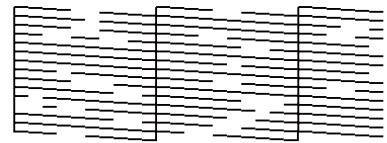

أجرِ عملية تنظيف الرأس عند وجود فجوات في <del>ن</del>موذج<br>فحص الفوهة.

V"تنظيف رأس [الطباعة" في](#page-77-0) الصفحة 78

# **تنظيف رأس الطباعة**

إذا كانت النتيجة المطبوعة باهتة أو بها فجوات، فقد يؤدي تنظيف<br>رأس الطباعة إلى تنظيف الفوهات المسدودة.

**مستويات تنظيف الرأس**

يمكنك الاختيار من بين ثلاثة مستويات لتنظيف الرأس. استخدم المستوى البسيط أو المتوسط للتنظيف العادي. استخدام التنظيف المكثف إذا كان لا ميكنك تنظيف الفوهة المسدودة بعد التنظيف باستخدام المستوى البسيط أو المتوسط عدة مرات.

لعدة مرات بعد تعبئة الحبر الأولي، تكون كمية الحبر المستهلكة<br>أعلى من المعتاد عند تنفيذ عملية التنظيف بالطريقة نفسها المستخدم مع تعبئة الحبر الأولى، بغض النظر عن المستوى المحدد.

### *ملاحظة:*

*لوحة التحکم، حسب مستوى التنظیف المحدد. ميُكن إعادة تعيني وقت بدء التنظیف التلقايئ المعروض علی شاشة*

### **وظيفة الصيانة التلقائية**

تتمتع هذه الطابعة بوظيفة صيانة تلقائية مدمجة مناسبة ( Power On Cleaning) تعمل على إجراء عملية تنظيف الرأس بعد<br>تشغيل الطابعة وقبل الطباعة.

97 [الصفحة](#page-96-0) في["](#page-96-0) [Administrator Menu"](#page-96-0)V

# **ملاحظات حول تنظيف الرأس**

- ❏ نظف رأس الطباعة فقط في حالة انخفاض جودة الطباعة؛ على سبيل المثال، إذا كان النص باهتًا، أو كانت الصور تُطبع بألوان غري صحيحة. يُستهلك الحبر عند تنفيذ عملية تنظيف الرأس.
- ❏ يستهلك تنظيف الرأس لجميع الفوهات حبر جميع الألوان.

# **تنظيف رأس الطباعة**

يوضح هذا القسم كيفية تنظيف رأس الطباعة بعد التأكد من<br>انسداد الفوهات من غوذج الفحص.

<span id="page-77-0"></span>الأزرار التي يتم استخدامها في العمليات التالية

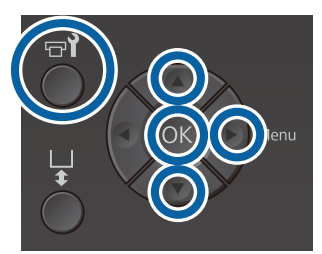

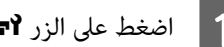

**1 ي** اضغط على الزر **'ه-.**<br>يتم عرض قائمة Maintenance.

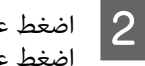

على الزرين ¶Alead Cleaning . ثم اضغط على الزر ■.

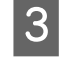

على الزرين ■/▲ لتحديد طريقة تنظيف صف الفوهة، ثم اضغط على الزر ◀.

### **Selected Nozzles**

حدد هذا الخيار عند ملاحظة أجزاء باهتة أو مفقودة في غط معين (صف فوهة) في غوذج الفحص. عكنك تحديد<br>العديد من صفوف الفوّهة.

### **All Nozzles**

حدد هذا الخيار عند ملاحظة أجزاء باهتة أو مفقودة في جميع الأ*ما*ط. انتقل إلى الخطوة 5 بعد تحديد<br>**All Nozzles.** 

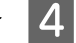

D حدد صفوف الفوهة المراد تنظيفها.

- $\Box$  اضغط على الزرين ▼/▲ لتحديد الرقم المقابل لنموذج الفحص الذي يحتوي على أجزاء باهتة أو مفقودة، ثم<br>اضغط على الزر OK.
	- ❏ عند تحديد جميع صفوف الفوهة التي تريد تنظيفها، اضغط على الزر r.
		-

/u لتحديد مستوى التنظيف، ثم d الزرين على يتم تنفيذ تنظيف الرأس. <sup>E</sup> اضغط . اضغط على الزر OK

عند الانتهاء من عملية تنظيف الرأس، سيتم إغلاق قامًة<br>الإعدادات.

اطبع فموذج الفحص وتأكد أن الفوهات قد تم تنظيفها.

<u>ل</u>التحقق بحثًا عن فوهات [مسدودة" في](#page-74-0) الصفحة 75 "

 **لا تزال الفوهات مسدودة بعد تنفيذ عملية تنظيف الرأس عدة مرات** 

قد تتلطخ الحافة المعدنية.<br>نفذ ما يلي.

# <span id="page-78-0"></span>**تصحيح أخطاء محاذاة الطباعة** <sup>V</sup>"تنظيف حواف [المعدن" في](#page-69-0) الصفحة <sup>70</sup>

قد تتسبب المسافة الصغرية بني رأس الطباعة والقمصان في حدوث أخطاء في محاذاة الحبر بسبب درجة الحرارة، والرطوبة، وقوى القصور الذايت لحركات رأس الطباعة، واتجاه حركة رأس الطباعة (من اليمني إلى اليسار ومن اليسار إلى اليمني ،) وسمك الوسائط ونسيجها. كما مكن أن تحدث أخطاء محاذاة الحبر إذا اختلفت تغذية طاولة الطباعة لسبب ما. فقد ينتج ذلك مطبوعات محببة<br>أو غير واضحة. اضبط الطابعة لتصحيح خطأ المحاذاة.

يتوفر الخياران التاليان لتصحيح أخطاء محاذاة الطباعة.

- ❏ Alignment Head) عند وجود خطوط عمودية أو نصوص باهتة)
- ❏ Alignment Head Offset) إذا أردت المحاذاة بدقة بعد (Head Alignment إجراء
	- ❏ Adjustment Feed) عندما تكون هناك خطوط أفقية)

يشرح هذا القسم كيفية التحقق من نموذج الفحص بصريًا واستخدام **Alignment Head** لإجراء التصحيحات. تفضل **Alignment Head Offset** <sup>و</sup>**Adjustment Feed**. بالرجوع إلى ما يلي للحصول على مزيد من التفاصيل حول

96 [الصفحة](#page-95-0) في" [Printer Setup"](#page-95-0)V

## **Head Alignment**

الأزرار التي يتم استخدامها في العمليات التالية

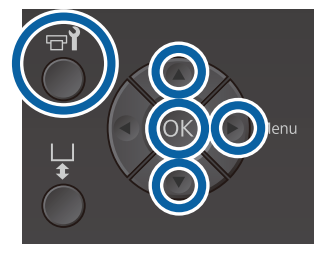

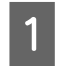

بتحميل القميص الذي ترغب في إجراء تعديلات عليه على طاولة الطباعة، ثم قم بضبط الارتفاع من خلال تحريك ذراع ضبط فجوة طاولة الطباعة. <sup>A</sup> قم

V"تحميل [القميص \(الوسائط\)" في](#page-42-0) الصفحة 43

# *ملاحظة:*

*للوحة تركيب طاولة الطباعة. تتم طباعة منوذج الفحص بحجم السطح العلوي نفسه*

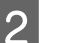

2 | اضغط على زر ◀ لعرض قامًة الإعدادات.

- على الزرين ¶/**∆** لتحديد Printer Setup، ثم اضغط على الزر ■. C اضغط
- على الزرين ¶/**▲** لتحديد Head Alignment، ثم اضغط على الزر ■. D اضغط
	- على الزرين ▼/▲ لتحديد طاولة الطابعة التي تم تركيبها، ثمّ اضغطٌ على الزر ◀. E اضغط
		- F اضغط على الزر <sup>Z</sup>.
- من تحميل القميص، ثم اضغط على الزر Z مرة تحقق يتم طباعة منوذج الفحص. <sup>G</sup> أخرى .

عند طباعة فموذج فحص محاذاة الرأس باستخدام طاولة طباعة أخرى بخلاف Platen Grooved Medium) طاولة الطباعة المتوسطة المحززة ،) فيكون نطاق منوذج الفحص المطبوع تقريبًا بحجم السطح العلوي نفسه للوحة تركيب<br>طاولة الطباعة.

عند الطباعة باستخدام Platen Grooved Medium (طاولة الطباعة المتوسطة المحززة)، فستكون مشابهة<br>للرسم التوضيحي التالي.

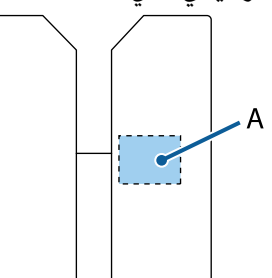

أ: نطاق مُوذج فحص الطباعة

 $|8|$ 

إلى <sub>ث</sub>موذج الفحص المطبوع، وتحقق من رقم النموذج الخطوط. أقل الذي به

على سبيل المثال، في الشكل التالي رقم النموذج "5" هو<br>الأفضل.

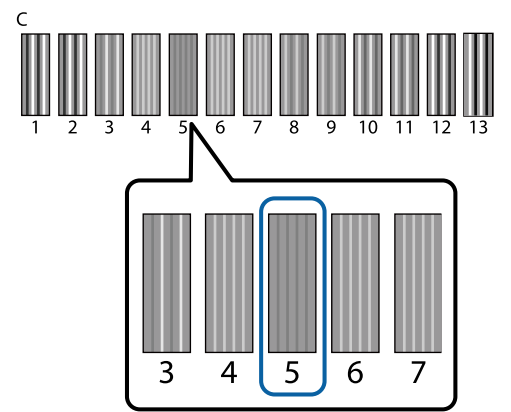

عند عرض رسالة C على لوحة التحكم، اضغط على الأزرار ▲ لتحديد الرقم المشار إليه في الخطوة 8، ثم اضغط 9 .<br>الاسلام عند عرض رسا<br>على الزر OK.

إذا مل يتواجد الرقم الأمثل في منوذج الفحص، فأدخل "1" أَو "n" أيهما أفضل، وقم بإجراء Head Alignment<br>(محاذاة الرأس) مرة أخرى.

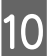

وا محدد رقماً لكل الألوان، ثم اضغط على OK.

عند الانتهاء من ضبط اللون الأخير، فسيتم إعادتك إلى<br>شاشة **Ready** وهكذا.

# **رج واستبدالها الخرطوشات**

# **الرج**

# **توقيت الرج وتكراره**

## c*مهم:*

*بسبب خصائص الحبر، قد تكون خرطوشات حبر هذه الطابعة عرضة للترسبات (مكونات تترسب إلى الجزء السفلي* من السائل). إذا استقر الحبر، فسيحدث اختلاف في درجات ً<br>اللون بالإضافة إلى انسداد الفوهة.

*الطابعة، أزلها ورجها بشكل دوري. رج خرطوشة الحبر الجديدة قبل تركيبها. بعد تركيبها في* 

 *لايجب عليك رج خرطوشات Cleaning) تنظيف .)*

❏ عند الاستبدال

أخرج الخرطوشة الجديدة من العبوة، ورجها جيدًا.<br>يعتمد عدد مرات الرج على لون الحبر.

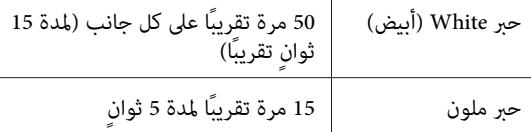

❏ قبل بدء عمليات الطباعة لهذا اليوم ( White) أبيض) فقط) يميل الحبر White (أبيض) إلى الترسب أكثر من الألوان<br>الأخرى.

إذا قمت بتشغيل الطابعة كل يوم، فأخرج خرطوشة الحبر، ثم رجها حسب عدد المرات المدرجة أدناه. إذا مل يتم رج خرطوشات الحبر لمدة 20 ساعة أو أكرث، فسيتم عرض رسالة Remove and shake WH ink في حالة ظهور الرسالة،<br>أخرج خرطوشة الحبر على الفور، ثم رجها.

25 مرة تقريبًا على كل جانب (لمدة 8 ثوان تقريبًا)

❏ مرة واحدة في الشهر (الحبر الملون) حتى بعد تركّيب خرطوشة الحبر في الطابعة، أزلها ورجها<br>بشكل دوري.

15 مرة تقريبًا لمدة 5 ثوان

## **طريقة الرج**

A تأكد من تشغيل الطابعة، ثم أخرج خرطوشة الحبر. عند استبدال الخرطوشة، أخرج الخرطوشة الجديدة من العبوة.

<span id="page-80-0"></span>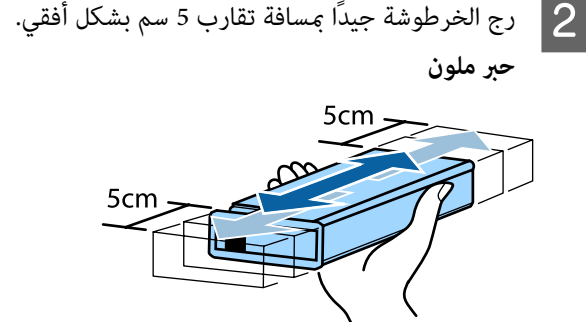

**حبر White) أبيض)**

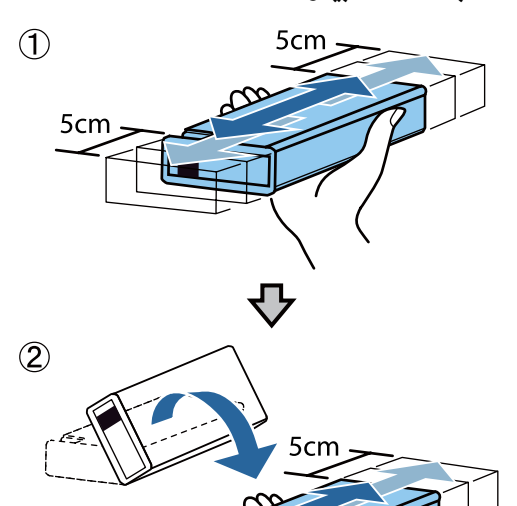

5<sub>cm</sub>

# **إجراءات الاستبدال**

عند عرض رسالة **Low Ink** على الشاشة، استبدل خرطوشة الحبر في أسرع وقت ممكن. في حالة نفاد إحدى خرطوشات الحبر<br>المركبة، فسيتعذر إجراء عملية الطباعة.

 في حالة نفاد خرطوشة الحبر أثناء عملية الطباعة، ميُكنك متابعة الطباعة بعد استبدال خرطوشة الحبر. ومع ذلك، إذا تم استبدال الخرطوشة أثناء مهمة الطباعة، فقد يختلف لون نتائج الطباعة<br>حسب ظروف التجفيف.

> توضح الإجراءات التالية کیفیة استبدال خرطوشات الحبر وخرطوشة Cleaning) تنظيف .)

c*مهم: توصي Epson باستخدام خراطيش أحبارEpson الأصلية. لا تضمن Epson جودة الحبر غري الأصلي أو موثوقيته قد. يتسبب استخدام أحبار غري أصلية في ضرر لا تغطيه ضامنات Epson ، بل وقد يتسبب في عمل الطابعة بشكل خاطئ في ظل ظروف معينة. قد لا يتم عرض معلومات عن مستويات لاحتامل استخدامه في دعم الخدمة. الحبر غري الأصلي، ويتم تسجيل استخدام الحبر غري الأصلي* A تأكد من تشغيل الطابعة. B افتح غطاء الخرطوشة. المطلوب استبدالها، واسحبها بشكل مستقيم إلى الخارج. إصبعك في المسافة الفارغة فوق خرطوشة الحبر C ضع c*مهم: يجب عدم لمس شريحة IC الموجودة في الجزء العلوي لخرطوشة الحبر. قد لا يتم التعرف على الخرطوشة، صحيح. أو قد تصبح الطابعة غري قادرة على الطباعة بشكل* الاتجاهين مسافة<br>أمسك الخرطوشة أفقيًا ورجها في كلا الاتجاهين مسافة<br>المقاديدة مصادقية ثمان الدمل الملك قيات تقارب 5 سم لمدة 5 ثوان لما يصل إلى 15 مرة. رج الحبر White (أبيض) جيدًا في كلا الاتجاهين 50 مرة<br>تقر سًا لمدة 15 ثانية. لون الخرطوشة مع لون الملصق الموجود على<br>ة وركبها. الطابعة  $\vert 5 \vert$ كرر الخطوات من 3 إلى 5 لاستبدال خرطوشات الحبر<br>الأخرى. c*مهم: قم بتركيب جميع خرطوشات الحبر في كل فتحة. لا خرطوشات الحبر في جميع الفتحات. ميكن للطابعة إجراء عملية الطباعة ما مل يتم تركيب* 6 أغلق غطاء الخرطوشة. التخلّص من ح "التخلُّص من العناصر المستَهلكة [المستخدمة" في](#page-62-0) الصفحة 63 $\,$ 

# **التخلّص من الحبر المستَهلك**

# **مدّة التحضري والاستبدال**

### **.Prepare empty waste ink bottle رسالة عرض يتم**

حضرّ Waste Ink Bottle (زجاجة الحبر المُستهلَك) الجديدة في أسرع وقت ممكن. عندما ترغب في استبدال Bottle Ink Waste (زجاجة الحبر المستهلك ) في هذه المرحلة بسبب عمليّات التشغيل الليليّة وما إلى ذلك، حدد Counter Ink Waste من قامئة الصيانة، ثم استبدل الزجاجة. إذا قمت بالاستبدال دون تحديد Waste Ink<br>Counter، فلن يعمل عدّاد الحبر المستَهلك بشكلٍ صحيح.

> قامئة Maintenance V["Maintenance](#page-93-0) ["](#page-93-0)في [الصفحة](#page-93-0) 94

عدّاد الحبر المستَهلك V"عدّاد الحبر المستَهلك" في الصفحة 83

### c*مهم:*

 *لاتقم ًا مطلق بإخراج زجاجة الحبر المستهلك أثناء عملية الحبر المستهلك. الطباعة أو تنفيذ إجراءات الصيانة التالية. حيث قد يتسرب*

- ❏ *غسيل الأنبوب*
- ❏ *تنظيف الرأس*
- ❏ *استبدال الحبر الأبيض*
- ❏ *الصيانة قبل التخزين.*

### **إذا قمت باتباع التعليامت الواردة في رسالة المعروضة) Replace waste ink bottle and press .)**

استخدم زجاجة حبر جديدة بدلاً من Waste Ink Bottle (زجاجة الحبر المستهلك) على الفور.

> إجراءات الاستبدال V"استبدال زجاجة الحبر المستهلك" في الصفحة 83

### **عدّاد الحبر المستَهلك**

تستخدم الطابعة عدّاد الحبر المستَهلك لتتبع الحبر المستَهلك وتعرض رسالة عندما يصل العدّاد إلى مستوى التحذير. عند اتباعك التعليمات الواردة في رسالة<br>. Replace the Waste Ink Bottle and press [OK] لاستبدال

لاستبدال **Replace the Waste Ink Bottle and press .** جديدة حبر بزجاجة) المستهلك الحبر زجاجة (Waste Ink Bottle سيتم مسح العدّاد تلقائيًا.

إذا كنت في حاجة إلى استبدال زجاجة الحبر المستَهلك قبل عرض<br>الرسالة، فحدد Waste Ink Counter من قامَّة الصيانة.

قامئة Maintenance V["Maintenance](#page-93-0) "في [الصفحة](#page-93-0) 94

### c*مهم:*

<span id="page-82-0"></span>*احرص ًا دامئ على مسح عداد الحبر المستهلك إذا قمت باستبدال Bottle Ink Waste) زجاجة الحبر المستهلك) قبل أن تتم مطالبتك بذلك من خلال الرسالة. وإلا، لن يتم قياس بشكلٍ صحيح بعد ذلك ًا أبد. فترة استبدال Bottle Ink Waste) زجاجة الحبر المستهلك)*

### **استبدال زجاجة الحبر المستهلك**

قبل بدء هذا الإجراء، تأكد من قراءة التالي:

### V"تنبيهات عند [التشغيل" في](#page-61-0) الصفحة 62

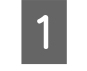

الأغطية الخارجية والداخلية من زجاجة الح<u>ب</u>ر المستهلك الجديدة.

# c*مهم:*

*المستهلك. ولذا حافظ عليها في مكان آمن. ستحتاج إلى الأغطية عند التخلص من زجاجة الحبر*

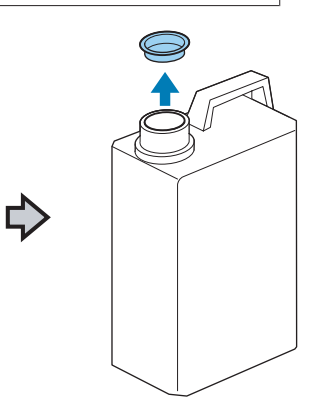

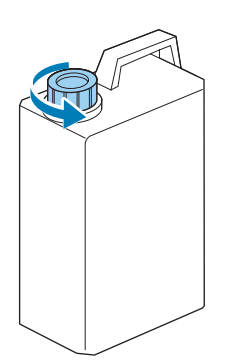

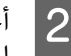

المستخدمة، وأدخله في زجاجة الحبر المستهلك الجديدة مع المستهلك زجاجة الحبر من المستهلك أنبوب الحبر الحرص على عدم تسرب أي حبر مستهلك. <sup>B</sup> أخرج

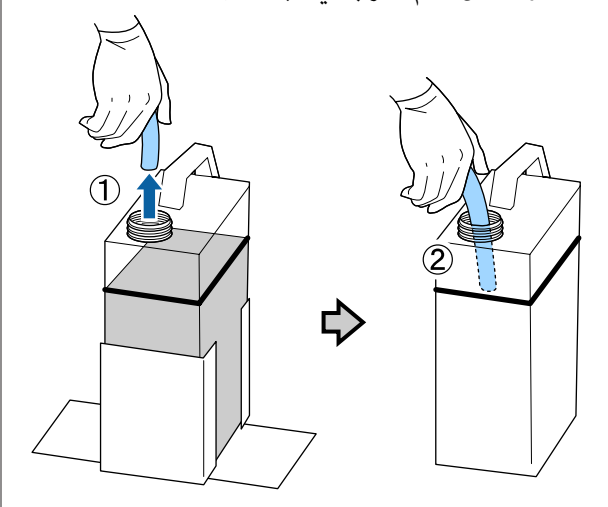

C ضع الأغطية على زجاجات الحبر المستهلك المستخدمة.

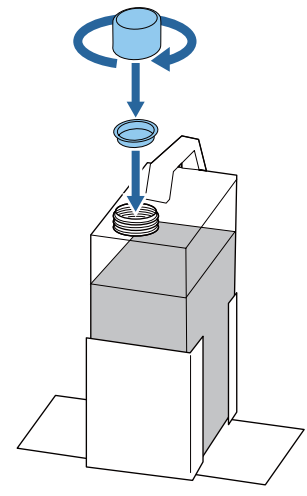

زجاجة الحبر المستهلك المستخدمة من حامل زجاجة<br>المستهلك، ثم أدخل الزجاجة الجديدة. الحبر المستهلك، ثم أدخل الزجاجة  $\boxed{4}$ 

## c*مهم:*

*تأكد من تركيب أنبوب الحبر المستهلك في فوهة الزجاجة، فسيتسرب الحبر المستهلك. الزجاجة. إذا خرج أنبوب الحبر المستهلك من*

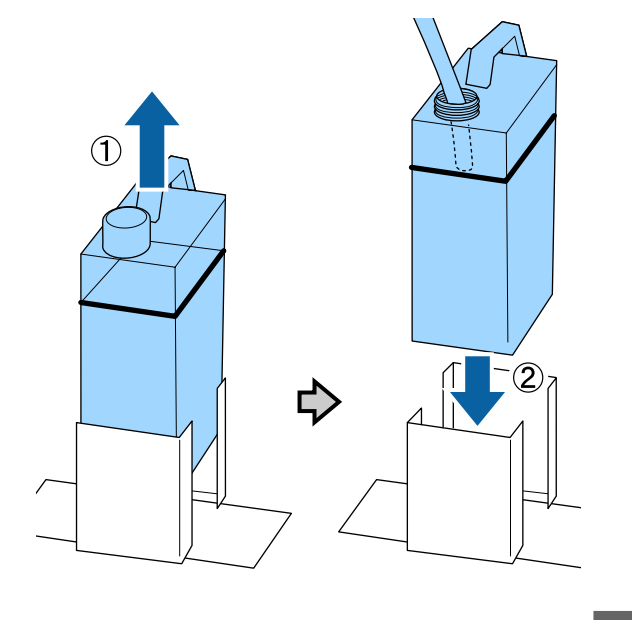

- اضغط على الزر OK.
- زجاجة الحبر المستهلك) الجديدة بشكل صحيح. اضغط تحفّق مجددًا للتأكّد من إدخال Waste Ink Bottle<br>زرجاجة الحبر المستهلك) الجديدة بشكلٍ صحيح. اضافاً.<br>على الزر OK لمسح عدّاد الحبر المستَهلكً.

تخلص من الحبر المستهلك مع زجاجة الحبر المستهلك. يجب عدم<br>صبه في زجاجة أخرى.

# c*مهم:*

*المستَهلك إلى ٍ وعاء آخر. اتبع النقاط التالية عند نقل الحبر المستَهلك من زجاجة الحبر*

- ❏ *عند نقل الحبر المستَهلك، استخدم ً وعاء ًا مصنوع من مادة البولي إيثيلني ( PE(.*
- ❏ *ركّب الفوّهة المرفقة مع الطابعة ّة بحاف زجاجة الحبر المستَهلك ثم انقل الحبر المستَهلك.*
- ❏ *اسكب الحبر المستَهلك بحذر. قد يؤدي السكب السريع للحبر المستَهلك إلى انسكابه وتطايره.*
- ❏ *حافظ على الحبر المستَهلك من خلال إحكام غلق غطاء الوعاء الذي تنقل الحبر .إليه*

التخلّص من الحبر المستَهلك المستخدم و Bottle Ink Waste (زجاجة الحبر المستهلك ) V [ّص"التخل](#page-62-0) من" في الصفحة 63

# **استبدال مجموعة تنظيف الرأس**

# **مدّة التحضري والاستبدال**

**.Head cleaning set is nearing end of life رسالة عرض عند**

حضرّ مجموعة تنظيف رأس جديدة في أسرع ٍ وقت ممكن.

عندما ترغب في استبدال الأجزاء في هذه المرحلة، حدد **Set Cleaning Head** من قامئة الإعداد، ثم استبدل الأجزاء. إذا قمت باستبدالها دون تحديد Head Cleaning Set، فلن يعمل<br>عدّاد مجموعة تنظيف الرأس بشكل صحيح.

> قامئة Maintenance V["الصيانة" في](#page-57-0) الصفحة 58

# c*مهم:*

**حول عدّاد مجموعة تنظيف الرأس**

*تتتبع الطابعة الكميَات المستَهلكة باستخدام عدّاد مجموعة تنظيف الرأس وتعرض رسالة عندما يصل العدّاد إلى مستوى التحذير.*

*إذا قمت باستبدال الأجزاء عند عرض رسالة .تلقائيًا "Life Set Cleaning Head " ، فسيتم مسح العدّاد*

*فحدد Set Cleaning Head من قامئة الإعداد. إذا كنت في حاجة إلى استبدال الأجزاء قبل عرض الرسالة،*

*قامئة Maintenance* V*["الصيانة" في](#page-57-0) الصفحة 58*

### **Head Cleaning Set Life رسالة عرض عند**

راجع الصفحة التالية، واستبدل جميع الأجزاء الموجودة في مجموعة تنظيف الرأس. لا مكن تنفيذ الطباعة إذا لم يتم استبدال الأجزاء.

تحتوي مجموعات تنظيف الرأس على الأجزاء التالية.

- $\Box$  وحدة الممسحة (× 1)
- $\Box$  غطاء مقاوم للجفاف (× 1)
	- $(1 \times)$ حشوة التنظيف  $\square$

اختر دامًا مجموعة تنظيف رأس بديلة تكون مخصّصة لهذه .الطابعة

### <span id="page-84-0"></span>V"المنتجات الاستهلاكية [والخيارات" في](#page-108-0) الصفحة 109

قبل بدء هذا الإجراء، تأكد من قراءة التالي:

V"تنبيهات عند [التشغيل" في](#page-61-0) الصفحة 62

# **كيفية استبدال مجموعة تنظيف الرأس**

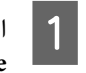

الموجود في شاشة<br>Head هي **B** Head Cleaning Set Life

تتحرك طاولة الطباعة ورأس الطباعة إلى موضع الصيانة.

### *ملاحظة:*

*بعد 10 دقائق من بدء عملية استبدال مجموعة تنظيف الرأس، سيتم عرض شاشة وسيصدر ًا صوت يخبرك أنه قد مرت مدة 10 دقائق. اضغط على الزر* Z *لمتابعة عملية صافرة ً مرة أخرى. الاستبدال. بعد مرور <sup>10</sup> دقائق أخرى، يُصدر الجرس صوت*

*إذا تحرك رأس الطباعة خارج موضعها الرئيسي لأكرث من الاستبدال في أسرع وقت ممكن. <sup>10</sup> دقائق، ميُكن أن تنسد الفوهات بسهولة. أكمل عملية*

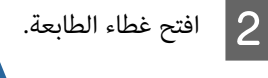

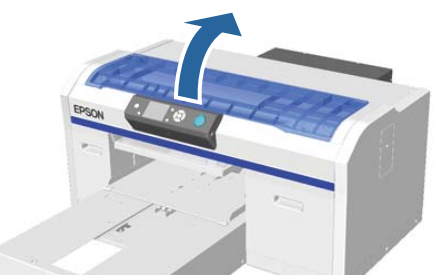

أدخل وحدة الممسحة الجديدة.  $\vert \delta \vert$ 

التجويف الموجود خلف وحدة<br>لاً إلى الأمام. قليلا إلى داخل وأملها قليلاً أصابعك الممسحة، C ضع

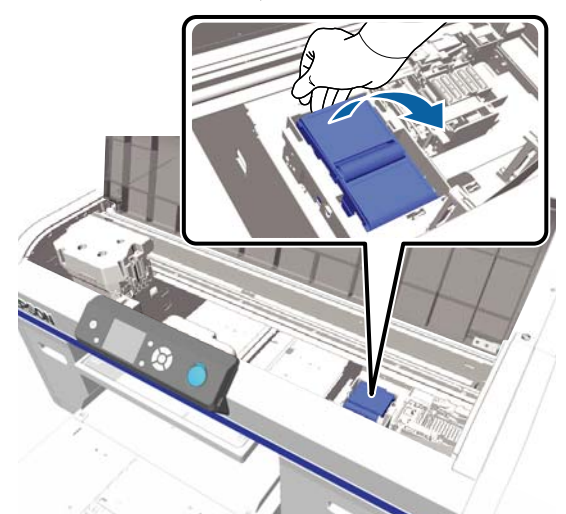

أمسك الجوانب، واسحبها إلى أعلى مباشرة لرفعها إلى<br>الخارج.  $|4|$ 

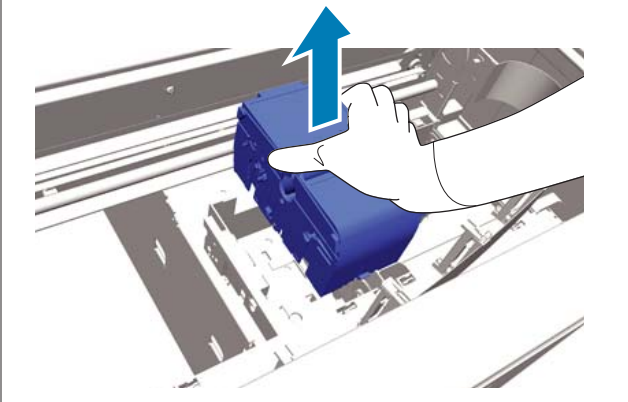

الممسحة المستخدمة بواسطة مواد التغليف المرفق مع تلويث المنطقة المحيطة بالحبر، غلّف وحدة وحد التجنّب تلويث المنطقة الماء<br>الممسحة المستخدمة بواسا<br>وحدة الممسحة الجديدة.

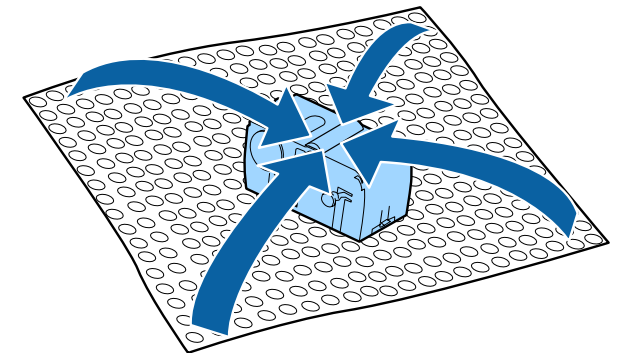

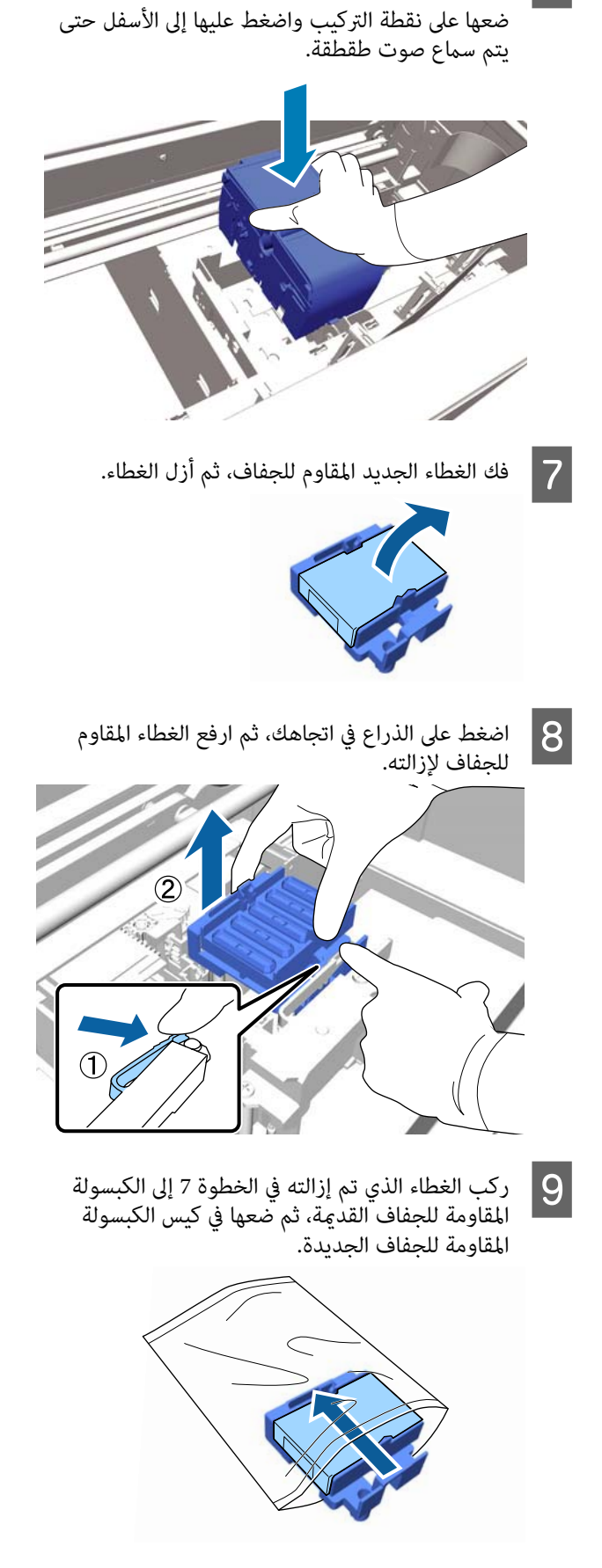

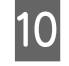

الموجودة في الموجودين في الفتحات العمودين ثم ضع فوق الأمام، للجفاف الذراع إلى المقاومة على الكبسولة اضغط ء<br>الكبسولة<br>الطابعة.

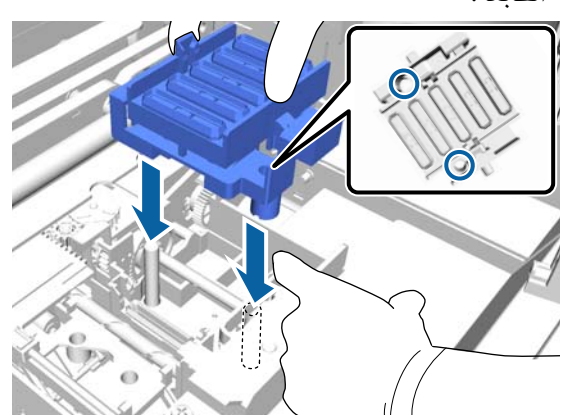

- K أغلق غطاء الطابعة، ثم اضغط على زر <sup>Z</sup>.
- على الزرين d/u لتحديد **Yes** ، ثم اضغط على  $.$ OK اضغط الزر

اضغط على الزر OK لتحريك رأس الطباعة إلى موضع<br>استبدال حشوة التنظيف.

افتح غطاء الطابعة.  $\overline{\textbf{13}}$ 

12

<sup>c</sup>*مهم:* <sup>N</sup> ارفع اللسان الموجود على حشوة التنظيف، وأزلها.

*كل مكان إذا تم رفعه بقوة شديدة. قم بتنفيذ ذلك بعناية حيث ميكن أن ينتشر الحبر في* 

أمسكها بزاوية وانتظر حتى يتوقف تقطر الحبر المستهلك<br>من حشوة التنظيف. أخرجها وضعها في الوعاء المعدني.

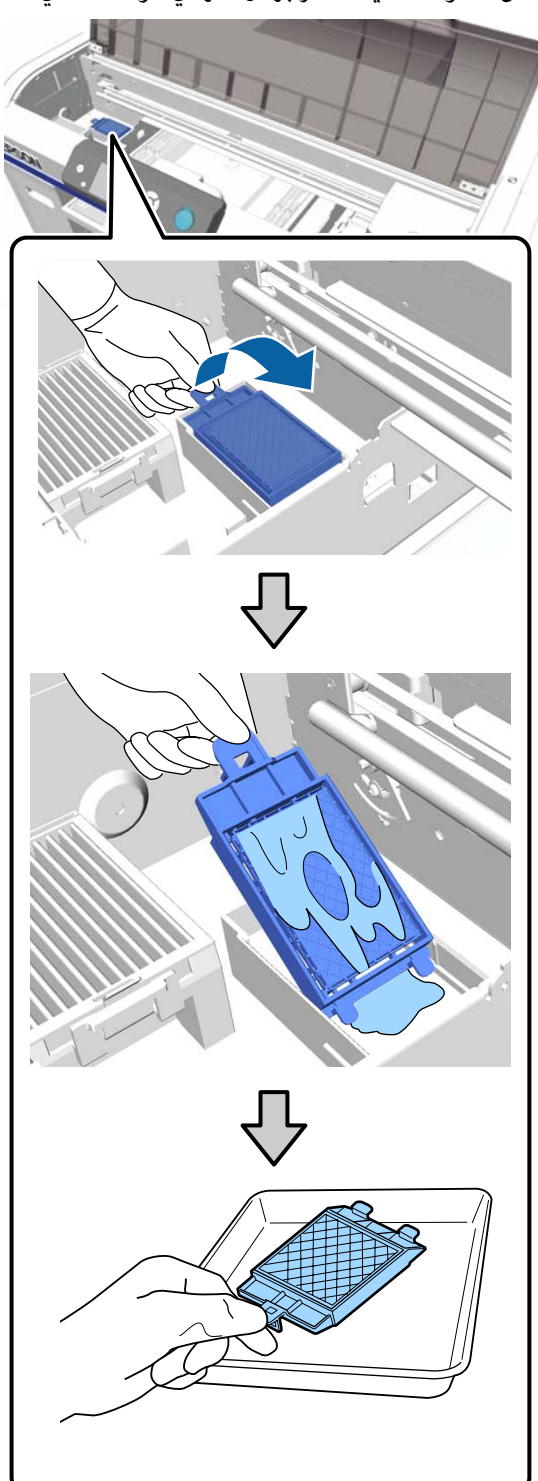

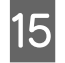

حشوة التنظيف التي مّت إزالتها في العبوة التي كانت . تحتوي على حشوة التنظيف الجديدة

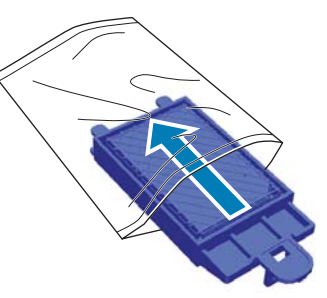

م أدخل الخطّافين الموجودين بحشوة التنظيف في الفتحات<br>الموجودة في الطابعة ثم اضغط على اللسان إلى الأسفل<br>حتى تثبت الحشوة في مكانها. الموجودة في الطابعة ثم اضغط على اللسان إلى الأسفل

# c*مهم:*

*رأس الطباعة. إذا مل يتم إدخال الأسنان بشكل صحيح، فقد تتلف*

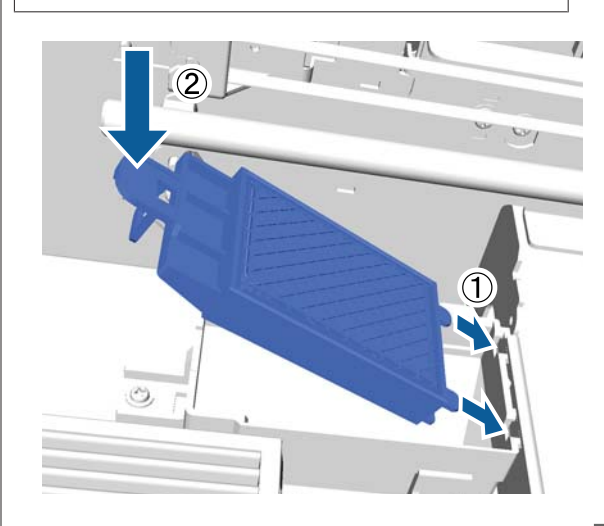

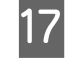

17 أغلق غطاء الطابعة، ثم اضغط على زر OK.<br> تُغلق القوائم.

التخلص من المواد الاستهلاكية المستخدمة V [ّص"التخل](#page-62-0) من" في الصفحة 63

# **Tube Washing**

<span id="page-87-0"></span>لأن الترسيب يحدث بسهولة في الحبر White (أبيض)، فقد يقل البياض أو تنتج طباعة متفاوتة في الحبر الأبيض إذا واصلت الطباعة باللون الأبيض. لذلك أنت بحاجةً إلى تنظيف الأنابيب لتحسين<br>حودة الطباعة.

يمكن أن يساعد أيضًا غسل الأنابيب في إزالة انسداد الفوهات. إذا .<br>لم يتم إزالة انسداد الفوهات حتى بعد تنظيف الرأس عدة مرات،<br>فحاول غسل الأنابيب الخاصة بالحبر المستهدف.

اتبع الخطوات التالية لإجراء عملية غسل الأنبوب باستخدام<br>Cleaning (تنظيف). تأكد من وجود Cleaning (تنظيف) جاهزة.

**حدد اللون الذي تريد غسل الأنبوب الخاص به.**

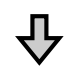

**التنظيف ،) ثم قم بتعبئة سائل التنظيف. استبدل خرطوشة الحبر بـ cartridge Cleaning) خرطوشة**

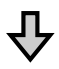

**سائل التنظيف. استبدل Cleaning) تنظيف) بخرطوشة الحبر، ثم قم بتعبئة**

عندما تكون الكمية المتبقية في Cleaning (تنظيف) منخفضة،<br>فيجب استبدال خرطوشة التنظيف أثناء تعبئة سائل التنظيف. أيضًا، إذا كانت الكمية المتبقية في خرطوشة الحبر منخفضة، فلا عكنك بدء تعبئة الحبر. وعندما تكون الكمية المتبقية منخفضة، قم<br>بتجهيز خرطوشة جديدة.

تختلف الخرطوشات الجديدة المطلوبة وفقًا للإعدادات (اللون)،<br>ووضع لون الطابعة كما هو موضح أدناه.

**وضع الحبر White) أبيض)**

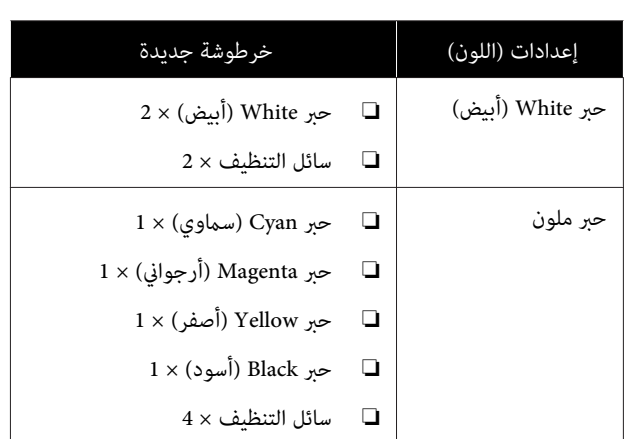

### **وضع الحبر الملون**

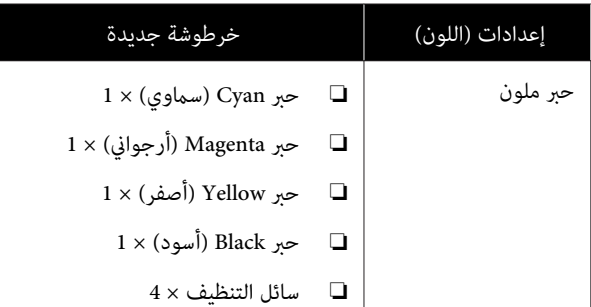

### **وضع لون عالي السرعة**

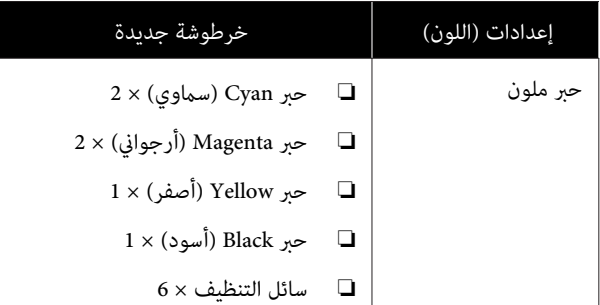

نوصي أيضًا بوجود زجاجة للحبر المستهلك جديدة وجاهزة لأنه قد تطلب منك رسالة استبدال زجاجة الحبر المستهلك إذا لم يكن هناك<br>مساحة فارغة كافية فى الزجاجة الحالية.

V"المنتجات الاستهلاكية [والخيارات" في](#page-108-0) الصفحة 109

الأزرار التي يتم استخدامها في العمليات التالية

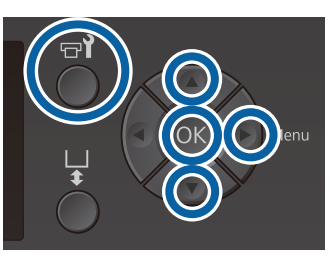

- يتم عرض قامئة Maintenance. <sup>A</sup> تأكد من تشغيل الطابعة، ثم اضغط على الزر .-
- على الزرين ▲/▼ لتحديد Tube Washing، ثم اضغط على الزر ■.  $\boxed{2}$
- اضغط على الزرين ▲/▼ لتحديد White Ink أو Color<br>Ink، ثم اضغط على الزر **■**. ثم اصغط على الزر ، **Ink** C

اضغط على الزرين ▲/▼ لتحديد Yes، ثم اضغط على الزر OK. **4 |** اضغط على الزرين ▲/▼ لتحديد Yes، ثم<br>الزر OK.<br>اضغط على الزر OK لبدء غسل الأنابيب.

افتح غطاء الخرطوشة.  $\overline{\bf 5}$ 

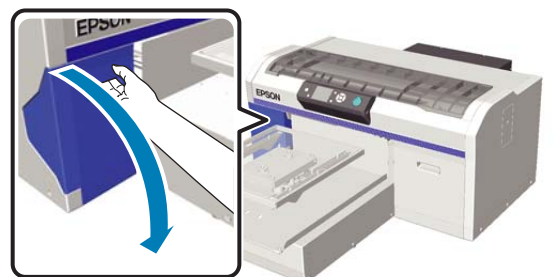

الخارج. الحبر مستقيم إلى خرطوشة بشكل الفارغة فوق الشاشة، واسحبها المسافة على إصبعك في المعروضة  $\boxed{6}$ 

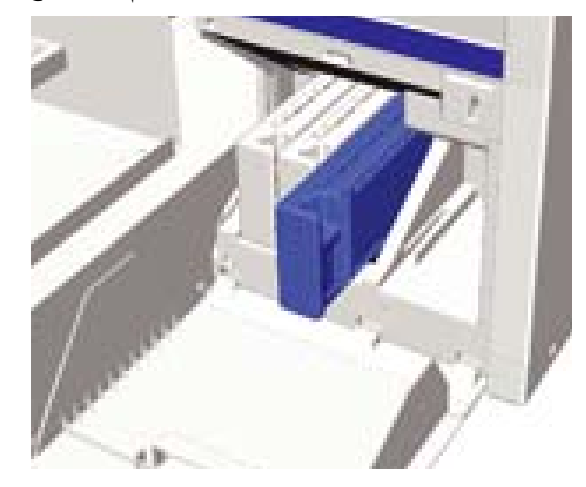

# c*مهم:*

*قد تترك خرطوشات الحبر المُزالة بقايا حبر حول منفذ الإمداد بالحبر، لذلك احرص على عدم تلوث المنطقة المحيطة.*

<sup>c</sup>*مهم:* <sup>G</sup> قم بتجهيز Cleaning) تنظيف) خرطوشة.

*يجب عدم لمس شريحة IC الموجودة في الجزء العلوي تصبح الطابعة غري قادرة على الطباعة بشكل صحيح. للخرطوشة. قد لا يتم التعرف على الخرطوشة، أو قد*

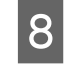

مع جعل جانب الملصق للخارج<mark>،</mark><br>عة. إلى دخل الفتحة بحمل الخرطوشة وحركها

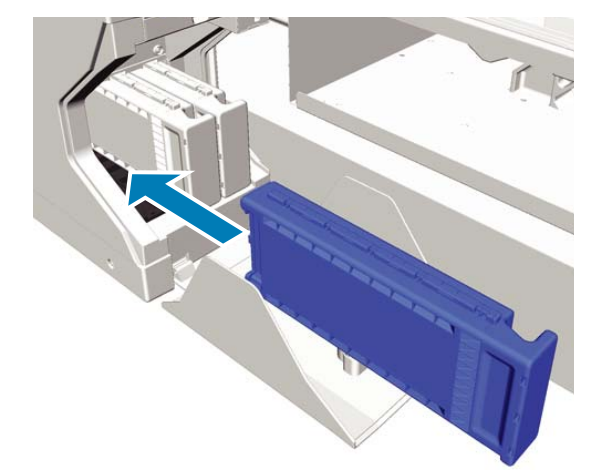

I أغلق غطاء الخرطوشة.

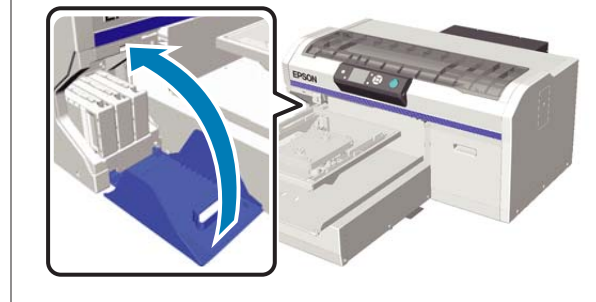

اضغط على الزر OK.<br>اضغط على الزر OK لبدأ تعبئة سائل التنظيف.

على **.( )s Open cartridge cover** رسالة عندما تعرض التحكم، فاتبع التعليمات المعروضة على الشاشة لاستبدا تعرض رسالة S)Open cartridge cover.<br>لوحة التحكم، فاتبع التعليمات المعروضة على الثا<br>لاستبدال Cleaning (تنظيف) وخرطوشة الحبر.

عند استبدال خرطوشة الحبر، يجب رج الخرطوشة . تفضل بالاطلاع على ما يلي للحصول على مزيد من التفاصيل حول رج الخرطوشة.

V"رج الخرطوشات [واستبدالها" في](#page-80-0) الصفحة 81

**Information** وما من **Ready** الشاشة التحكم إلى لوحة اكتمال عملية إعادة تعبئة الحبر، تعود الشاشة في عند اكتم<br>لوحة الت<br>إلى ذلك.

# <span id="page-89-0"></span>**تنظيف طاولة الطباعة غري المزودة ببطانة لاصقة**

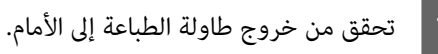

إذا لم تخرج، فاضغط على الزر ﷺ لتحريك طاولة الطباعة<br>إلى الأمام.

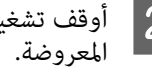

المعروضة. الطابعة وتحقق من اختفاء الشاشة B أوقف تشغيل

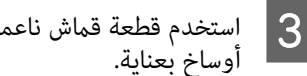

استخدم قطعة قماش ناعمة ونظيفة لإزالة أي أتربة أو

إذا واجهت مشكلة الأوساخ الشديدة، فنظفها باستخدام قطعة قامش ناعمة ونظيفة مبللة بالماء وكمية صغرية من المنظف واعصرها جيدًا. ثم امسح البلل بقطعة قماش<br>جافة وناعمة.

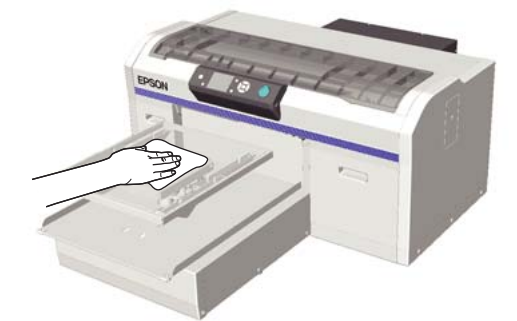

# **استخدام قامئة لوحة التحكم**

# **عمليات القامئة**

فيما يلي خطوات عرض القوائم المختلفة.

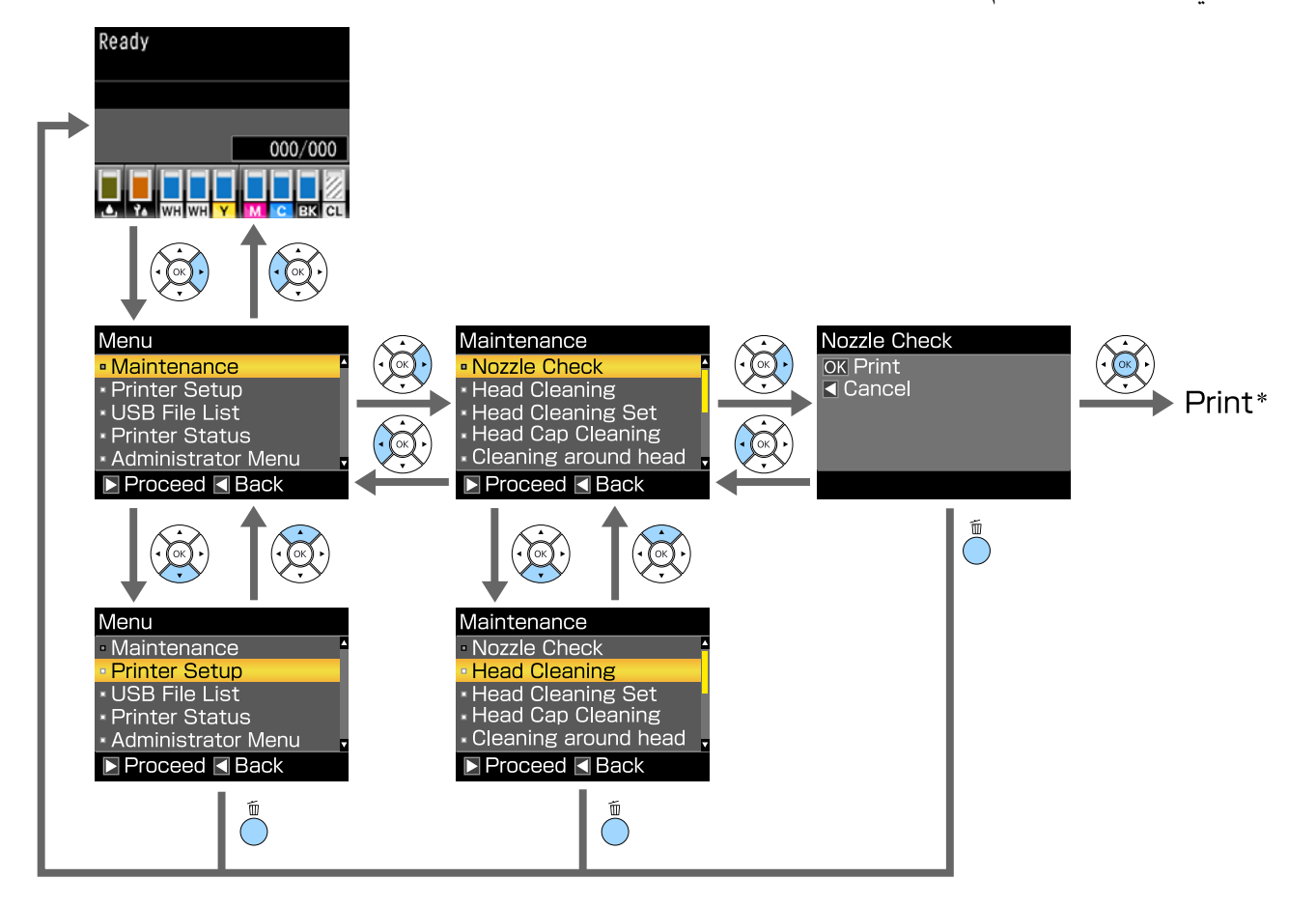

\* العملية التي يتم تنفيذها عند الضغط على الزر Z تتوقف على العنصر المحدد.

# **قامئة القوائم**

<span id="page-91-0"></span>تم توضيح العناصر والخيارات المتوفر في القامئة أدناه. راجع الصفحات المرجعية للاطلاع على المزيد من التفاصيل حول كل عنصر.

### **Maintenance**

للحصول على مزيد من المعلومات حول هذه العناصر، تفضل بالاطلاع على V["Maintenance](#page-93-0) "في [الصفحة](#page-93-0) .94

لا 1\* يدعم الوضع الملون عالي السرعة، لا 2\* يدعم سوى وضع الحبر White) أبيض)

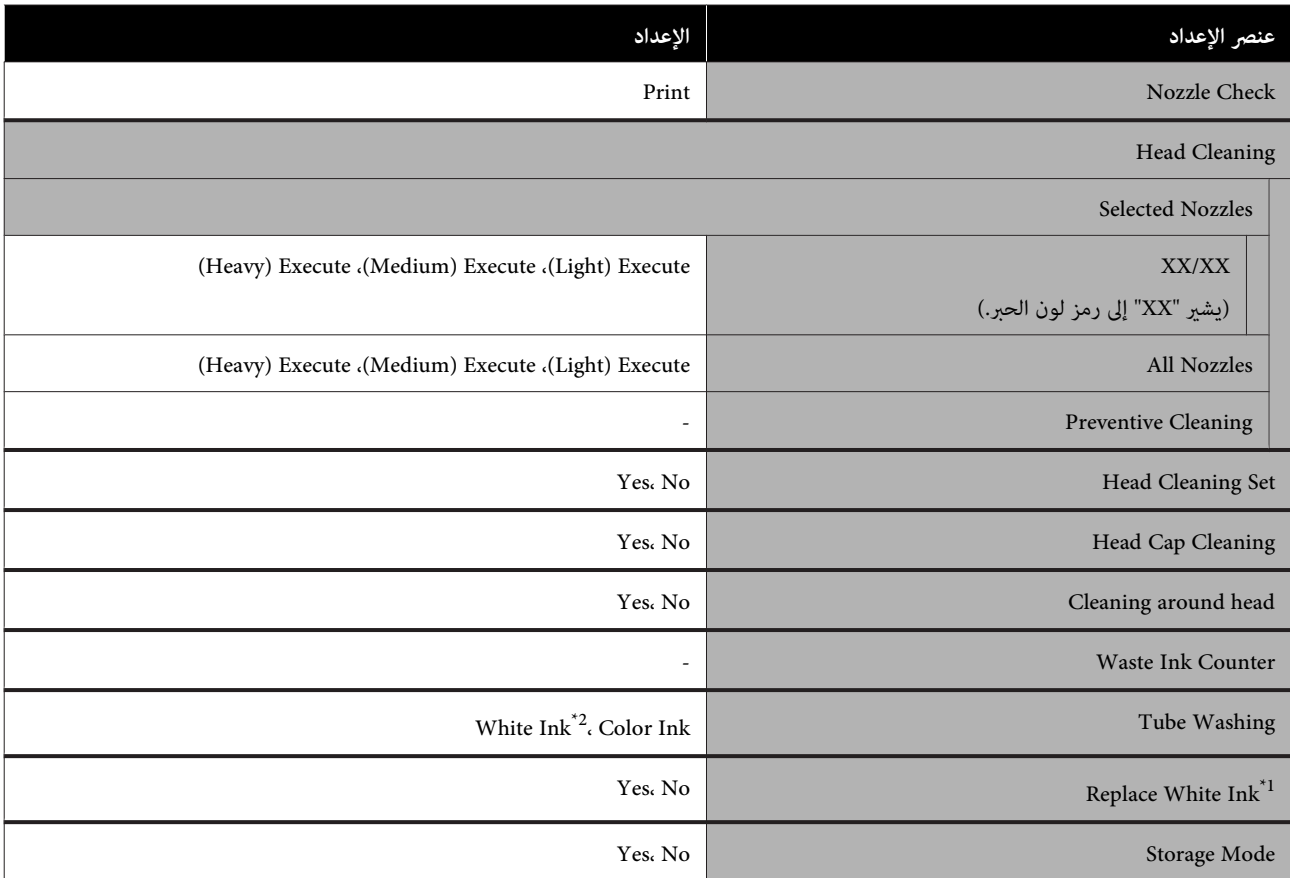

#### **Printer Setup**

للحصول على مزيد من المعلومات حول هذه العناصر، تفضل بالاطلاع على V["Setup Printer](#page-95-0) ["](#page-95-0)في [الصفحة](#page-95-0) .96

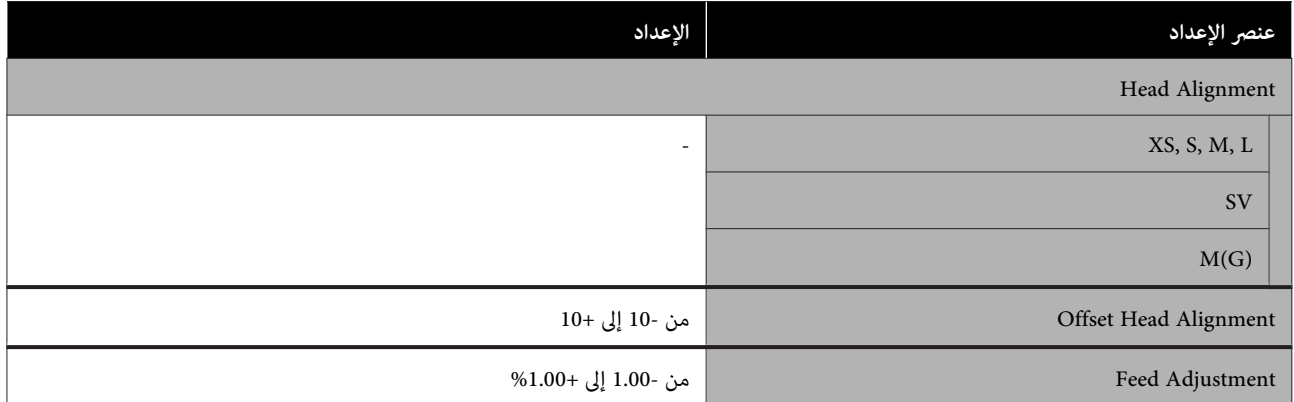

### **USB File List**

للحصول على مزيد من المعلومات حول هذه العناصر، تفضل بالاطلاع على VSB File List["](#page-95-0) في [الصفحة](#page-95-0) 96.

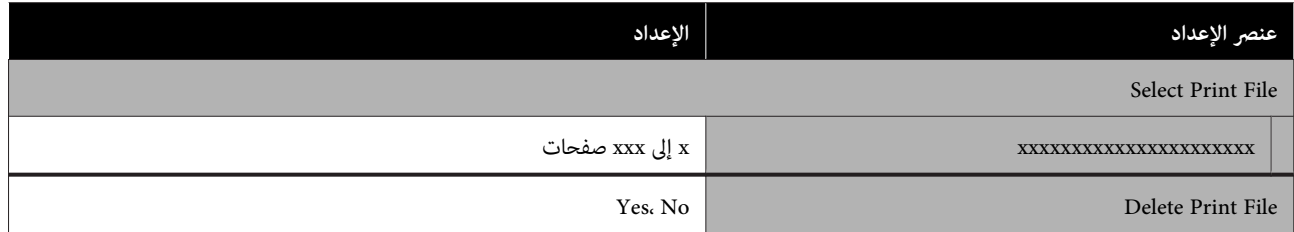

### **Printer Status**

للحصول على مزيد من المعلومات حول هذه العناصر، تفضل بالاطلاع على ∑"Printer Status" في [الصفحة](#page-95-0) 96.

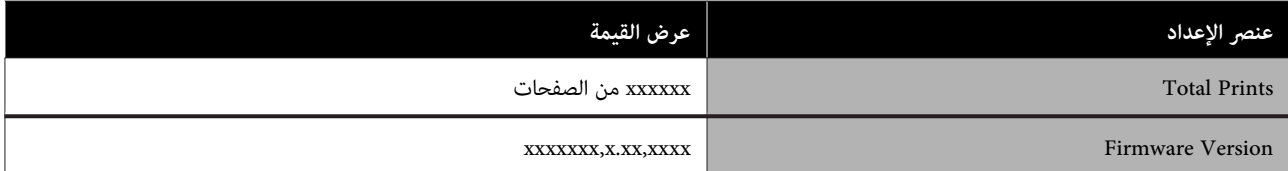

### **Administrator Menu**

للحصول على مزيد من المعلومات حول هذه العناصر، تفضل بالاطلاع على Xdministrator Menu" في [الصفحة](#page-96-0) 97.

\*يدعم فقط وضع الحبر White) أبيض)

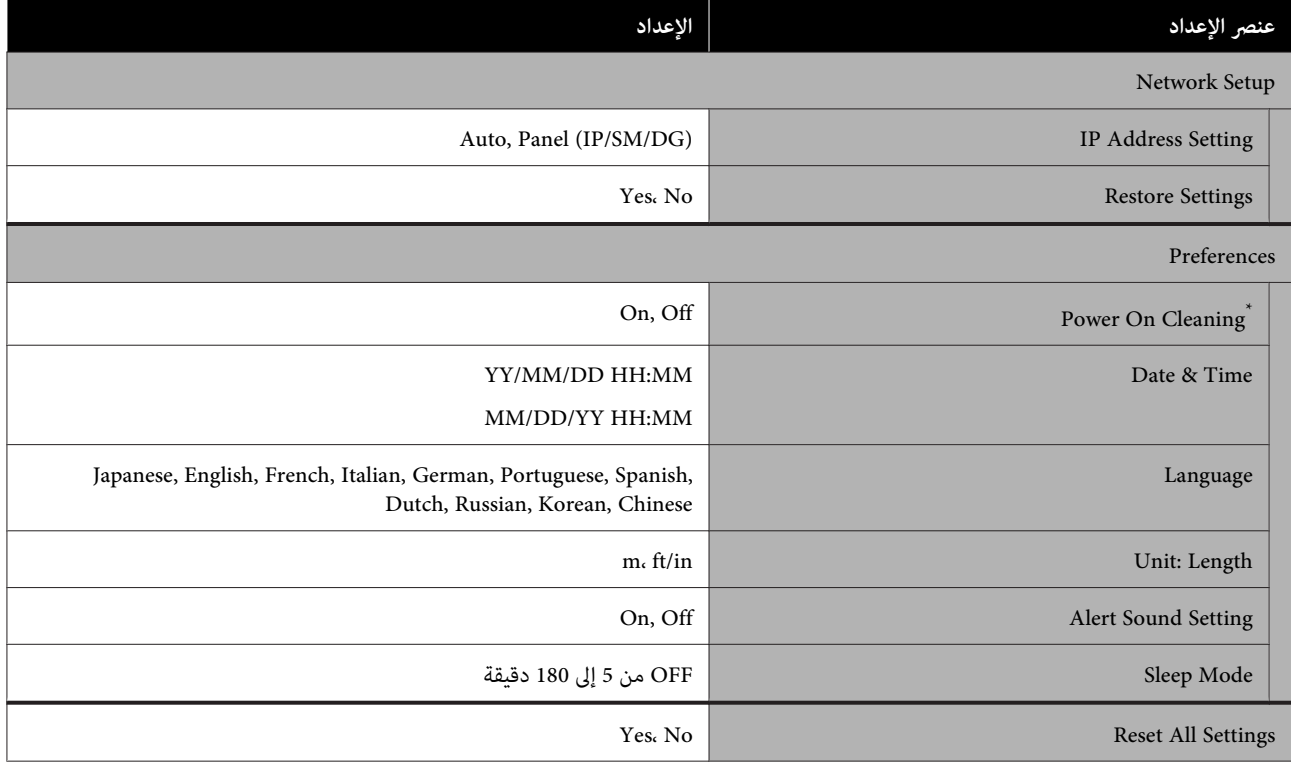

# **وصف القامئة**

# **Maintenance**

\* الإعدادات الافتراضية

<span id="page-93-0"></span>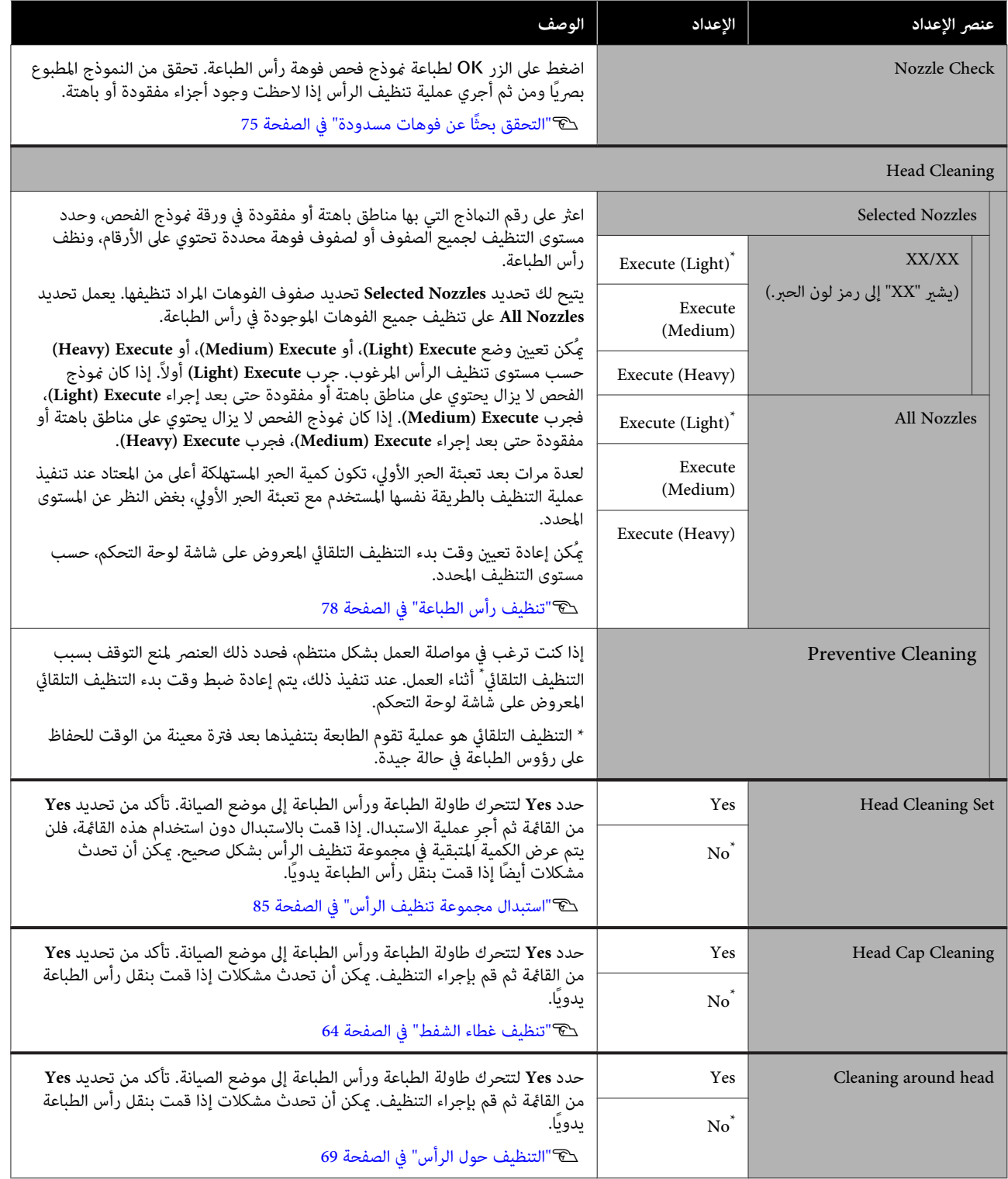

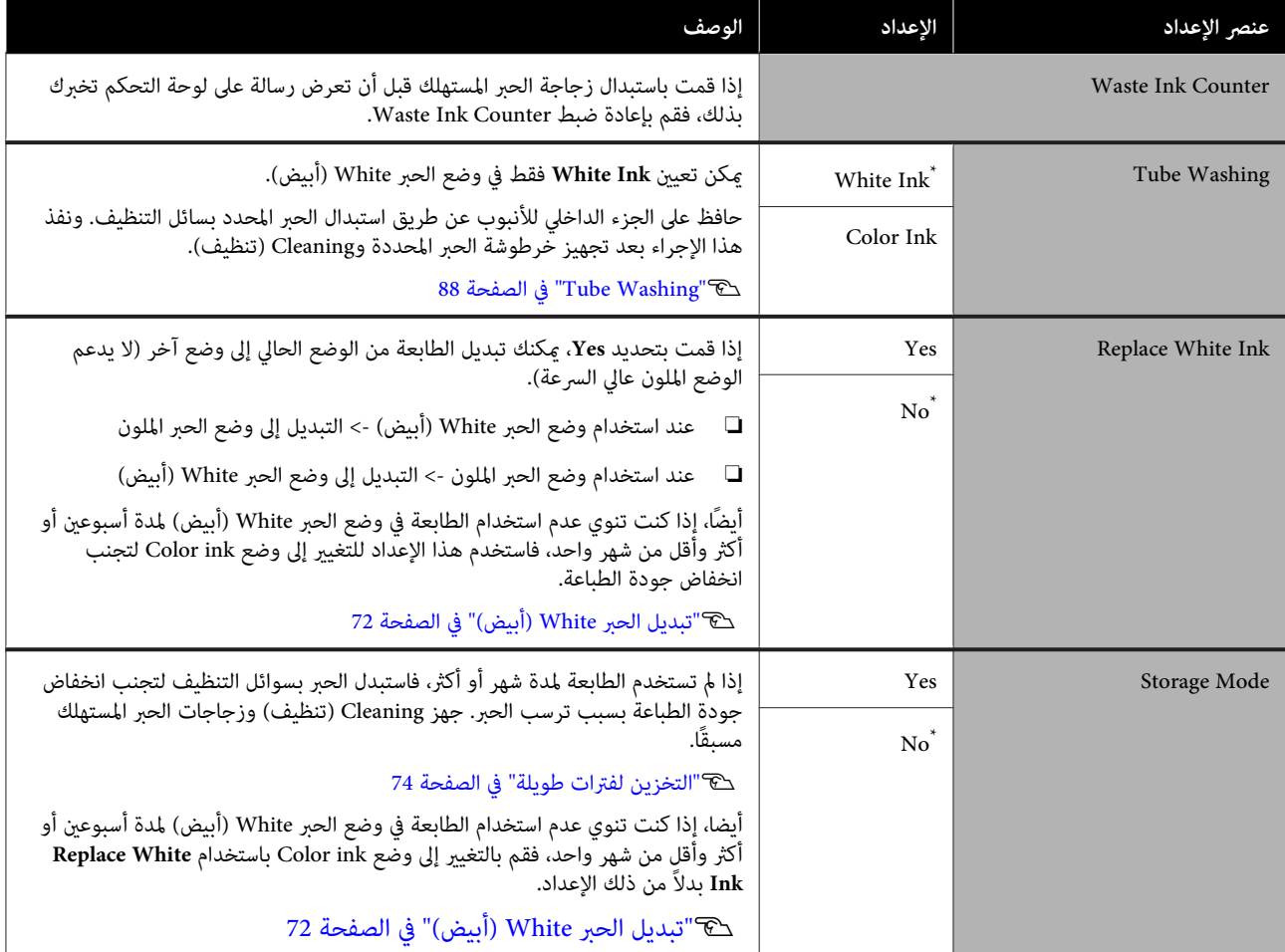

# **Printer Setup**

\* الإعدادات الافتراضية

<span id="page-95-0"></span>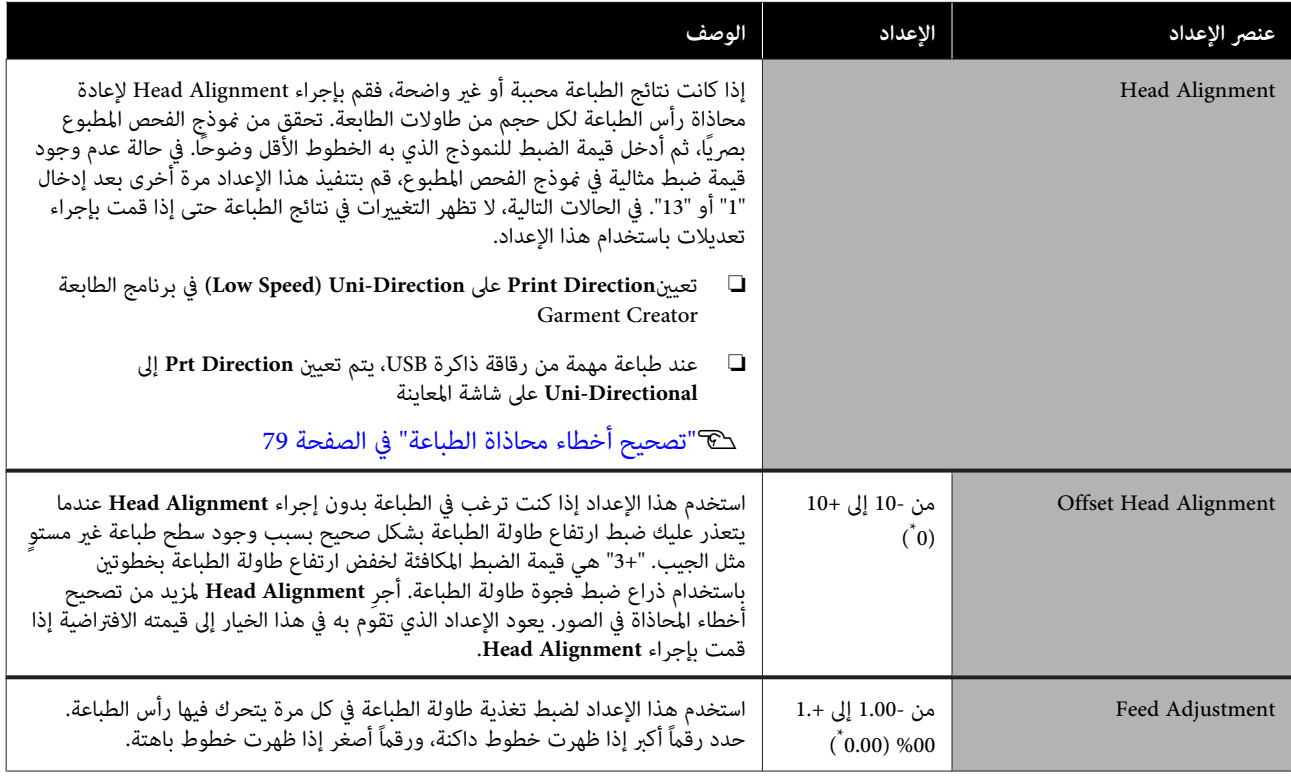

# **USB File List**

\* الإعدادات الافتراضية

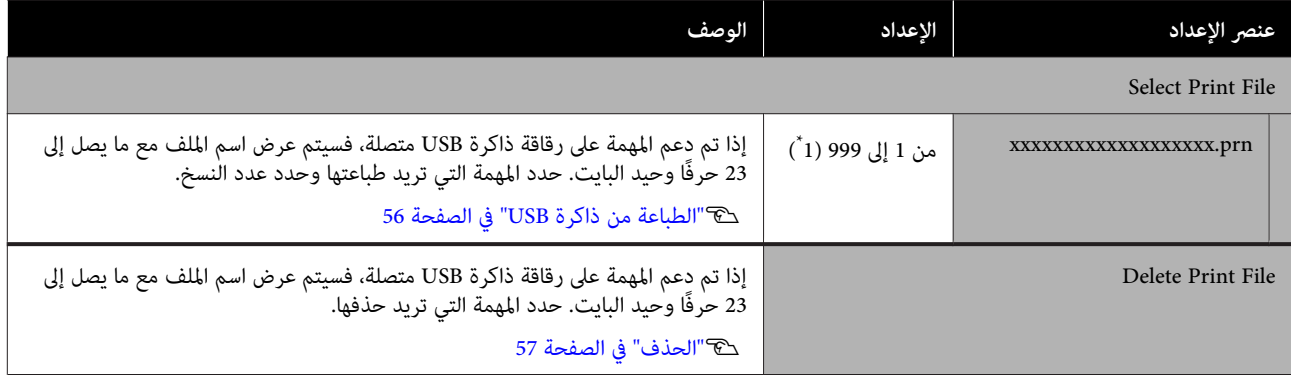

# **Printer Status**

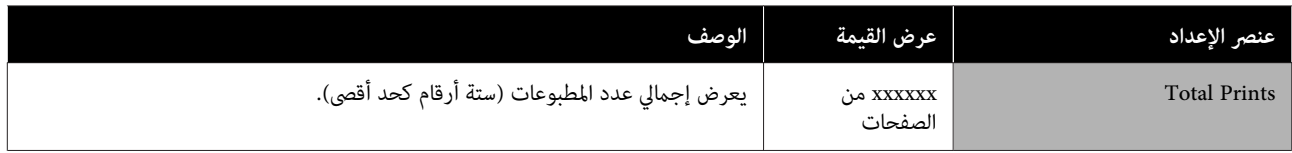

<span id="page-96-0"></span>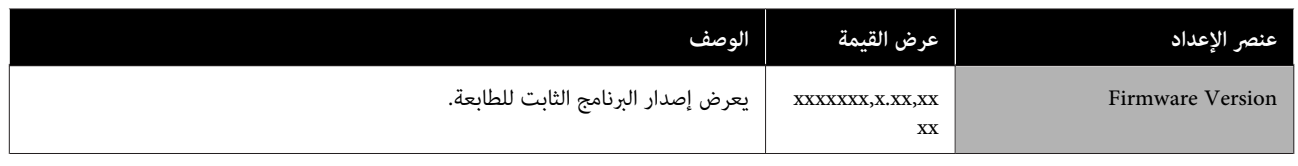

# **Administrator Menu**

\* الإعدادات الافتراضية

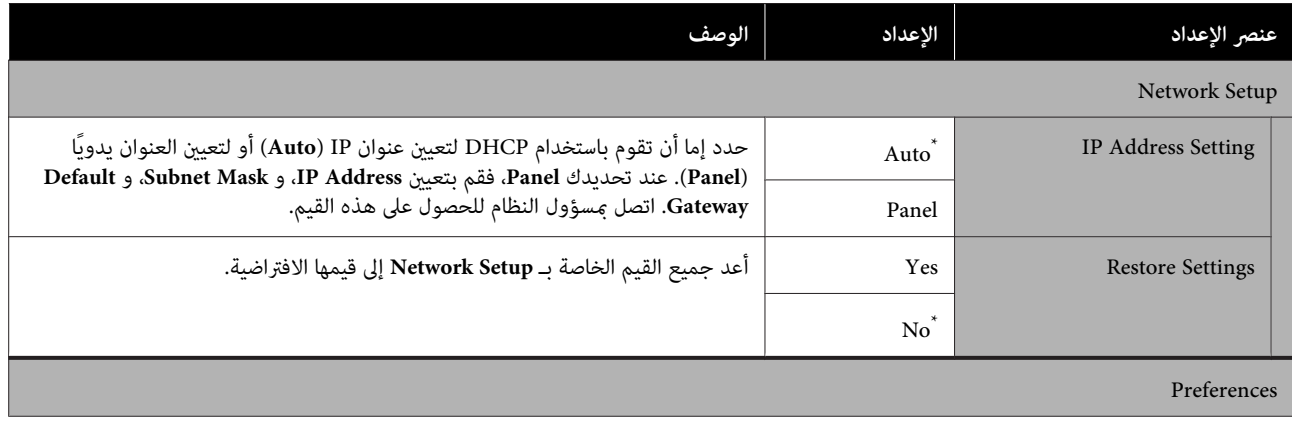

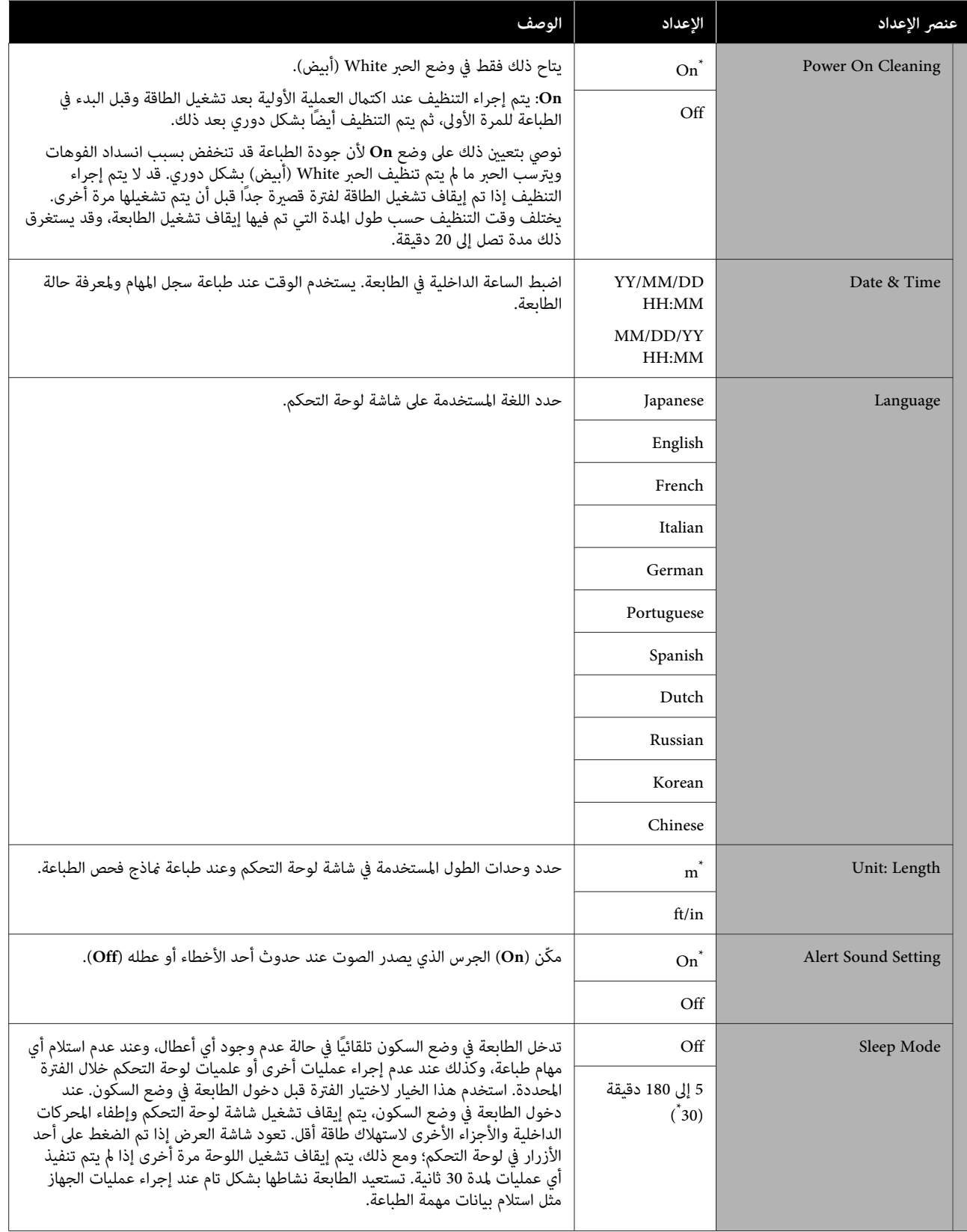

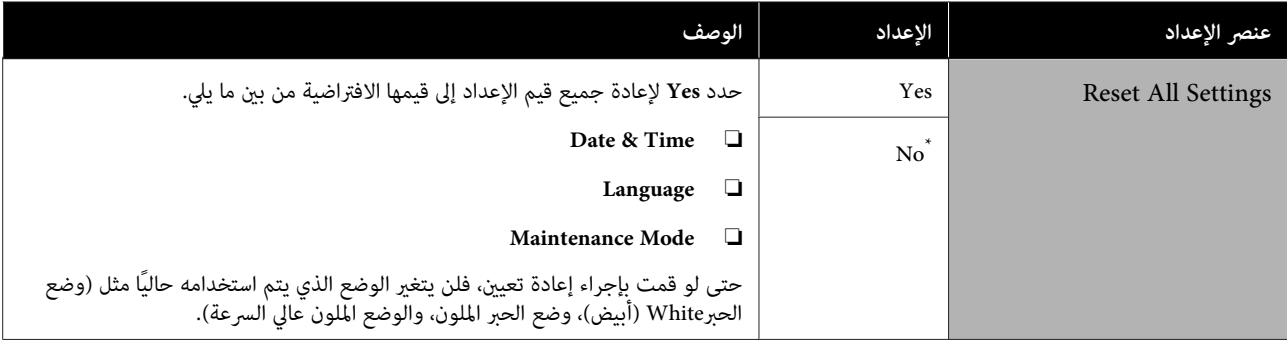

# **حل المشكلات**

# **الإجراء الذي يجب اتخاذه عند عرض إحدى الرسائل**

إذا عرضت الطابعة إحدى الرسائل المبينة أدناه، فتفضل بالرجوع إلى الحل المدرج واتخذ الخطوات اللازمة.

<span id="page-99-0"></span>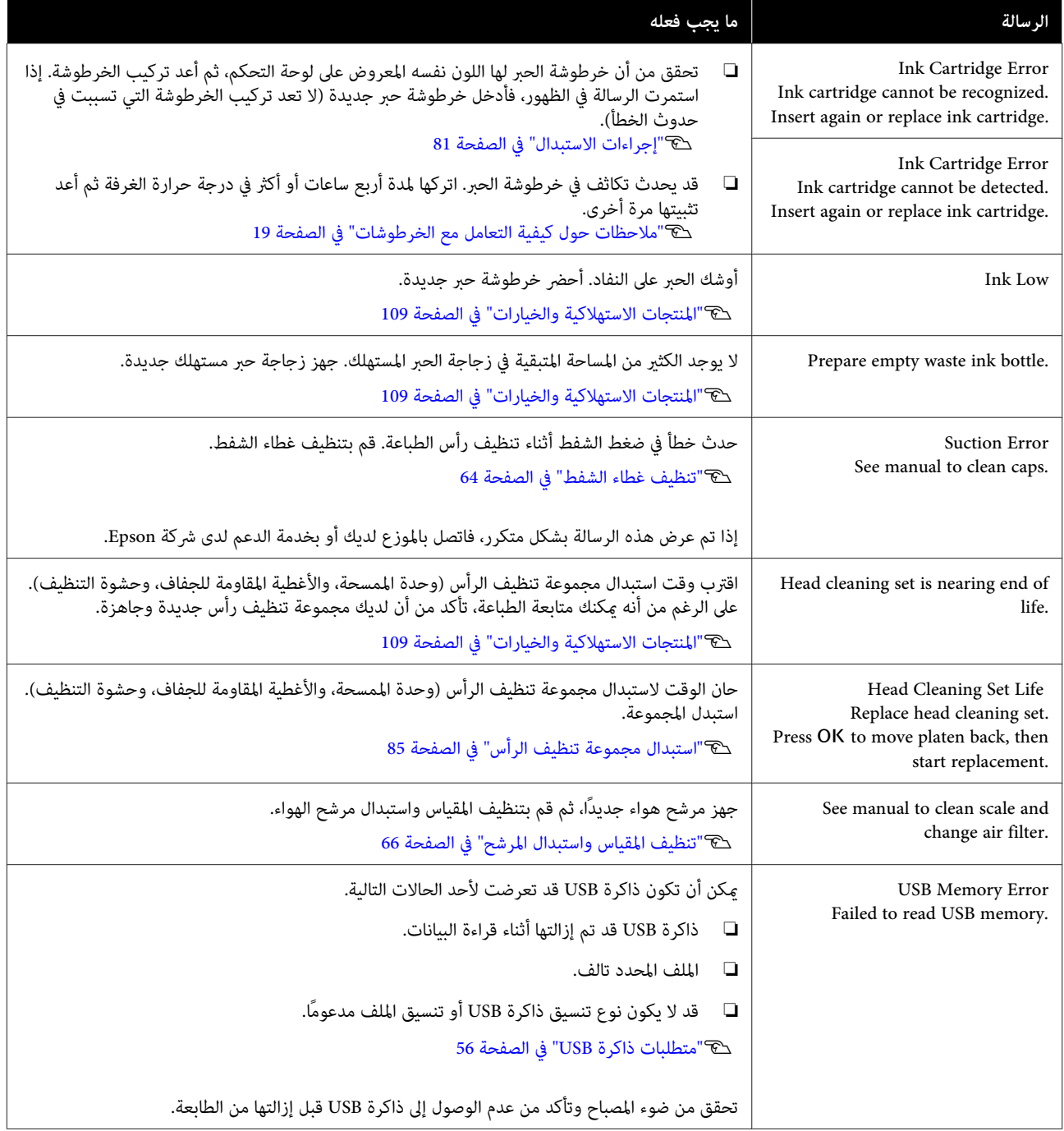

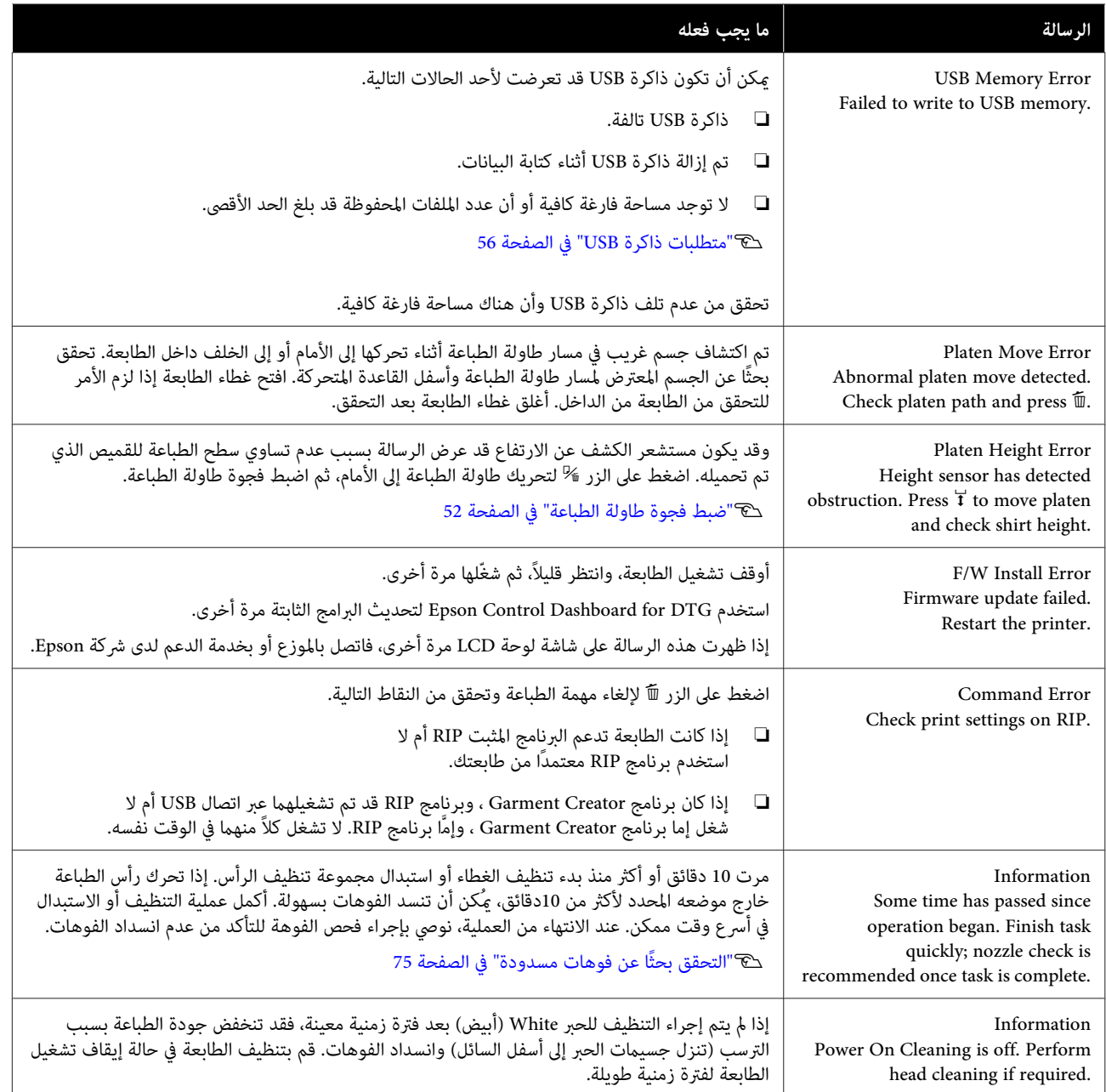

# **عند إجراء استدعاء الصيانة/استدعاء الخدمة**

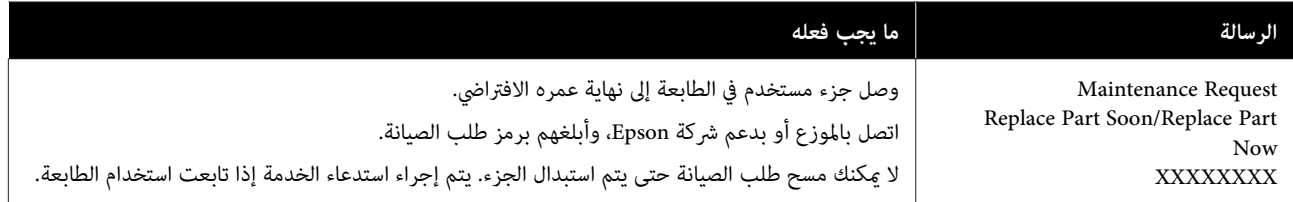

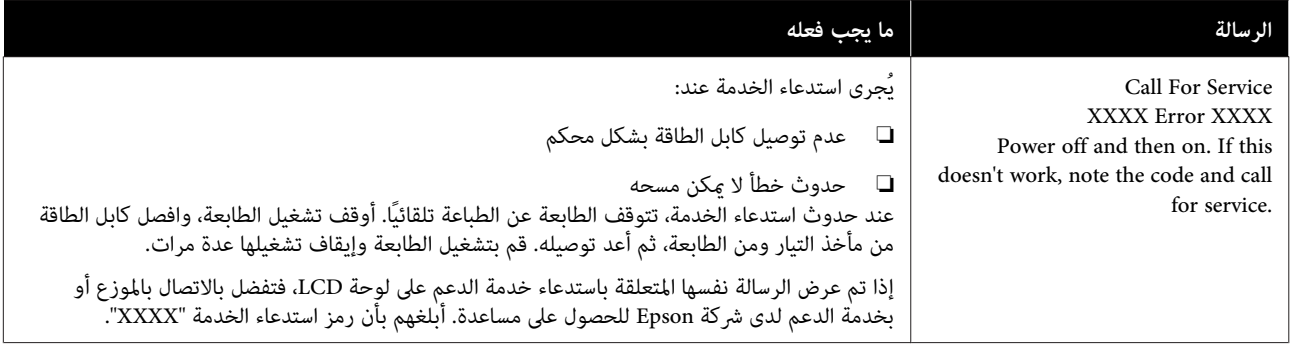

o

o

o

# **استكشاف المشكلات وإصلاحها**

# **لا ميكنك الطباعة (لأن الطابعة لا تعمل)**

### **الطابعة لا تعمل**

o **هل قمت بتوصيل كابل الطاقةمبأخذ التيار الكهربايئ وبالطابعة؟**

تأكد من توصيل كابل الطاقة بإحكام.

#### o**هل توجد مشكلةمبأخذ الطاقة؟**

تأكد من أن المأخذ يعمل عن طريق توصيل كابل الطاقة منتج<br>كهربائي آخر.

## **تُعد الطابعة غري متصلة بالكمبيوتر**

#### o**هل الكابل متصل بشكل صحيح؟**

تأكد من إحكام توصيل كابل الواجهة بكل من منفذ الطابعة<br>والكمبيوتر. تأكد أيضًا من أن الكابل غير مقطوع أو ملتو. إذا كان لديك كابل احتياطي، فحاول التوصيل باستخدام الكابل الًاحتياطي.

#### o**هل تلبي مواصفات الكابل متطلبات الكمبيوتر؟**

تحقق من منوذج كابل الواجهة ومواصفاته لمعرفة ما إذا كان الكابل مناسباً لنوع الكمبيوتر ومواصفات الطابعة أم لا. V"متطلبات [النظام" في](#page-117-0) الصفحة 118

#### o **إذا كنت تستخدم موزع USB ، فهل يتم استخدامه بشكل صحيح؟**

ميكن توصيل ما يصل إلى خمسة من موزعات USB بشكل تسلسلي حسب مواصفات USB. ولكن، ننصحك بتوصيل الطابعة بالمحور الأول المتصل بالكمبيوتر مباشرةً. وبناءً على المحور الذي تستخدمه، قد يصبح تشغيل الطابعة غري مستقر. إذا حدث ذلك، فقم بتوصيل كابل USB مباشرةً منفذ USB في الكمبيوتر.

#### o**هل تم التعرف على محور USB بشكل صحيح؟**

تأكد من التعرف على موزع USB بشكل صحيح على الكمبيوتر. إذا تعرف الكمبيوتر على موزع USB بطريقة صحيحة، فافصل جميع موزعات USB من الكمبيوتر ووصل الطابعةمبنفذ USB الكمبيوتر مباشرة. اتصل بالجهة المصنعة لموزع USB للعثور على<br>المزيد من المعلومات حول تشغيل موزع USB.

# **لا ميكنك الطباعة في ظل بيئة الشبكة**

### **هل إعدادات الشبكة صحيحة؟**

اطلب مزيدًا من المعلومات عن إعدادات الشبكة من مسؤول<br>الشبكة الخاص بك.

#### o **قم بتوصيل الطابعة بالكمبيوتر ً مباشرة باستخدام كابل USB ، ثم حاول الطباعة.**

إذا كنت قادرًا على الطباعة عبر USB ، فذلك يعني وجود مشكلة في إعدادات الشبكة. اطلب مزيدًا من المعلومات من مسؤول النظام لديك، أو راجع المستند الخاص بنظام الشبكة لديك. إذا مل تستطع الطباعة عبر USB، فراجع القسم المناسب في دليل<br>المستخدم هذا.

# **يوجد خطأ بالطابعة**

**تحقق من الرسالة المعروضة على لوحة التحكم.**

V"لوحة [التحكم" في](#page-12-0) الصفحة 13

V"الإجراء الذي يجب اتخاذه عند عرض إحدى [" الرسائل](#page-99-0) في  $100 \text{ days}$ 

# **تعمل الطابعة، لكنها لا تطبع**

# **يتحرك رأس الطباعة، ولكن مل تتم طباعة أي شيء**

### **هل تم ضبط فجوة طاولة الطباعة بشكل صحيح؟**

لا عكن للطابعة الطباعة بشكل صحيح إذا كان سطح الطباعة<br>بعيدًا جدًا عن رأس الطباعة. اضبط ارتفاع طاولة الطباعة.

V"ضبط فجوة طاولة [الطباعة" في](#page-51-0) الصفحة 52

#### o**افحص عمليات الطابعة.**

اطبع فموذج فحص رأس الطباعة. نظرًا لإمكانية طباعة فموذج فحص الفوهة دون الاتصال بالكمبيوتر، عكنك فحص العمليات<br>فحص الفوهة دون الاتصال بالكمبيوتر، عكنك فحص العمليات

<u>ل</u>التحقق بحثًا عن فوهات [مسدودة" في](#page-74-0) الصفحة 75 "

تحقق من القسم التالي إذا لم تتم طباعة غوذج فحص الفوهة<br>بشكل صحيح.

o

## **مل تتم طباعة منوذج فحص فوهة رأس الطباعة بشكل صحيح**

#### o**قم بتنظيف الرأس.**

قد تكون الفوهات مسدودة. نظف رأس الطباعة وقم بطباعة<br>مُوذج الفحص مرة أخرى.

V"تنظيف رأس [" الطباعة في](#page-77-0) الصفحة 78

إذا مل يحل إجراء تنظيف الرأس عدة مرات المشكلة فنظف حواف المعدن في مسار رأس الطباعة. إذا لم يحل ذلك المشكلة فاغسل الأنابيب.

V"تنظيف حواف [المعدن" في](#page-69-0) الصفحة 70

88 [الصفحة](#page-87-0) في["](#page-87-0) [Tube Washing"](#page-87-0)V

#### o**هل تركت الطابعة دون استخدام لفترة طويلة؟**

قد تتعرض الفوهات للجفاف والانسداد إذا لم يتم استخدام<br>الطابعة لفۃ ة طويلة.

إذا لم يعد تنظيف رأس الطباعة حالة الطابعة إلى وضعها الطبيعي،<br>فاستبدلَ الحبر بسائل التنظيف.

88 [الصفحة](#page-87-0) في["](#page-87-0) [Tube Washing"](#page-87-0)V

#### o**هل أنت في وضع الحبر الملون؟**

يتم تركيبCleaning (تنظيف) في وضع الحبر الملون؛ وبالتالي،<br>فمن الصعب أن نرى الصفوف (CL) المطبوعة مع سائل التنظيف.

لا توجد مشكلة إذا مّت طباعة الصفوف التي لا مكنك رؤيتها<br>باستخدام سائل التنظيف.

#### o **هل تقوم بالطباعة على الورق في وضع الحبر White (أبيض ؟)**

من الصعب أن نرى الحبر White) أبيض) عندما يتم طباعته على الورق. استخدم أوراق OHP وما إلى ذلك للتأكد من منوذج فحص الفوهة للحبر White (أبيض).

V"تحميل [الوسائط" في](#page-75-0) الصفحة 76

#### o **هل هناك ألياف عالقة على حافة المعدن في مسار رأس الطباعة؟**

إذا كانت الألياف عالقة بحافة المعدن، تحتك الألياف برأس الطباعة عندما تتحرك مما قد عنع الحبر من الخروج. إذا لم يحل إجراء<br>تنظيف الرأس المشكلة فنظف حواف المعدن.

V"تنظيف حواف [المعدن" في](#page-69-0) الصفحة 70

# **عدم خروج المطبوعات على النحو المتوقع**

**جودة الطباعة سيئة، أو متفاوتة، أو باهتة جدًا، أو داكنة جدًا، أو يوجد بها خطوط في المطبوعات**

### **هل حدث انسداد لفوهات رأس الطباعة؟**

إذا حدث انسداد للفوهات، فهذا يعني أن هذه الفوهات لن تطلق الحبر الخاص بها وستنخفض جودة الطّباعة. اطبع فوذج فحص<br>رأس الطباعة.

ح�� "التحقق بحثًا عن فوهات [مسدودة" في](#page-74-0) الصفحة 75

#### o**هل قمت بضبط ارتفاع طاولة الطباعة؟**

إذا كان سطح الطباعة بعيدًا جدًا عن رأس الطباعة، فقد تحدث<br>المشكلات التالية في نتيجة الطباعة.

- ❏ خطوط في نتيجة الطباعة
- ❏ حواف الصورة غري واضحة
- ❏ يتم مضاعفة النصوص والخطوط المستقيمة
	- ❏ الصورة محببة

اضبط طاولة الطباعة على الارتفاع الأمثل.

V"ضبط فجوة طاولة [الطباعة" في](#page-51-0) الصفحة 52

#### o**هل أجريت Alignment Head؟**

يقوم رأس الطباعة عادة بطباعة مزدوجة الاتجاه. قد تظهر الخطوط محاذية بشكل خاطئ بسبب عدم محاذاة رأس الطباعة في الطباعة مزدوجة الاتجاه. جرب Head Alignment عندما<br>تكون الخطوط العمودية محاذية بشكل خاطئ.

V"تصحيح أخطاء محاذاة [الطباعة" في](#page-78-0) الصفحة 79

### **.Feed Adjustment ِأجر** <sup>o</sup>

قد تحل المشكلة عن طريق ضبط تغذية طاولة الطباعة في كل مرة<br>يتحرك فيها رأس الطباعة.

إذا كانت الخطوط داكنة، فاضبط الطاولة في الاتجاه +، وإذا كانت<br>الخطوط باهتة، فاضبطها في الاتجاه -.

V"قامئة [القوائم" في](#page-91-0) الصفحة 92

#### o**هل تستخدم خراطيش حبر Epson الأصلية؟**

تم تصميم هذه الطابعة للاستخدام مع خراطيش حبر Epson. إذا كنت تستخدم خراطيش حبر ليست من صنع Epson ، فقد تكون نتيجة الطباعة باهتة، أو قد يتغير لون الصور المطبوعة نظرًا لأنه لا يتم اكتشاف مستوى الحبر المتبقي بشكل صحيح. تأكد من<br>استخدام خرطوشة الحبر الصحيحة.

قد تنخفض جودة الطباعة عند انخفاض مستوى الحبر. لذا نوصي باستبدال خرطوشة الحبر بأخرى جديدة. وإذا ما ظهر اختلاف في اللون بعد استبدال خرطوشة الحبر، فجرب إجراء تنظيف للرأس<sup>ّ</sup><br>عدة مرات.

قد تظهر الألوان الزاهية كخطوط وفقًا لكمية الحبر التي تطلق **Quality** وإما **Quality Print White** على **Quality**. وعدم تساوي سطح القميص. قم بتعيني إما **Print Color** o

**هل طباعة الألوان زاهية؟**

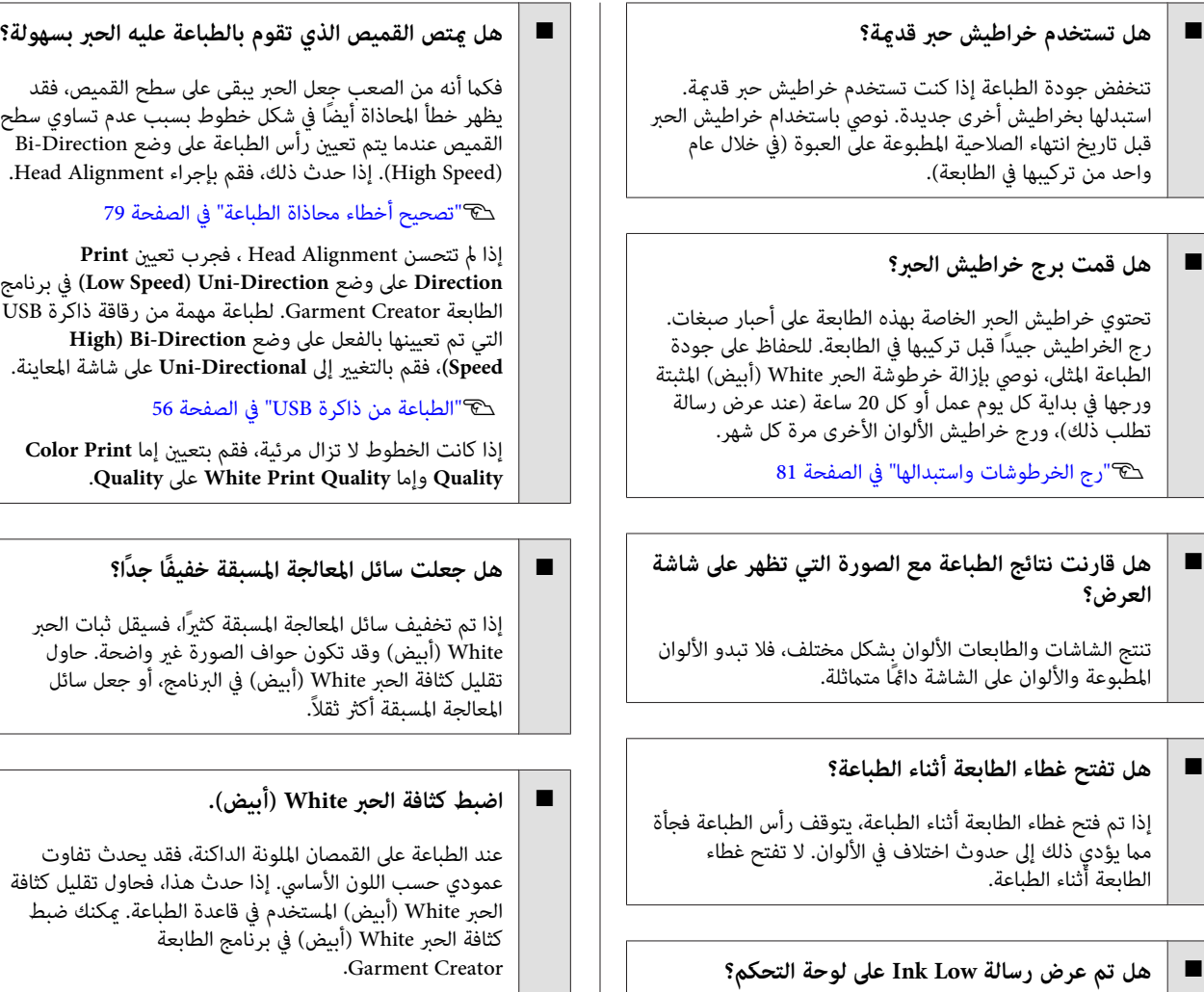

o

### **قم بتنظيف صف فوهة الحبر White) أبيض .)**

بعد تخزين الطابعة لفترة طويلة أو بعد التبديل إلى الحبر White (أبيض)، قد تصبح كثافة الحبر White (أبيض) أخف. حاول إجراء تنظيف الرأس لصف فوهات الحبر White) أبيض) باستخدام بخدمة الدعم لدى Epson. مستوى **Execute ) Heavy(**. إذا مل يحسن ذلك من النتائج، فاتصل o

o

### **عدم محاذاة خطوط التسطري العمودية**

#### o**هل متت محاذاة رأس الطباعة بشكل خاطئ؟**

يقوم رأس الطباعة عادة بطباعة مزدوجة الاتجاه. قد تظهر الخطوط محاذية بشكل خاطئ بسبب عدم محاذاة رأس الطباعة في الطباعة مزدوجة الاتجاه. جرب Head Alignment عندما<br>تكون الخطوط العمودية محاذية بشكل خاطئ.

V"تصحيح أخطاء محاذاة [الطباعة" في](#page-78-0) الصفحة 79

إذا استمر وجود خطأ محاذاة الخطوط حتى بعد إجراء Head Alignment ، فجرب تعيني **Direction Print** على وضع الطابعة في برنامج**) Low Speed Uni-Direction )** Creator Garment. لطباعة مهمة من رقاقة ذاكرة USB التي تم بالتغيري إلى **Directional-Uni** على شاشة المعاينة. تعيينها بالفعل على وضع **Direction-Bi ) Speed High (**، فقم

V["الطباعة](#page-55-0) من ذاكرة [USB](#page-55-0) ["](#page-55-0)في [الصفحة](#page-55-0) 56

## **اتساخ السطح المطبوع**

o **هل غطاء الشفط نظيف؟** قد يتسخ السطح المطبوع من الحبر المتساقط إذا كانت كتل الحبر<br>أو الوبر عالقة حول غطاء الشفط. قم بتنظيف غطاء الشفط. V"تنظيف غطاء [الشفط" في](#page-63-0) الصفحة 64

#### o**هل هناك أي وبر أو ألياف عالقة على سطح الطباعة؟**

قد يقوم الوبر أو الألياف العالقة على سطح الطباعة بالالتصاق برأس الطباعة وتلطيخ أماكن أخرى من القميص. أزل أي وبر باستخدام الشريط اللآصق أو الفرشاة واضغط على الألياف<br>لتسويتها ببكرة صلبة عند تحميل قميص على طاولة الطباعة.

V"تحميل [القميص \(الوسائط\)" في](#page-42-0) الصفحة 43

#### o**نظف المنطقة حول رأس الطباعة.**

إذا كان سطح الطباعة وما إلى ذلك متسخًا حتى بعد تنظيف الغطاء، فقد تكون الألياف، مثل الوبر، تراكمت حول فوهات رأس<br>الطباعة. نظف المنطقة حول رأس الطباعة.

V"التنظيف حول [الرأس" في](#page-68-0) الصفحة 69

# **بياض متفاوت أو غري ٍ كاف**

#### o**هل حدث انسداد لفوهات رأس الطباعة؟**

إذا حدث انسداد للفوهات، فهذا يعني أن هناك فوهات لا تطلق<br>الحبر وستنخفض جودة الطباعة. اطبع غوذج فحص رأس الطباعة.

V"التحقق ًا بحث عن فوهات [مسدودة" في](#page-74-0) الصفحة 75

#### o**هل قمت برج خراطيش الحبر White) أبيض) ؟**

نظرًالأن جسيامت الحبر White) أبيض) ميكنها الترسب بسهولة، يجب رج الحبر في بداية كل يوم عمل أو كل 20 ساعة (عندما يتم<br>عرض رسالة). أزل خرطوشة الحبر ورجها.

V"رج الخرطوشات [واستبدالها" في](#page-80-0) الصفحة 81

### **هل وضعت سائل المعالجة المسبقة بالتساوي؟**

إذا مل يوضع سائل المعالجة المسبقة بالتساوي، فإن النتيجة المطبوعة تكون متفاوتة. ارجع إلى التعليمات ووضع سائل المعالجة<br>المسبقة بالتساوى.

V"استخدام سائل المعالجة [المسبقة" في](#page-29-0) الصفحة 30

#### o**هل جففت القميص ًا متام بعد المعالجة المسبقة؟**

إذا كان القميص في الحالة التالية، فقد يقل البياض.

- ❏ عملية استخدام المكبس الحراري غري كافية
- ❏ تراكمت الرطوبة بسبب ترك القميص لفترة زمنية طويلة

جفف القميص مّامًا بعد المعالجة المسبقة وارجع إلى شروط التثبيت. إذا ترك القميص لفترة طويلة، فجففه لعدة ثوانٍ بالمكبس<br>الحراري قبل الطباعة.

> V"تثبيت [سائل المعالجة المسبقة \(مكبس](#page-33-0) حراري)" في [الصفحة](#page-33-0) 34

### **هل حسنت درجة حرارة المكبس الحراري وضغطه؟**

تنخفض درجة حرارة المكبس الحراري عند الضغط على القميص الذي تم معالجته بسائل المعالجة المسبقة. عند الضغط على العديد من القمصان واحدًا تلو الآخر، تحقق من أن درجة حرارة المكبس الحراري ليست أقل من المطلوب. أيضًا، يصبح البياض متفاوتًا إذا كان الضغط غير كاف بسبب أن القميص لم يجف قامًا ولم يتم<br>الضغط لتسوية الألياف. تأكد من زيادة ضغط المكبس الحراري.

> V"تثبيت [سائل المعالجة المسبقة \(مكبس](#page-33-0) حراري)" في [الصفحة](#page-33-0) 34

#### o**حاول غسل أنابيب الحبر.**

لأن الترسيب يحدث بسهولة في الحبر White (أبيض) ، فقد يقل البياض أو يصبح متفاوتًا إذا واصلت الطباعة باللون الأبيض. جهز<br>المواد الاستهلاكية التالية عند غسل الأنابيب.

- $2\times$  خرطوشات الحبر White (أبيض)  $\square$ 
	- $2 \times$  (تنظيف) Cleaning  $\square$ 
		- $□$  زجاجة الحبر المُستهلَك
- V"المنتجات الاستهلاكية [والخيارات" في](#page-108-0) الصفحة 109
	- 88 [الصفحة](#page-87-0) في["](#page-87-0) [Tube Washing"](#page-87-0)V

## **يظهر اللون الأبيض الطباعة لقاعدة خارج الصورة**

o **اضبط منطقة الطباعة الخاصة باللون الأبيض لقاعدة الطباعة في البرنامج.**

قد يظهر اللون الأبيض لقاعدة الطباعة خارج الصورة وفقًا لخامة القميص وكمية الحبر التي تطلق. في حالة حدوث ذلك، اضبط منطقة الطباعة لقاعدة الطباعة البيضاء من برنامج الطابعة<br>Garment Creator أو برنامج RIP.

# **مشاكل أخرى**

# **تظل شاشة لوحة التحكم قيد إيقاف التشغيل**

#### o**هل الطابعة في وضع السكون؟**

ميكن استعادة التشغيل العادي للطابعة عن طريق الضغط على أي من الأزرار الموجودة في لوحة التحكم لإعادة تنشيط الشاشة ومن ثم إجراء عمليات الأجهزة مثل فتح غطاء الطابعة أو إرسال مهمة إلى الطابعة. يمكنك تحديد وقت الانتقال إلى وضع السكون من<br>Administrator Menu.

V"قامئة [القوائم" في](#page-91-0) الصفحة 92

# **عدم توقف الطباعة أو تلف النص المطبوع**

#### o **هل بدأت تشغيل Creator Garment وبرنامج RIP عبر اتصال USB؟**

شغل إما برنامج Garment Creator، وإما برنامج RIP فقط. لا<br>تشغل كلاً منهما في الوقت نفسه.

# **أثناءالطباعة Platen Height Errorتعرضرسالة**

#### o **هل تقوم بطباعة مهمة على مساحة طباعة كاملة تتطلب كمية كبرية من الحبر؟**

عند طباعة مهمة تتطلب كمية كبيرة من الحبر، فقد يتمدد السطح<br>المطبوع بسبب كمية الحبر وقد يعمل مستشعر موضع الارتفاع أثناء الطباعة حتى إذا تم تحميل القميص بشكل صحيح. إذا حدث ذلك، فحاول وضع القميص فوق طاولة الطباعة كما هو مبين فى<br>الشكل التالي.

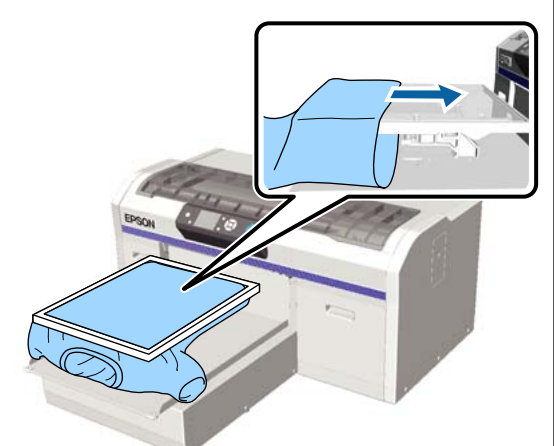

عند عمل المستشعر حتى إذا تم تحميل القميص باستخدام الإطار<br>كما هو مبين في الشكل أعلاه، فإن إزالة الإطار قد تؤدي إلى التخلص من أي تجاعيد أو انكسارات في السطح المطبوع وحل المشكلة.

لاحظ أن الخطوات التالية ضرورية إذا قمت بإزالة الإطار.

- ❏ قم بتقليل عرض الحبر White) أبيض) في برنامج الطابعة Garment Creator أو في برنامج RIP، بحيث لا تمتد قاعدة<br>الطباعة البيضاء خارج الصورة.
- ❏ احرص على عدم لمس القميص أثناء الطباعة حيث إنه ميكن أن يتحرك من موضعه بسهولة.

#### o**هل جففت سائل المعالجة المسبقة متامًا؟**

يصبح سطح الطباعة مبللاً ويتضخم إذا لم يتم تجفيف سائل المعالجة المسبقةمبا فيه الكفاية قبل الطباعة، وقد يؤدي ذلك إلى عمل مستشعر موضع الارتفاع. تحقق من جفاف سائل المعالجة المسبقة.

### **تلطخ المناطق غري المطبوعة بالحبر**

#### o**هل طاولة الطباعة نظيفة؟**

قد يكون إطار طاولة الطباعة واللوحة العلوية ملطخًا. تحقق من<br>طاولة الطباعة ونظفها إذا لزم الأمر.

V"تنظيف طاولة الطباعة غري المزودة [ببطانةلاصقة" في](#page-89-0) [الصفحة](#page-89-0) 90

### **حتى بعد تنظيف المقياس، يتم عرض رسالةتنظيف**

#### o**هل هناك أي غبار أو منظف للحبر على المقياس؟**

إذا ظل الغبار أو منظف الحبر على المقياس بعد المسح، يتم عرض رسالة التنظيف. تحقق من عدم وجود أي غبار أو منظف للحبر<br>على المقياس.

إذا ظهرت هذه الرسالة على شاشة لوحة LCD مرة أخرى، فاتصل<br>بالموزع أو بخدمة الدعم لدى شركة Epson.

## تتم طباعة حالة الطابعة وسجلها على حواف الورق

o **هل تقوم بالطباعة باستخدام طاولة طابعة بحجم M (متوسطة) (القياسية) ؟**

وفقًا لحجم الورق فقد متتد منطقة الطباعة خارج حواف الورق إذا تم تحميل الورق على طاولة طابعة اختيارية. حمل الورق على طاولة طابعة ذات حجم M) متوسط) (قياسي) ، ومن ثم قم بالطباعة.

V"تحميل [القميص \(الوسائط\)" في](#page-42-0) الصفحة 43

# **الطباعة بطء أو توقفها في منتصف العملية**

o **هل تم تعيني اتجاه تحرك الرأس على وضع directional-uni) أحادي الاتجاه ؟)**

قد يتم تعيني**Direction Print** على **Direction-Uni (Speed Low (**في برنامج الطابعة Creator Garment. حاول **High ) Bi-Direction** وضع على **Print Direction** تعيني .Garment Creator الطابعة في برنامج**) Speed**

عند طباعة مهمة من رقاقة ذاكرة USB، فقد يتم تعيين **Prt**<br>Direction على وضع Uni-Directional في شاشة المعاينة. عطل<br>إعداد Uni-Directional.

V["الطباعة](#page-55-0) من ذاكرة [USB](#page-55-0) ["](#page-55-0)في [الصفحة](#page-55-0) 56

#### o**هل تستخدم رقاقة ذاكرة USB بسرعة قراءة بطيئة؟**

إذا كنت تستخدم رقاقة ذاكرة USB بسرعة قراءة بطيئة (4.63<br>ميجابايت/ثانية أو أقل) فعند الطباعة من رقاقة ذاكرة USB، يتوقف رأس الطباعة في بعض الأحيان أثناء الطباعة وتستمر<br>الطباعة. استخدم رقاقة ذاكرة USB بسرعة قراءة عالية.

### **الطابعة لا تعمل**

o

### **هل رقاقة ذاكرة USB متصلة؟**

عند توصيل رقاقة ذاكرة USB بالطابعة، تبدأ الطباعة عند حفظ<br>المهمة في رقاقة ذاكرة USB. أزل رقاقة ذاكرة USB لإسراع عملية الطباعة.

## **لا ميكن استخدام ذاكرة USB**

#### o **هل قمت بتحديد List File USB من قامئة الإعدادات بعد توصيل رقاقة ذاكرة USB؟**

 لايتم عرض رمز ذاكرة USB على لوحة التحكم مبجرد توصيل رقاقة ذاكرة USB. یتم عرض الرمز عند تحمیل المھمة بعد تحدید ذاکرة USB بالطابعة. **List File USB** من قامئة الإعدادات أو عند نقل المھمة من رقاقة

# **وجود ضوء أحمر داخل الطابعة**

<sup>o</sup> **لا يُعد ذلك ً عطلا.**

الضوء صادر من مصباح داخل الطابعة.

### **لقد نسيت كلمة مرور الشبكة**

■ │ إذا نسيت كلمة المرور التي تم إنشاؤها أثناء إعداد الشبكة، فقم بإجراء **Settings Restore** من قامئة لوحة التحكم. V"قامئة [القوائم" في](#page-91-0) الصفحة 92
# **ملحق**

# **المنتجات الاستهلاكية والخيارات**

تتوفر المنتجات الاستهلاكية والخيارات التالية للاستخدام مع طابعتك (اعتبارًا من ديسمبر 2017 .)

لمعرفة أحدث المعلومات، يرجى زيارة موقع Epson الإلكتروين.

**\* خرطوشات الحبر**

<span id="page-108-0"></span>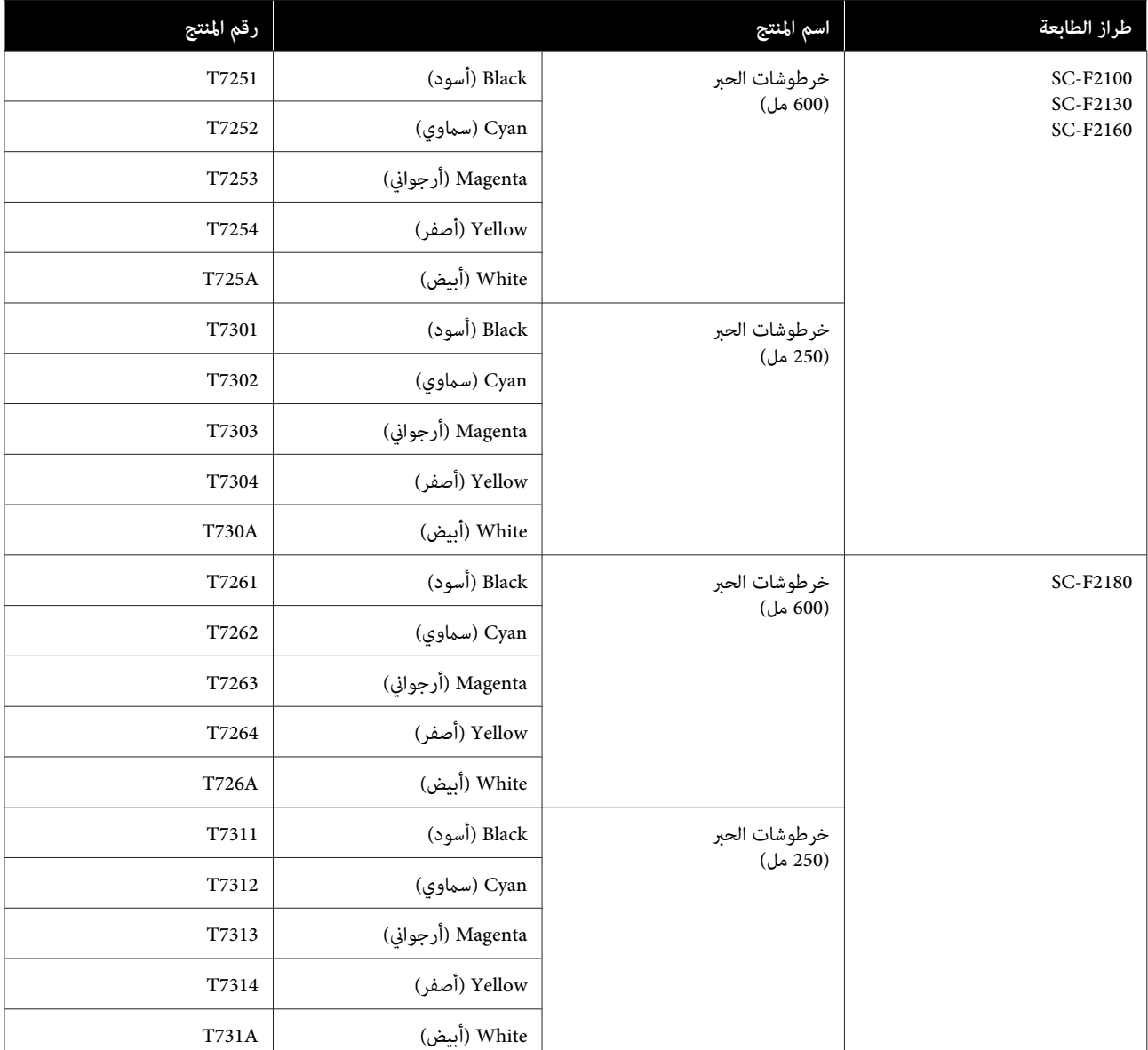

\* توصي Epson باستخدام خراطيش أحبار Epson الأصلية. لاتضمن Epson جودة الحبر غري الأصلي أو موثوقيته . قد يسبب استخدام يتم عرض معلومات عن مستويات الحبر غير الأصلي، ويتم تسجيل استخدام الحبر غير الأصلي لاحتمال استخدامه في دعم الخدمة.

V"رج الخرطوشات [واستبدالها" في](#page-80-0) الصفحة 81

**مشاكل أخرى**

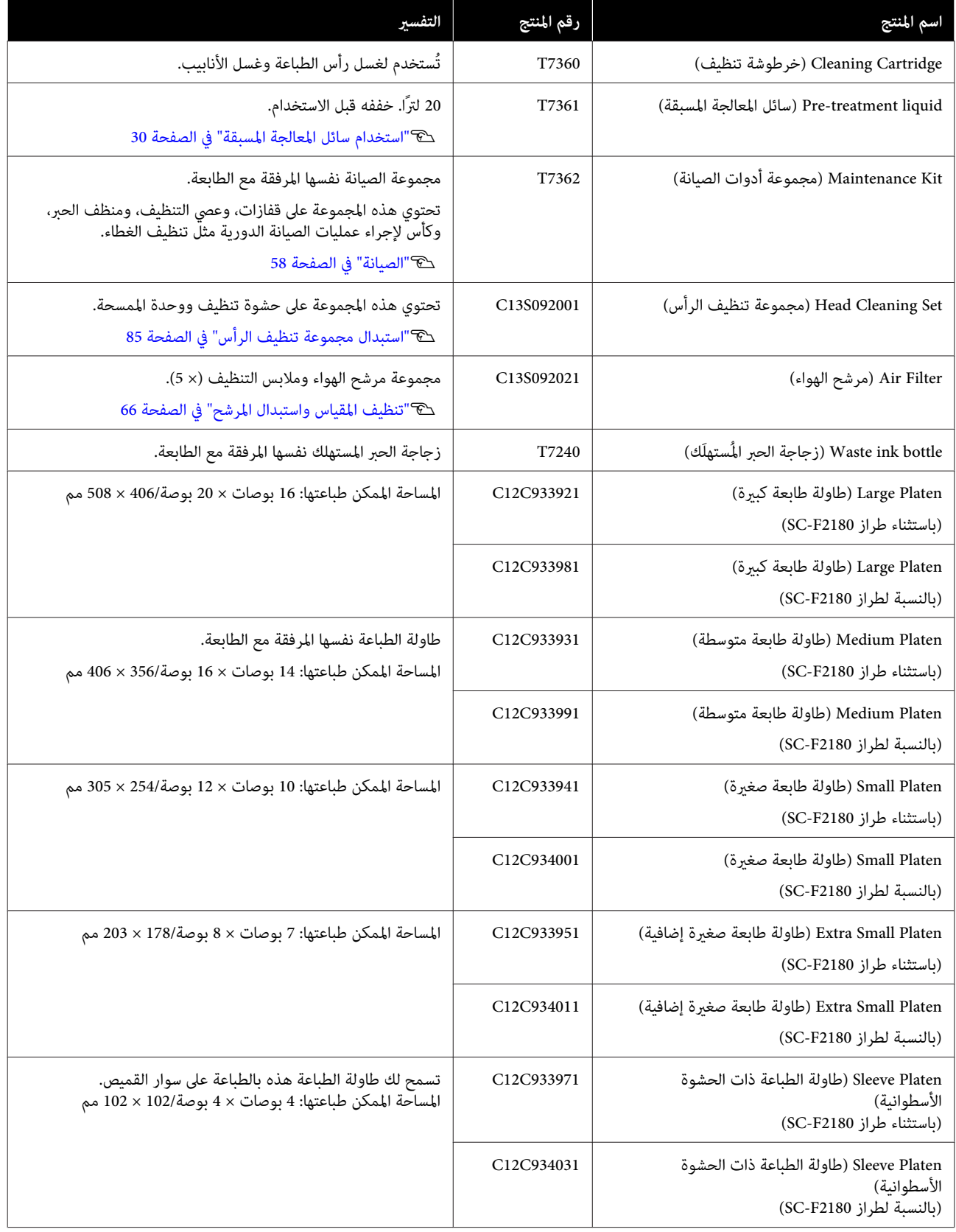

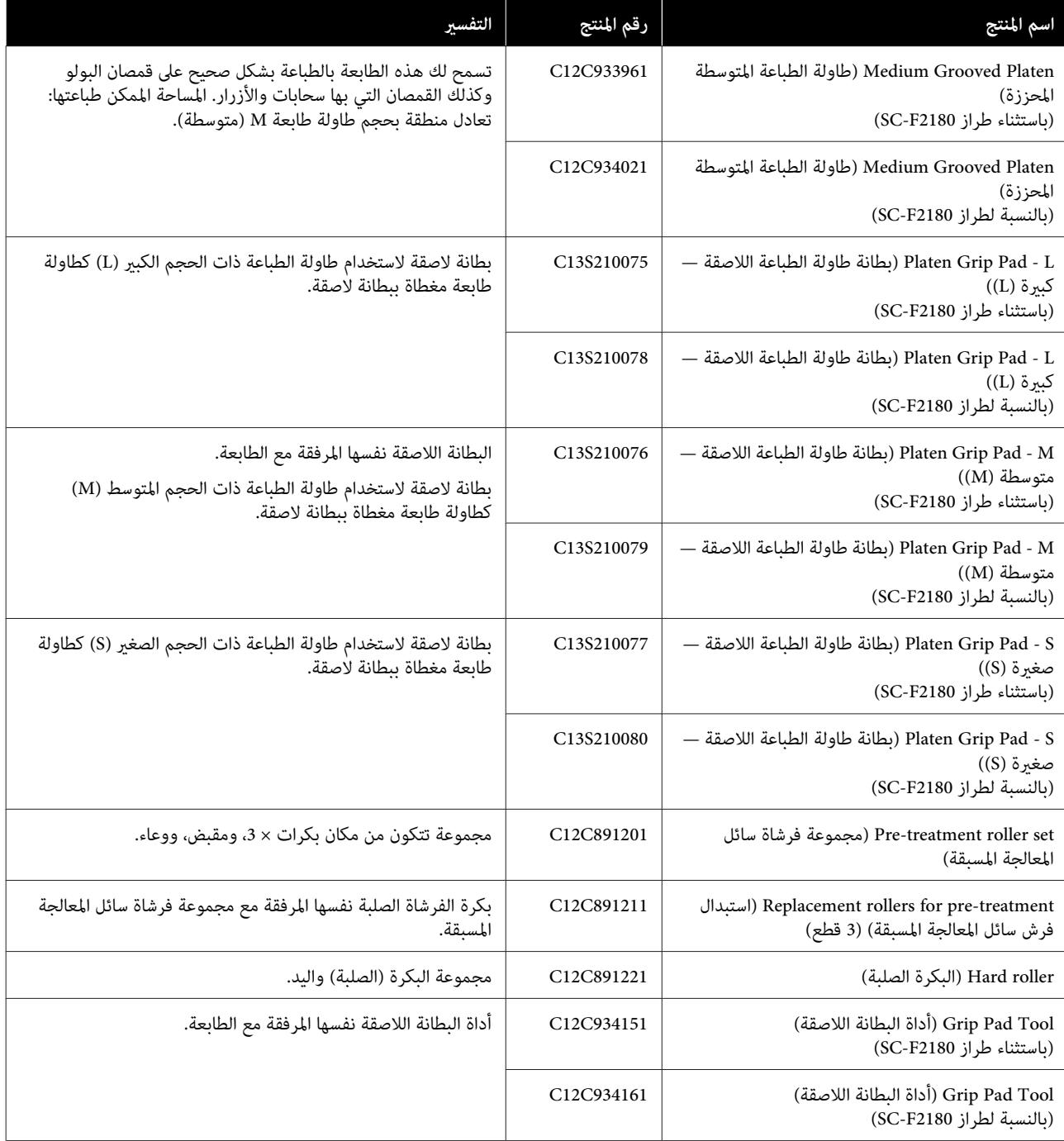

# **ملاحظات عند تحريك الطابعة أو نقلها**

يوضح هذا القسم كيفية تحريك الطابعة أو نقلها.

- *تنبيه:*
- ❏ *لاتحاول حمل الطابعة بنفسك. يجب حزم الطابعة ونقلها بواسطة ثلاثة أشخاص.*
- ❏ *عند تحريك الطابعة، احرص على عدم إمالتها بزاوية وقوع حادث. أكبر من <sup>10</sup> درجات. وإلافإنه ميكن أن تقع وتتسبب في* 
	- ❏ *لاتلطخ نفسك عند حمل الطابعة.*
- ❏ *عند حمل الطابعة، أمسكها من المناطق المشار إليها في الدليل. قد يتسبب ذلك في إصابات إذا قمت بحمل الطابعة تسقط، أو قد تعلق أصابعك عند وضع الطابعة. بإمساكها من مناطق أخرى حيث إن الطابعة قد*

c*مهم:*

- ❏ *لاتلمس سوى المناطق الضرورية؛ ً علام بأنه إذا قمت بخلاف ذلك، فقد يحدث عطل ما.*
- ❏ *حرك أو انقل الطابعة بحيث تكون خراطيش الحبر مركبة؛ وإلافقد يؤدي ذلك إلى انسداد الفوهات يؤدي إلى تسرب الحبر. ويجعل من المستحيل القيام بعملية الطباعة، أو قد*

قم بإجراء العمليات التالية مقدمًا قبل تحريك الطابعة أو نقلها.

- ❏ قم بإيقاف تشغيل الطابعة ونزع جميع الكابلات.
- ❏ أزل طاولة الطباعة. V"استبدال [طاولات الطابعة وإزالة/تركيب](#page-38-0) الفواصل" في [الصفحة](#page-38-0) 39
	- ❏ أغلق ذراع التثبيت.
	- $\Box$  تحقق من عدم وجود أي شيء في حامل الملقط. V"الجزء [الأمامي" في](#page-6-0) الصفحة 7

## **التجهيز لنقل الطابعة**

يشرح هذا القسم كيفية نقل الطابعة في الطابق نفسه دون تغيري مستوى الطابق. راجع ما يلي للحصول على تعليمات حول نقل<br>الطابعة إلى طابق آخر أو مبنى آخر.

#### V"نقل [" الطابعة في](#page-112-0) الصفحة 113

<span id="page-111-0"></span>قد تتلطخ يداك بالحبر المستهلك. إذا لزم الأمر، فارتد القفازات<br>المرفقة في مجموعة أدوات الصيانة.

V"المنتجات الاستهلاكية [والخيارات" في](#page-108-0) الصفحة 109

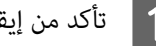

A تأكد من إيقاف تشغيل الطاقة.

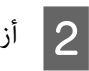

B أزل Bottle Ink Waste) زجاجات الحبر المستهلك .) V"استبدال زجاجة الحبر [المستهلك " في](#page-82-0) الصفحة 83

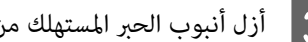

C أزل أنبوب الحبر المستهلك من مشبك الأنبوب.

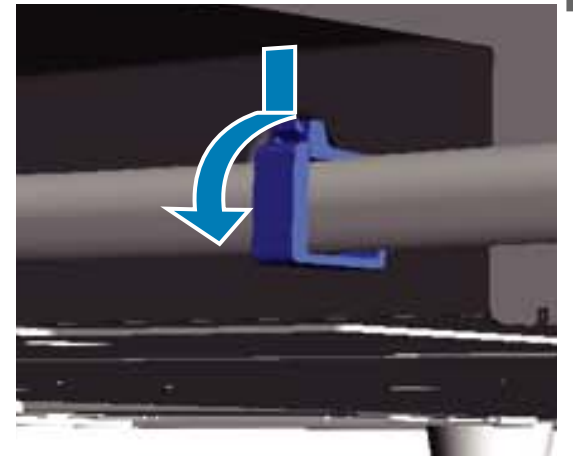

<sup>c</sup>*مهم:* <sup>D</sup> أزل الأنابيب اليسرى واليمنى للحبر المستهلك.

*الحذر عند إجراء العمليات. قد ينسكب الحبر المستهلك من المنفذ أو الأنبوب. توخ*

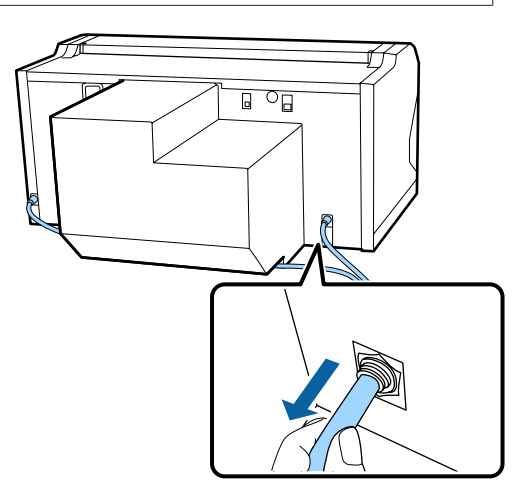

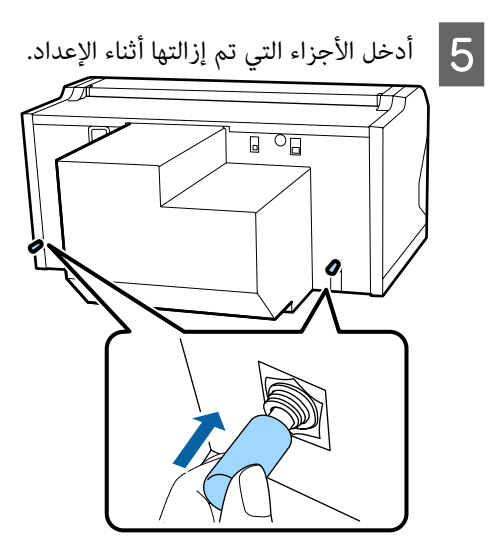

# **إعداد الطابعة بعد النقل**

اتبع الخطوات التالية لاستخدام الطابعة بعد نقلها.

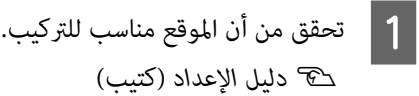

- و مركب أنبوبة الحبر المستهلك وزجاجة الحبر المستهلك. V*دليل الإعداد* (كتيب)
- قم بتوصیل قابس الطاقة منفذ تيار كهربي، ثم قم بتشغیل الطابعة. <u>B</u>
	- V*دليل الإعداد* (كتيب)
	- بإجراء فحص الفوهة وتأكد من عدم وجود فوهات مسدودة.  $\boxed{4}$

ن "التحقق بحثًا عن فوهات [مسدودة" في](#page-74-0) الصفحة 75°C

اضبط أخطاء محاذاة رأس الطباعة، ثم تحقق من جودة<br>الطباعة.  $\overline{5}$ 

V"تصحيح أخطاء محاذاة [الطباعة" في](#page-78-0) الصفحة 79

### **نقل الطابعة**

عند نقل الطابعة، قم بحامية الطابعة من الصدمات والاهتزازات باستخدام المواد الواقية ومواد التعبئة المستخدمة عند تسليمها لك<br>بعد قيامك بتجهيز الطابعة لنقلها.

V"التجهيز لنقل [" الطابعة في](#page-111-0) الصفحة 112

راجع دليل الإعداد (كتيب) لتركيب الجزء الواقي بالقاعدة<br>المتحركة التي تم إرفاقها عند تسليمك للطابعة.

V *دليل الإعداد* (كتيب)

# *تنبيه:*

<span id="page-112-0"></span>*جانبها أو قلبها ًا رأس على عقب. وإلافقد يتسرب الحبر. عند نقل الطابعة، لا تقم بإمالة الطابعة أو إيقافها على*

بعد نقل الطابعة، قم بإعدادها باتباع الخطوات نفسها الخاصة مبا بعد نقل الطابعة.

V"إعداد الطابعة بعد النقل" في الصفحة 113

# **القابلة المنطقة للطباعة**

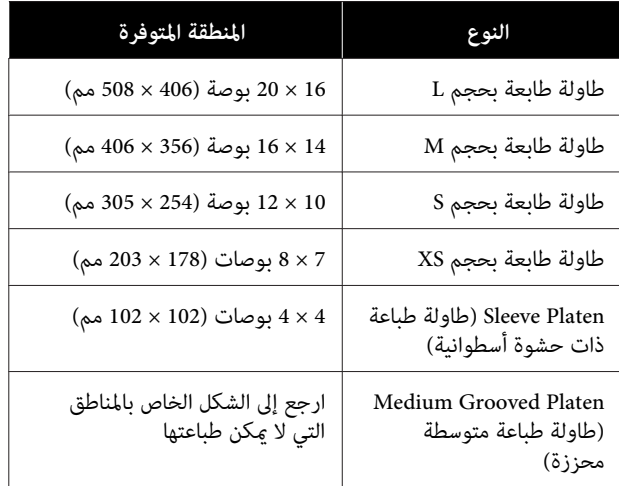

 لا ميكنك الطباعة في مناطق معينة داخل كل إطار لطاولة الطباعة أو مناطق معينة كالمنطقة بأعلى أو أسفل أو يسار أو مين حافة اللوحة العلوية. لا مكن طباعة المناطق المشار إليها من خلال<br>الأحرف A وB في الشكل التالي.

#### **طاولات طباعة ذات أحجام XS Lو ،Mو ،Sو ،**

 لا ميكنك الطباعة في مناطق معينة كالمنطقة أعلى الحافة الداخلية ر يحمد (سب عليه<br>لإطار طاولة الطابعة أو أسفلها أو يسارها أو يمينها أو القسم<br>المرتفع (اللوحة العلوية) داخل طاولة الطباعة.

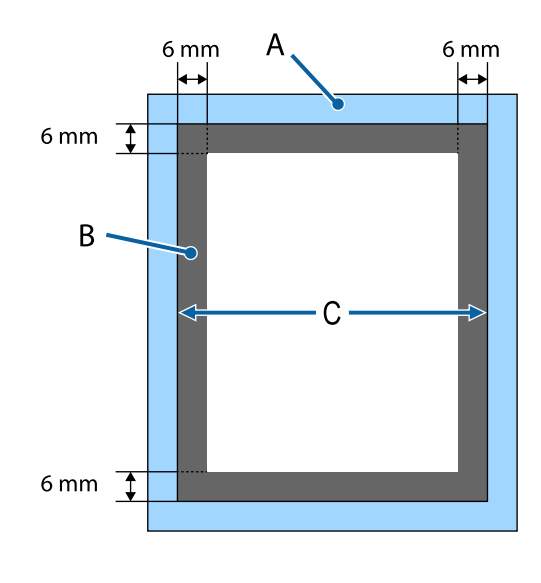

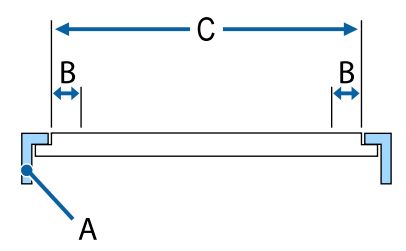

A: إطار طاولة الطباعة

B: المناطق التي لا ميكن الطباعة عليها

C: اللوحة العلوية

**Platen Sleeve) طاولة طباعة ذات حشوة أسطوانية)**

لا <sub>ت</sub>مكنك الطباعة على مناطق معينة للقسم المرتفع داخل إطار<br>طاولة الطباعة.

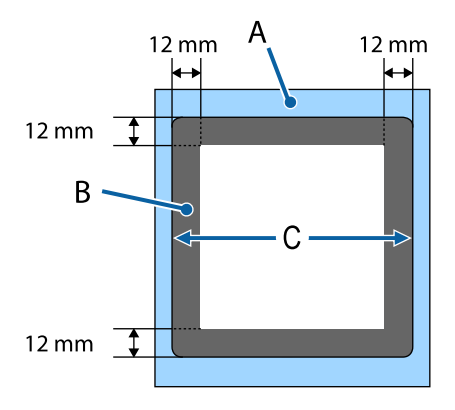

A: إطار طاولة الطباعة

B: المناطق التي لا ميكن الطباعة عليها

C: اللوحة العلوية

#### **Platen Grooved Medium) طاولة طباعة متوسطة محززة)**

لا يمكنك الطباعة على مناطق معينة داخل إطار طاولة الطباعة وفي<br>المناطق التي لا توجد فيها لوحة علوية.

القسم D يحتوي على جزء مربع. عند إزالة الجزء المربع، لا <mark>مكنك</mark><br>الطباعة على هذا القسم.

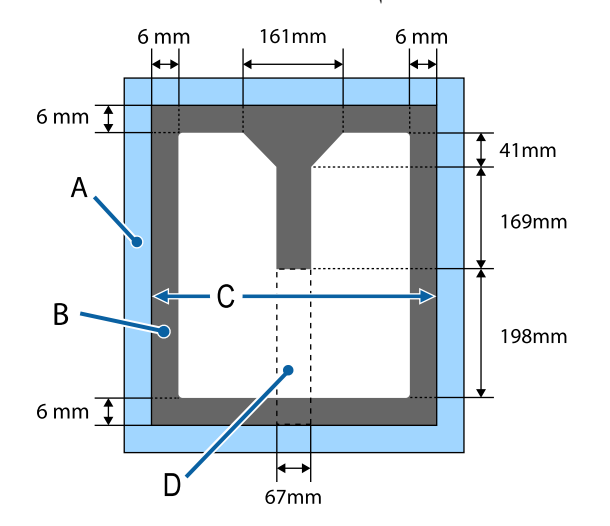

A: إطار طاولة الطباعة

B: المناطق التي لا ميكن الطباعة عليها

C: الجزء العلوي

D: الجزء المربع

# **جدول يظهر المقياس على الملصق وسمك الوسائط**

يبين الجدول التالي الصلة بين المقياس على الملصق وسماكة الوسائط التقريبية.

**عند تركيب طاولة طابعة مغطاة ببطانة لاصقة ذات حجم ،S أو ،M أو L** 

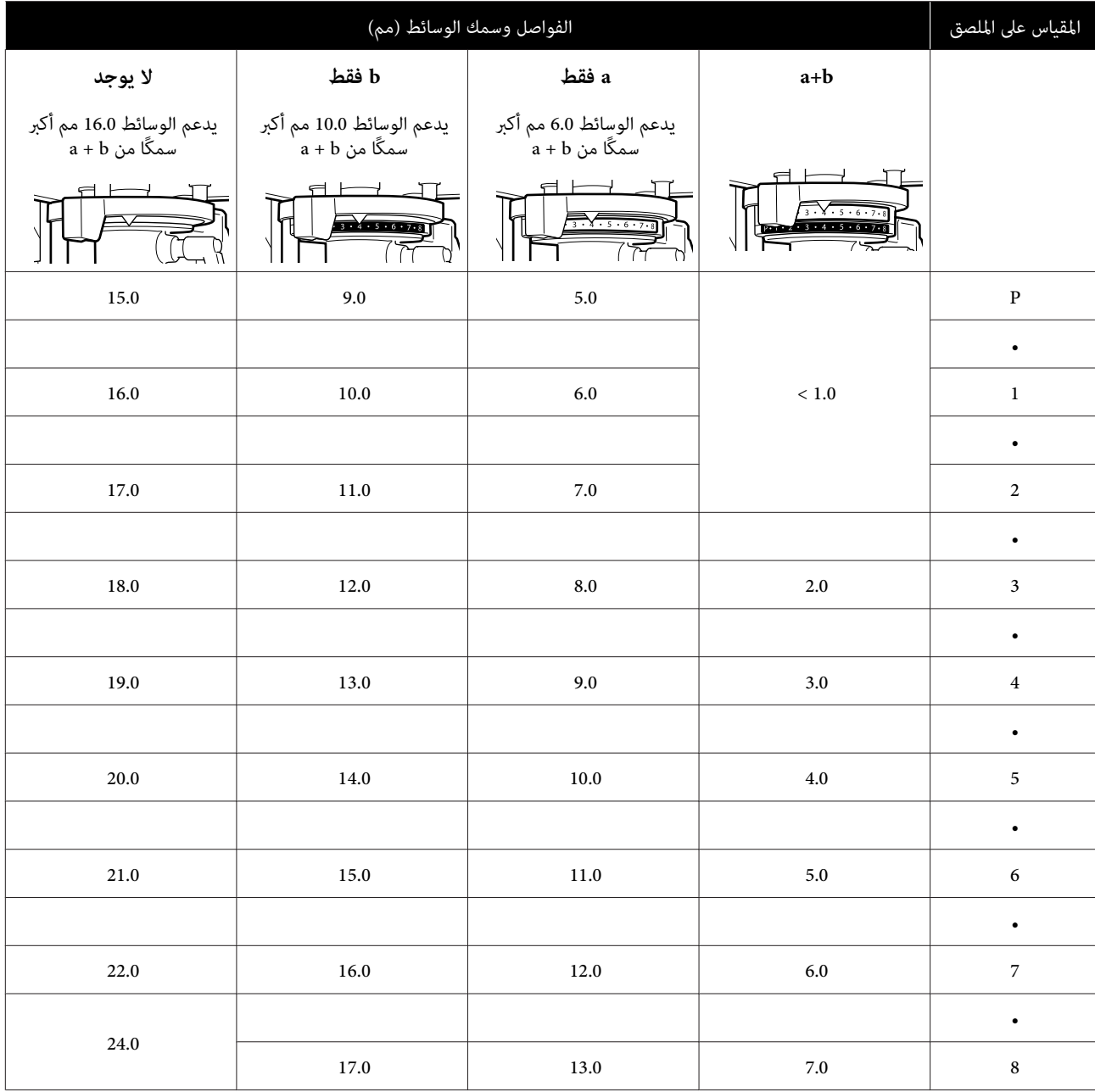

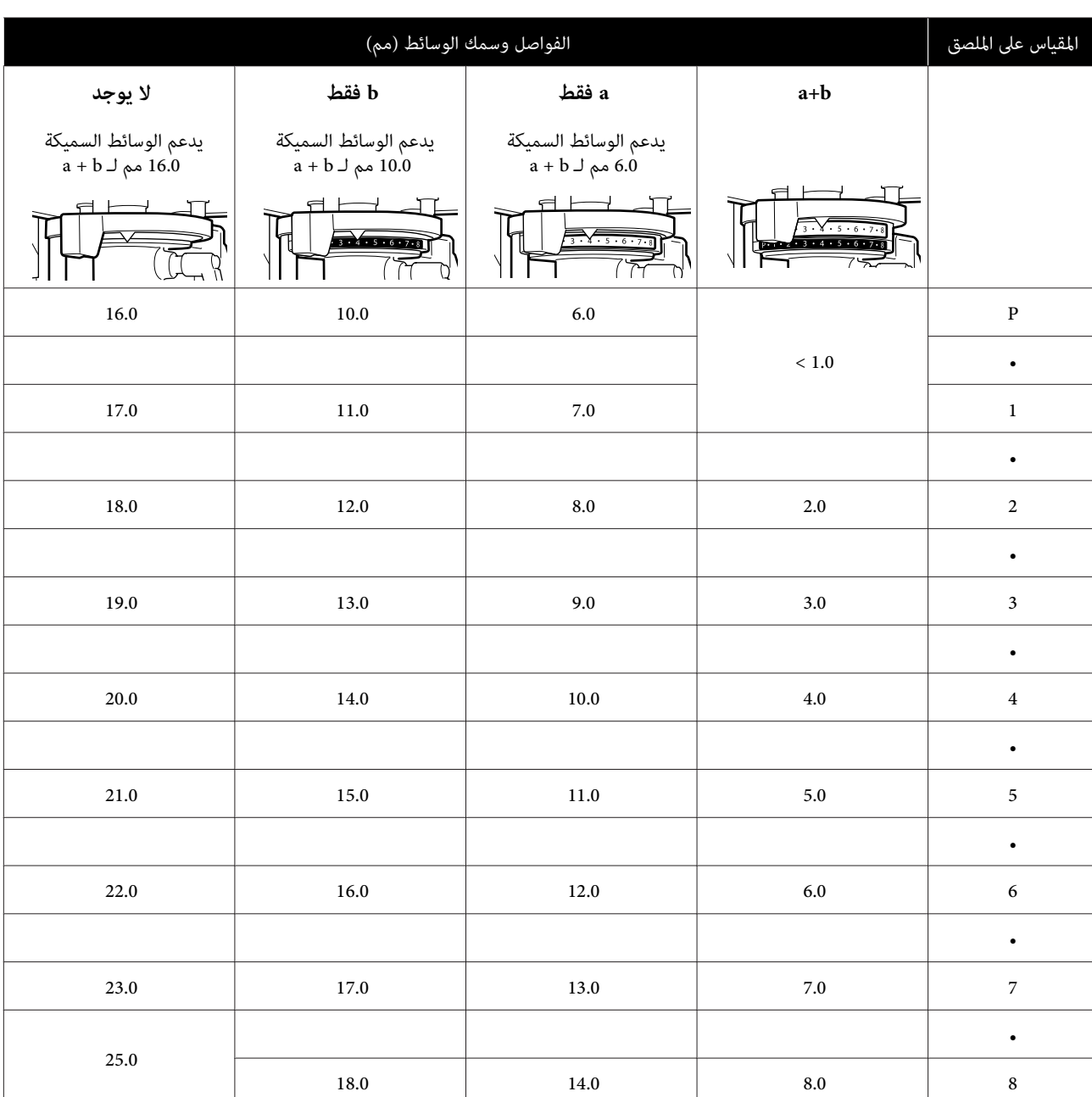

**عند تركيب طاولة طابعة غري مزودة ببطانة لاصقة ذات حجم ،S أو ،M أو L أو طاولة طابعة ذات حجم XS**

**عند تركيب طاولة الطباعة ذات الحشوة الأسطوانية، أو طاولة الطباعة المتوسطة المحززة**

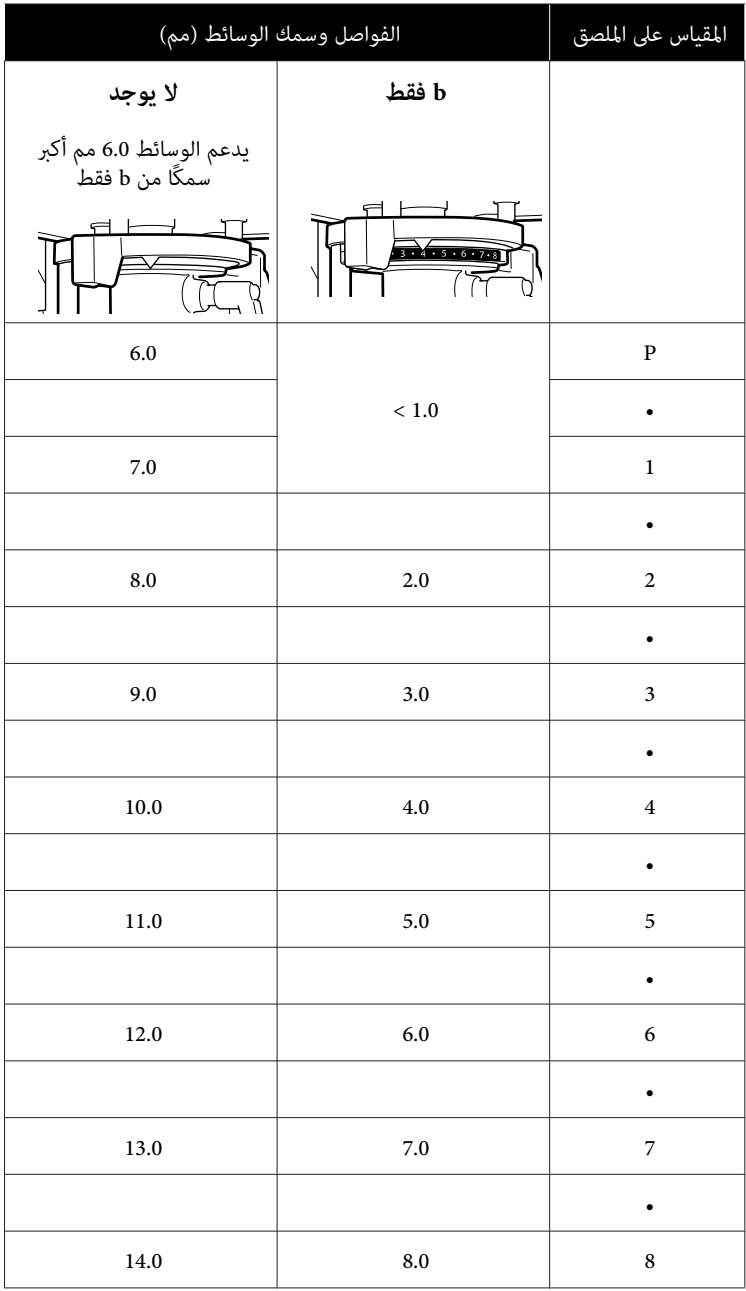

# **متطلبات النظام**

ميكن استخدام كل برنامج في البيئات التالية. (اعتبارًا من ديسمبر 2017)

ميكن أن تتغري أنظمة التشغيل المدعومة.

لمعرفة أحدث المعلومات، يرجى زيارة موقع Epson الإلكتروين.

## **Epson Control Dashboard for DTG**

*تأكد من تلبيه جهاز الكمبيوتر الذي تم تثبيت برنامج DTG for Dashboard Control Epson عليه للمتطلبات التالية.* <sup>c</sup>*مهم: إذا مل يتم تلبية هذه المتطلبات، فسيتعذر على البرنامج مراقبة الطابعة بشكل صحيح.* ❏ *عطل وظيفة الإسبات في جهاز الكمبيوتر الخاص بك.* ❏ *عطل وظيفة السكون بحيث لا يدخل جهاز الكمبيوتر في وضع السكون.*

#### **Windows**

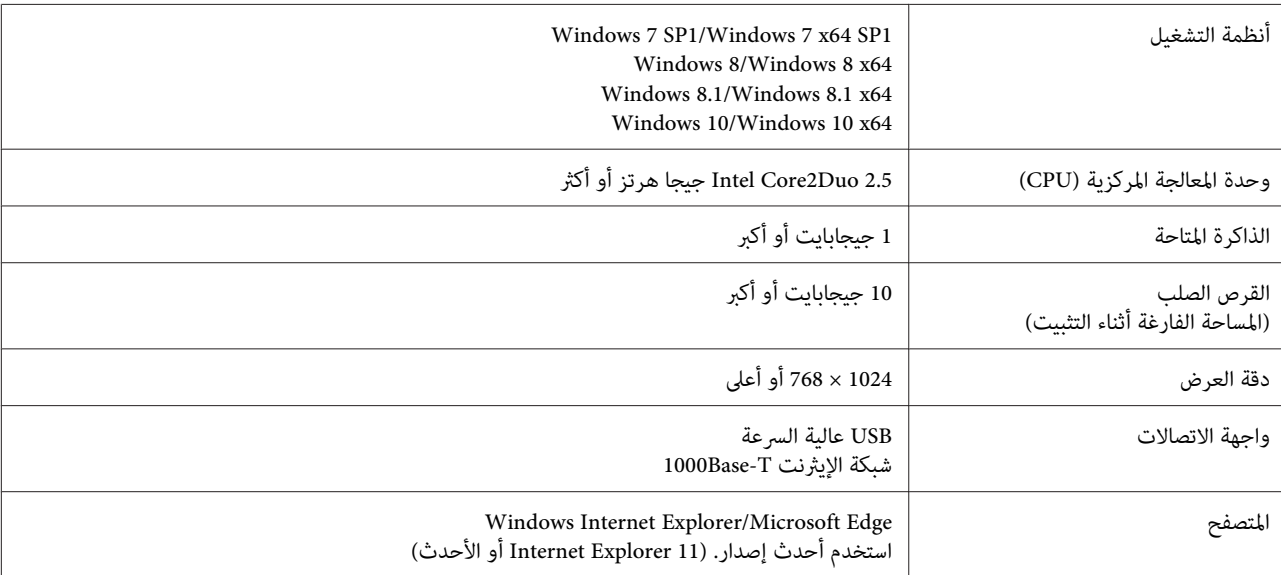

#### **macOS**

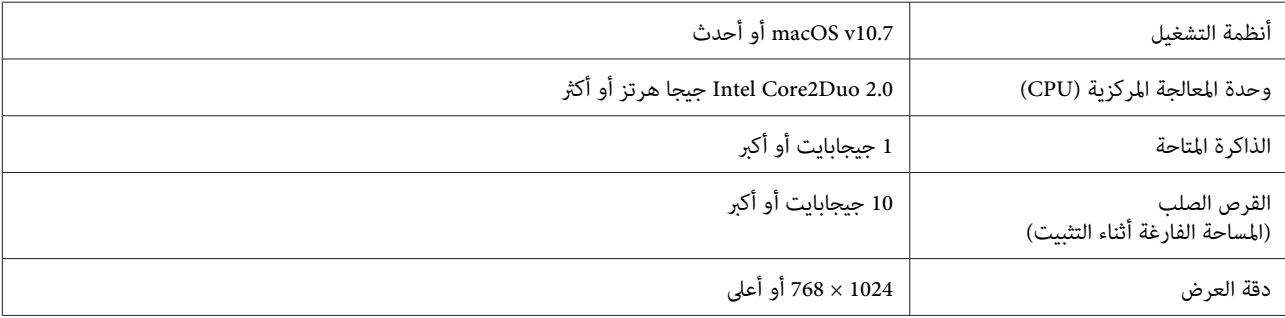

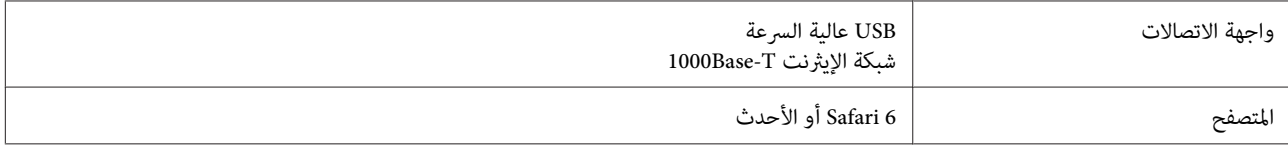

### **Garment Creator**

#### **Windows**

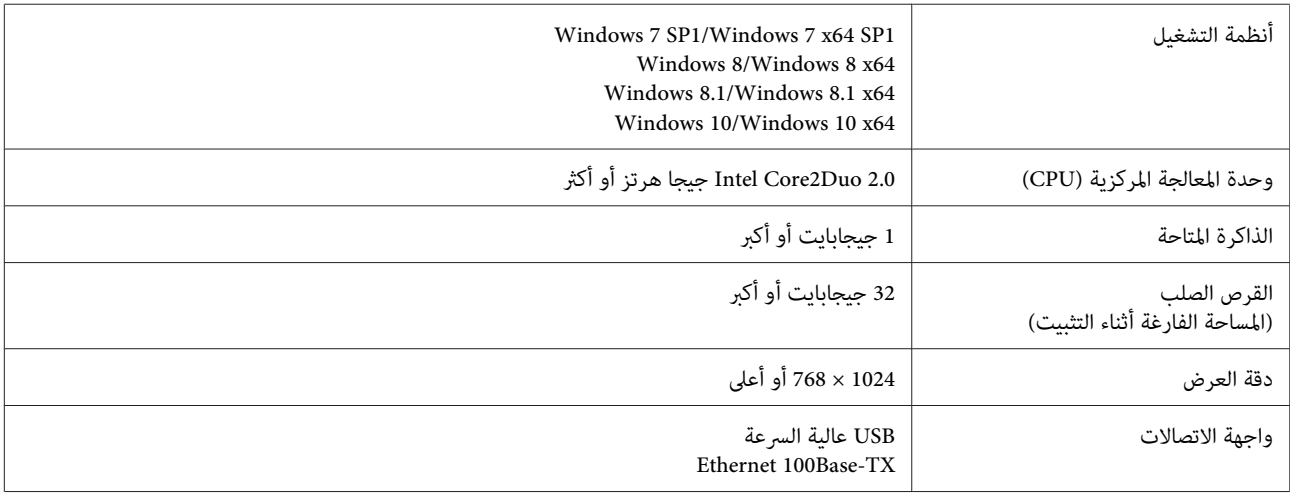

#### **macOS**

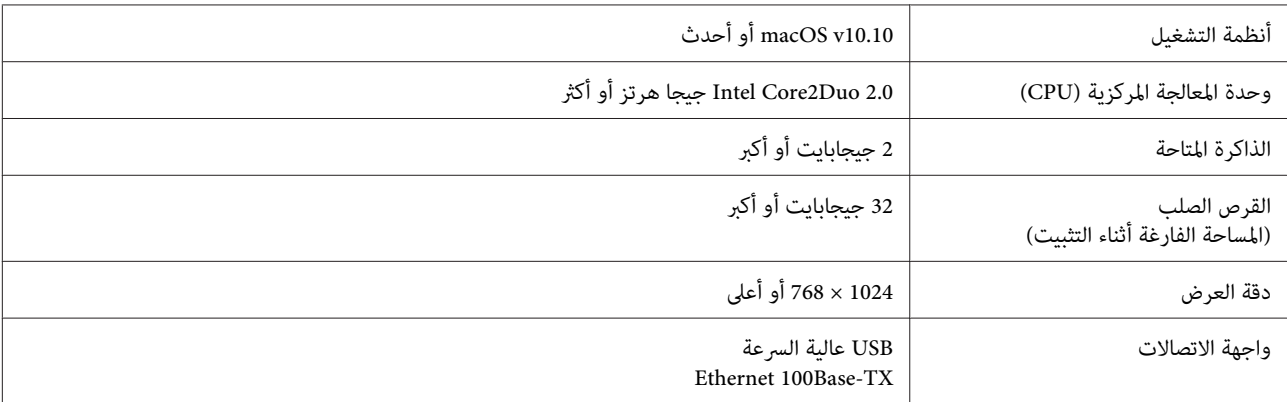

# **جدول المواصفات**

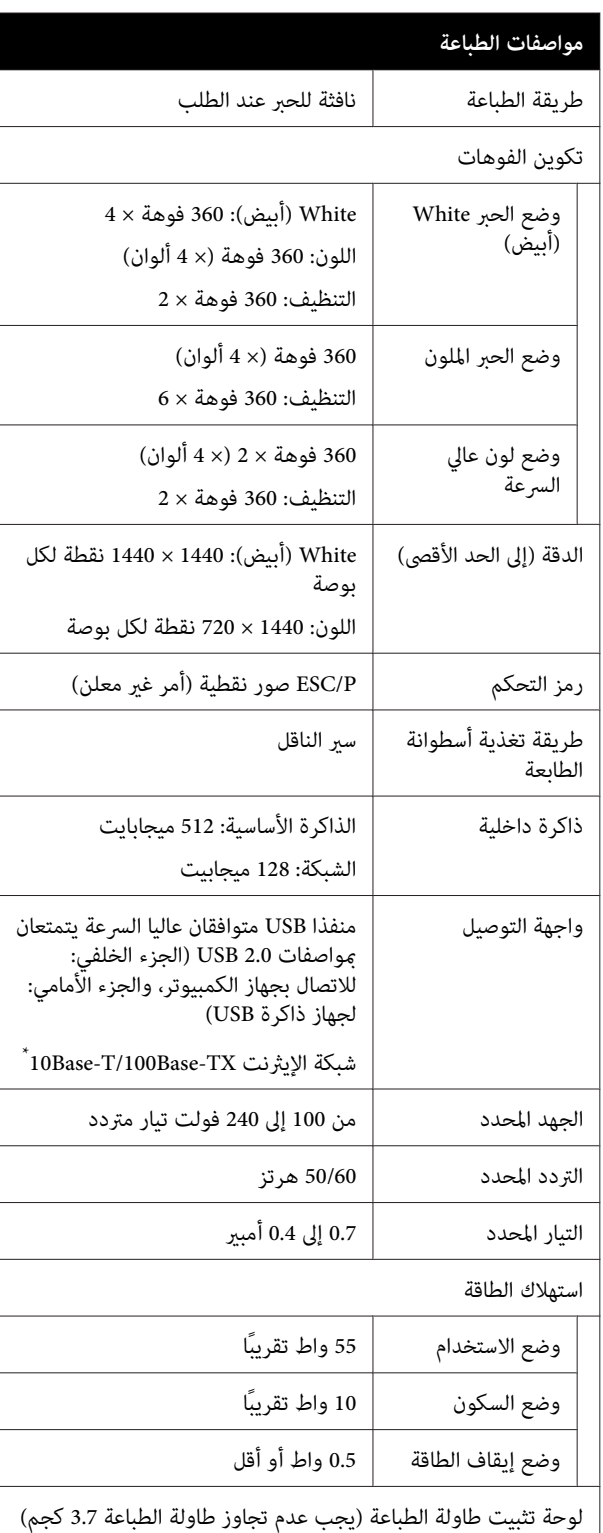

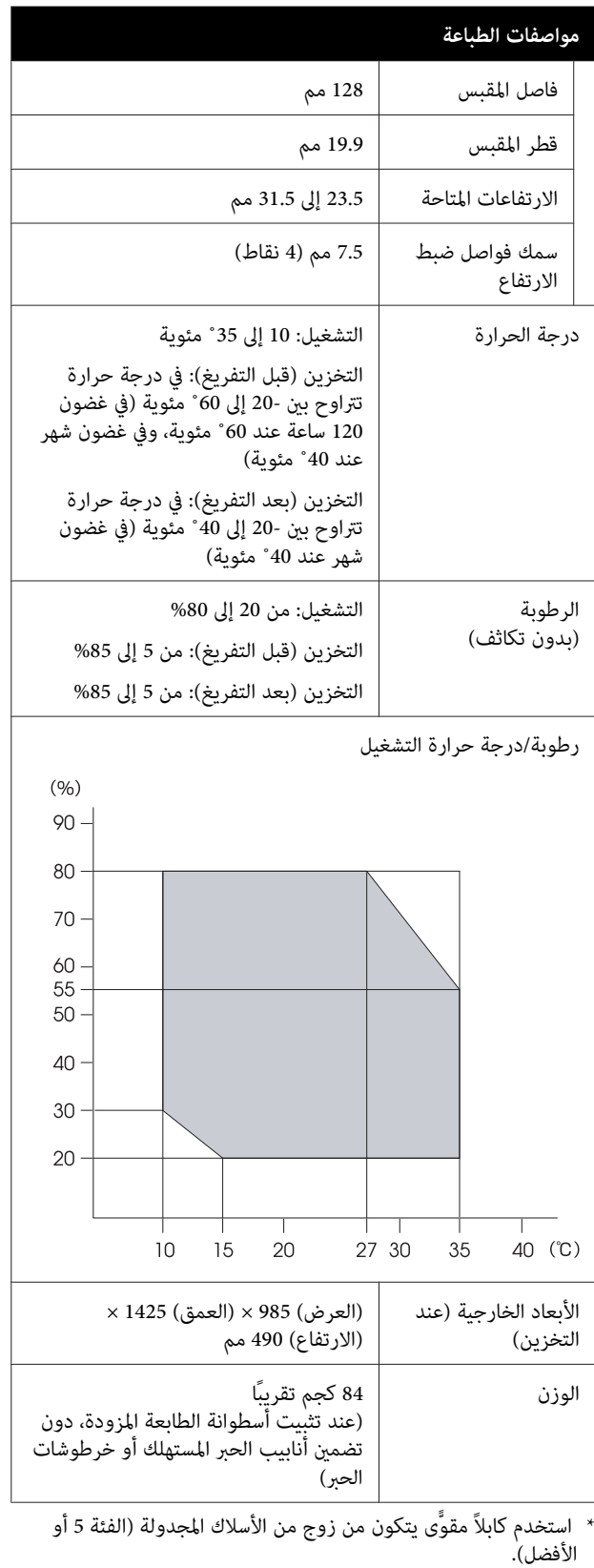

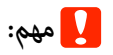

*استخدم هذه الطابعة على ارتفاع أقل من 2000 .م* 

# *تحذير:*

 *يُعد هذا المنتج من الفئة أ قد. يتسبب هذا المنتج في حدوث الحالة قد يتطلب من المستخدم اتخاذ إجراءات كافية. تشويش موجات الراديو في البيئات الداخلية، وفي هذه*

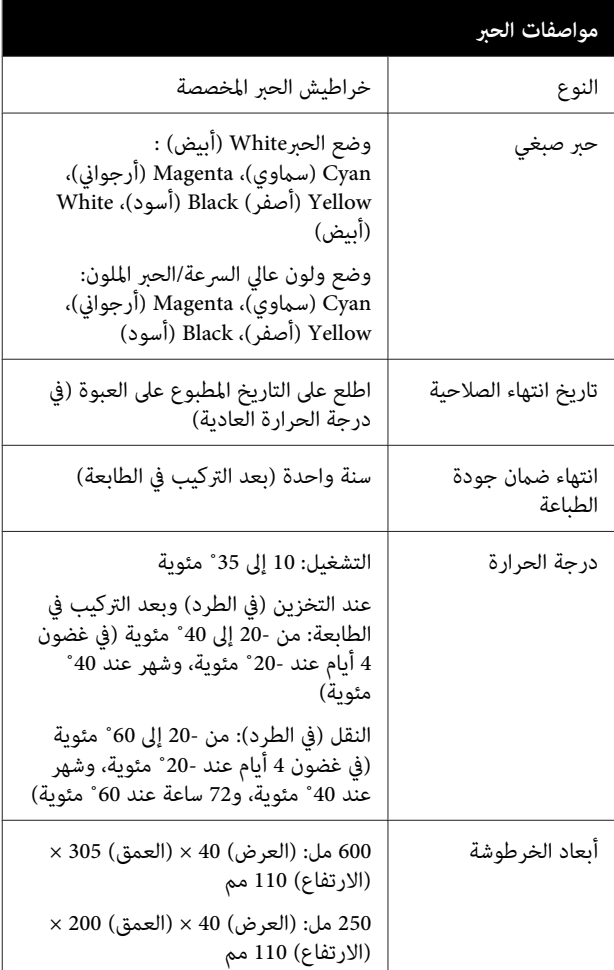

*يجب عدم إعادة ملء الحبر.* <sup>c</sup>*مهم:*

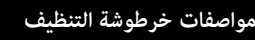

تاريخ انتهاء الصلاحية | اطلع على التاريخ المطبوع على العبوة (في درجة الحرارة العادية)

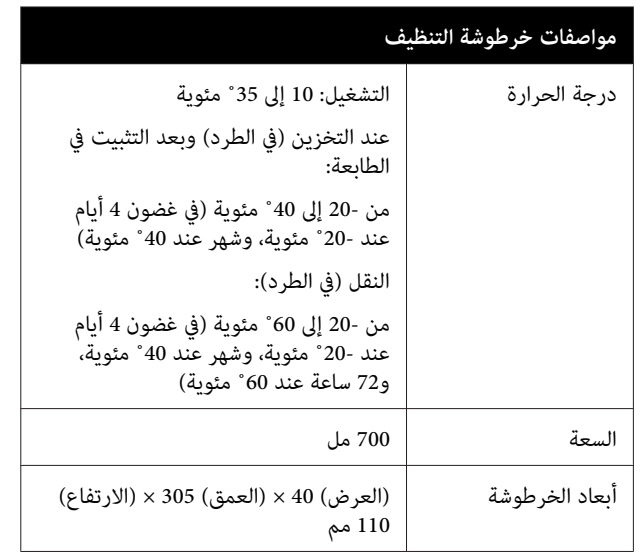

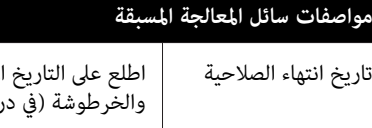

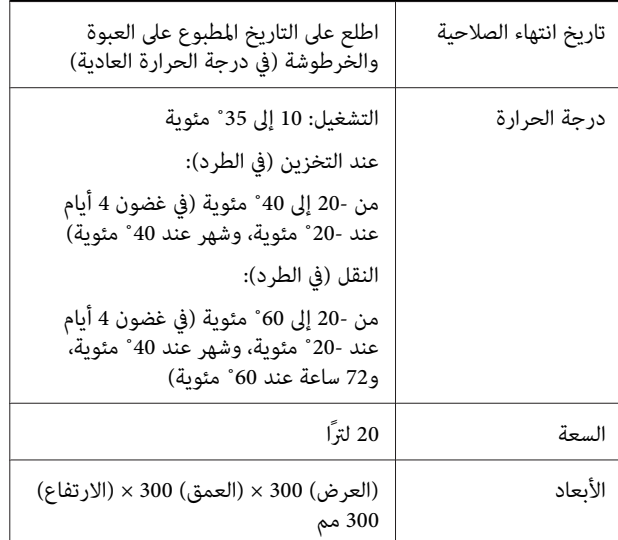

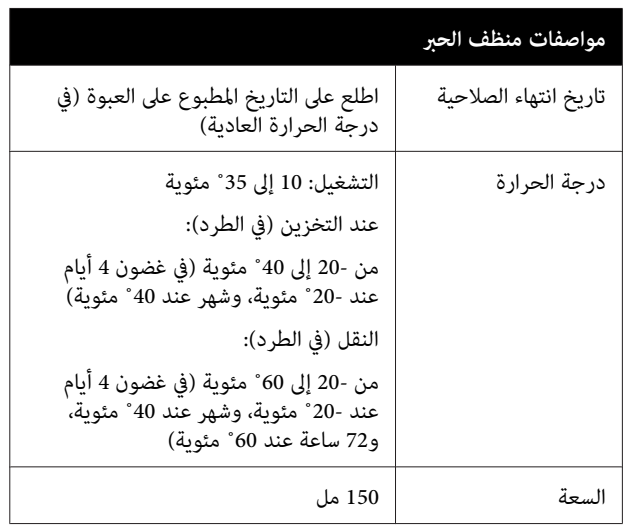

#### **معلومات عن إعلان المطابقة الصادر عن الاتحاد الأورويب**

يتوفر النص الكامل لإعلان المطابقة الصادر عن الاتحاد الأوروبي<br>الخاص بهذه المعدات على عنوان الإنترنت التالي.

<http://www.epson.eu/conformity>

# **أين تجد المساعدة**

# **موقع الويب للدعم الفني**

يقدم موقع الويب للدعم الفني الخاص بشركة Epson تعليامت حول المشكلات مستعصية الحل باستخدام معلومات استكشاف الأخطاء وإصلاحها في وثائق المنتج. إذا كان لديك مستعرض ويب<br>ويمكنك الاتصال بالإنترنت، فقم بالوصول إلى الموقع على العنوان:

<http://support.epson.net/>

إذا كنت تحتاج إلى أحدث برامج التشغيل أو الأسئلة الشائعة أو الأدلة أو مواد التنزيل الأخرى، فقم بالوصول إلى الموقع على العنوان:

<http://www.epson.com>

ثم حدد قسم الدعم في موقع ويب Epson المحلي.

# **الاتصال بدعم شركة Epson**

## **الاتصال قبل بشركة Epson**

إذا كان منتج Epson لديك لا يعمل بشكل صحيح ولا ميكنك حل المشكلة باستخدام معلومات استكشاف الأخطاء وإصلاحها الموجودة في وثائق المنتج، فاتصل بخدمات دعم شركة Epson للحصول على المساعدة. إذا كان دعم شركة Epson في منطقتك غير<br>مضمن في القائمة التالية، فاتصل بالموزع حيث اشتريت المنتج.

سيكون دعم شركة Epson قادرًا على المساعدة بسرعة أكبر في<br>حالة توفير المعلومات التالية:

❏ الرقم التسلسلي للمنتج ً(عادة ما يوجد ملصق الرقم التسلسلي على الجزء الخلفي من المنتج ).

- ❏ طراز المنتج
- ❏ إصدار برنامج المنتج (انقر فوق **Info Version** ،**About** ، أو الزر المامثل في برنامج المنتج ).
	- ❏ ماركة الكمبيوتر ونوعه
	- ❏ اسم نظام تشغيل الكمبيوتر وإصداره
- أسماء وإصدارات تطبيقات البرامج التي تستخدمها عادةً مع  $\Box$ المنتج

# **تعليامت للمستخدمني في أمريكا الشاملية**

تقدم Epson خدمات الدعم الفني المدرجة أدناه.

### **الدعم عبر الإنترنت**

تفضل بزيارة موقع دعم شركة Epson على الويب على http://epson.com/support وحدد منتجك للحصول على حلول للمشكلات الشائعة. ميكنك تنزيل برامج تشغيل ووثائق، أو الحصول على إجابات للأسئلة الشائعة ونصائح لاكتشاف الأخطاء وإصلاحها، أو عكنك إرسال بريد إلكتروني يتضمن الأسئلة الخاصة<br>بك إلى شركة Epson.

## **تحدث إلى ممثل الدعم**

اتصل (:بـ 562 ) 1300‐276 (من الولايات المتحدة ،) أو (905) 9475-709 (من كندا)، من 6 صباحًا إلى 6 مساءً، بتوقيت المحيط الهادئ، من الاثنين إلى الجمعة. أيام وساعات الدعم قابلة للتغيري دون إشعار. قد يتم فرض رسوم على الاتصال من مناطق بعيدة.

- قبل الاتصال بدعم شركة Epson ، يرجى إعداد المعلومات التالية:
	- ❏ اسم المنتج
	- ❏ الرقم التسلسلي للمنتج
	- ❏ إثبات الشراء (مثل إيصال تخزين) وتاريخ الشراء
		- ❏ تكوين الكمبيوتر
			- ❏ وصف المشكلة

#### *ملاحظة:*

*للحصول على تعليامت باستخدام أي برنامج آخر على النظام الخاص بك، راجع الوثائق الخاصة بهذا البرنامج للحصول على معلومات الدعم الفني.*

### **لوازم الشراء وملحقاته**

ميكنك شراء خراطيش حبر وخراطيش شرائط وورق وملحقات Epson الأصلية من أي موزع معتمد من شركة Epson. للعثور<br>على أقرب موزع معتمد، اتصل بـ -800EPSON-GO ) 800-463-7766(. أو ميكنك الشراء عبر الإنترنت على http://www.epsonstore.com (خدمات بيع الولايات المتحدة) أو http://www.epson.ca (خدمات بيع كندا).

# **تعليامت للمستخدمني في أوروبا**

را<mark>جع <mark>مستند الضمان في أوروبا</mark> للحصول على معلومات حول<br>طريقة الاتصال بدعم شركة Epson.</mark>

## **تعليامت للمستخدمني في تايوان**

ميكنك الحصول على المعلومات والدعم والخدمات من خلال:

## **شبكة الويب العالمية (<http://www.epson.com.tw>)**

تتوفر المعلومات الخاصة عواصفات المنتج وبرامج التشغيل<br>المخصصة للتنزيل والاستفسارات الخاصة بالمنتجات.

### **مكتب الدعم الفني بشركة Epson (هاتف رقم + : 0800212873)**

عكن أن يساعدك فريق "مكتب الدعم الفني" بالشركة لدينا عبر<br>الهاتف في الأمور التالية:

- ❏ استفسارات المبيعات ومعلومات المنتج
- ❏ الأسئلة أو المشكلات المتعلقة باستخدام المنتج
- ❏ الاستفسارات الخاصة بخدمة الإصلاح والضامن

## **مركز خدمة الإصلاح:**

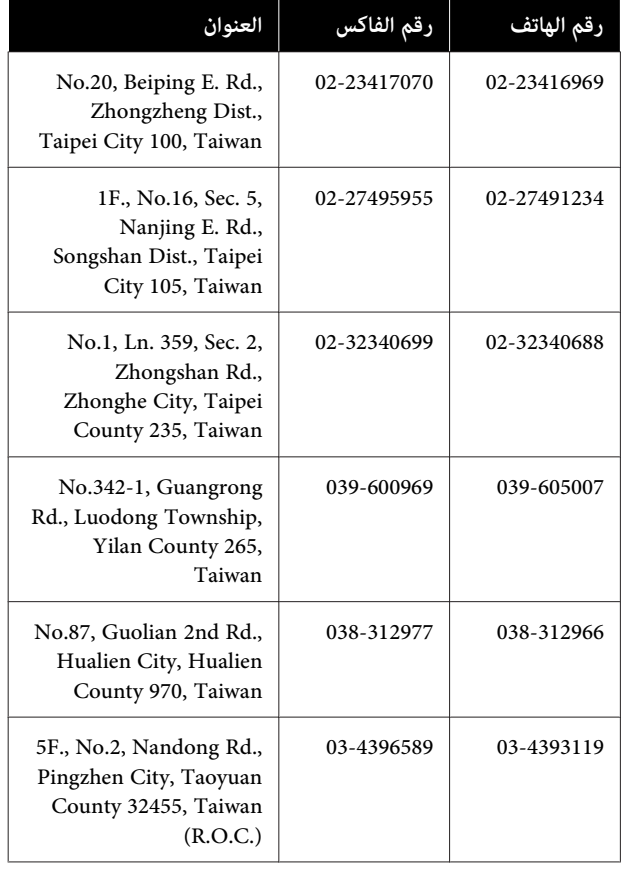

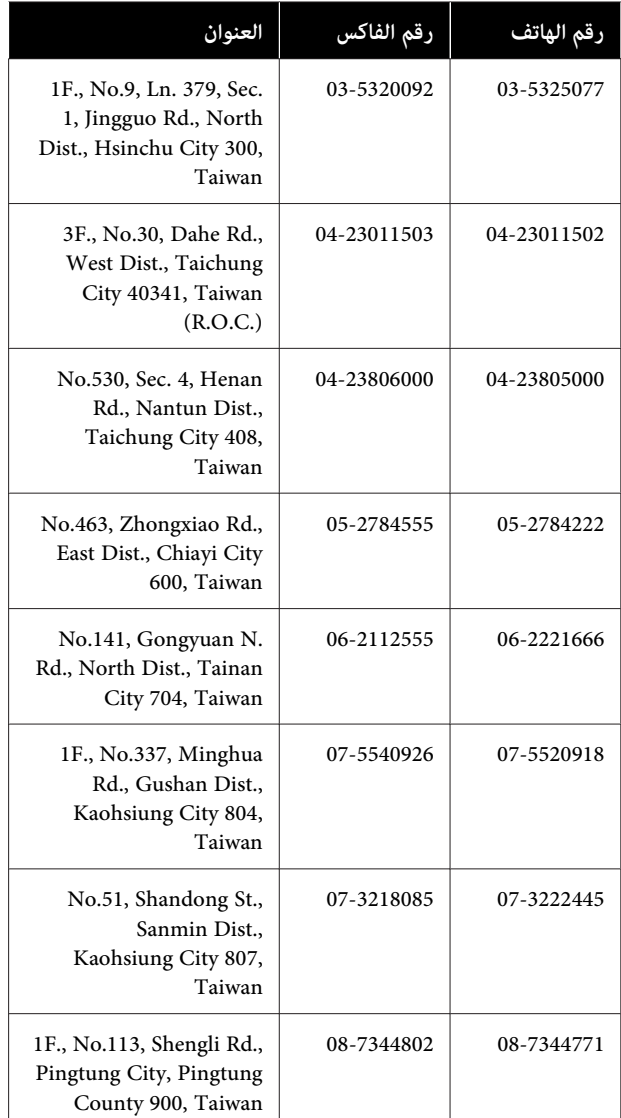

# **تعليامت للمستخدمني أستراليا في**

يتمنى فرع شركة Epson في أستراليا توفري مستوى ٍ عال من خدمة العملاء. بالإضافة إلى وثائق المنتج، نحن نوفر المصادر الَّتالية<br>للحصول على معلومات:

## **الموزع**

َ لاتنس أنه بإمكان الموزع لديك في أغلب الأحيان المساعدة في تحديد المشكلات وحلها. يجب أن يكون الموزع دومًا أول من تتصل به للحصول على نصيحة حول المشكلات، حيث يستطيع في أغلب الأحيان حل المشكلات بسرعة وسهولة بالإضافة إلى توفير<br>النصائح حول الخطوة التالية التي يجب اتخاذها.

#### **عنوان URL عبر شبكة الإنترنت <http://www.epson.com.au>**

قم بالوصول لصفحات الويب العالمية الخاصة بفرع شركة Epson في أستراليا. موقع يستحق استخدام المودم لتصفحه! حيث يوفر الموقع منطقة تنزيل لبرامج التشغيل ونقاط الاتصال بشركة Epson ومعلومات المنتجات الجديدة والدعم الفني (البريد الإلكتروين .)

## **مكتب الدعم الفني بشركة Epson**

يعتبر مكتب الدعم الفني بشركة Epson آخر إجراء احتياطي للتأكد من وصول العملاء للنصائح المطلوبة. يستطيع العاملون في مكتب الدعم الفني المساعدة في تثبيت منتجات Epson وتكوينها وتشغيلها. يستطيع أفراد الدعم الفني لما قبل المبيعات توفري الوثائق حول منتجات Epson الجديدة وتقديم النصيحة حول مكان أقرب موزع أو وكيل صيانة. تتم الإجابة على أنواع عديدة<br>من الاستعلامات هنا.

أرقام مكتب الدعم الفني هي:

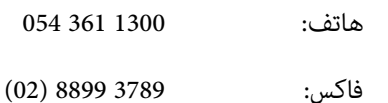

نحن نشجعك على الحصول على كل المعلومات المطلوبة عند الاتصال. كلما قمت بإعداد المزيد من المعلومات، زادت سرعتنا في مساعدتك على حل المشكلة. تتضمن هذه المعلومات وثائق منتج Epson ونوع الكمبيوتر ونظام التشغيل وبرامج التطبيق وأي<br>معلومات تشعر بأنها مطلوبة.

# **تعليامت للمستخدمني في سنغافورة**

مصادر المعلومات والدعم والخدمات المتوفرة بشركة Epson<br>Singapore هي:

### **شبكة الويب العالمية (<http://www.epson.com.sg>)**

تتوفر المعلومات الخاصة مواصفات المنتج وبرامج التشغيل المخصصة للتنزيل، والأسئلة المتداولة (FAQ) واستفسارات<br>المبيعات والدعم الفني عبر البريد الإلكتروني.

## **مكتب الدعم الفني بشركة Epson ( : 3111 6586 ( 65 هاتف ))**

عكن أن يساعدك فريق "مكتب الدعم الفني" بالشركة لدينا عبر<br>الهاتف في الأمور التالية:

❏ استفسارات المبيعات ومعلومات المنتج

- ❏ الأسئلة أو المشكلات المتعلقة باستخدام المنتج
- ❏ الاستفسارات الخاصة بخدمة الإصلاح والضامن

## **تعليامت للمستخدمني في تايلاند**

ميكنك الحصول على المعلومات والدعم والخدمات من خلال:

#### **شبكة الويب العالمية [\(http://www.epson.co.th\)](http://www.epson.co.th)**

تتوفر المعلومات الخاصة مواصفات المنتج وبرامج التشغيل<br>المخصصة للتنزيل، وكذلك الأسئلة المتداولة والبريد الإلكتروني.

#### **الخط الساخن بشركة Epson :هاتف( 2685-9899(66))**

عكن أن يساعدك فريق الخط الساخن بالشركة لدينا عبر الهاتف في<br>الأمور التالية:

- ❏ استفسارات المبيعات ومعلومات المنتج
- ❏ الأسئلة أو المشكلات المتعلقة باستخدام المنتج
- ❏ الاستفسارات الخاصة بخدمة الإصلاح والضامن

# **تعليامت للمستخدمني في فيتنام**

ميكنك الحصول على المعلومات والدعم والخدمات من خلال:

الخط الساخن بشركة Epson) هاتف :)

84-8-823-9239

80 Truong Dinh Street, :الخدمة مركز District 1, Hochiminh City Vietnam

# **تعليامت للمستخدمني في إندونيسيا**

ميكنك الحصول على المعلومات والدعم والخدمات من خلال:

**شبكة الويب العالمية ([http://www.epson.co.id\)](http://www.epson.co.id)**

❏ معلومات المنتج وبرامج التشغيل المخصصة للتنزيل

❏ الأسئلة المتداولة، استفسارات المبيعات، الأسئلة عبر البريد الإلكتروين

#### **الخط الساخن بشركة Epson**

- ❏ استفسارات المبيعات ومعلومات المنتج
- ❏ الدعم الفني هاتف رقم 4350 21-572 (62)
- فاكس 4357 21-572 (62)

### **مركز خدمة Epson**

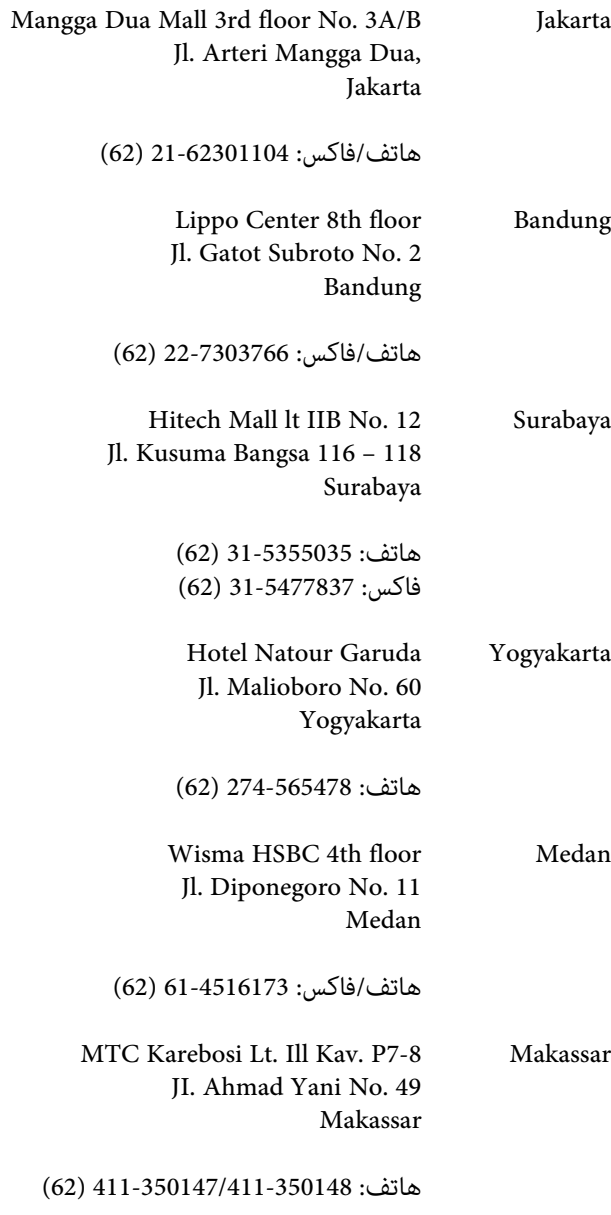

# **تعليامت للمستخدمني في هونج كونج**

للحصول على الدعم الفني بالإضافة إلى الخدمات الأخرى لما بعد البيع، نحن نرحب بالسادة المُستخدمين بالاتصال بشركة Epson<br>المحدودة في هونج كونج.

#### **صفحة الإنترنت الرئيسية**

 لقد أنشأت شركة Epson هونج كونج صفحة رئيسية محلية باللغتين الصينية والإنجليزية على الإنترنت لتزويد المستخدمين<br>بالمعلومات التالية:

- ❏ معلومات المنتج
- ❏ إجابات على الأسئلة المتداولة
- ❏ أحدث إصدارات برامج تشغيل منتجات Epson

عكن للمستخدمين الوصول إلى صفحتنا الرئيسية على شبكة ويب<br>العالمية من خلال:

#### <http://www.epson.com.hk>

### **الخط الساخن للدعم الفني**

يمكنك أيضًا الاتصال بطاقم الفنيين على أرقام الهواتف والفاكسات التالية:

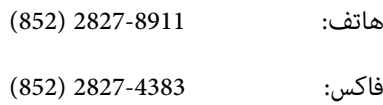

# **تعليامت للمستخدمني ماليزيا في**

ميكنك الحصول على المعلومات والدعم والخدمات من خلال:

#### **شبكة الويب العالمية ([http://www.epson.com.my\)](http://www.epson.com.my)**

- ❏ معلومات المنتج وبرامج التشغيل المخصصة للتنزيل
- ❏ الأسئلة المتداولة، استفسارات المبيعات، الأسئلة عبر البريد الإلكتروين

#### **.Sdn. Bhd (M) Epson Trading**

المكتب الرئيسي.

هاتف: 603-56288288

فاكس: 603-56288388/399

*مكتب الدعم الفني بشركةEpson*

- ❏ استفسارات المبيعات ومعلومات المنتج (خط المعلومات) هاتف: 56288222-603
- ❏ الاستفسارات الخاصة بخدمات الإصلاح والضامن، واستخدام المنتج والدعم الفني (الخط الفني) هاتف: 56288333-603

## **تعليامت للمستخدمني في الهند**

ميكنك الحصول على المعلومات والدعم والخدمات من خلال:

## **شبكة الويب العالمية [\(http://www.epson.co.in](http://www.epson.co.in))**

تتوفر المعلومات الخاصة عواصفات المنتج وبرامج التشغيل<br>المخصصة للتنزيل والاستفسارات الخاصة بالمنتجات.

## **المكتبالرئيسيبشركة Epson في الهند — بانجالور**

هاتف: 30515000-080

فاكس: 30515005

## **المكاتب الإقليمية لشركة في Epson الهند:**

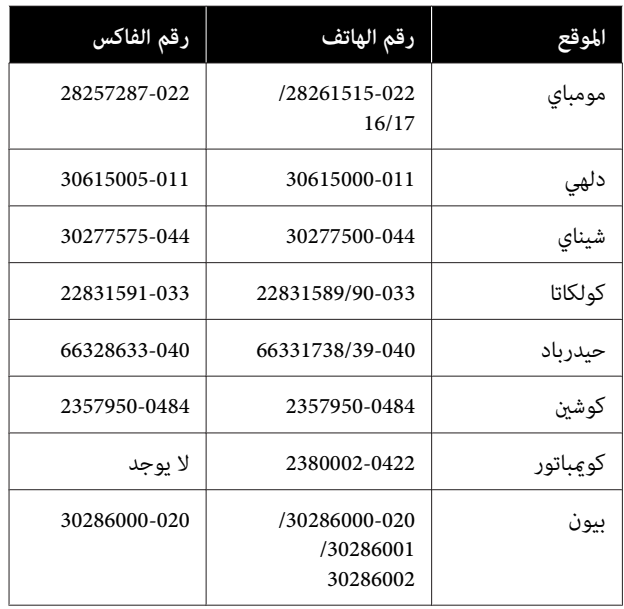

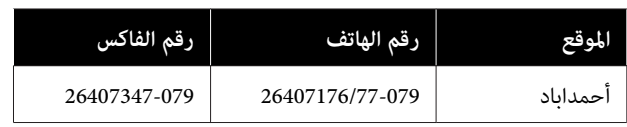

#### **خط المساعدة**

للحصول على الخدمات أو معلومات حول المنتجات أو طلب لشراء<br>خرطوشة طباعة، عكنك الاتصال على الرقم المجاني — 18004250011 (من الساعة صباحًا 9 إلى الساعة ً 9 مساء .)

للحصول على الخدمة ( CDMA ومستخدمي الهاتف المحمول — ) 3900 1600 (من الساعة 9 صباحًا إلى الساعة 6 مساءً) الرمز المحلي للبادئة STD

# **تعليامت المستخدمني في الفلبني**

للحصول على الدعم الفني بالإضافة إلى خدمات المبيعات الأخرى، نحن نرحب بالسادة المستخدمين بالاتصال بشركة Epson بالفلبين<br>عبر أرقام الهاتف والفاكس والبريد الإلكتروني المذكورة أدناه:

> خط الاتصال<br>الرئيسي: (63-2) 706 2609

> :فاكس 2665 706 (63-2)

خط مباشر للاتصال 2625 706 (263-63)<br>بالدعم الفني:

epchelpdesk@epc.epson.com.ph :الإلكتروين البريد

**شبكة الويب العالمية** [\(http://www.epson.com.ph](http://www.epson.com.ph))

تتوفر المعلومات الخاصة مواصفات المنتج وبرامج التشغيل المخصصة للتنزيل، والأسئلة المتداولة والاستفسارات الخاصة بالبريد الإلكتروني.

#### **الرقم المجاين . EPSON1800-1069-)37766(**

عكن أن يساعدك فريق الخط الساخن بالشركة لدينا عبر الهاتف في<br>الأمور التالية:

- ❏ استفسارات المبيعات ومعلومات المنتج
- ❏ الأسئلة أو المشكلات المتعلقة باستخدام المنتج
- ❏ الاستفسارات الخاصة بخدمة الإصلاح والضامن

# **شروط ترخيص البرنامج**

# **تراخيص البرامج مفتوحة المصدر**

#### **Bonjour**

This printer product includes the open source software programs which apply the Apple Public Source License Version1.2 or its latest version ("Bonjour Programs").

We provide the source code of the Bonjour Programs pursuant to the Apple Public Source License Version1.2 or its latest version until five (5) years after the discontinuation of same model of this printer product. If you desire to receive the source code of the Bonjour Programs, please see the "Contacting Customer Support" in Appendix or Printing Guide of this User's Guide, and contact the customer support of your region.

You can redistribute Bonjour Programs and/or modify it under the terms of the Apple Public Source License Version1.2 or its latest version.

These Bonjour Programs are WITHOUT ANY WARRANTY; without even the implied warranty of MERCHANTABILITY AND FITNESS FOR A PARTICULAR PURPOSE.

The Apple Public Source License Version1.2 is as follows. You also can see the Apple Public Source License Version1.2 at http://www.opensource.apple.com/apsl/. APPLE PUBLIC SOURCE LICENSE Version 2.0 - August 6, 2003

1. General; Definitions. This License applies to any program or other work which Apple Computer, Inc. ("Apple") makes publicly available and which contains a notice placed by Apple identifying such program or work as "Original Code" and stating that it is subject to the terms of this Apple Public Source License version 2.0 ("License"). As used in this License:

1.1 "Applicable Patent Rights" mean: (a) in the case where Apple is the grantor of rights, (i) claims of patents that are now or hereafter acquired, owned by or assigned to Apple and (ii) that cover subject matter contained in the Original Code, but only to the extent necessary to use, reproduce and/or distribute the Original Code without infringement; and (b) in the case where You are the grantor of rights, (i) claims of patents that are now or hereafter acquired, owned by or assigned to You and (ii) that cover subject matter in Your Modifications, taken alone or in combination with Original Code.

1.2 "Contributor" means any person or entity that creates or contributes to the creation of Modifications.

1.3 "Covered Code" means the Original Code, Modifications, the combination of Original Code and any Modifications, and/or any respective portions thereof.

1.4 "Externally Deploy" means: (a) to sublicense, distribute or otherwise make Covered Code available, directly or indirectly, to anyone other than You; and/or (b) to use Covered Code, alone or as part of a Larger Work, in any way to provide a service, including but not limited to delivery of content, through electronic communication with a client other than You.

1.5 "Larger Work" means a work which combines Covered Code or portions thereof with code not governed by the terms of this License.

1.6 "Modifications" mean any addition to, deletion from, and/or change to, the substance and/or structure of the Original Code, any previous Modifications, the combination of Original Code and any previous Modifications, and/ or any respective portions thereof. When code is released as a series of files, a Modification is: (a) any addition to or deletion from the contents of a file containing Covered Code; and/or (b) any new file or other representation of computer program statements that contains any part of Covered Code.

1.7 "Original Code" means (a) the Source Code of a program or other work as originally made available by Apple under this License, including the Source Code of any updates or upgrades to such programs or works made available by Apple under this License, and that has been expressly identified by Apple as such in the header file(s) of such work; and (b) the object code compiled from such Source Code and originally made available by Apple under this License

1.8 "Source Code" means the human readable form of a program or other work that is suitable for making modifications to it, including all modules it contains, plus any associated interface definition files, scripts used to control compilation and installation of an executable (object code).

1.9 "You" or "Your" means an individual or a legal entity exercising rights under this License. For legal entities, "You" or "Your" includes any entity which controls, is controlled by, or is under common control with, You, where "control" means (a) the power, direct or indirect, to cause the direction or management of such entity, whether by contract or otherwise, or (b) ownership of fifty percent (50%) or more of the outstanding shares or beneficial ownership of such entity.

2. Permitted Uses; Conditions & Restrictions. Subject to the terms and conditions of this License, Apple hereby grants You, effective on the date You accept this License and download the Original Code, a world-wide, royalty-free, non-exclusive license, to the extent of Apple's Applicable Patent Rights and copyrights covering the Original Code, to do the following:

2.1 Unmodified Code. You may use, reproduce, display, perform, internally distribute within Your organization, and Externally Deploy verbatim, unmodified copies of the Original Code, for commercial or non-commercial purposes, provided that in each instance:

(a) You must retain and reproduce in all copies of Original Code the copyright and other proprietary notices and disclaimers of Apple as they appear in the Original Code, and keep intact all notices in the Original Code that refer to this License; and

(b) You must include a copy of this License with every copy of Source Code of Covered Code and documentation You distribute or Externally Deploy, and You may not offer or impose any terms on such Source Code that alter or restrict this License or the recipients' rights hereunder, except as permitted under Section 6.

2.2 Modified Code. You may modify Covered Code and use, reproduce, display, perform, internally distribute within Your organization, and Externally Deploy Your Modifications and Covered Code, for commercial or non-commercial purposes, provided that in each instance You also meet all of these conditions:

(a) You must satisfy all the conditions of Section 2.1 with respect to the Source Code of the Covered Code;

(b) You must duplicate, to the extent it does not already exist, the notice in Exhibit A in each file of the Source Code of all Your Modifications, and cause the modified files to carry prominent notices stating that You changed the files and the date of any change; and

(c) If You Externally Deploy Your Modifications, You must make Source Code of all Your Externally Deployed Modifications either available to those to whom You have Externally Deployed Your Modifications, or publicly available. Source Code of Your Externally Deployed Modifications must be released under the terms set forth in this License, including the license grants set forth in Section 3 below, for as long as you Externally Deploy the Covered Code or twelve (12) months from the date of initial External Deployment, whichever is longer. You should preferably distribute the Source Code of Your Externally Deployed Modifications electronically (e.g. download from a web site).

2.3 Distribution of Executable Versions. In addition, if You Externally Deploy Covered Code (Original Code and/or Modifications) in object code, executable form only, You must include a prominent notice, in the code itself as well as in related documentation, stating that Source Code of the Covered Code is available under the terms of this License with information on how and where to obtain such Source Code.

2.4 Third Party Rights. You expressly acknowledge and agree that although Apple and each Contributor grants the licenses to their respective portions of the Covered Code set forth herein, no assurances are provided by Apple or any Contributor that the Covered Code does not infringe the patent or other intellectual property rights of any other entity. Apple and each Contributor disclaim any liability to You for claims brought by any other entity based on infringement of intellectual property rights or otherwise. As a condition to exercising the rights and licenses granted hereunder, You hereby assume sole responsibility to secure any other intellectual property rights needed, if any. For example, if a third party patent license is required to allow You to distribute the Covered Code, it is Your responsibility to acquire that license before distributing the Covered Code.

3. Your Grants. In consideration of, and as a condition to, the licenses granted to You under this License, You hereby grant to any person or entity receiving or distributing Covered Code under this License a non-exclusive, royalty-free, perpetual, irrevocable license, under Your Applicable Patent Rights and other intellectual property rights (other than patent) owned or controlled by You, to use, reproduce, display, perform, modify, sublicense, distribute and Externally Deploy Your Modifications of the same scope and extent as Apple's licenses under Sections 2.1 and 2.2 above.

4. Larger Works. You may create a Larger Work by combining Covered Code with other code not governed by the terms of this License and distribute the Larger Work as a single product. In each such instance, You must make sure the requirements of this License are fulfilled for the Covered Code or any portion thereof.

5. Limitations on Patent License. Except as expressly stated in Section 2, no other patent rights, express or implied, are granted by Apple herein. Modifications and/or Larger Works may require additional patent licenses from Apple which Apple may grant in its sole discretion.

6. Additional Terms. You may choose to offer, and to charge a fee for, warranty, support, indemnity or liability obligations and/or other rights consistent with the scope of the license granted herein ("Additional Terms") to one or more recipients of Covered Code. However, You may do so only on Your own behalf and as Your sole responsibility, and not on behalf of Apple or any Contributor. You must obtain the recipient's agreement that any such Additional Terms are offered by You alone, and You hereby agree to indemnify, defend and hold Apple and every Contributor harmless for any liability incurred by or claims asserted against Apple or such Contributor by reason of any such Additional Terms.

7. Versions of the License. Apple may publish revised and/or new versions of this License from time to time. Each version will be given a distinguishing version number. Once Original Code has been published under a particular version of this License, You may continue to use it under the terms of that version. You may also choose to use such Original Code under the terms of any subsequent version of this License published by Apple. No one other than Apple has the right to modify the terms applicable to Covered Code created under this License.

8. NO WARRANTY OR SUPPORT. The Covered Code may contain in whole or in part pre-release, untested, or not fully tested works. The Covered Code may contain errors that could cause failures or loss of data, and may be incomplete or contain inaccuracies. You expressly acknowledge and agree that use of the Covered Code, or any portion thereof, is at Your sole and entire risk. THE COVERED CODE IS PROVIDED "AS IS" AND WITHOUT WARRANTY, UPGRADES OR SUPPORT OF ANY KIND AND APPLE AND APPLE'S LICENSOR(S) (COLLECTIVELY REFERRED TO AS "APPLE" FOR THE PURPOSES OF SECTIONS 8 AND 9) AND ALL CONTRIBUTORS EXPRESSLY DISCLAIM ALL WARRANTIES AND/OR CONDITIONS, EXPRESS OR IMPLIED, INCLUDING, BUT NOT LIMITED TO, THE IMPLIED WARRANTIES AND/OR CONDITIONS OF MERCHANTABILITY, OF SATISFACTORY QUALITY, OF FITNESS FOR A PARTICULAR PURPOSE, OF ACCURACY, OF QUIET ENJOYMENT, AND NONINFRINGEMENT OF THIRD PARTY RIGHTS. APPLE AND EACH CONTRIBUTOR DOES NOT WARRANT AGAINST INTERFERENCE WITH YOUR ENJOYMENT OF THE COVERED CODE, THAT THE FUNCTIONS CONTAINED IN THE COVERED CODE WILL MEET YOUR REQUIREMENTS, THAT THE OPERATION OF THE COVERED CODE WILL BE UNINTERRUPTED OR ERROR-FREE, OR THAT DEFECTS IN THE COVERED CODE WILL BE CORRECTED. NO ORAL OR WRITTEN INFORMATION OR ADVICE GIVEN BY APPLE, AN APPLE AUTHORIZED REPRESENTATIVE OR ANY CONTRIBUTOR SHALL CREATE A WARRANTY. You acknowledge that the Covered Code is not intended for use in the operation of nuclear facilities, aircraft navigation, communication systems, or air traffic control machines in which case the failure of the Covered Code could lead to death, personal injury, or severe physical or environmental damage.

9. LIMITATION OF LIABILITY. TO THE EXTENT NOT PROHIBITED BY LAW, IN NO EVENT SHALL APPLE OR ANY CONTRIBUTOR BE LIABLE FOR ANY INCIDENTAL, SPECIAL, INDIRECT OR CONSEQUENTIAL DAMAGES ARISING OUT OF OR RELATING TO THIS LICENSE OR YOUR USE OR INABILITY TO USE THE COVERED CODE, OR ANY PORTION THEREOF, WHETHER UNDER A THEORY OF CONTRACT, WARRANTY, TORT (INCLUDING NEGLIGENCE), PRODUCTS LIABILITY OR OTHERWISE, EVEN IF APPLE OR SUCH CONTRIBUTOR HAS BEEN ADVISED OF THE POSSIBILITY OF SUCH DAMAGES AND NOTWITHSTANDING THE FAILURE OF ESSENTIAL PURPOSE OF ANY REMEDY. SOME JURISDICTIONS DO NOT ALLOW THE LIMITATION OF LIABILITY OF INCIDENTAL OR CONSEQUENTIAL DAMAGES, SO THIS LIMITATION MAY NOT APPLY TO YOU. In no event shall Apple's total liability to You for all damages (other than as may be required by applicable law) under this License exceed the amount of fifty dollars (\$50.00).

10. Trademarks. This License does not grant any rights to use the trademarks or trade names "Apple", "Apple Computer", "Mac", "Mac OS", "QuickTime", "QuickTime Streaming Server" or any other trademarks, service marks, logos or trade names belonging to Apple (collectively "Apple Marks") or to any trademark, service mark, logo or trade name belonging to any Contributor. You agree not to use any Apple Marks in or as part of the name of products derived from the Original Code or to endorse or promote products derived from the Original Code other than as expressly permitted by and in strict compliance at all times with Apple's third party trademark usage guidelines which are posted at http://www.apple.com/legal/guidelinesfor3rdparties.html.

11. Ownership. Subject to the licenses granted under this License, each Contributor retains all rights, title and interest in and to any Modifications made by such Contributor. Apple retains all rights, title and interest in and to the Original Code and any Modifications made by or on behalf of Apple ("Apple Modifications"), and such Apple Modifications will not be automatically subject to this License. Apple may, at its sole discretion, choose to license such Apple Modifications under this License, or on different terms from those contained in this License or may choose not to license them at all.

12. Termination.

12.1 Termination. This License and the rights granted hereunder will terminate:

(a) automatically without notice from Apple if You fail to comply with any term(s) of this License and fail to cure such breach within 30 days of becoming aware of such breach;

(b) immediately in the event of the circumstances described in Section 13.5(b); or

(c) automatically without notice from Apple if You, at any time during the term of this License, commence an action for patent infringement against Apple; provided that Apple did not first commence an action for patent infringement against You in that instance.

12.2 Effect of Termination. Upon termination, You agree to immediately stop any further use, reproduction, modification, sublicensing and distribution of the Covered Code. All sublicenses to the Covered Code which have been properly granted prior to termination shall survive any termination of this License. Provisions which, by their nature, should remain in effect beyond the termination of this License shall survive, including but not limited to Sections 3, 5, 8, 9, 10, 11, 12.2 and 13. No party will be liable to any other for compensation, indemnity or damages of any sort solely as a result of terminating this License in accordance with its terms, and termination of this License will be without prejudice to any other right or remedy of any party.

#### 13. Miscellaneous.

13.1 Government End Users. The Covered Code is a "commercial item" as defined in FAR 2.101. Government software and technical data rights in the Covered Code include only those rights customarily provided to the public as defined in this License. This customary commercial license in technical data and software is provided in accordance with FAR 12.211 (Technical Data) and 12.212 (Computer Software) and, for Department of Defense purchases, DFAR 252.227-7015 (Technical Data -- Commercial Items) and 227.7202-3 (Rights in Commercial Computer Software or Computer Software Documentation). Accordingly, all U.S. Government End Users acquire Covered Code with only those rights set forth herein.

13.2 Relationship of Parties. This License will not be construed as creating an agency, partnership, joint venture or any other form of legal association between or among You, Apple or any Contributor, and You will not represent to the contrary, whether expressly, by implication, appearance or otherwise.

13.3 Independent Development. Nothing in this License will impair Apple's right to acquire, license, develop, have others develop for it, market and/or distribute technology or products that perform the same or similar functions as, or otherwise compete with, Modifications, Larger Works, technology or products that You may develop, produce, market or distribute.

13.4 Waiver; Construction. Failure by Apple or any Contributor to enforce any provision of this License will not be deemed a waiver of future enforcement of that or any other provision. Any law or regulation which provides that the language of a contract shall be construed against the drafter will not apply to this License.

13.5 Severability. (a) If for any reason a court of competent jurisdiction finds any provision of this License, or portion thereof, to be unenforceable, that provision of the License will be enforced to the maximum extent permissible so as to effect the economic benefits and intent of the parties, and the remainder of this License will continue in full force and effect. (b) Notwithstanding the foregoing, if applicable law prohibits or restricts You from fully and/or specifically complying with Sections 2 and/or 3 or prevents the enforceability of either of those Sections, this License will immediately terminate and You must immediately discontinue any use of the Covered Code and destroy all copies of it that are in your possession or control.

13.6 Dispute Resolution. Any litigation or other dispute resolution between You and Apple relating to this License shall take place in the Northern District of California, and You and Apple hereby consent to the personal jurisdiction of, and venue in, the state and federal courts within that District with respect to this License. The application of the United Nations Convention on Contracts for the International Sale of Goods is expressly excluded.

13.7 Entire Agreement; Governing Law. This License constitutes the entire agreement between the parties with respect to the subject matter hereof. This License shall be governed by the laws of the United States and the State of California, except that body of California law concerning conflicts of law.

Where You are located in the province of Quebec, Canada, the following clause applies: The parties hereby confirm that they have requested that this License and all related documents be drafted in English.

Les parties ont exigé que le présent contrat et tous les documents connexes soient rédigés en anglais.

#### EXHIBIT A.

"Portions Copyright (c) 1999-2003 Apple Computer, Inc. All Rights Reserved.

This file contains Original Code and/or Modifications of Original Code as defined in and that are subject to the Apple Public Source License Version 2.0 (the 'License'). You may not use this file except in compliance with the License. Please obtain a copy of the License at http://www.opensource.apple.com/apsl/ and read it before using this file.

The Original Code and all software distributed under the License are distributed on an 'AS IS' basis, WITHOUT WARRANTY OF ANY KIND, EITHER EXPRESS OR IMPLIED, AND APPLE HEREBY DISCLAIMS ALL SUCH WARRANTIES, INCLUDING WITHOUT LIMITATION, ANY WARRANTIES OF MERCHANTABILITY, FITNESS FOR A PARTICULAR PURPOSE, QUIET ENJOYMENT OR NON-INFRINGEMENT. Please see the License for the specific language governing rights and limitations under the License."

#### **OpenSSL License/Original SSLeay License**

LICENSE ISSUES

==============

The OpenSSL toolkit stays under a double license, i.e. both the conditions of

the OpenSSL License and the original SSLeay license apply to the toolkit.

See below for the actual license texts.

OpenSSL License

---------------

/ \* ====================================================================

Copyright (c) 1998-2017 The OpenSSL Project. All rights reserved.

\*

- Redistribution and use in source and binary forms, with or without
- modification, are permitted provided that the following conditions
- are met:
- 1. Redistributions of source code must retain the above copyright
- notice, this list of conditions and the following disclaimer.

#### \*

2. Redistributions in binary form must reproduce the above copyright

notice, this list of conditions and the following disclaimer in the documentation and/or other materials provided with the distribution. \* 3. All advertising materials mentioning features or use of this software must display the following acknowledgment: "This product includes software developed by the OpenSSL Project for use in the OpenSSL Toolkit. (http://www.openssl.org/)" \* \* 4. The names "OpenSSL Toolkit" and "OpenSSL Project" must not be used to endorse or promote products derived from this software without prior written permission. For written permission, please contact openssl-core@openssl.org. \* 5. Products derived from this software may not be called "OpenSSL" nor may "OpenSSL" appear in their names without prior written permission of the OpenSSL Project. \* 6. Redistributions of any form whatsoever must retain the following acknowledgment: \* "This product includes software developed by the OpenSSL Project for use in the OpenSSL Toolkit (http://www.openssl.org/)" THIS SOFTWARE IS PROVIDED BY THE OpenSSL PROJECT "AS IS" AND ANY \* EXPRESSED OR IMPLIED WARRANTIES, INCLUDING, BUT NOT LIMITED TO, THE IMPLIED WARRANTIES OF MERCHANTABILITY AND FITNESS FOR A PARTICULAR PURPOSE ARE DISCLAIMED. IN NO EVENT SHALL THE OpenSSL PROJECT OR ITS CONTRIBUTORS BE LIABLE FOR ANY DIRECT, INDIRECT, INCIDENTAL, SPECIAL, EXEMPLARY, OR CONSEQUENTIAL DAMAGES (INCLUDING, BUT

**135**

- \* NOT LIMITED TO, PROCUREMENT OF SUBSTITUTE GOODS OR SERVICES;
- LOSS OF USE, DATA, OR PROFITS; OR BUSINESS INTERRUPTION)
- \* HOWEVER CAUSED AND ON ANY THEORY OF LIABILITY, WHETHER IN CONTRACT,
- STRICT LIABILITY, OR TORT (INCLUDING NEGLIGENCE OR OTHERWISE)
- ARISING IN ANY WAY OUT OF THE USE OF THIS SOFTWARE, EVEN IF ADVISED
- OF THE POSSIBILITY OF SUCH DAMAGE.
- \* ====================================================================
- \*
- This product includes cryptographic software written by Eric Young
- \* (eay@cryptsoft.com). This product includes software written by Tim
- Hudson (tjh@cryptsoft.com).
- \*
- \* /

Original SSLeay License

-----------------------

- / \* Copyright (C) 1995-1998 Eric Young (eay@cryptsoft.com)
- \* All rights reserved.
- \*
- This package is an SSL implementation written
- by Eric Young (eay@cryptsoft.com).
- The implementation was written so as to conform with Netscapes SSL.
- \*
- This library is free for commercial and non-commercial use as long as
- the following conditions are aheared to. The following conditions
- apply to all code found in this distribution, be it the RC4, RSA,
- lhash, DES, etc., code; not just the SSL code. The SSL documentation
- included with this distribution is covered by the same copyright terms
- except that the holder is Tim Hudson (tjh@cryptsoft.com).
- \*
- \* Copyright remains Eric Young's, and as such any Copyright notices in
- the code are not to be removed.
- If this package is used in a product, Eric Young should be given attribution
- as the author of the parts of the library used.
- This can be in the form of a textual message at program startup or
- in documentation (online or textual) provided with the package.
- \*
- Redistribution and use in source and binary forms, with or without
- modification, are permitted provided that the following conditions
- are met:
- 1. Redistributions of source code must retain the copyright
- notice, this list of conditions and the following disclaimer.
- 2. Redistributions in binary form must reproduce the above copyright
- notice, this list of conditions and the following disclaimer in the
- documentation and/or other materials provided with the distribution.
- 3. All advertising materials mentioning features or use of this software
- must display the following acknowledgement:
- "This product includes cryptographic software written by
- Eric Young (eay@cryptsoft.com)"
- The word 'cryptographic' can be left out if the rouines from the library
- being used are not cryptographic related :-).
- \* 4. If you include any Windows specific code (or a derivative thereof) from
- the apps directory (application code) you must include an acknowledgement:
- \* "This product includes software written by Tim Hudson (tjh@cryptsoft.com)"

\*

THIS SOFTWARE IS PROVIDED BY ERIC YOUNG "AS IS" AND

- ANY EXPRESS OR IMPLIED WARRANTIES, INCLUDING, BUT NOT LIMITED TO, THE
- \* IMPLIED WARRANTIES OF MERCHANTABILITY AND FITNESS FOR A PARTICULAR PURPOSE
- ARE DISCLAIMED. IN NO EVENT SHALL THE AUTHOR OR CONTRIBUTORS BE LIABLE
- \* FOR ANY DIRECT, INDIRECT, INCIDENTAL, SPECIAL, EXEMPLARY, OR CONSEQUENTIAL
- DAMAGES (INCLUDING, BUT NOT LIMITED TO, PROCUREMENT OF SUBSTITUTE GOODS
- OR SERVICES; LOSS OF USE, DATA, OR PROFITS; OR BUSINESS INTERRUPTION)
- \* HOWEVER CAUSED AND ON ANY THEORY OF LIABILITY, WHETHER IN CONTRACT, STRICT
- LIABILITY, OR TORT (INCLUDING NEGLIGENCE OR OTHERWISE) ARISING IN ANY WAY
- \* OUT OF THE USE OF THIS SOFTWARE, EVEN IF ADVISED OF THE POSSIBILITY OF
- SUCH DAMAGE.
- \*
- The licence and distribution terms for any publically available version or
- derivative of this code cannot be changed. i.e. this code cannot simply be
- copied and put under another distribution licence
- [including the GNU Public Licence.]
- \* /

**تراخيص البرنامج الأخرى** 

### **Info-ZIP copyright and license**

This is version 2007-Mar-4 of the Info-ZIP license. The definitive version of this document should be available at ftp:// ftp.info-zip.org/pub/infozip/license.html indefinitely and a copy at http://www.info-zip.org/pub/infozip/license.html.

Copyright © 1990-2007 Info-ZIP. All rights reserved.

For the purposes of this copyright and license, "Info-ZIP" is defined as the following set of individuals:

Mark Adler, John Bush, Karl Davis, Harald Denker, Jean-Michel Dubois, Jean-loup Gailly, Hunter Goatley, Ed Gordon, Ian Gorman, Chris Herborth, Dirk Haase, Greg Hartwig, Robert Heath, Jonathan Hudson, Paul Kienitz, David Kirschbaum, Johnny Lee, Onno van der Linden, Igor Mandrichenko, Steve P. Miller, Sergio Monesi, Keith Owens, George Petrov, Greg Roelofs, Kai Uwe Rommel, Steve Salisbury, Dave Smith, Steven M. Schweda, Christian Spieler, Cosmin Truta, Antoine Verheijen, Paul von Behren, Rich Wales, Mike White.

Permission is granted to anyone to use this software for any purpose, including commercial applications, and to alter it and redistribute it freely, subject to the above disclaimer and the following restrictions:

- 1. Redistributions of source code (in whole or in part) must retain the above copyright notice, definition, disclaimer, and this list of conditions.
- 2. Redistributions in binary form (compiled executables and libraries) must reproduce the above copyright notice, definition, disclaimer, and this list of conditions in documentation and/or other materials provided with the distribution. The sole exception to this condition is redistribution of a standard UnZipSFX binary (including SFXWiz) as part of a self-extracting archive; that is permitted without inclusion of this license, as long as the normal SFX banner has not been removed from the binary or disabled.
- 3. Altered versions--including, but not limited to, ports to new operating systems, existing ports with new graphical interfaces, versions with modified or added functionality, and dynamic, shared, or static library versions not from Info-ZIP--must be plainly marked as such and must not be misrepresented as being the original source or, if binaries, compiled from the original source. Such altered versions also must not be misrepresented as being Info-ZIP releases--including, but not limited to, labeling of the altered versions with the names "Info-ZIP" (or any variation thereof, including, but not limited to, different capitalizations), "Pocket UnZip", "WiZ" or "MacZip" without the explicit permission of Info-ZIP. Such altered versions are further prohibited from misrepresentative use of the Zip-Bugs or Info-ZIP e-mail addresses or the Info-ZIP URL(s), such as to imply Info-ZIP will provide support for the altered versions.
- 4. Info-ZIP retains the right to use the names "Info-ZIP", "Zip", "UnZip", "UnZipSFX", "WiZ", "Pocket UnZip", "Pocket Zip", and "MacZip" for its own source and binary releases.